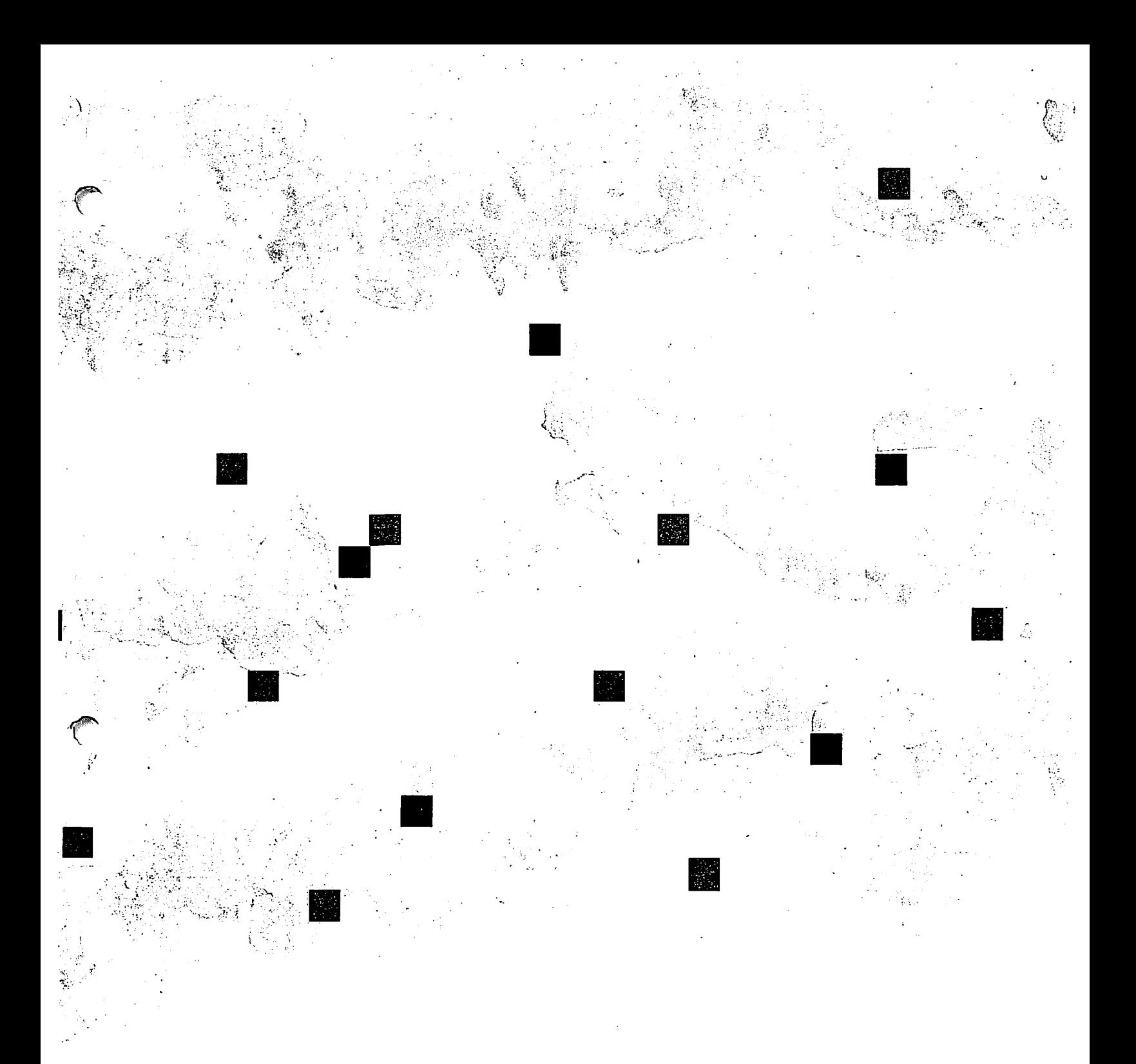

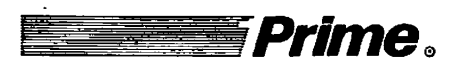

 $\mathcal{C}$ 

## **Prime** *Operator's Guide* **to Prime Networks**

**Revision 21.0** 

**DOC10114-7LA** 

## **Operator's Guide to Prime Networks**

*First Edition* 

 $\bar{\mathbf{t}}$ 

**Robert Canavello** 

*This guide documents the software operation of the Prime Computer and its supporting systems and utilities as implemented at Master Disk Revision Level 21.0 (Rev. 21.0)* 

Prime Computer, Inc., Prime Park, Natick, MA 01760

#### **COPYRIGHT INFORMATION**

The information in this document is subject to change without notice and should not be construed as a commitment by Prime Computer, Inc. Prime Computer, Inc. assumes no responsibility for any errors that may appear in this document.

The software described in this document is furnished under a license and may be used or copied only in accordance with the terms of such license.

Copyright©1987 by Prime Computer, Inc., Prime Park Natick, Massachusetts 01760

PRIME and PRIMOS are registered trademarks of Prime Computer, Inc. The PRIME logo, DISCOVER, EDMS, FM+, INFO/BASIC, INFORM, MDL, MIDAS, MIDASPLUS, PERFORM, PERFORMER, Prime INFORMATION, PRIME MEDUSA, PRIME/SNA, PRIME TIMER, PRIMECALC, PRIMELINK, PRIMENET, PRIMEWAY, PRIMEWORD, PRIMIX, PRISAM. PRODUCER, PST 100, PT25, PT45, PT65, PT200, PW150, PW200, RINGNET, SIMPLE, 50 Series, 400, 750, 850, 2250, 2350, 2450, 2550, 2650, 2655, 9650, 9655, 9750, 9755, 9950, and 9955 are trademarks of Prime Computer, Inc.

#### **PRINTING HISTORY**

First Edition (DOC10114-1LA) July 1987 for Release 21.0

#### **CREDITS**

*Editorial:* Kathe Rhoades *Project Support:* Irene Alpert, Graeme Williams, Dave Ready *Illustration:* Jerry Vincent *Design:* Carol Smith *Document Preparation:* Kathy Normington *Composition:* Julie Cyphers, Anne Marie Fantasia *Production:* Judy Gordon

#### **HOW TO ORDER TECHNICAL DOCUMENTS**

Follow the instructions below to obtain a catalog, a price list, and information on placing orders. *United States Only:* Call Prime Telemarketing, toll free, at 800-343-2533, Monday through Friday, 8:30 a.m. to 8:00 p.m. (EST).

*International:* Contact your local Prime subsidiary or distributor.

#### **CUSTOMER SUPPORT CENTER**

Prime provides the following toll-free numbers for customers in the United States needing service:

1-800-322-2838 (within Massachusetts) 1-800-541-8888 (within Alaska) 1-800-651-1313 (within Hawaii) 1-800-343-2320 (within other slates)

#### **SURVEYS AND CORRESPONDENCE**

Please comment on this manual using the Reader Response Form provided in the back of this book. Address any additional comments on this or other Prime documents to:

Technical Publications Department Prime Computer, Inc. 500 Old Connecticut Path Framingham, MA 01701

**r** 

**Contract Contract Contract Contract Contract Contract Contract Contract Contract Contract Contract Contract C** 

# **Contents**

 $\bar{A}$ 

 $\binom{2}{3}$ 

 $\curvearrowleft$ 

 $\curvearrowleft$ 

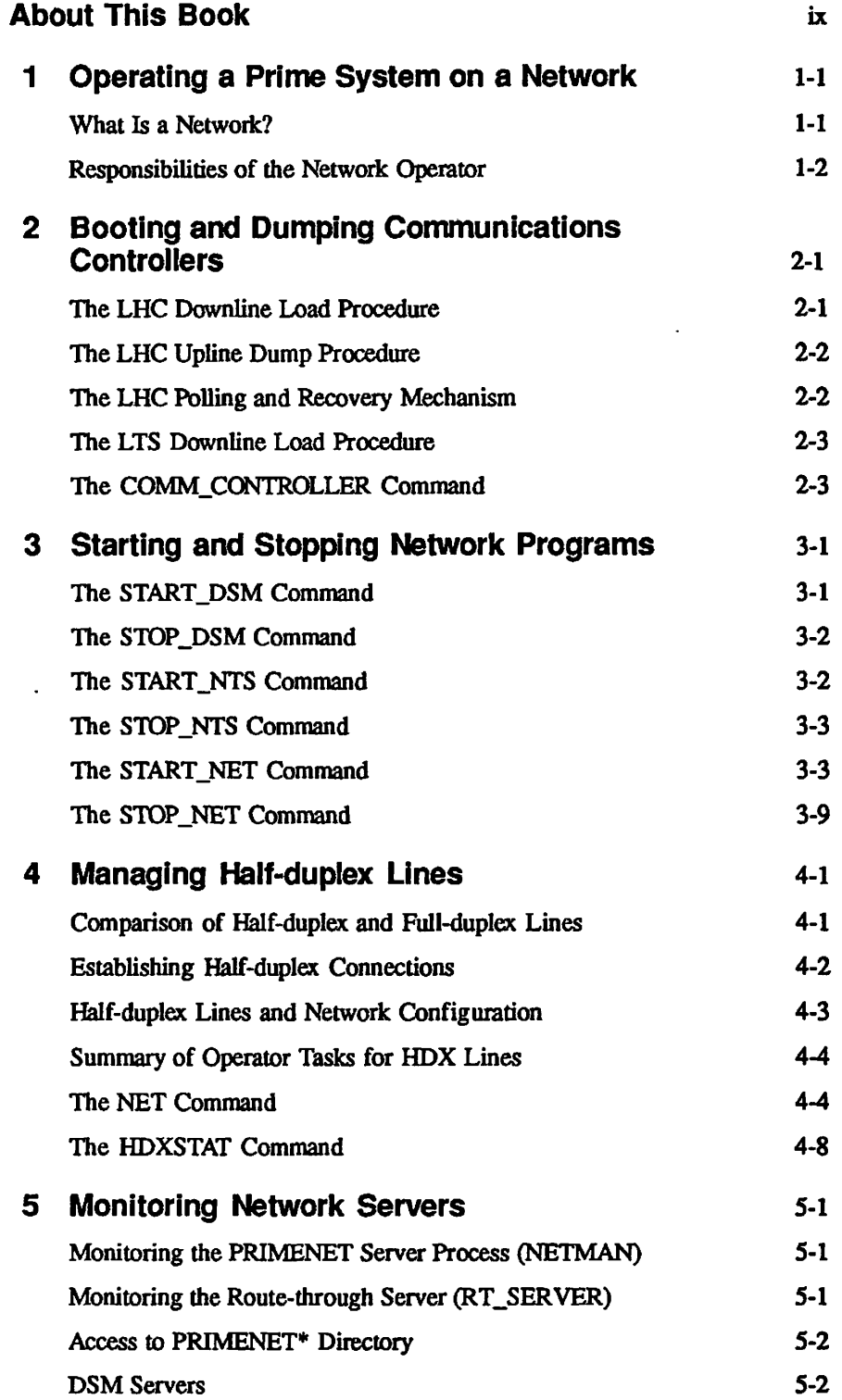

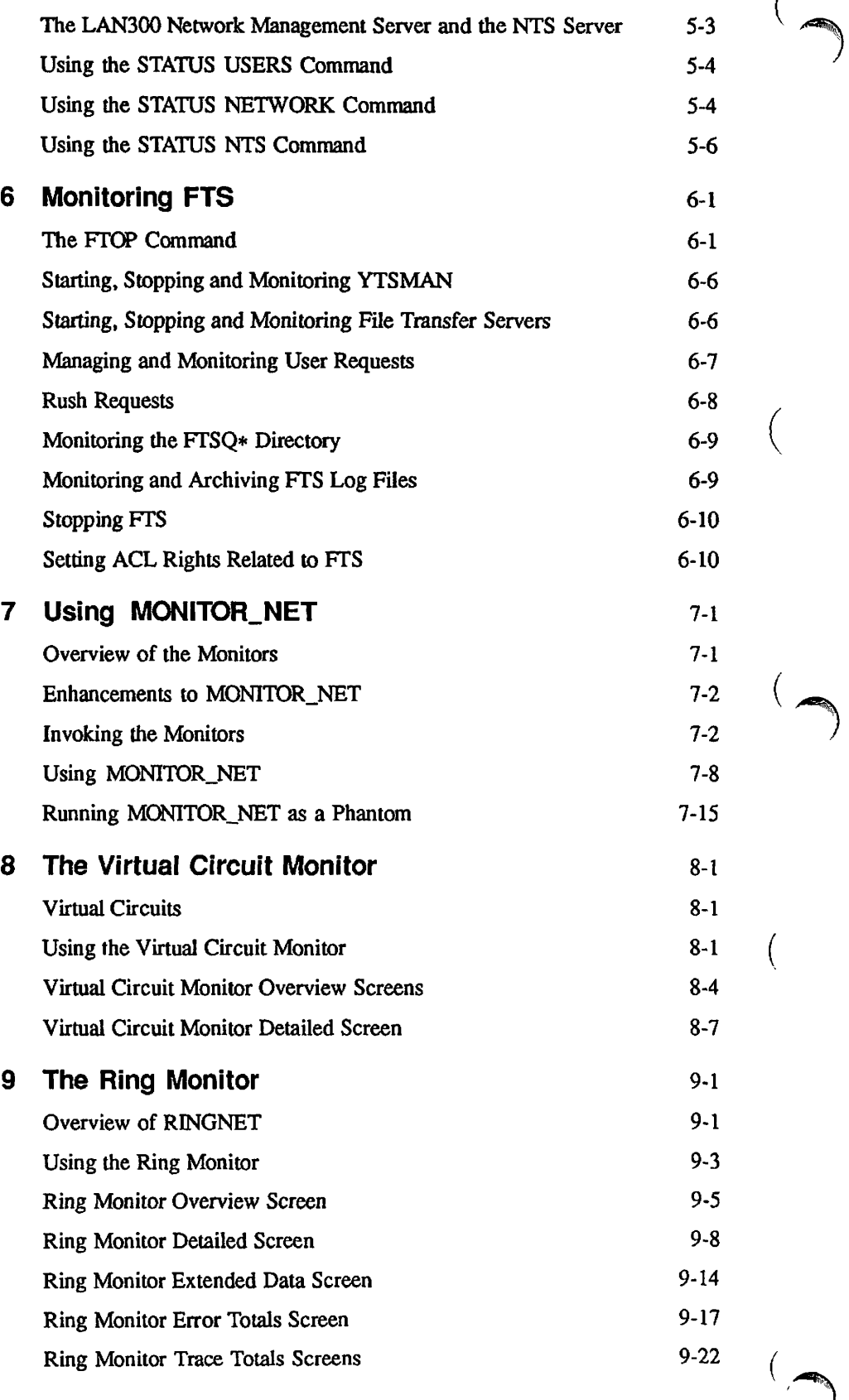

ĺ

 $\ddot{\phantom{0}}$ 

 $\ddot{\phantom{0}}$ 

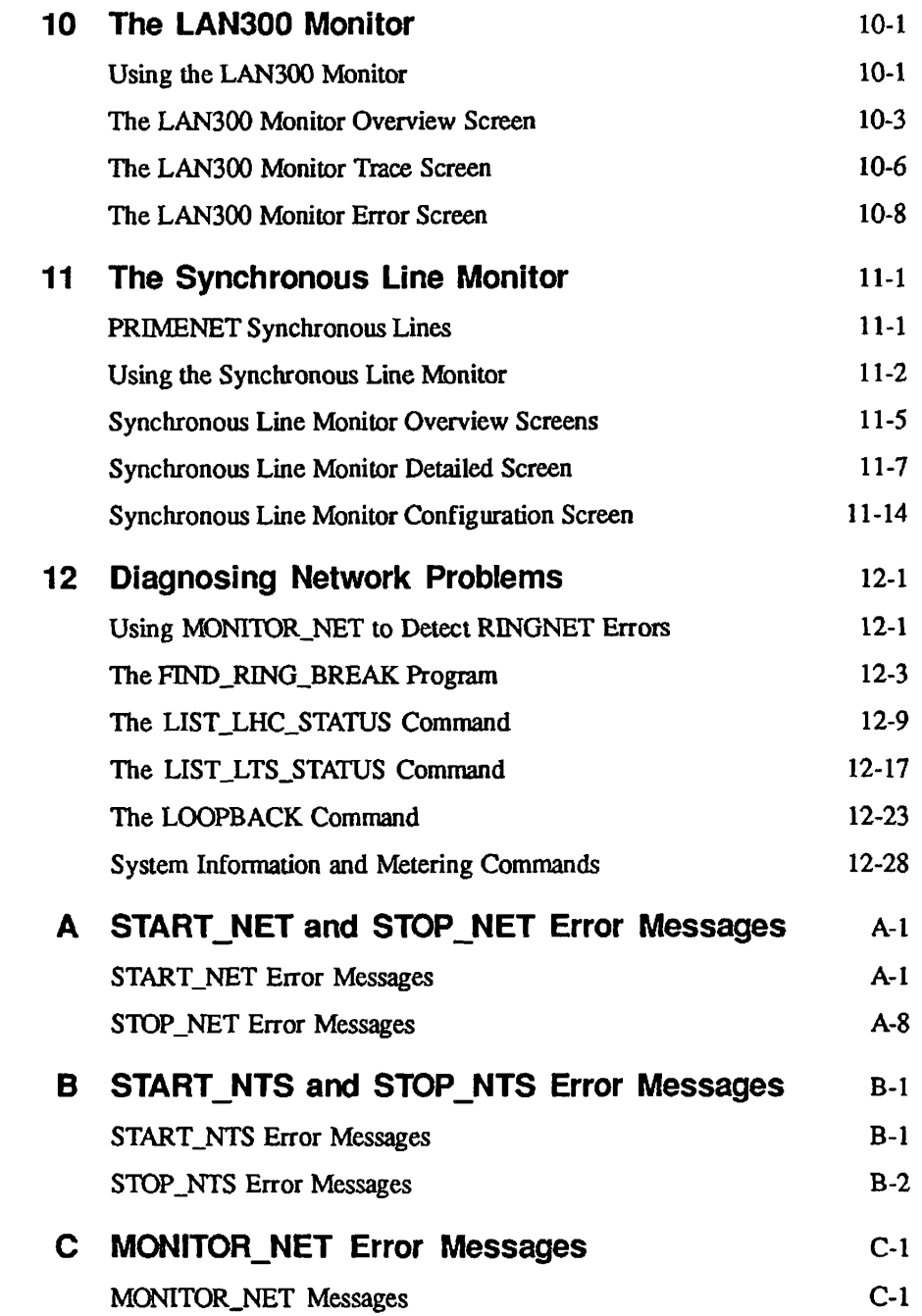

 $\langle \rangle$ 

**VII** 

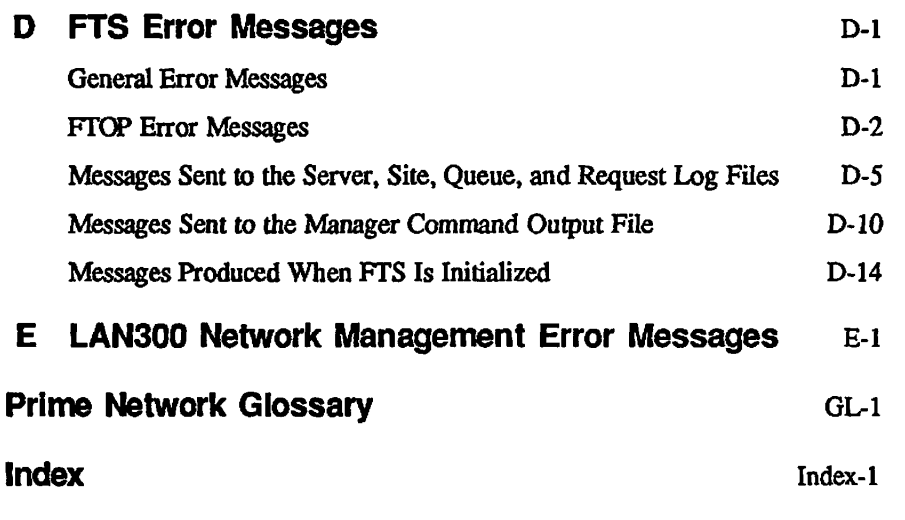

 $\big($ 

 $\big($ 

## **About This Book**

The *The Operator's Guide to Prime Networks* provides reference information on running networkrelated programs and monitoring network activity. It is intended for operators who are familiar with PRIMOS<sup>®</sup> commands.

This guide contains twelve chapters and five appendices:

- Chapter 1 is an overview of the tasks that you are required to perform to keep a networked system running smoothly.
- Chapter 2 discusses controller downline loading and upline dumping procedures, as well as summarizing the syntax and options for the COMM\_CONTROLLER command.
- Chapter 3 explains how to start up and shut down networks.
- Chapter 4 itemizes the operation and monitoring of half-duplex lines.
- Chapter 5 describes the network servers and how to keep track of them.
- Chapter 6 provides detailed instructions on FTS monitoring.
- Chapters 7 through 11 are devoted to the MONTTOR\_NET utility.
- Chapter 12 describes the various tools for diagnosing network problems.
- Appendix A lists START\_NET and STOP\_NET error messages.
- Appendix B lists START\_NTS and STOP\_NTS error messages.
- Appendix C lists MONITOR\_NET error messages.
- Appendix D lists FTS error messages.
- Prime Network Glossary describes Prime networking terms. Networking terms are printed in boldface the first time they appear in the text

### **Related Documentation**

This guide is one of a series of six volumes on Prime networks, some of which may also be of interest to operators. The other books in the series are listed below.

 $\overline{\phantom{a}}$ 

- • *User's Guide to Prime Network Services* (DOC10115-1LA)
- • *Programmer's Guide to Prime Networks* (DOC10113-1LA)
- • *NTS User's Guide* (DOC10U7-1LA)
- • *PRIMENET Planning and Configuration Guide* (DOC7352-3LA)
- • *NTS Planning and Configuration Guide* (DOC10159-1LA)

## **Prime Documentation Conventions**

 $\bar{1}$ 

The following conventions are used in command formats, statement formats, and in examples throughout this document. Examples illustrate the uses of these commands and statements in typical applications.

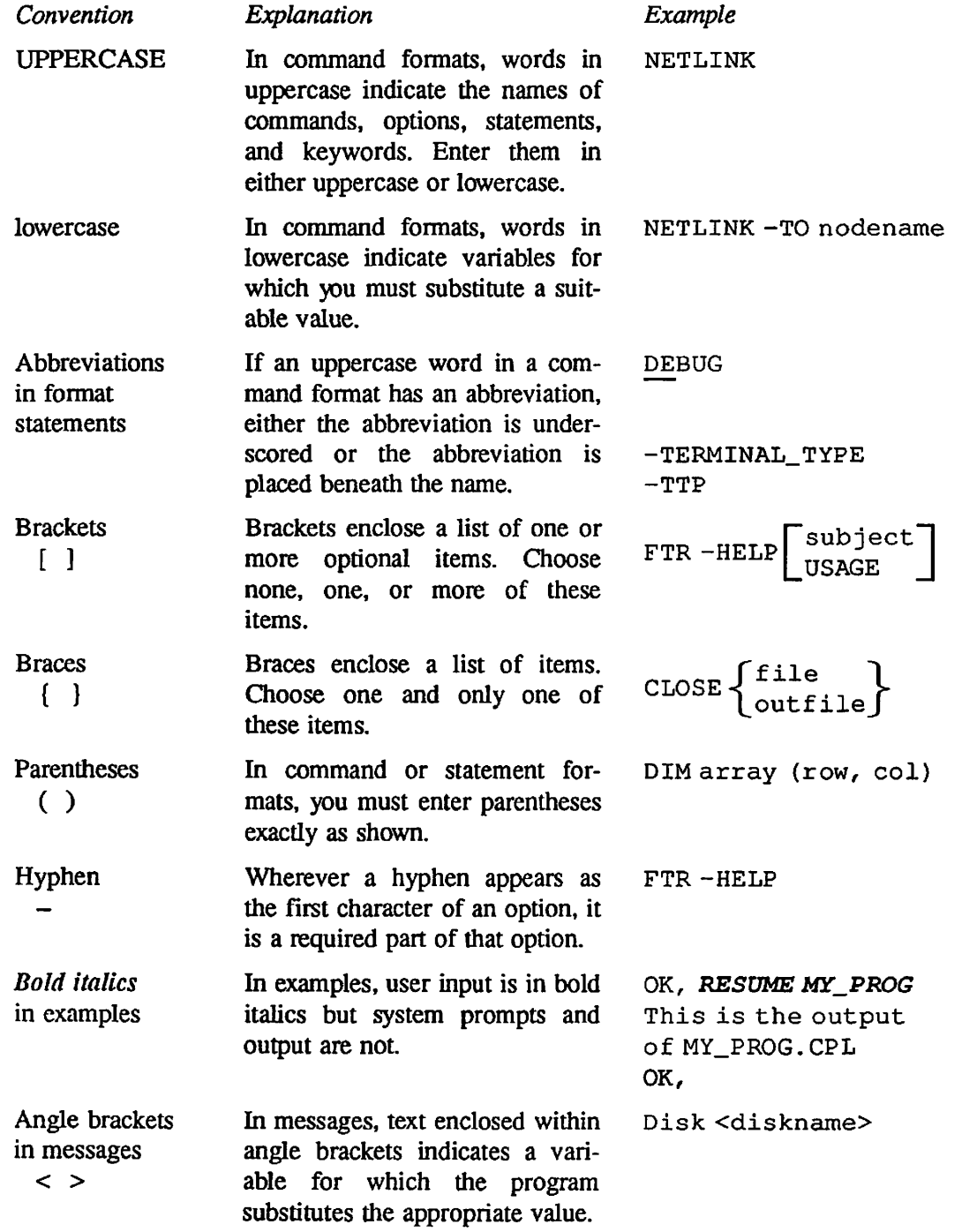

## **1 Operating a Prime System on a Network**

The first part of this chapter defines some terms that may be helpful to you as an operator of a Prime system on a network. The remaining sections describe the responsibilities you may have when operating a Prime system on a network.

Although the job of configuring networks is usually the responsibility of a Network Administrator, network devices and network architectures are described briefly here to create a context for the operator tasks.

### **What Is a Network?**

A **network** is a group of independent computer systems, or nodes, that are connected by physical or logical communication links. This connection enables nodes to communicate and share resources. A network can consist of systems that are physically connected and communicate over short distances. These systems are called Local Area Networks (LANs). Systems that communicate over long distances are called Wide Area Networks (WANs). WANs use temporary dialup lines or permanently leased lines to establish connections between nodes.

**Packet Switched Data Networks (PSDNs)** are networks that follow established rules, or **protocol,** to transmit data over long distances. Long data messages are divided into smaller units called **packets.** Examples of PSDNs include TELENET, UNTNET, and TYMNET.

### **Network Devices**

The devices that link the communication media to 50 Series™ systems are called communications controllers. A controller is a printed circuit board that plugs into the backplane of a computer system. The list that follows shows the different types of communications media that are supported by Prime systems and the controller(s) associated with each.

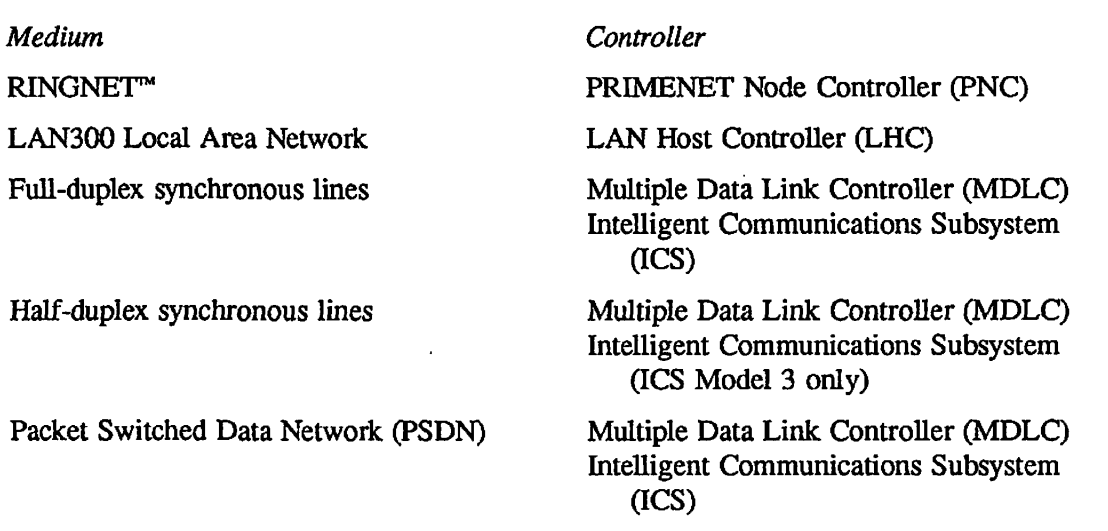

These controllers are configured at cold start using PRIMOS directives. Refer to the *PRIMENET Planning and Configuration Guide* for detailed information on how to configure these controllers on your system.

### **Network Architectures**

In addition to the physical connection media, networks require software to transfer data uncorrupted and in the correct order. Network software mechanisms are associated with the physical media to create network architectures. For example, **PRIMENET™** is the network architecture that supports communications between Prime systems. Systems Network Architecture  $(PRIME/SNA)^{m}$  is the architecture that supports communications between Prime systems and IBM systems. You use a network configuration program to configure a network architecture. The configuration program produces a **network configuration file** that defines the network's environment and operation.

For example, the PRIMENET configuration file provides the following information:

- The node names for each node on the network
- The types of access permitted between nodes

To configure a particular network architecture, you or your Network Administrator need to refer to the configuration guide for each type of network that your site supports.

(

### **Responsibilities of the Network Operator**

Your responsibilities as a network operator can include

- Booting, loading, and dumping intelligent network controllers
- Starting and stopping networks
- Running programs that support network event logging and network utilities
- Monitoring network activity for proper operation
- Diagnosing and correcting network problems

### **ting and Dumping Network Devices**

Because intelligent controllers are independent processors, they must be booted and loaded before they can operate. To boot the controller the host system reads a load file and downline loads software to the controller. A self-verification procedure is typically performed before the downline load to ensure that the controller is operational. Once booted, the controller usually operates without further operator intervention

If a controller fails, you can retrieve a controller's memory image and write that image to a file on disk with the **upline dump** procedure. An analyst can review the contents of the file to determine why the controller failed.

Use the COMM\_CONTROLLER command to downline load and upline dump intelligent controllers. Chapter 2 of this guide, Booting and Dumping Communication Controllers, describes the COMM\_CONTROLLER command and gives examples of its use.

### **Starting and Stopping Networks**

Most of the networks for Prime systems are initialized automatically when the system is cold started. However, you can start and stop network software mechanisms independent of a PRIMOS cold start. The commands for starting and stopping networks are listed here and described in detail in subsequent chapters of this guide.

- START\_NET initializes PRIMENET.
- STOP\_NET terminates PRIMENET operation.
- START\_NTS initializes the Network Terminal Service (NTS) subsystem. NTS supports communications between terminals and hosts over a LAN300 network.
- STOP\_NTS shuts down NTS operation.
- NET assigns, starts, stops, and unassigns half-duplex lines.

```
/* Startup file for SYSA. Running 21.0 PRIMOS. 
CONFIG -DATA CONFIG 
ATTACH CMDNCO /* Make sure we're at CMDNCO 
ADD 51460 3062 61062 100463 3260 61260 /* Add local disks 
AMLC TTY 
0 
2413 
AMLC TTY 
1 
2413 
AMLC TTY 
2 
2413 
AMLC TTY 
3 
2413 
AMLC TTY 
4 
2413 
AMLC TTY 
5 
2413 
AMLC TTY 
6 
2413 
AMLC TTY 
7 
2413 
AMLC TTY 
10 
0213 
ASSIGN AMLC 
TTYNOP 10 
COMO -TTY 
START DSM 
                                         _ /"Initiate DSM 
COMM_CONTROLLER -LOAD -DEV LHC -ALL -NQ 
/*Downline load LAN300 Host Controller 
START_NET /"Initiate PRIMENET 
START_NTS /"Initiate Network Terminal Service 
                                         OPR 1 /* SHARE requires OPR 1 
SHARE SYSTEM>ED2000 2000 /* SHARE the ED<br>SHARE SYSTEM>ML2222 2222 /* SHARE MAGLIB
SHARE SYSTEM>ML2222 2222
R SYSTEM>ML4000 1/16 
CO SYSTEM>BASICV.SHARE.COMI 7<sup>'</sup> /* SHARE BASICV compiler<br>CO SYSTEM>EMACS.SHARE.COMI 7 /* SHARE EMACS
CO SYSTEM>EMACS.SHARE.COMI 7<br>CO SYSTEM>DBG.SHARE.COMI 7
                                         CO SYSTEM>DBG.SHARE.COMI 7 /* SHARE DBG debugger 
CO SYSTEM>FTS.SHARE.COMI 7 /* SHARE File Transfer Service 
CO SYSTEM>SPOOL.SHARE.COMI 7 
/* Share PRIMOS segments for reading. 
SHARE 4 200 
SHARE 6 200 
SHARE 7 200 
SHARE 10 200 
SHARE 11 200 
SHARE 12 200 
SHARE 14 200 
SHARE 16 200 
SHARE 27 200 
SHARE 30 200 
SHARE 31 200 
SHARE 33 200 
SHARE 34 200 
SHARE 37 200 
SHARE 54 200
```
The sample PRIMOS.COMI file below illustrates how to initialize these networks at cold start.

SHARE 67 200 SHARE 70 200 SHARE 141 200 SHARE 142 200 SHARE 600 200 SHARE 601 200 SHARE 717 200 OPR 0 ADD -ON S49 SYSS49 TPUBS TPUBS2 TPUBS3 TPUBS0 TPUB10 TPUB13 ADD -ON NET USRNET CLOSE 7 FTOP -START\_MNGR /\* Start *the FTS manager YTSMAN*  FTOP -START\_SRVR FTP /\* *Start FTS server under the name FTP*  BATCH -START -RLV 1 -TS 30 MAX ALL CO -END

### **Running Network Utilities**

**The START\_DSM command initializes Distributed System Management (DSM) programs on your system. These programs support system and network administration and event logging. The STOP\_DSM command shuts down DSM operation. These commands are described in Chapter 3, Starting and Stopping Network Programs.** 

**The FTOP command starts and stops the File Transfer Service (FTS). The FTOP command is descibed in Chapter 6, Monitoring FTS.** 

### **Monitoring Network Activity**

**Monitoring a network involves primarily running programs to verify the operational state of different communications media and to gauge the amount of activity on each medium. The network monitoring utilities described in this guide are** 

- The MONITOR\_NET utility
- **The STATUS command**

**The MONTTOR\_NET utility provides information on network activity and condition. Four monitors comprise MONTTOR\_NET: the Ring Monitor, the Synchronous Line Monitor, the Virtual Circuit Monitor, and the LAN300 Monitor. Each of these monitors has its own displays that provide information particular to that monitor. You can either display live data interactively or store MONTTOR\_NET output in a file and display it at a later time. MONTTOR\_NET can also produce text file reports.** 

Three arguments to the STATUS command provide information about a network:

- STATUS NETWORK
- STATUS USERS
- STATUS NTS

STATUS NETWORK lists all of the nodes (Prime u.e. *in-Pane)* to which the local not access. The display lists the state of the current connection for each media type.

STATUS USERS lists all the processes currently active on the system, including users who have logged in from a remote node. The display also lists phantom server processes that are associated with network services, such as PRIMENET or DSM.

STATUS NTS displays the operational state of the Network Terminal Service (NTS) and lists the pathname of the NTS configuration file.

(

 $\left($ 

(

### **Diagnosing Network Problems**

Two administrative products based on DSM are System Information and Metering (SIM) and Remote System User (RESUS). SIM commands that relate to network monitoring are summarized in Chapter 12 of this guide. Refer to the *DSM User's Guide* for detailed information on SIM and RESUS.

Other utilities that you can run to diagnose network problems are listed here and described in detail in Chapter 12, Diagnosing Network Problems.

- The FIND\_RING\_BREAK program locates a break in the connection between the nodes on a RINGNET subnetwork.
- The LIST\_LHC\_STATUS command provides status information about LAN300 Host Controllers (LHCs).
- The LIST\_LTS\_STATUS command provides status information about LAN Terminal Servers (LTSs).
- The LOOPBACK command tests target components on a LAN300 network.

## $\mathbf 2$ **Booting and Dumping Communications Controllers**

Communications controllers are hardware devices that link computers to networks. Intelligent controllers are able to execute software programs. Thus, controllers are able to share the job of communications operation with their host computer. This enables the host to devote more of its resources to user-oriented tasks.

This chapter describes the downline load and upline dump procedures for the LAN Host Controller (LHC300) and the LAN Terminal Server (LTS300). Downline loading provides the appropriate software and load parameters to controllers that do not self boot Upline dumping writes a copy of a controller's memory image to a 50 Series disk file. This chapter also summarizes the COMM\_CONTROLLER command, which allows you to downline load the LHC, the LTS, and ICS controllers. You can also upline dump the LHC with the COMM\_CONTROLLER command.

## **The LHC Downline Load Procedure**

 $\mathbf{I}$ 

You can inititiate the downline load procedure for an LHC by using the COMM\_CONTROLLER command, either in the PRMOS startup file or interactively. The Network Management server can also initiate the downline load procedure automatically. In all cases the LHC conducts a series of tests to determine its integrity. The controller provides sample data and analyzes the results of the tests. If the controller is found either to be operationally sound, or to have only marginal problems, the downline load proceeds as quickly as possible. If a critical fault is found in the controller, no boot can occur. All results arc logged via DSM if you have invoked DSM on your system.

#### WARNING

Before you initiate a downline load procedure for an LHC, you should stop all network activity on that LHC. You do this by issuing the STOP\_NET or STOP\_NTS command, depending on what software is running on your system. This procedure ensures that no data will be lost

**The downline load procedure fetches an object file from the local host. Downline loading is not \ supported over the network. The downline load procedure processes the contents of this file and passes records down to the controller. The default pathname of this file is DOWN LINE LOAD\*>LHC.DL. You should check with your Network Administrator to find out the names of the load files on each system. The downline load procedure concludes when the internal data structures have been updated and the operational state of the controller has been**  reported to the host.

## **The LHC Upline Dump Procedure**

**The LHC upline dump procedure transfers a controller's memory image to a disk file on the local host. Upline dumping is not supported to a remote host. By default the file is written to the directory CNTLR\_DUMPS\*>LAN300, and is named using the following format:** 

#### **[LHC\\_nodename.device\\_address.date.time](http://LHC_nodename.device_address.date.time)**

**You or the Network Administrator can limit the size of this directory. You should periodically purge unwanted files.** 

**The upline dump procedure is initiated either automatically when a diagnostic procedure uncovers a fault, or when you issue the COMM\_CONTROLLER command. Once the memory contents of the controller have been transferred and stored on disk, the LHC downline load procedure follows automatically if the upline dump was initiated automatically. Otherwise, you must use the COMM\_CONTROLLER command to initiate the downline load.** 

**Events such as errors, informational messages, and debugging conditions are reported via DSM.** 

## **The LHC Polling and Recovery Mechanism**

**The LHC Polling and Recovery mechanism provides continuous, automatic monitoring of LHC controllers. This function is performed by the Network Management server and works conjunction with PRIMENET, NTS, and the COMM\_CONTROLLER command. The LHC Polling and Recovery mechanism is responsible for detecting failures of local LHC controllers and recovering from those failures.** 

**Manual detection requires a network user to notice network performance degradation or failure and report the problem to a network operator. The network operator must then isolate the problem and initiate manual recovery procedure. Both manual detection and recovery may take a long time. The automatic polling and recovery mechanism shortens the detection and recovery time and eliminates the need for operator intervention.** 

**The Network Management server periodically polls all operational LHC controllers. A failure is detected when an LHC repeatedly fails to respond to a poll message or when a response is judged to be abnormal. The failure of an LHC should be detected within 30 seconds.** 

Upon detection of an LHC failure, the Network Management server attempts automatic recovery of the LHC and tries to restore it to its proper operational state. The LHC failure recovery operation is composed of an upline dump (used to save the LHC's failed state for later analysis) followed immediately by a downline load. If the LHC failure recovery is successful, the controller is brought back online. The LHC Polling and Recovery operation does not require that the upline dump phase be successful for the LHC to be restored to its previous operation; however, an unsuccessful downline load terminates the recovery operation.

Frequent recovery from LHC failures is an indication that a larger problem exists. For this reason, the LHC Polling and Recovery mechanism counts the number failures of the LHCs. When the failure rate for an LHC reaches or exceeds the maximum number of failures allowed (three failures within an hour), the controller is marked DOWN and the recovery mechanism is disabled for that particular LHC. If you want the LHC to be returned to its previous operation, you can manually downline load the LHC using the COMM\_CONTROLLER command.

## **The LTS Downline Load Procedure**

The downline load services for the LAN Terminal Server (LTS) are similar to those of the LHC controller, with one exception: the terminal server can request a downline load, whereas the host controller cannot. The reason is that a failed host controller could write into an incorrect memory location in PRIMOS and thereby cause a system crash. When the server is reset, it runs diagnostic tests to determine its integrity and ability to access the network. If it cannot access the network properly, the server shuts itself down.

The LTS initiates the downline load procedure by broadcasting a request for downline load services to all of the boot servers on the network. You can also use the COMM\_CONTROLLER command to initiate a downline load. If you issue the COMM\_CONTROLLER command, the LTS is downline loaded by the host on which you issued the command.

The downline load procedure verifies that the server is a registered network access device. Any discrepancies are logged via DSM. The downline load procedure attempts to provide parallel downline loading when multiple servers issue requests. The object code file must be prebuilt by the Network Administrator. Its default name is DOWN\_LINE\_LOAD\*>LTS.DL. When you use the COMM\_CONTROLLER command you can specify which load file is to be used. Ask the Network Administrator for the names of the load files on each system.

## **The COMM\_CONTROLLER Command**

The COMM\_CONTROLLER command enables you to accomplish the following tasks without having to perform a warm or cold start:

- Start up or shut down an ICS controller
- Load an ICS, LTS, or LHC controller
- Upline dump the memory of the LHC controller to a disk file
- Verify the integrity of an ICS controller

The format for the COMM\_CONTROLLER command is

COMM\_CONTROLLER {main\_subcommand [options]}

### **COMM\_CONTROLLER Subcommands**

There are five main subcommands to the COMM\_CONTROLLER command. Not all of them apply to every type of controller. You may specify only one main subcommand on a command line. The five main subcommands to the COMM\_CONTROLLER command are as follows:

#### **-INIT**

Initiates an automatic shutdown on the specified ICS controller. An integrity check follows, and then the controller is reset.

### **-LOAD** •

Initiates a full downline load of a specified file or protocol combination to a designated controller. The controller is automatically shut down, verified, and loaded.

#### **-SHUTDOWN**

Freezes the designated ICS controller and breaks all logical connections to it.

#### **-UPLINE\_DUMP** /

#### **-ULD**

Initiates a request for a designated LHC controller to dump a memory image to a specified file on the host machine.

#### **-HELP**

Displays the associated help text. This is the default if you omit a main subcommand for the COMM CONTROLLER command.

### **COMM\_CONTROLLER Options**

You may issue the options associated with the main subcommands at any point on the command line. However, the combinations of options for a specified subcommand are restricted, as described below.

#### **-ALL**

All controllers specified in the -DEVICE option. You cannot use the -DEVICE\_ADDRESS option with -ALL.

**(** 

#### **-DEST\_NODE\_ADDRESS lts\_address**

#### **-DNA**

Specifies the *lts\_address* of the destination terminal server. Specify *lts\_address* in either the short format, nn-nn-nn, or the long format, nn-nn-nn-nn-nn-nn, in hexadecimal, with or without leading zeros. You cannot use the -DNA and -DNN options together on the same command line.

#### **-DEST\_NODE\_NAME lts\_name**

#### **-DNN**

Specifies the *lts\_name* of the destination terminal server. *node\_name* can contain as many as 16 characters. You cannot use the -DNN and -DNA options together on the same command line.

#### **-DEVICE** device

Specifies the *device* type. The following devices are supported: ICS1, ICS2, ICS3, LHC, and LTS. ۰,

#### **-DEVICE\_ADDRESS device\_address**

#### -DA

Specifies the *device\_address* of the designated device, which is a 2-digit octal number. You can determine this address by using either the STATUS COMM or the LIST\_COMM\_CONTROLLERS commands.

#### **-PATHNAME pathname**

Specifies the *pathname* of the object file to be used in the load or upline dump operation. If you specify the filename alone, the DOWN\_LINE\_LOAD\* directory is assumed for the load operation and the UP\_LINE\_DUMP\* directory is assumed for the upline dump operation. If you do not specify this option, a default file is used in the load and upline dump operations.

#### **-PROTOCOL token**

Specifies a communications protocol *token* combination used by the LHC, ICS2, or ICS3 controllers. The supplied protocol *token* combination is validated and subsequently mapped to an appropriate downline load file in the DOWN\_LINE\_LOAD\* directory. The valid protocol tokens are

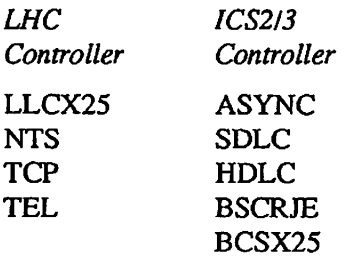

-NO\_QUERY ^ ^

-NQ

Executes the command without prompting you for confirmation.

The COMM\_CONTROLLER command allows the concurrent loading of multiple controllers of the same type, provided that they are connected to the same backplane and are using the same file and protocol combinations.

Some examples of how to use the COMM\_CONTROLLER command are listed below.

#### COMM\_CONTROLLER -LORD -DEV ICS2 -DA 10

This command downline loads the controller at address 10. The controller must be an ICS2 device and it is loaded with the default (ASYNC) protocol.

#### COMM\_CONTROLLER -INIT -DEV ICS3 -ALL

This command initializes all the ICS3 controllers.

#### COMM.CONTROLLER -LOAD -DA 51 -HELP

This command only takes notice of the -HELP option and displays help text. This is useful in situations when you are entering a command line and then require information on the arguments you used in the command line.

#### COMM.CONTROLLER -ULD -DEV LHC -DA 25 -PN MY\_DIR>MY\_FILE

This command upline dumps the LHC controller at address 25. The contents of the LHC controller are placed in the file MY\_FILE in MY\_DIR directory.

(

#### COMM.CONTROLLER -LOAD -DEV LTS **-DNA 3-41-B**

This command loads the LTS controller at LAN address of 08-00-2F-03-41-0B.

#### COMM.CONTROLLER -HELP

This command displays help text on your screen.

**3 Starting and Stopping Network Programs** 

The following commands allow you to start up and shut down network programs on your system. These commands do not interrupt local PRIMOS operation.

- START\_DSM and STOP\_DSM
- START\_NTS and STOP\_NTS
- START\_NET and STOP\_NET

This chapter provides a description and the command line format for each command. Error messages for [START.NET](http://START.NET) and STOP\_NET are described in Appendix A. START\_NTS and STOP\_NTS error messages are described in Appendix B. Refer to the *DSM User's Guide* for information on DSM error messages.

Note

You can use the commands listed above only when you are working from the supervisor terminal.

### **The START DSM Command**

The START\_DSM command invokes Distributed System Management (DSM) on the local system. START\_DSM is usually included in the PRIMOS.COMI system startup file. In the PRIMOS.COMI file, the START\_DSM command should always come after the CONFIG directive, after adding the local disks, and after installing the local text database, MSG\_OBJ. You must issue the START\_DSM command before the START\_NTS command and before the [START\\_.NET](http://START_.NET) command to ensure that messages from PRIMENET subsystems are properly processed.

The syntax for START\_DSM is

-MULTI.NODE "|  $\texttt{START\_DSM} \leftarrow \texttt{HELP}$  [-NO\_WAIT]  $\leftarrow$ -USAGE J

The options are described below.

### **-MULTI\_NODE**

Specifies that your system is part of a network. If you specify this option the DSM network server is started.

 $\overline{\phantom{0}}$ 

(

### **-HELP [-NO.WAIT]**

Provides information on how to use the command. Overrides other options. If you specify -NO\_WAIT, the display is not paginated at your terminal. The same information is available through the PRIMOS HELP command.

-USAGE

Provides the command syntax in brief. This option overrides other options.

## **The STOP\_DSM Command**

The STOP\_DSM command shuts down DSM operation by logging out all DSM server processes. The STOP\_DSM command should not be issued if either PRIMENET or NTS are running on the system, because the STOP\_DSM command will stop PRIMOS and PRIMENET event logging:

The syntax for STOP\_DSM is

$$
STOP\_DSM \left\{\substack{-HELP \text{ } [-NO\_WAIT]} \\ -USAGE \right\}
$$

The -HELP option provides information on how to use the command. If you specify -NO\_WAIT, the display is not paginated at your terminal. The same information is available through the PRIMOS HELP command.

The -USAGE option provides the command syntax in brief.

Refer to the *DSM User's Guide* for further information on the START\_DSM and STOP\_DSM commands.

### **The START\_NTS Command**

The START\_NTS command initiates terminal activity for a Prime host on a LAN300 network. You can issue the START\_NTS command from the supervisor terminal, but usually it is part of system startup. Appendix B lists the error messages associated with START\_NTS and STOP\_NTS. For a complete description of NTS, refer to the *NTS User's Guide.* 

The syntax for START\_NTS is

**START.NTS [config\_pathname] [-HELP]** 

*config\_pathname* specifies the pathname of the NTS configuration file. The default pathname is NTS\*>NTS.CONFIG.

The -HELP option shows you how to use the command. The same information is available with the PRIMOS HELP command.

LAN Host Controllers (LHCs) are not automatically booted in this procedure. LHCs are downline loaded by issuing the COMM\_CONTROLLER command before issuing the START.NTS command. Refer to Chapter 2, Booting and Dumping Communications Controllers, for more information.

## **The STOP\_NTS Command**

The STOP\_NTS command shuts down the NTS function on the system. Shutdown of NTS affects terminal connections only and does not affect local asynchronous connections or PRIMENET activity.

The syntax for STOP\_NTS is

#### STOP\_NTS [-HELP]

The -HELP option shows you how to use the command. The same information is available with the PRIMOS HELP command.

Once you have entered STOP\_NTS, the command prompts you with **REALLY?.** Any answer other than YES aborts the command. Users connected to this node through NTS are notified and logged out. Users who attempt to connect to the system via NTS after the STOP\_NTS command has been issued are informed that the node is not on the LAN300 network.

### **The START\_NET Command**

Use the START\_NET command to start PRIMENET on the system. START\_NET determines where the system is located on the network from the information in the global network configuration file. If the system has been configured as a gateway node (a node that routes data between other nodes that are indirectly connected), START.NET automatically starts up the Route-through server (RT\_SERVER). START NET also starts up the LAN300 Network Management facility if the system is connected to a LAN300.

You can issue START\_NET interactively, but normally it is part of system startup. The START\_NET command must always be issued after the START\_DSM command to ensure that PRIMENET events are logged. If you include the [START.NET c](http://START.NET)ommand in the PRIMOS.COMI file, network initialization is completed before execution of the command that follows

START\_NET. However, even after START\_NET has finished executing and the network is initialized, a little more time is required before communication with remote systems can occur.

START\_NET must precede any ADDISK -ON commands because ADDISK checks to see if a remote node is configured before letting you add disks for that system. If you are using FTS, START NET must appear before the COSYSTEM>FTS.SHARE.COMI command. You can place the START\_NET command either before or after shared libraries.

#### Note

START\_NET starts up PRIMENET, all ring and full-duplex connections, and the LAN300 Network Management facility. However, it does not start up half-duplex lines. The operator must start half-duplex lines as a separate task. Refer to Chapter 4 for information on half-duplex lines.

### **Invoking [START.NET](http://START.NET)**

The syntax for START\_NET is

START NET config\_pathname -CACHE [cache\_pathname] -HELP -TRACING\_NODE -NODE nodename

The options are described below.

#### config\_pathname

The pathname of the network configuration file. If *config\_pathname* does not end with .CONFIG, START NET appends .CONFIG (and thus searches for *config\_pathname.CONFIG*). If that search is unsuccessful, START\_NET searches for *cortfig\_pathname* next. If you omit this option, the default pathname, PRIMENET\*>PRIMENET.CONFIG, is used.

#### -HELP

Displays the syntax and options of the START\_NET command.

#### -CACHE [cache\_pathname]

Enables the cache file feature, which speeds up network initialization under specified conditions. With -CACHE enabled, START\_NET stores local network configuration data in a cache file. In subsequent network startups, START\_NET saves time by reading the cache file rather than the global configuration file. If you do not specify a cache\_pathname, START\_NET assumes a default *cache\_pathname.* For more information, refer to the section The -CACHE Option, below.

#### -TRACING\_NODE

Before the release of Rev. 21.0 of PRIMOS, this option was used to direct PRIMENET to gather ring traffic information for the local node. You no longer need to specify this option to gather that information, because the information is automatically gathered after you have invoked START\_NET.

#### -NODE nodename

This option is now obsolete, because START\_NET uses the node name provided with the SYSNAM directive. The command option is retained only for compatibility with earlier PRIMOS revisions.

When invoked, START\_NET displays the following message to indicate that network initialization is beginning:

```
[START_NET Rev 21.0 (c) Prime Computer 1987] 
Beginning Network Initialization. 
File: CONFIG_PATH Rev. <N> 
(Config_Net rev. 21.0)
```

```
*** Node: <NODENAME> ***
```
In this message, CONFIG\_PATH is the pathname of the configuration file (usually PRIMENET\*>PRIMENET.CONFIG). The number N is the revision number of CONFIG\_PATH; N is incremented each time CONFIG\_PATH is saved from within CONFIG\_NET. NODENAME is r the name of the local system. For example, on system SYSA, *the* message might appear as follows:

```
[Start_Net Rev 21.0 (c) Prime Computer 1987] 
Beginning Network Initialization. 
File: PRIMENET*>PRIMENET.CONFIG Rev. 159 
(Config_Net rev. 21.0)
```

```
*** Node: SYSA ***
```
**/ps=\** 

If the local system has indirect connections to other systems, these connections are displayed next as follows:

Indirect connection: <nodename>intermediate\_node>destination node>

The path indicated after Indirect connection: is the path between nodename and destination node. For example,

Indirect connection: <SYSA>SYSB>SYSC>

If you specified the -CACHE option, you may also see messages pertaining to the cache file. These messages are described below.

### **The-CACHE Option**

Whenever you run START NET without the -CACHE option, START NET reads the global configuration file, selects information relevant to the local node, and writes this information to a PRIMENET database in memory. The length of time PRIMENET needs to extract local information and initialize the network depends upon the specific global configuration. In general, larger configurations require more time. More time is also required if the local node has access rights to a remote node via Route-through.

You can use the -CACHE option to speed up network initialization. With the -CACHE option, START NET stores the information it collects in a file called the cache file and writes the information to memory. During subsequent network startups, START\_NET saves time by reading the cache file rather than the global configuration file.

If you do not specify a filename with the -CACHE option, START\_NET either produces a file or reads from an existing file. This file is given a name in the following format:

#### config\_file\_name.sysname.NCACHE

For example, the command line

START\_NET LAN300.CONFIG -CACHE

when run on system NODEA will either produce or read from a cache file named LAN300.NODEA.NCACHE.

(

If the cache file you specify does not exist, START\_NET displays the following message:

Cache (CACHE\_PATHNAME) not found, creating anew from configuration master.

START\_NET then reads the source configuration file, *config\_pathname*, if you specified one. From this file, START\_NET extracts the relevant information and creates the cache file. When the cache file creation is complete, START\_NET displays the following message:

Cache (CACHE\_PATHNAME) update completed.

You should always include the source configuration file name on the command line when you specify a cache file. If you specify a cache file that does not exist and do not specify a source configuration file, START\_NET uses the default configuration file, PRIMENET\*>PRIMENET.CONFIG, to start up the network. However, START\_NET creates the cache file you specifed in the command line for output.

In the following example, START\_NET creates a new cache file:

```
OK, START_NET -CACHE PRIMENET.A. NCACHE 
[Start_Net Rev 21.0 (c) Prime Computer 1986] 
Beginning Network Initialization. 
Cache (PRIMENET.A.NCACHE) not found, 
creating anew from configuration master. 
File: PRIMENET*>PRIMENET.CONFIG Rev. 159 
(Config_Net rev. 19.3)
```

```
*** Node: A *** 
Cache (PRIMENET.A.NCACHE) update completed. 
OK,
```
If you specify a cache pathname that does exist, START\_NET displays the following message:

```
Reading configuration from local cache (CACHE_PATHNAME).
```
START\_NET then reads the contents of the cache file into memory, as in the following example:

#### **OK,** *START\_NET -CACHE PRIMENET***.***A***.***NCACHE*

```
[Start_Net Rev 21.0 (c) Prime Computer 1986] 
Beginning Network Initialization. 
Reading configuration from local cache (PRIMENET.A.NCACHE). 
File: PRIMENET*>PRIMENET.CONFIG Rev. 159 
(Config_Net rev. 19.3) 
*** Node: A ***
```

```
OK,
```
### **Guidelines for the -CACHE Option**

The first time you start up the network using a particular network configuration file, include the -CACHE option and create a new cache file. The next time you start up the network using the *same* configuration, use the same cache file for speedier initialization.

Before reading from a cache file, START\_NET always checks to be sure the cache file is valid and current. If you edit the network configuration and then stop and restart the network, specifying the same cache file as before, START\_NET reads the global configuration file rather than the cache. The old cache is overwritten with updated information. Invalid and obsolete cache files are discussed below.

Note

If you include START\_NET with the -CACHE option in the PRIMOS.COMI file, you will need to edit that file if you want to change the cache pathname, but not if you just edit the configuration file.

You can create many different cache files, each corresponding to a different network configuration. When you start the network, you can specify the cache file that corresponds to the configuration you are using.

You cannot use a cache file created on one system on a different system. Unlike the global configuration file, the cache file contains information specific to the system on which it was generated.

In summary, the -CACHE option saves network startup time when you initialize the network with an unchanged configuration. For this reason, the -CACHE option is most useful in an environment in which you initialize the network more frequently than you edit the network configuration.

**Invalid Cache Files:** If the cache file you specify is invalid, START\_NET displays the following message:

(

(

Cache (cache\_pathname) is invalid. Proceeding from configuration master. Do you wish to overwrite the cache file (NO, YES) ?

START\_NET reads the global configuration file and starts the network, and will overwrite the cache file if you have so requested.

START NET considers a cache file invalid if the file either does not have the expected format or if it is incomplete. For example, the cache file is considered invalid in the following situations:

- You supplied the name of an ASCII text file instead of a cache file created by \ START\_NET.
- START\_NET was interrupted while creating the cache file during a previous network initialization.
- The revision of CONFIG\_NET that generated the network configuration file is incompatible with the current revision of START\_NET.
- A file system error occurred while START\_NET was trying to read the cache file.

**Obsolete Cache Files:** If the cache file you specify is valid but obsolete, START\_NET displays the following message:

Cache (cache\_pathname) is obsolete. Proceeding from configuration master. Cache will be updated!

START\_NET then reads the global configuration file and starts the network, overwriting the obsolete cache file. You need not take any action.

START\_NET considers a cache file obsolete in the following situations:

- The configuration file you specified is not the same configuration file that generated the cache file.
- Someone has used CONFIG\_NET to modify (or at least save) the global configuration that generated the cache file since the last time the cache file was written or read.

Other error messages related to the cache feature are included in Appendix A, START\_NET and STOP\_NET Error Messages.

## **The STOP\_NET Command**

The STOP\_NET command -shuts down PRIMENET on the system. Invoking the STOP\_NET command does not affect local PRIMOS operation. If FTS is running, the System Administrator must perform the following tasks before issuing the STOP\_NET command:

- Stop the file servers with the FTOP -STOP SRVR command.
- Stop the file manager (YTSMAN) with the FTOP -STOP\_MNGR command.

The list below describes what happens on a node on which the STOP\_NET command is issued.

- Remote disks are shut down.
- Open virtual circuits are cleared.
- NPX slaves go to sleep.
- The Route-through server logs out.
- **NETMAN** logs out.
- The LAN300 Network Management server is logged out if NTS is not currently running.

When a system is disconnecting from PRIMENET, remote users or applications attempting to access it are notified. Messages that appear for each type of remote access are listed below.

• Remote file access users see the following message:

**DISK HAS BEEN SHUT DOWN.** 

Remote users (logged in with the LOGIN -ON command) see the following message:

HOST DOWN.

NETLINK users see the following message:

<nodename> DISCONNECTED (NETWORK SERVER LOGGED OUT).

### **Invoking STOP\_NET (**

The syntax for STOP\_NET is

STOP\_NET [-HELP]

The -HELP option describes the complete syntax of the STOP\_NET command.

 $\left( \right)$ 

 $\langle * \rangle$ 

## **4 Managing Half-duplex Lines**

**This chapter describes how to use the NET command to assign, start, stop, and unassign halfduplex lines. This chapter also summarizes operator tasks for half-duplex lines and describes how to use the HDXSTAT command.** 

## **Comparison of Half-duplex and Full-duplex Lines**

**PRIMENET's,half-duplex (HDX) synchronous lines are temporary dialup telephone connections between Prime systems. A system that has a half-duplex line can use the line to call other Prime systems, just as you can use a telephone to call different people. One difference between a halfduplex PRIMENET line and a full-duplex PRIMENET line is that the latter is a permanent, leased connection between two systems. Figures 4-1 and 4-2 illustrate mis difference.** 

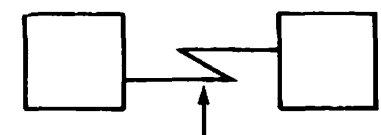

**Permanent**  Physical **Connection** 

**Figure 4-1 Full-duplex PRIMENET Line** 

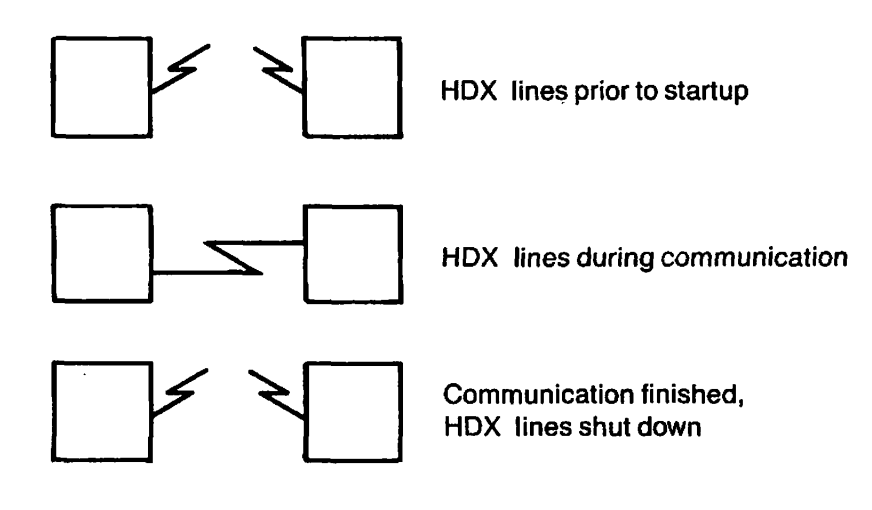

(

(

Figure 4-2 Half-duplex PRIMENET Line

**Another difference between half-duplex and full-duplex lines is that data travels in only one direction at a time over a half-duplex line, whereas with a full-duplex line both systems may send and receive signals at the same time. A half-duplex PRIMENET connection is made when the calling system dials out on one of its half-duplex lines and the receiving system accepts the call on one of its half-duplex lines. A modem is required at each end of the connection.** 

## **Establishing Half-duplex Connections**

**At each end of a half-duplex PRIMENET link, system operators enter commands to make and break the connection. If a system expects an incoming call, the operator readies a line to receive the call by starting it up in passive mode. To make a call, an operator starts up a PRIMENET halfduplex line in active mode and dials a remote site. Once a call is successfully answered, the connection functions just like any other PRIMENET link. When communication is complete, an operator may break the connection. Thus, a PRIMENET half-duplex connection exists only for the duration of the phone call between two systems. By contrast, a full-duplex connection is established when the operator issues the START\_NET command, and remains in effect until the operator issues the STOP\_NET command or the system is brought down.** 

**System operators can also reserve (or assign) half-duplex lines for PRIMENET's use, and**  reallocate (or unassign) lines for use by other communications applications such as RJE or DPTX. **This feature is unique to half-duplex lines; a full-duplex line cannot be unassigned from** 

PRIMENET. PRIMENET's half-duplex communication uses BSC-ASCII framing. Half-duplex lines are supported by ICS3 and MDLC controllers. Within PRIMENET, half-duplex lines can be used only between Prime systems.

## **Half-duplex Lines and Network Configuration**

The Network Administrator defines half-duplex PRIMENET lines during network configuration. As part of the network configuration task, the Network Administrator decides

- Which systems on the network will be half-duplex nodes, that is, which will have halfduplex lines.
- How many half-duplex lines will be configured for each half-duplex node.
- Which logical synchronous line numbers will be assigned to half-duplex lines on each half-duplex node. Which systems will be able to access one another over half-duplex lines. Each half-duplex node can call any other half-duplex node, as long as each system provides sufficient access rights.

As an operator, you need to know

- How many half-duplex lines your system has
- Which logical line numbers are assigned to half-duplex lines
- Which are the remote half-duplex nodes with which your system can communicate
- What systems you will call, and what systems will call you

Your Network Administrator should be able to provide you with this information. If you need information about network configuration, refer to the *PRIMENET Planning and Configuration Guide.* 

PRIMENET supports a total of four configured synchronous lines per system, in any combination of half-duplex, full-duplex point-to-point, and full-duplex PSDN connections. A maximum of three of these lines may be active at one time. Unassigning a half-duplex line does not remove it from the PRIMENET configuration.

Additional synchronous lines, beyond the maximum allowed for use by PRIMENET, may be set up for use by DPTX or RJE. These lines are not included in the PRIMENET network configuration file.

Note

Only one PRIMENET half-duplex link may be active at one time between the same two systems.
# **Summary of Operator Tasks for HDX Lines**

You are responsible for the following tasks related to HDX lines:

- Using the NET command to assign, start, stop, and unassign half-duplex PRIMENET lines
- Using the HDXSTAT command to monitor the status of the system's half-duplex PRIMENET lines

In addition, you can use the STATUS NET and MONITOR\_NET commands to obtain information about half-duplex communication. The STATUS NET command, described in Chapter 5, indicates which network nodes are up, down, or offline. For half-duplex nodes, these states have the following meanings:

- Up: Currently in communication with the local system over a half-duplex line.
- Down: Should be in communication with the local system over a half-duplex line, but is not. May be initiating a call or recovering (for example, undergoing a warm start).
- Offline: Currently not in communication with the local system over a half-duplex line.

You can use the MONITOR\_NET command to obtain information about synchronous lines. See Chapter 11, The Synchronous Line Monitor, for further information.

# **The NET Command**

To issue the NET command, you must be at the supervisor terminal. The syntax for the NET command is

### **NET -option [parameters]**

The options are described below.

### -ASSIGN

Reserves a half-duplex line for use by PRIMENET.

#### **-START**

Initiates a half-duplex PRIMENET connection (that is, it starts a line in active mode), or enables a half-duplex PRIMENET line to accept incoming calls (that is, it starts a line in passive mode).

#### **-STOP**

Breaks a half-duplex PRIMENET connection.

### -UNASSIGN

Removes a half-duplex line from PRIMENET's control, making it available to other applications.

**Note** 

You must issue the START NET command to start the network before you issue the NET command. If you enter the NET command before using START\_NET, an error message is displayed.

# **The NET-ASSIGN Command**

The syntax for the NET -ASSIGN command is

NET -ASSIGN line

where *line* is the name of a logical synchronous line (SMLCnn or SYNCnn), for example, SMLCOO or SYNC01. *(nn* is the logical line number.) The line you specify must be configured as a half-duplex line for your system in the global network configuration file.

This command reserves *line* for PRIMENET's use. Until the line is unassigned, no other application or subsystem may use it If *line* is already assigned, the NET -ASSIGN command produces the error message **Line already assigned.** 

The NET -ASSIGN command leaves *line* in an idle state. Communication cannot take place until you issue the NET -START command to start the line.

# **The NET-START Command**

The syntax for the NET -START command is

NET **-START line [-SITE** sitename]

where *line* is the name of a logical synchronous line (SMLCnn or SYNCnn) that is configured as a half-duplex line, and the optional *sitename* is the name of a half-duplex node on the network.

This command activates, or starts, a half-duplex line. You must assign a line before you can start it; otherwise, NET produces the error message **Line not assigned.** Similarly, if a line has already been started, you cannot start it again without first stopping it.

**Starting in Passive Mode:** If you omit the -SITE option, *line* is started in passive mode. In passive mode, *line* waits to receive a call from a remote half-duplex node. Any network node configured as a half-duplex node with access to the local system may call in on *line.* As operator, you need not know which remote node wiU be calling. The node that calls initiates the communication and identifies itself to your system. After the call is established, the STATUS NET command indicates that the remote node is active.

**Starting in Active Mode:** If you include the -SITE option, *line* is started in active mode. Use *(*  this option when you are about to dial the remote node whose name is *sitename.* In this case, your system attempts to initiate communication with *sitename* by sending messages over *line.* At *sitename,* a half-duplex line should be waiting in passive mode to receive your call.

 $\overline{\phantom{0}}$ 

(

#### **Note**

For a half-duplex connection to succeed, the operator at one end of the link must start a line in passive mode and an operator at the other end must start a line in active mode. If both operators attempt to start their lines in active mode (using the -SITE option), the connection fails. Similarly, if both operators attempt to start their lines in passive mode (omitting the -SITE option), the connection fails.

Normally, communication proceeds without operator intervention once a half-duplex connection is established. When the connection is successful, users and applications may begin to take *(*  advantage of whatever access rights are assigned between the two systems in the global network configuration file. For example, remote login and remote file access may take place.

## **The NET -STOP Command**

The syntax for the NET -STOP command is

NET-STOP  $\begin{Bmatrix} line \\ sitename \end{Bmatrix}$ 

where *line* is the name of a logical synchronous line (SMLCnn or SYNCOO) that is configured as a half-duplex line, and *sitename* is the name of a half-duplex node that is currently active (that is, listed as "up" in the STATUS NET display). You may specify either the line name or the site name; either one identifies the half-duplex link that is to be stopped.

The NET -STOP command shuts down a half-duplex connection and returns the line to an idle state. All virtual circuits on the link are cleared. After the line is stopped, it remains assigned (reserved for PRIMENET). However, you must start the line again before it can be used again for half-duplex communications.

The NET -STOP command drops the Data Terminal Ready (DTR) signal to the modem. Most modems respond to this change by breaking the established connection. For more information on broken connections, refer to Broken Half-duplex Connections, below.

### **The NET-UNASS1GN Command**

The syntax for the NET -UNASSIGN command is

NET -UNASSIGN line

where *line* is the name of a logical synchronous line (SMLCnn or SYNCnn) that is configured as a half-duplex line.

This command unassigns *line* from PRIMENET, making it available to other communications applications. A half-duplex line that has been started must be stopped before it is unassigned. If you try to unassign an active line, an error message is displayed. Similarly, an error message is displayed if *line* was already unassigned (or was never assigned to PRIMENET).

# **Broken Half-duplex Connections**

When a half-duplex connection is broken, the nodes on either end of the connection react as follows:

- At the initiating node (where the line was started in active mode), the half-duplex line returns to the idle state it was in after the NET -ASSIGN command was issued. The line is thus ready to be started again at any time.
- At the receiving node (where the line was started in passive mode), the half-duplex line returns to passive mode, that is, to the state it was in after the last NET -START command was issued. The line is thus ready to receive another call from any halfduplex node.

Thus, at a site where calls are only to be received, the operator can use NET -START only once, omitting the -SITE option. Remote sites can then establish, run, and shut down connections to the passive site in turn, with no further operator intervention at the passive site.

However, at a site that initiates a call, a broken connection leaves the line assigned but inactive. The operator must restart the line in order to make or receive more calls.

A half-duplex connection can be broken by either the initiating or the receiving node. The following is a list of conditions that will cause a connection to break:

- The NET -STOP command is issued. As mentioned above, this command drops the DTR signal to the modem, usually causing the connection to break.
- The initiating site is not recognized as a legal half-duplex node (that is, one that is configured in the global network configuration file). In this case, the receiving node drops the DTR signal for several seconds, breaking the connection.
- The initiating site provides a half-duplex password that does not match the password stored at the receiving site. Again, the receiving node drops DTR for several seconds. (For information on half-duplex passwords, refer to the *PRIMENET Planning and Configuration Guide,)*
- One of the nodes is warm started or master cleared. These events cause the node in question to drop the DTR signal on all lines; thus, all half-duplex connections to the node are broken. The remote node, detecting that the first node has gone down, then drops DTR on its side of the line.

In addition to these conditions, various problems with modems, cables, and communications lines can cause broken connections.

# **The HDXSTAT Command**

As system operator, you need to keep track of which half-duplex lines on your system are active and which remote half-duplex nodes are in communication with your system. You can monitor this information by means of the HDXSTAT command, which you can issue from any terminal on the system. HDXSTAT causes the following information to be displayed:

- All configured HDX nodes in the network
- All half-duplex lines on the local system
- The association (where one exists) between individual sites and lines
- The state (if known) of the telephone connection
- The link status (described below)

The link status is one of the following:

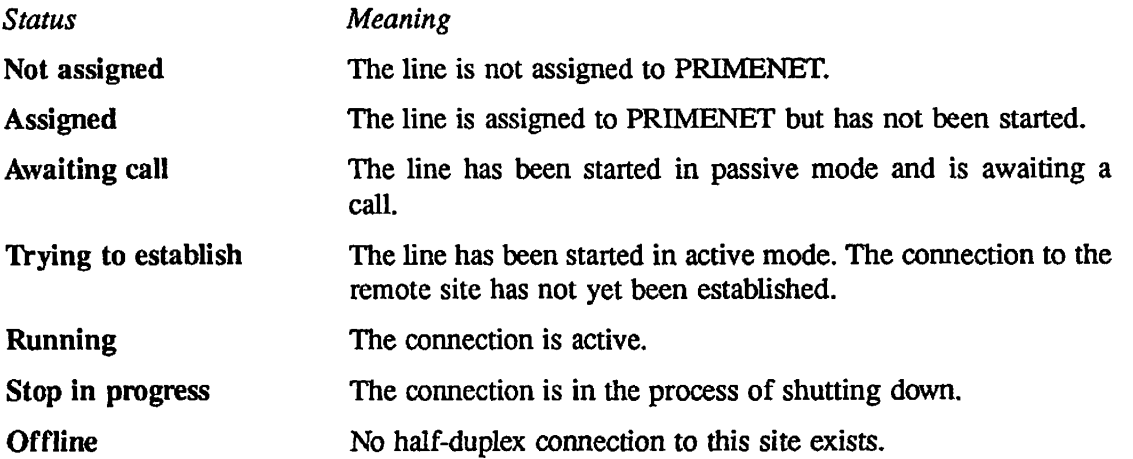

The following example shows a display produced by HDXSTAT:

[HDXSTAT Rev. 21.0 Copyright (c) 1986, Prime Computer, Inc.] Status of HDX network on MON, NOV 28 1986 at 10:31:59

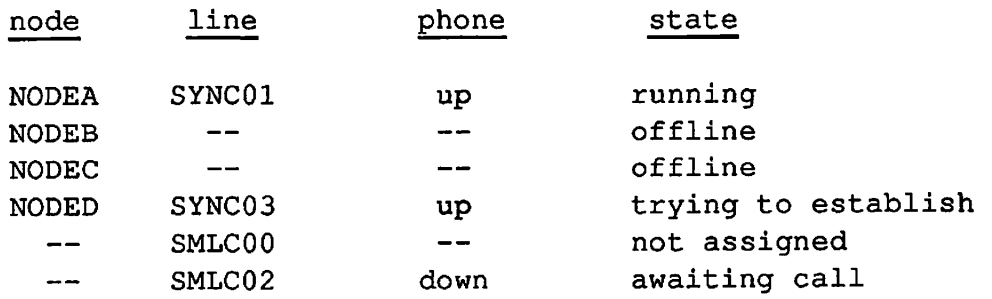

^%

 $\sqrt{2}$ 

# **5 Monitoring Network Servers**

This chapter provides information about

- The PRIMENET server, NETMAN
- The Route-through server, RT\_SERVER
- Access to the PRIMENET\* directory
- Distributed System Management (DSM) servers
- The LAN300 Network Management server and the NTS server
- The STATUS USERS command
- The STATUS NETWORK command
- The STATUS NTS command

# **Monitoring the PRIMENET Server Process (NETMAN)**

The PRIMENET server process is called NETMAN. NETMAN appears on the STATUS USERS list after you have issued the START\_NET command. A sample of the output from the STATUS USERS command is provided later in this chapter.

NETMAN does not have to be registered in the user validation file. However, NETMAN comes from the system pool of phantom processes, so your system must have at least one phantom configured exclusively for NETMAN's use. Refer to the *PRIMENET Planning and Configuration Guide* for information on configuration directives related to PRIMENET.

# **Monitoring the Route-through Server (RT\_SERVER)**

The Route-through server is a process that allows a system to act as a gateway for communication between nodes that either are not directly connected or arc not on a ring. You can monitor the Route-through server with the STATUS USERS command.

In most cases, the Route-through server is started up automatically when you issue the START\_NET command. However, if either of the following conditions is true, START\_NET may not be able to start the Route-through server:

- The system has no available phantoms.
- The user SYSTEM cannot access the file PRIMENET\*>RT.COMI, either because the file does not exist or because SYSTEM has insufficient access rights.

If START\_NET does not start the Route-through server, you will need to check for (and if necessary, correct) the above two conditions. Then enter the following command at the supervisor terminal:

#### **OK,** *PH PRIMENET\*>RT.COMI*

This command starts the Route-through server.

# **Access to PRIMENET\* Directory**

With the release of Rev 21.0 of PRIMOS, NETMAN no longer handles network event logging. Event logging is handled by DSM. Therefore, NETMAN no longer requires Protect, Add, and Write access rights to PRIMENET\*. The list below shows the minimum access required to PRIMENET\*.

SYSTEM: ALURWX SLAVES: UR RT\_SERVER: UR<br>NETMAN: UR NETMAN: Network Administrator: ALL \$REST: NONE

# **DSM Servers**

DSM has the following servers:

- DSMSR the server that keeps DSM running on your system
- DSMASR the user name for associated servers related to DSM applications
- DSMNETSR the process that manages communication between DSM servers on different nodes
- SYSTEM\_MANAGER the server that controls event logging

These servers are started when you issue the START\_DSM command. You can verify that they are running by using the STATUS USERS command. Refer to the *DSM User's Guide* for more information.

# **The LAN300 Network Management Server and the NTS Server**

LAN300 Network Management (LAN300 NM) is a utility for the operation, control, and analysis of Prime LAN300 installations. LAN300 NM is a collection of software modules that run on multiple nodes throughout the network. These modules work together to monitor network operation and to provide network services to users.

LAN300 Network Management functionality is used by communications programs, Network Administrators and operators, and network users. LAN300 Network Management supports the operation of PRIMENET and the Network Tenninal Service (NTS). LAN300 Network Management allows you to control, query, and test network components from local and remote locations.

LAN300 Network Management is composed of the following components:

- Network Management Application (NMA)
- Network Management Server (NM\_SERVER)
- Network Management Extension (NME)
- Transient Servers (TSr)

 $\frac{1}{2}$ 

The Network Management Applications (NMAs) are programs that provide the user interface to the LAN300 NM product. NMAs perform validation of user commands and translate them to network management commands. The LIST\_LHC\_STATUS command, the LIST\_LTS\_STATUS command, and the LOOPBACK command are NMAs.

The Network Management server (NM\_SERVER) is a single, independent process on each 50 Series host on the network. This server coordinates the network management activity for that system, performs some network management tasks, and coordinates the execution of other tasks performed by its agents (NMEs and other NM\_SERVERs).

The Network Management Extension (NME) is the local network management agent located on each of the access controllers (LHC300s and LTS300s) throughout the network. The NME is a unique process that is responsible for the ISO layer management tasks within the local environment. NME acts as an extension to the NM\_SERVER.

Transient Servers (TSrs) are phantom processes that perform temporary network management tasks as required by the system. TSrs are PRIMOS processes initiated by the NM\_SERVER or the COMM\_CONTROLLER command to carry out a specific task. This distribution of tasks prevents overloading of the NM\_SERVER. The LHC\_DLL\_SERVER, LHC\_ULD\_SERVER, and LTS\_DLL\_SERVER are all TSrs.

NM\_SERVER and the transient servers are listed when you use the STATUS USERS command.

NTS\_SERVER is initiated when you issue the START\_NTS command. NTS\_SERVER is listed when you issue the STATUS USERS command, and has the special phantom type "ncm" displayed in the Line field.

# **Using the STATUS USERS Command**

The STATUS USERS command lists all active processes. The following example shows the output from the STATUS USERS command. The network servers have a line ID of "nsp" (network server process) and "its" (Route-through server), respectively.

 $($ 

#### **OK,** *STATUS USERS*

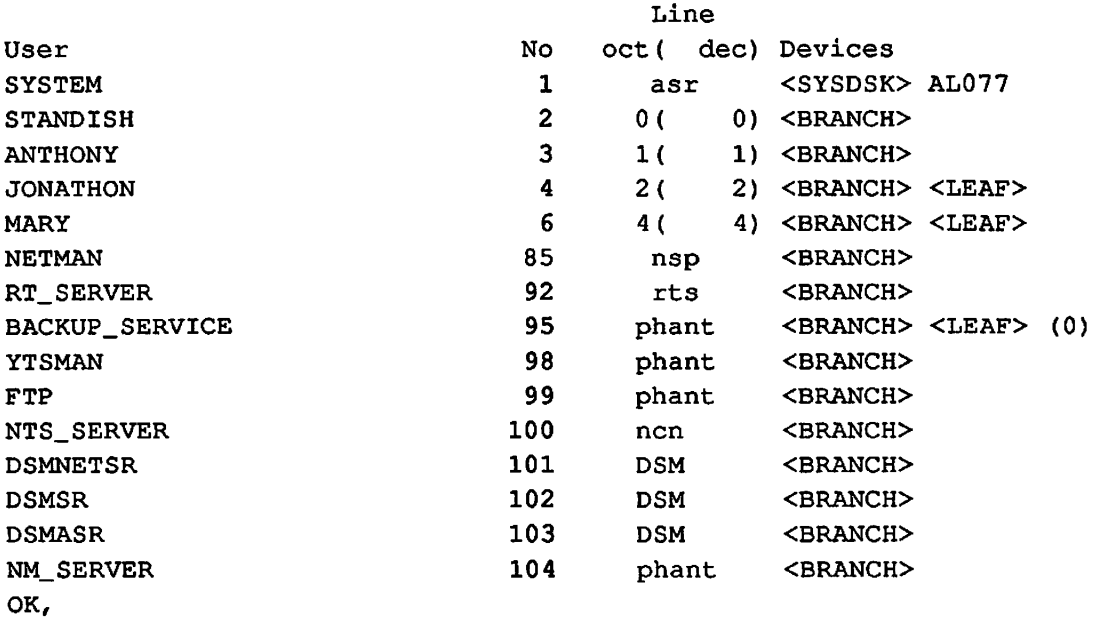

#### **Note**

You may also see a server that appears as type "nsr" in the display. This is associated with the START\_NSR command, which grants access rights to certain ports for applications using the **Interprocess Communications Facility (IPCP)** subroutines.

# **Using the STATUS NETWORK Command**

The STATUS NETWORK command lists all of the network nodes (Prime and non-Prime) to which the local node has access. The Network Administrator defines access between systems during network configuration. The following example shows the output of a STATUS NETWORK command on the system OAK. Note that the display includes a list of the nodes with which OAK communicates via gateway nodes.

#### **OK,** *STATUS NETWORK*

 $\mathfrak{t}$ 

**CONTRACTOR** 

```
Full-duplex network
```
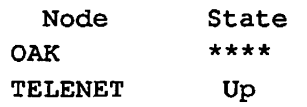

#### Ring network

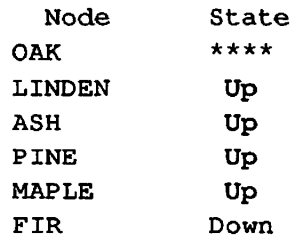

#### Public data network

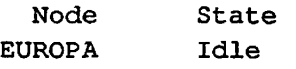

Route-through network

Node VINE BRANCH LIMB LADDER

#### Half-duplex network

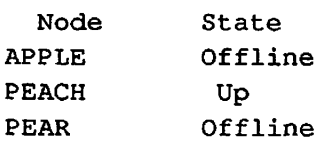

#### IEEE 802.3 networks

#### LAN1

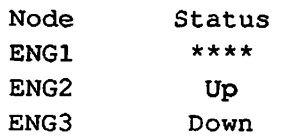

# **Using the STATUS NTS Command**

**The STATUS NTS command displays the operational state of the NTS and the pathname of the NTS configuration file if the NTS is currently started. An example of START NTS output is shown below.** 

**(** 

 $\sqrt{2}$ 

OK, STATUS NTS

```
NTS is currently started 
NTS config file <SYSTEM>NTS*>NTS.CONFIG
```
# **6 Monitoring FTS**

This chapter explains how to monitor and maintain FTS. The chapter assumes that FTS has been installed on the system and configured using the FTGEN utility. You should refer to the *PRIMENET Planning and Configuration Guide* for information on **FTGEN.** This chapter describes the following operator responsibilities:

- Using the FTOP utility to start and stop FTS
- Starting the File Transfer Manager (YTSMAN) with FTOP
- Starting the file transfer servers with FTOP
- Managing user requests with the FTR utility
- Dealing with rush requests using FTGEN, FTR, and FTOP
- Monitoring the FTSQ\* directory
- Monitoring and archiving FTS system log files
- Setting ACL rights related to FTS

# **The FTOP Command**

The FTOP command is the FTS utility that allows you, as an operator, to start, stop, and monitor the operation of the file transfer servers. The FTOP command is available only if you are logged in as SYSTEM.

A server is a phantom process that handles file transfer requests for a single queue. Server processes must be started from the supervisor terminal. Each server can handle simultaneously as many as eight requests from a file request queue. A maximum of 9999 requests are possible.

The FTS manager phantom (YTSMAN) receives file transfer requests from remote sites and passes them to appropriate local servers.

The format of the FTOP command is

### FTOP [option]

If *option* is omitted, FTOP displays a summary of the available options. Two options, -START\_MNGR and -STOP\_MNGR, apply to the FTS manager process, YTSMAN. All other FTOP options apply to file transfer server processes.

# **Summary of FTOP Options**

The following list summarizes the FTOP options, which are fully described in the following section.

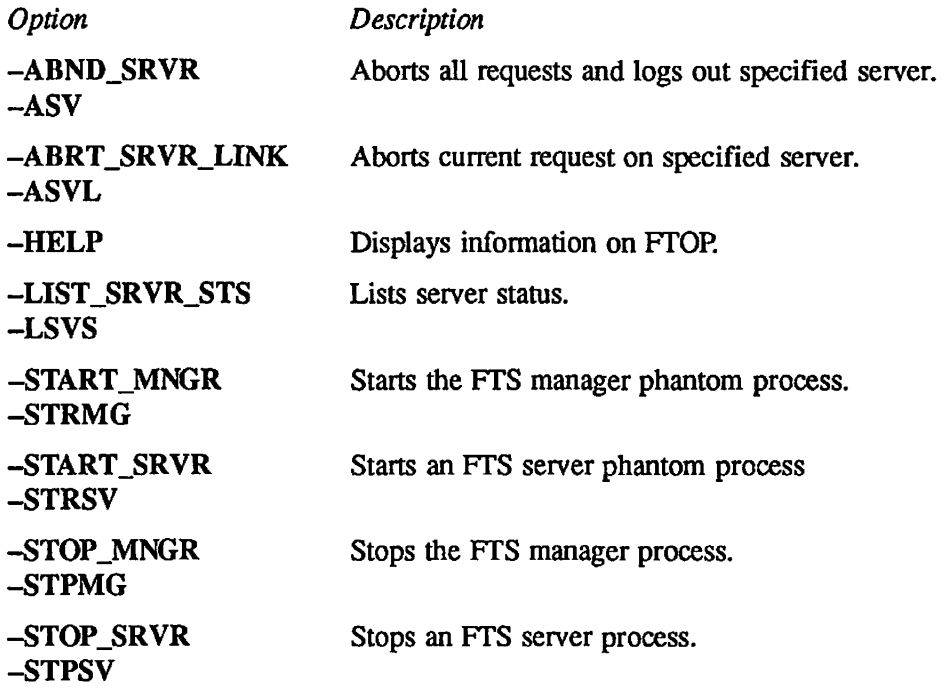

The options to the FTOP command are presented below in alphabetical order.

### **• -ABND\_SRVR server-name -ASV**

The -ABND\_SRVR option causes the specified file transfer server to immediately abort all current file transfers, place the requests on hold and log out.

If the specified file server is not running an error message is displayed.

**Note** 

**It** is recommended that you stop a server by using the -STOP\_SRVR option. Forced logout of a server is not recommended.

### **• -ABRT\_SRVR\_LINK server-name link-number -ASVL**

The -ABRT\_SRVR\_LINK option causes the specified file transfer server to abort the current file transfer on the specified link and place the request on hold. The server continues running; it does not log out.

(

 $\sqrt{2}$ 

(

Each file transfer server can handle a maximum of eight concurrent file transfers. To find the link number of an ongoing transfer use the following format:

#### **FTOP -LIST\_SRVR\_STS server-name**

This command lists transfers, identifying each by its link number in the range 1 through 8 inclusive. If the file transfer server you specified is not running or if the specified link is not active an error message is displayed.

#### **Note**

You can also abort the current file transfer by using the FTR -ABORT option. Use FTR -ABORT if you do not know the server name or link number but you do know the request name or number.

#### **• -HELP [subject]**

The HELP option displays information on the requested FTOP subject. To obtain a list of subjects on which help is available type either

**OK** *FTOP -HELP SUBJECTS* 

or simply

 $\mathbf{I}$ 

**OK** *FTOP -HELP* 

To obtain an FTOP command usage display type either

**OK** *FTOP -HELP USAGE* 

or simply

**OK** *FTOP* 

### **• -LIST\_SRVR\_STS [server-name] -LSVS**

The LIST\_SRVR\_STS option lists the status of the server you specified. It indicates the state of the actual server, that is whether it is running or not and lists the state of each of the eight possible file transfers that the server may be running. Each transfer is identified by a link number, in the range 1 through 8 inclusive. If you do not specify a server name the status of all the configured servers is listed.

For active server links the pathname of the local file is displayed without passwords.

If the local request is a send operation the pathname is the source file pathname. If the request is a get or fetch operation the pathname is the destination file pathname.

For requests initiated remotely the display is either the pathname of the local file being fetched or sent or the device type (LP) to which the remote file is being sent.

 $($ 

In addition, for both local and remote requests the -LIST\_SRVR\_STS command displays the following information.

- Whether the file is being sent (S) or fetched (F).
- The Remote site. This information is not always available to the local server. In that case REMOTE is displayed.
- The start time of the file transfer expressed in the form hh:mm.

The following example shows the new display for local and remote requests:

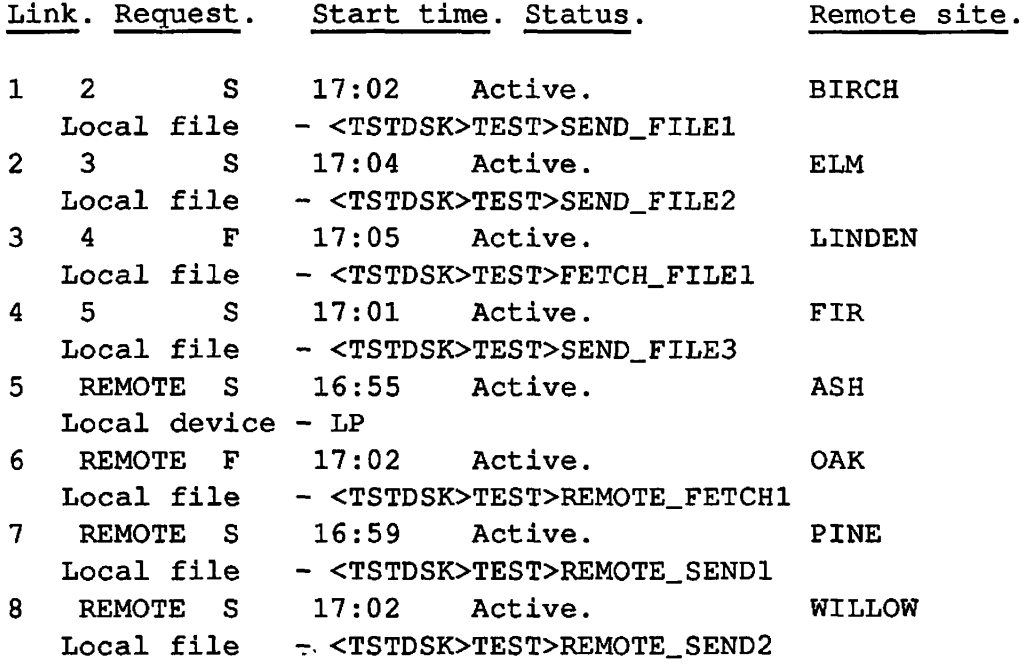

#### -START\_MNGR [manager-name] -STRMG

The -START\_MNGR option starts up the FTS manager phantom. The default manager name is YTSMAN.

#### Note

You should invoke the FTOP -START\_MNGR command only from the supervisor terminal. If you attempt to use this command from any other terminal an error message is displayed.

You can include the FTOP -START\_MNGR command in the PRIMOS.COMI file so that the FTS manager start up automatically at each cold start. **(** $\qquad \qquad$ 

### **-START\_SRVR** server-name **-STRSV**

The -START\_SRVR option starts up the specified file transfer server as a phantom. If that server is already running an error message is displayed.

You should invoke the FTOP -START\_SRVR command only from the supervisor terminal. Doing so ensures that the server phantom is created with the user name of the server and that the process priority and timeslice are automatically set in accordance with the configuration of the server.

If you invoke this option from a terminal other than the supervisor terminal the specified server does not run under its proper user name and the configured priority and timeslice of the server are not set The system defaults for these values are assigned instead.

It is particularly important in an ACL environment that the server phantom run with the configured server name because users must grant that particular server name appropriate access rights to the directories to and from which files are to be transferred.

You can add the FTOP START.SRVR command to the PRIMOS.COMI file so that the required file transfer servers start automatically at cold start

### $-STOP_MNGR$ **-STPMG**

The -STOP\_MNGR option causes the FTS manager to complete its current work and log out. If the manager is not running an error message is displayed.

Stopping the FTS manager prevents remote requests from being received and serviced. If one or more transfer server phantoms are running then local requests are processed as usual. However remote transfers of files to and from the local site will not succeed since the FTS manager phantom does not receive these incoming calls from PRIMENET and pass them on to the appropriate file transfer server. The remote file transfer server retries such requests at 30-minute intervals.

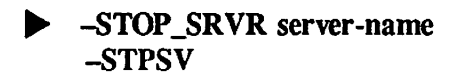

The  $-STOP$ <sub>-SRVR</sub> option causes the specified file transfer server to complete the file transfers that are currendy in progress and then log out If the server is not running an error message is displayed.

You should use -STOP\_SRVR to close down an FTS server.

Even if a server is not running, users can still submit requests which are queued.

# **Starting, Stopping and Monitoring YTSMAN**

YTSMAN is the FTS default name for the FTS file manager phantom process. You can provide another name with the START\_MNGR command described below. You can monitor the FTS manager phantom process with the STATUS USERS command.

(

(

**6** 

 $\overline{\phantom{0}}$ 

YTSMAN receives file transfer requests from remote nodes and passes them to the appropriate local file transfer servers. When running it maintains a command output file with the following pathname.

#### FTSQ\*>YTSMAN.COMO

Both the FTS manager and the FTS file servers must be started from the supervisor terminal. You can add the following command to the PRIMOS.COMI file so that the file transfer manager starts automatically at each cold start.

#### FTOP -START\_MNGR [manager-name]

To stop the manager type the following command at the supervisor terminal:

FTOP -STOP\_MNGR

See the FTOP section earlier in the chapter for more information on these FTOP manager commands.

# **Starting, Stopping and Monitoring File Transfer Servers**

File transfer servers are the phantom processes that handle file transfer requests. The System Administrator configures file transfer servers and assigns server names.

FTS server phantoms maintain log files in the FTSQ\* directory while they are running. You can display these log file names using FTGEN's LIST\_SERVER command. You can monitor a command output file called  $FTSQ*>COMO.FTS> server-name$  which is maintained by active  $FTS$ server phantoms.

The operator uses the FTOP command to start, stop and monitor the operation of the file transfer servers. FTOP is available only to the operator logged in as SYSTEM. FTOP command options are fully described earlier in this chapter.

To start up an  $FT^* \sim rver$  process enter the following command:

FTOP -START\_ <sup>-</sup>VR server\_name

The above command is normally included *jr.* the PRIMOS.COMI file on your system.

To obtain a list of all configured servers including the status and user number of each server enter the following command.

FTOP -LIST\_SRVR\_STS

A few minutes before shutting down the system you should enter the following command to shut down each running FTS server as soon as that server completes any transfers in progress. You must be logged in as SYSTEM.

FTOP -STOP\_SRVR server\_name

Stopping the servers in this manner ensures that all transfers currently in progress will be successfully completed before the logout.

As each server shuts down it sends a message to the supervisor terminal.

Sometimes it may be necessary to shut down the FTS servers immediately even if they are currently transferring files. This is known as *abandoning* the FTS servers. When an FTS server is abandoned it places any file transfers it is currently processing on hold in the queue so that they can be started up again later. It then logs itself out To abandon an FTS server enter the following command while you are logged in as SYSTEM:

FTOP -ABND\_SRVR server\_name

*<i>ASSESS* 

**Note** 

When the local FTS server and YTSMAN are not running local users may still queue requests with FTR.

### **Remote Revision Recognition**

When a transfer request is initiated the local and destination servers transmit an FTS revision identifier. The receiving server checks the revision against the local configuration record of that site and reports any discrepancy to the operator log as follows:

Warning: configuration mis-match; site xxx is issue nnn

where xxx is the name of the site and nnn is the FTS revision number of that site. This allows the System Administrator or operator to enter the correct revision number of the destination site in the local configuration file.

# **Managing and Monitoring User Requests**

Although it is the responsibility of users to track their own requests you should check the general status of requests with the FTR -STATUS\_ALL command. You should watch for requests that have been repeated many times or that have been put on hold for a long period of time. Use either the FTR -STATUS\_ALL command or the FTR -DISPLAY command to monitor user requests.

Typical causes for problems with file transfer requests are

- There is network congestion.
- The remote site is down.
- The remote server or manager has not been started.

One example of an FTR management option is to abort a request that is already in progress. To do this enter the following FTR management command:

FTR -ABORT request-name

The specified transfer request is aborted and put on hold. Later when you are ready to release the request and allow the transfer to take place enter this command:

FTR -RELEASE request-name

# **Rush Requests**

Two methods allow you to rush the transfer of a request.

- You can change the priority of a request to 8 or 9 using the -PRIORITY option.
- If there are a number of 8 and 9 priority requests and you wish to rush one particular request you need to use a combination of the FTGEN, FTOP and FTR commands.

**See the** *PRIMENET Planning and Configuration Guide* **for more information on the FTGEN**  command.

New requests queued during this procedure are not held. If this causes all free server links to be used up use the following procedure.

- 1. Block the file transfer queue on which the rush request(s) are queued. Use the FTGEN BLOCK\_QUEUE command to prevent other requests from being added to the queue.
- 2. Use the FTR -HOLD command to suspend all waiting requests.
- 3. Use the FTOP -LIST\_SRVR\_STS command to discover if there are sufficient free server links available out of the maximum of eight to process the request $(s)$  you want to rush.
- 4. If necessary use the FTOP -ABRT\_SRVR\_LINK command to put requests on hold. This command frees the server links of currently transferring files.
- 5. Use the FTR -RELEASE command to release the rush request(s).
- 6. When all rush requests have been completed use the FTR -RELEASE command to release all requests you had put on hold.

(

7. Finally use the FTGEN UNBLOCK\_QUEUE command to allow new submissions of file transfer requests to previously blocked queues.

Note

Normally you might need to use only the -HOLD and -RELEASE options. The steps required depend on the activity of the FTS server when you want to rush one or more requests.

# **Monitoring the FTSQ\* Directory**

The FTSQ<sup>\*</sup> directory holds copies of user files that are to be transferred as well as FTS log files. You should make sure adequate disk space is available to accommodate these copies. Use the LIST\_QUOTA and AVAIL commands described in the *Operator's Guide to File System Maintenance* for information on monitoring disk space utilization.

# **Monitoring and Archiving FTS Log Files**

FTS log files are maintained in the FTSQ\* directory. The filenames are specified by the System Administrator as part of FTS configuration. Server log files record all events for incoming and outgoing file transfers and can be useful in providing a record of FTS usage when you are tracking the progress of a particular request. You should examine the server log daily to check the status of FTS. Use a text editor to locate the current date in the file and then locate RESULT.

Here is an example.

```
OK ED FTSQ*>FTP.LOG 
EDIT L DECEMBER 1 00.00.18: [1.1] Request MEMO (53) started 
Monday December 6 1986 
L RESULT 
00.00.19: [1.1] RESULT: 
Transfer Aborted : Out of order. 
X 
9.31.59: [2.1] RESULT: 
Transfer Rejected: File not available, 
X 
9.32.50: [2.1] RESULT: 
Transfer Rejected: Problem with remote file. 
X 
9.38.08: [4.1] 
RESULT: Transfer Terminated: Satisfactory and Complete.
```
Log files are not limited in size; you should therefore archive them regularly so that the FTSQ\* directory does not become full.

# **Stopping FTS**

To stop FTS use the FTOP -STOP\_SRVR and the FTOP -STOP\_MNGR commands to shut down the file servers and the file manager (YTSMAN). Do this before issuing the STOP\_NET command.

Once the network has been started again with the START\_NET command you can restart the servers and the manager with the FTOP START\_SRVR and FTOP START\_MNGR commands.

# **Setting ACL Rights Related to FTS**

You should ensure that the FTSQ\* directory on your master disk is properly protected. Use the following guidelines when assigning access rights:

 $\overline{\phantom{0}}$ 

- Every server, including YTSMAN needs ALL access rights to FTSQ\*.
- The user ID SYSTEM needs ALL access rights to FTSQ\*.
- The \$REST default access for FTSQ\* must be set to DALURW because users access FTSQ\* through the FTR command. Also users need to be able to delete temporary request files with FTR -CANCEL.

# **7 Using MONITOR\_NET**

The MONITOR\_NET command permits you to invoke the following monitors:

- The Ring Monitor
- The Virtual Circuit Momtor
- The Synchronous Line Monitor
- The LAN300 Monitor

This chapter describes the MONITOR\_NET command and how to perform those functions common to all four monitors. For a detailed description of the Virtual Circuit Monitor, see Chapter 8, The Virtual Circuit Monitor; of the Ring Monitor, see Chapter 9, The Ring Monitor, of the LAN300 Monitor, see Chapter 10, The LAN300 Monitor, and of the Synchronous Line Monitor, see Chapter 11, Monitoring Synchronous Lines. Appendix C contains a complete list of MONTTOR\_NET messages and a description of each.

# **Overview of the Monitors**

Each of the four monitors samples the PRIMENET database and displays the information on your terminal screen. The information is organized into two or more screen types. Each momtor has one or more Overview screens that summarize communications activity for that monitor. All of the monitors expand on the information presented in the Overview screen(s) with one or more Detailed screens.

- The Ring Monitor has an Overview screen that summarizes RINGNET activity, a Detailed screen and Extended Data screen that expand on the information displayed in the Overview screen, and also Error Totals and Trace Totals screens that show itemized breakdowns of totals displayed in the Detailed screen.
- The Virtual Circuit Monitor has 32 Overview screens and a Detailed Screen for each active virtual circuit
- The Synchronous Line Monitor has an Overview screen that summarizes communications activity for all configured synchronous lines, and also a Detailed screen and a Configuration screen for each synchronous line.

• The LAN300 Monitor has an overview screen that summarizes communications activity for all configured LAN300s, and also a Trace screen and an Error screen for each LAN300.

Once you have invoked a monitor, you can perform a number of functions, such as changing the frequency of sampling from the PRMENET database, turning file input on and off, freezing displays, moving among the screens of that monitor, or moving to the Overview screen of another monitor. You can also invoke any monitor via a phantom-process CPL program and save the monitor's output in a binary or COMO file for later analysis.

# **Enhancements to MONITOR\_NET**

Several enhancements to MONITOR\_NET have been released with Rev. 21.0 of PRIMOS. They can be summarized as follows:

- The Ring Monitor's Error screen and Trace screen displays are now dynamically updated.
- The Virtual Circuit Monitor now supports a maximum of 255 virtual circuits.
- MONITOR\_NET is now able to produce a report in a text file.
- You can access the input file stream by specifying a sample time.
- MONITOR\_NET can receive input from a file and simultaneously write output to another file. This feature permits you to modify MONTTOR\_NET input files.
- The -TRACE option can now be specified alone.
- The Ring Monitor now has a RING IS UP/RING IS DOWN message.
- All screens (both overview and detailed level) can now be specified directly from the command line, except for the Virtual Circuit Detailed screens.

# **Invoking the Monitors**

The MONTTOR\_NET command invokes any of the monitors. By specifying the appropriate options to the MONITOR\_NET command, you can invoke a specific monitor, such as the Ring Monitor, or you can display the MONTTOR\_NET Main Menu, from which you can select the monitor that you wish to run.

# **The [MONITOR\\_.NET C](http://MONITOR_.NET)ommand**

The format of the MONITOR\_NET command is

MONITOR\_NET [option\_l... option\_n]

The MONTTOR\_NET options for screen selection are listed below.

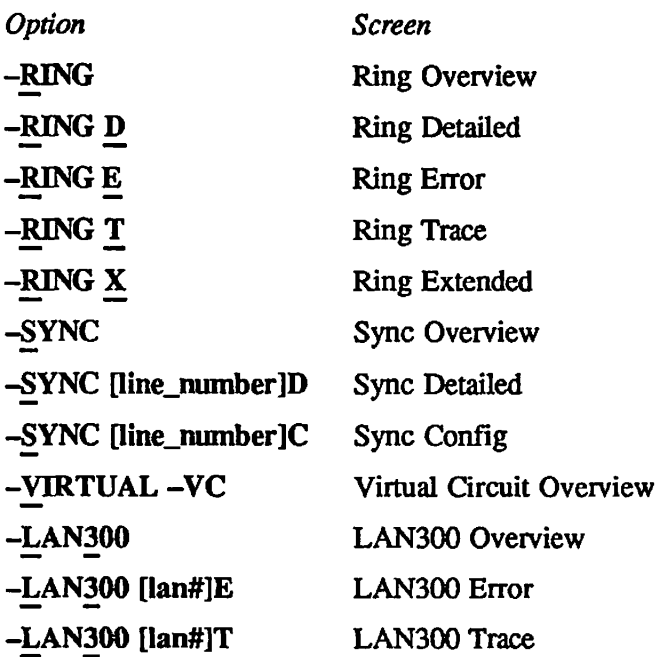

You can run only one monitor at a time; therefore, you are permitted to specify only one of the above options with each invocation of the MONITOR\_NET command.

In addition to the options for specifying the monitor and screen, other options can be used either in combination with screen specification, or by themselves. The meaning of these remaining options is as follows:

# **• -HELP**

j

Displays information about the MONTTOR\_NET options and then returns you to PRIMOS command level. If you use -HELP with any other options, an appropriate message is displayed and the other options are ignored.

## • -LANGUAGE language

Displays text in a language other than English. This option is useful only when a foreign language is installed on your system. You must have a subdirectory PRIMENET\*> MONITOR\_NET>LANGUAGE, which contains subdirectories of properly formatted text files in the foreign language. If the appropriate language directory does not exist and you use this option, an error message is displayed.

Several different languages may be supported on the same system. Using the -LANGUAGE option is equivalent to using the global variable command

### SET\_VAR .LANGUAGE\$ language

For information regarding foreign language displays, contact your Customer Support Center.

į,

### **• -PERIOD** seconds *\*

Sets the time interval, in seconds, between samples of the PRIMENET database or the input file. *seconds* must be greater than 0 and less than or equal to 86,400 (24 hours). If you do not use this option, MONITOR\_NET sets the period to 3 seconds.

### • **-TIMES n**

Ends monitor operation after *n* samples. If you do not specify a number of updates or samples, MONTTOR\_NET continues to operate indefinitely.

#### -RESET\_DAY **-RD**

Resets cumulative and peak values on your terminal screen to zero at midnight. If you do not *\*  specify either-RESET\_DAY or -RESET\_HOUR cumulative and peak values are not reset. You cannot use the -RESET\_DAY option with the -INPUT option.

### **• -RESET.HOUR -RH**

Resets cumulative and peak values on your terminal screen to zero every hour on the hour including midnight. If you do not specify either  $-REST$  DAY or  $-RESET$  HOUR cumulative and peak values are not reset. You cannot use the -RESET\_HOUR option with the -INPUT option.

## **• -INPUT filename**

Takes PRIMENET data from the file *filename* instead of taking data from the PRIMENET database. If you do not use this option MONITOR\_NET collects "live" data from the PRIMENET database. You can use this option to display data that was collected at another time with the -OUTPUT option (for example data collected using a phantom), *filename* must not \ contain wildcards.

The PERIOD value displayed during file input is the amount of time (in seconds) MONITOR\_NET waits between samples from the input file. It is not the period that was in force when the input file was created. Since the original sample times are displayed you can calculate the period used when collecting data by determining the amount of time between sample times.

During file input you can move back and forth in the file input stream. Enter a sample time and press G to restart

### **• -OUTPUT filename**

Enables and starts writing the data collected from the PRTMENET database to the *file filename.*  Use the -INPUT option to display the data produced by this option. You can also use file output while reading from an input file. If you do not use this option data is displayed on your screen but not written to a *file, filename* must not contain wildcards.

#### **Caution**

Output files can become large rapidly. See Table 7-1, later in this chapter, for details.

### **• -REPORT filename -RPT**

From each monitor you can generate a report from live data or from an input file. You can press 0 to turn on and off report generation. The format of the report corresponds to the monitor you are viewing at the time.

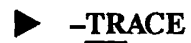

Trace data is available for the Ring Monitor and the LAN300 Monitor. You can specify the -TRACE option without having to specify -RING or -LAN300. If you do not specify -TRACE no trace data is collected.

#### Caution

Output files that include trace data can become large rapidly; delete such files or move them offline frequently. See Table 7-1, later in this chapter, for details.

#### **• -TERMINAL\_TYPE**  -TTP type

Specifies the type of terminal on which you are running MONITOR\_NET. Valid terminal types are

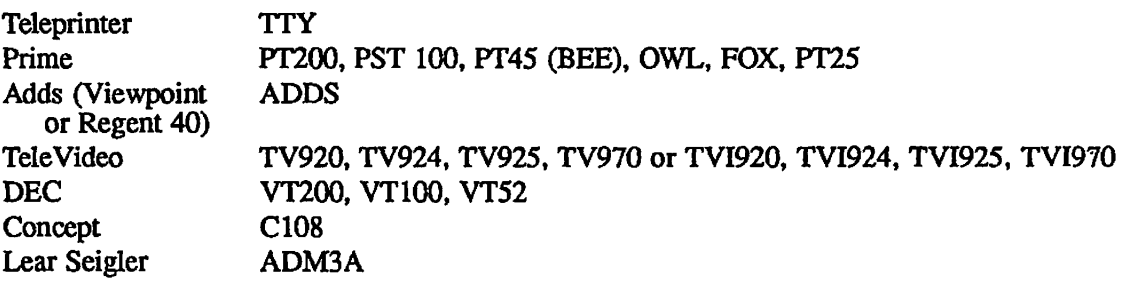

These terminal types are not supported when special terminal control sequences are in effect. Some of the above entries can be used for terminals other than (but similar to) the ones listed. For example you can use the TV920 or TV925 option for the TeleVideo 921 terminal.

When MONITOR\_NET is invoked by a phantom-process CPL program, the terminal type must be NONE, NO or TTY.

The TTY terminal type produces simple line-by-line output without cursor addressing. This output can be captured in a COMOUTPUT file and printed. TTY output is acceptable to almost any terminal including printing terminals.

For a current list of supported terminals type

MONITOR\_NET -HELP

The default terminal type is PST 100 if you are running MONITOR\_NET interactively or NONE if MONTTOR\_NET has been invoked by a phantom process.

#### Note

The PST 100 and PT200 MONITOR\_NET interfaces are the same. Thus you can use the default terminal type (PST 100) if you have a PT200™.

If you use the SET\_VAR command to set the global variable .TERMINAL\_TYPE\$ to a MONTTOR\_NET terminal type then MONTTOR\_NET sets your terminal to that type. You can override the .TERMINAL\_TYPE\$ value with the -TERMINAL\_TYPE option.

(

The PST 100 terminal type is ANSI X3.64 compatible.

### **The Main Menu**

**If you specify the MONTTOR\_NET command with no control arguments the Main Menu shown in Figure 7-1 appears. You can then select the monitor that you wish to run, request help or terminate MONITOR\_NET.** For example press R (not followed by a carriage return) to start up **the Ring Monitor and display the first screen of the Ring Monitor the Ring Monitor Overview screen.** 

**Welcome to MONITOR\_NET [Rev. 21.0 Copyright (c) Prime Computer Inc. 1986] MAIN MENU Type a single key command: R - Display RING Monitor Overview V - Display VIRTUAL CIRCUIT Monitor Overview S - Display SYNCHRONOUS LINE Monitor Overview L - Display LAN300 Monitor Overview H - Display Main Menu Help Q - Quit MONITOR\_NET** 

**Figure 7-1 MONITOR NET Main Menu** 

# **Viewing an Individual Monitor**

**To view a specific monitor do one of the following:** 

- **Select the monitor from the Main Menu. For example type S to start the Synchronous Line Monitor and display its Overview screen.**
- **Specify the appropriate option to the MONITOR\_NET command. For example, to view the Virtual Circuit Monitor specify the -VIRTUAL option.**

**MONITOR NET -VIRTUAL** 

• Move to the monitor from another monitor as described in Using MONITOR\_NET *(*  below. For example typing R while you are viewing the Virtual Circuit Monitor stops the Virtual Circuit Monitor, starts the Ring Monitor and displays the the Ring Monitor Overview screen.

 $\overline{\phantom{0}}$ 

 $\sim$ 

# **Using MONITOR\_NET**

Each monitor organizes the data that it collects into several screens. Once you have started a monitor you issue one-character commands to move among the screens and to perform several other functions. These functions include

- Moving from screen to screen within a monitor
- Requesting help
- Moving to the Overview screen of another monitor
- Freezing or unfreezing the screen display
- Changing the period (the amount of time, in seconds between taking samples from the PRIMENET database)
- Turning file or report output on and off (if you invoke the monitor with the -OUTPUT or -REPORT option)
- Exiting the monitor *(*

Enter MONITOR\_NET commands without carriage returns. In some cases a carriage return is a ' separate command that displays the next screen in a sequence of screens. For example, if you enter V followed by a carriage return from the Main Menu MONTTOR\_NET displays the second Virtual Circuit Overview screen. If you type an invalid command MONTTOR\_NET displays, an appropriate message on line 24 of your terminal screen. Appendix C contains a complete list of MONITOR\_NET messages.

If the network goes down while you are running one of the monitors MONITOR\_NET displays an appropriate message and returns you to PRIMOS. *(* 

If the monitor terminates either because it has performed all of the dynamic display updates that you specified in a -TIMES option or because it has come to the end of an input file, the screen scrolls up by one line an appropriate message is displayed on line 24 of your terminal screen and control is returned to PRIMOS command level. If a MONTTOR\_NET software error occurs the Main Menu is displayed and an appropriate message appears on line 24 of your terminal screen.

# **MONITOR\_NET Screen Formats**

Each MONITOR\_NET screen fills a terminal screen. Figure 7-2 shows a typical screen the Ring Monitor Overview screen. The first two lines of the screen contain the standard MONTTOR\_NET header. The header includes information such as the name of the monitor and the screen the

number of seconds between samples from the PRIMENET database or input file (PERIOD), the time the monitor started (START) and the time when the PRIMENET database or input file was sampled most recently (SAMPLE).

 $\mathbf{I}$ 

RING MONITOR - OVERVIEW www mmm dd yyyy PERIOD ppppp FILE xxxxxxxxxx START hh:mm:ss FROZEN xxxxxxx SAMPLE hh:mm:ss SYSTEM xxxxxx RESET on xxxx Period Peak/Period Frames Xmit xxxxxxxxxx xxxxxxxxxx hh:mm:ss xxxxxxxxxxx xxxxxxxxx xxxxxxx Recv xxxxxxxxx xxxxxxxxx hh:mm:ss xxxxxxxxxx xxxxxxxxx xxxxxx Bytes Xmit xxxxxxxxxx xxxxxxxxxx hh:mm:ss xxxxxxxxxx xxxxxxxxxx Recv xxxxxxxxx xxxxxxxxx hh:mm:ss xxxxxxxxxx xxxxxxxxxx WACKed Xmits xxxxxxxxx xxxxxxxxx hh:mm:ss xxxxxxxxxx xxxxxxxxxx Non-Rt'd Frs xxxxx xxxxx hh:mm:ss Cumulative xxxxx xxxxxxxxxx Total Errors Ring Screens:  $D = Detailed$ ,  $E = Error$ ,  $T = Trace$   $H = Help$ 

**Figure 7-2 Ring Monitor Overview Screen** 

Lines 4 through 23 display different information for different screens. For detailed descriptions of the screens and the meaning of the data displayed, see Chapters 8 through 11 which describe in detail each of the individual monitors.

Line 24 of each screen contains a list of the commands for moving to other screens of the monitor. For additional commands, type H. MONTTOR\_NET also displays messages including those associated with numeric input on line 24.

Status information and messages may be displayed in reverse video on lines 1,2 and 24 of the screen for terminals that support reverse video. Column headings and other data on MONITOR\_NET screens may be underscored on terminals that support underscoring.

Terminal echo is turned off during screen display and restored at exit from MONITOR\_NET For certain terminals the cursor is also turned off during screen display and restored at exit from MONITOR\_NET.

All of the values displayed on the monitor screens are taken from the PRIMENET database or input file. The Ring Monitor and the Synchronous Line Monitor detect overflow of certain PRIMENET counters. Since it is possible for PRIMENET counters to overflow when

**MONITOR NET** is not running all values displayed on any screens must be assumed to be **relative not absolute values. If any data item does not apply for a given screen (for example "Receive Error Status" when mere are no Receive Errors) that field is marked NA (Not Applicable).** 

**MONTTOR\_NET screens are either dynamic or static. Dynamic screens are updated while you view them; static screens are not updated until you redisplay them. All Overview and Detailed screens are dynamic. All of the other Ring Monitor screens are dynamic. The Synchronous Line Monitor Configuration screens are static. The Virtual Circuit Detailed screen becomes static when the virtual circuit for which it is displaying information is disconnected. If you go to another Virtual Circuit Detailed screen or any other screen the display is again dynamic.** 

# **Specifying Numeric Input**

**When you perform MONITOR\_NET functions such as changing the period or displaying the Detailed screen for a specific virtual circuit or synchronous line you must specify a number representing either the number of seconds, the virtual circuit ID (VCID) or the logical line number of the synchronous line. In all of these instances you specify numeric input in the same way.** 

**To enter numeric input type the number. The number is echoed on line 24 of your screen as shown below.** 

NUMERIC INPUT: number Terminator: terminator\_list, <space>=Cancel

*number* is the number that you just typed and *terminator\_list* is a list of the terminators that you **can specify from the current screen. P is always one of the terminators because you can always change the period (the number of seconds between samples of the PRIMENET database). You can now do one of three things:** 

- **Type a terminator to complete the operation (for example type P to change the period).**
- **Backspace over the number that you just typed and correct it**
- **Press the space bar to cancel the operation.**

**If you type a number that is either too large or otherwise invalid a message is displayed on line 24. (Appendix C, MONTTOR\_NET Messages contains a complete list of messages and their meanings.) You can then either press the space bar to cancel the change or type in a valid value.** 

## **Moving Among the Screens of a Monitor**

**Most of the commands to move among the screens of a monitor require that you enter only one character. The commands may accept numeric input; for example to view the detailed screen for the virtual circuit with VCID 10 you must specify 10D.** 

**A brief summary of the commands to move to other screens of the monitor that you are viewing is displayed at the bottom of every screen on line 24. (See Figure 7-2 for an example.) For more**  **information on the commands that you can specify from the screen you are viewing, type H, as described in the section on Requesting Help below.** 

## **Requesting Help**

ţ

**You can type H to request help while viewing any MONITOR\_NET screen including the Main Menu.** 

**The Main Menu help display describes MONITOR\_NET in general. The help display associated with any other screen gives you a list of the commands that you can specify. Figure 7-3 shows the help screen that is displayed when you type H while viewing the Ring Monitor Overview screen when file input is not on.** 

RING MONITOR HELP MENU Enter one of these commands: R - display RING OVERVIEW screen D - display RING DETAILED screen E - display RING ERROR screen T - display RING TRACE screen F - FREEZE/unFREEZE the display O - turn file OUTPUT on/off <time>G - goto the specified time of the file input stream <number>P - change PERIOD of display in seconds S - initiate SYNCHRONOUS Line monitor V - initiate VIRTUAL Circuit monitor L - initiate the LAN300 monitor M - return to MAIN MENU for all monitors Q - QUIT and exit from MONITOR\_NET program H - display this HELP message <space> - redisplay previous screen or cancel numeric input

**Figure 7-3 Sample Ring Monitor Help Display** 

# **Moving to Other Monitors**

**To move to another monitor you can either type M to return to the Main Menu or type one of the commands R, V, S, or L. R, V, S, and L have the following functions:** 

- **R starts up the Ring Monitor and displays its Overview screen.**
- **V starts up the Virtual Circuit Monitor and displays its first Overview screen.**
- S starts up the Synchronous Line Monitor and displays its first Overview screen.
- L starts up the LAN300 Monitor and displays its first Overview screen.

If you move from one monitor to another the previous monitor stops running and the new monitor starts up. If you move back to the previous monitor, peak and cumulative values are reset. Similarly moving to the Main Menu stops a monitor, moving back starts the monitor with peak and cumulative values reset.

## **Freezing and Unfreezing Screens**

The one-character command F freezes the screen display; typing F again unfreezes the display. You can move among the screens of a monitor after you have frozen any screen. The other screens are frozen too and remain frozen until you type a second F. One of two messages, FROZEN INPUT or FROZEN DISPLAY appears on the second line of your terminal screen along with the other standard header information.

You may exit the monitor after you freeze displays. If you return to the same monitor displays are no longer frozen. If you freeze the display and then go to another monitor the new monitor does not have frozen displays.

If you are using an input file (you invoked MONITOR NET with the  $-IPUT$  option) and you type F sampling from the file and updating of screens stops until you type another F. The messages FILE INPUT OFF and FROZEN INPUT are displayed on the first and second lines of your terminal screen. You can also unfreeze the display by using the *<time>G* command.

If you are not using an input file and you type F, updating of screens stops but MONITOR\_NET continues to sample the PRIMENET database. When you type a second F updating of screen displays starts again. If a peak (maximum) value occurred while the display was frozen that peak value is displayed.

Caution

File output continues while the display is frozen unless you turn output off.

# **Changing the Period**

You can change the period (the amount of time, in seconds between samples taken by MONITOR\_NET from the PRIMENET database) from any screen. The period must be greater than 0 and less than or equal to 86400 (24 hours).

If you change the period in any monitor and move to another monitor the period remains at the new value.

If you change the period while a monitor is running you may invalidate any maximum (peak) values displayed. For example a period of 120 seconds might have a peak activity of 20000 bytes; this peak would never be attained if you changed the period to 30 seconds. To change the period without invalidating the peak values move to the Main Menu (by typing M), change the period and return to the monitor.

Since this process stops and starts the monitor and therefore resets the peak values the new peak values are valid.

To change the period type the number representing the length of the new period in seconds followed by P. (See Specifying Numeric Input earlier in this chapter for more information.) If you change the period the following message is displayed for five seconds on line 24 of your terminal screen:

```
New Period value = <number> seconds
```
where *number* is the new value that you specified. The PERIOD value that appears on the first line of all screens is also changed to the new value.

Unless you change the period either interactively or with the -PERIOD option of MONITOR NET the period is 3 (seconds). If your system is busy or your network has a great deal of activity MONITOR\_NET may not be able to take samples every 3 seconds. Every screen displays a time labeled SAMPLE on the second line of the screen; if SAMPLE is consistently increasing by more than 3 seconds increase the period value appropriately to obtain consistent sample times.

# **Using File Input and Output**

You can write the data collected and displayed by a monitor to an output file using the -OUTPUT option of the MONITOR\_NET command. This option is particularly useful when MONTTOR\_NET is invoked by a phantom process. MONITOR\_NET writes the data for every screen of the monitor to the output file every period. You can use the -INPUT option of MONTTOR\_NET to review an output file that was created previously.

During file input you can move foward and backward in the input file by specifying a sample time. The input file is ordered sequentially by time. You enter the sample time from where you want the input to restart in this format:

### hh [:mm[:ss-mm/dd/yy]]

*j0&\* 

where the minutes, seconds and date are optional. Then press G to go to the specified time period in the file. MONITOR\_NET begins displaying information with the record closest to the time you specified. To keep input files in chronological order file restart is not permitted while the -OUTPUT option is specified. MONTTOR\_NET displays an appropriate message when you reach the end of the input file.

If you invoked MONITOR\_NET with the -OUTPUT option all data is both displayed on your terminal screen and written to an output file. (If MONTTOR\_NET was invoked by a phantom nothing is displayed on the screen.) Data is written to the output file for all screens of a monitor, not just the one you are viewing. When file output is on or when you use the -REPORT option every MONITOR\_NET screen contains the following phrase on the first line of the screen:

FILE OUTPUT ON

You can stop writing to the output file at any time by typing the one-character command O. The FILE OUTPUT ON message changes to FILE OUTPUT OFF. To start writing again type another O. If you turn file output off in one monitor it remains turned off when you move to another monitor.

The MONTTOR\_NET output file can grow very large rapidly. Make sure that you have enough file space to store any output files. Table 7-1 summarizes the maximum number of bytes that each monitor writes to an output file each period.

#### **Caution**

MONITOR\_NET writes data to an output file every period even if the display that you are viewing is frozen or static.

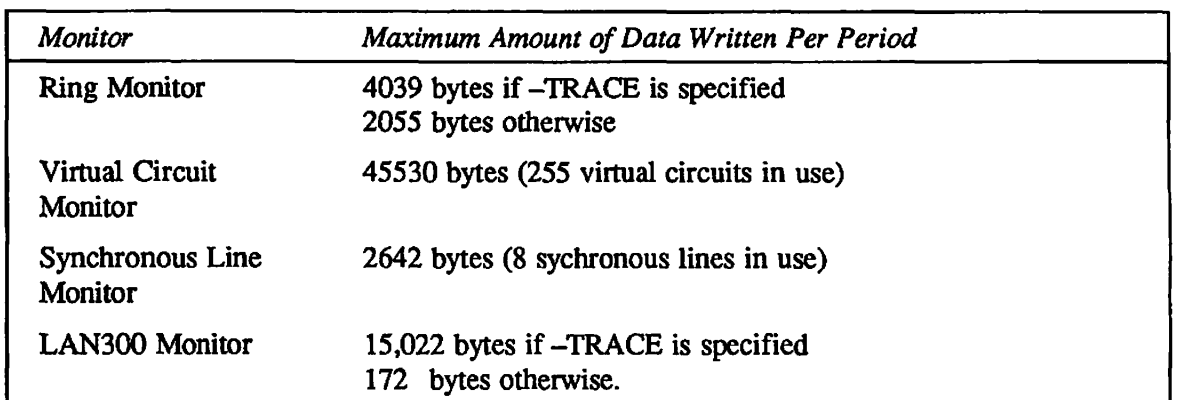

#### TABLE 7-1 [MONITOR.NET](http://MONITOR.NET) Output File Sizes

# **Generating Reports**

MONITOR\_NET can produce a report in the form of a text file. The report lists period values (the time difference between samples) for in the form of a text file. The various fields depending on which monitor you are running at the time. The data can be live or from an input file. To produce a report use the following option when you invoke MONITOR\_NET:

**-REPORT filename -RPT** 

You can specify the number of lines of data per page (before a new header is printed again) with

**-PAGE\_LENGTH XXX -P** 

where XXX is the number of lines. The default is 53.

Since the Virtual Circuit Monitor can have a maximum of 255 virtual circuits its report can be quite long. You can limit the report by specifying that only circuits that were connected for a certain length of time be reported. To specify a certain length of time with the -REPORT option add the option

-SELECT.VC **time**  -SVC

The report will only contain virtual circuits with a duration greater than or equal to the selected time.

The report generated corresponds to the type of monitor you are using. You turn on and off the report generation by typing O. When you specify the -OUTPUT option with the -REPORT option the O key acts upon both files.

# **Running MONITOR\_NETas a Phantom**

You can invoke MONITOR\_NET via a phantom-process CPL program to collect data in an output file and/or to collect screen displays in a COMOUTPUT file. For information about phantoms see the *PRIMOS Commands Reference Guide.* 

When MONITOR\_NET is invoked by a phantom process the following options are required:

- The -TIMES option to make sure that MONITOR\_NET terminates.
- The -OUTPUT or -REPORT option to provide a file for MONITOR\_NET output and/or the -TTP TTY option to save screen displays in a COMOUTPUT file. If you specify -TTP TTY be sure to open a COMOUTPUT file before MONITOR\_NET is invoked. The COMOUTPUT file can later be printed. A file created by the -OUTPUT option cannot be printed; however you can read the file at a later time by using the MONTTOR\_NET -INPUT option.
- One and only one monitor type (that is one of the options -RING, -VIRTUAL, -SYNC or -LAN300).

The terminal type must be either TTY (to capture screen displays in a COMOUTPUT file), NONE or NO. If you do not specify a terminal type MONITOR\_NET assumes that the terminal type is NONE.
You are not permitted to use the following options when MONITOR\_NET is invoked by a phantom process:

- -RESET.DAY
- -RESET\_HOUR

The CPL program that runs the monitor should include a COMOUTPUT (COMO) command to open a COMOUTPUT file. If you specify the MONITOR\_NET -TTP TTY option the COMOUTPUT file collects both the MONTTOR\_NET screen displays and any error messages MONITOR NET generates. If you specify file output and do not specify  $-TTP$  TTY the COMOUTPUT file collects MONTTOR\_NET messages only. If the MONTTOR\_NET command is invalid or if an error occurs the phantom terminates normally with a MONITOR\_NET message written to the COMOUTPUT file.

Output files can grow large rapidly. See Table 7-1, earlier in this chapter, for details.

#### **Examples of Phantom Operation**

The following three examples show each of the monitors run as a phantom process. HOURLY\_RING.CPL, below, writes Ring Monitor information to an output file once every 10 minutes and creates a new output file every hour for four hours. To run HOURLY\_RING.CPL type

PHANTOM HOURLY\_RING.CPL

You can specify additional MONITOR\_NET options to this phantom by appending them to the PHANTOM command; for example

PHANTOM HOURLY\_RING.PH -TRACE

specifies collecting RINGNET trace data hourly.

HOURLY\_RING.CPL

```
/* HOURLY_RING.CPL runs the Ring Monitor as a phantom. MONITOR_NET messages */ 
/* are collected in ring.como; there are 4 MONITOR.NET output files */ 
/* hourl.ring.rpt, ... hour4.ring_rpt. A sample is taken every 10 minutes; */ 
/* a new output file is started every hour for 4 hours. */ 
/* */ 
&args cmd_line:rest; /* ':rest' captures PRIMOS command line arguments */ 
como ring.como -ntty /* collect MONITOR_NET msgs; turn terminal off output */ 
monitor_net -ring %cmd_line% -out hourl.ring_rpt -period 600 -times 6 
monitor_.net -ring %cmd_line% -out hour2.ring_rpt -period 600 -times 6 
monitor_net -ring %cmd_line% -out hour3.ring_rpt -period 600 -times 6 
monitor_.net -ring %cmd_line% -out hour4 ,ring_rpt -period 600 -times 6 
como -e 
&return
```
VC.CPL, below takes one sample every two minutes for 10 minutes and writes the Virtual Circuit Monitor information to the output file. To run VC.CPL type

PHANTOM VC.CPL

VC.CPL

```
/* VC.CPL runs the Virtual Circuit Monitor as a phantom. MONITOR_NET messages */ 
/* are collected in vc.como; the MONITOR_NET output file is vc.rpt. A sample */ 
/* is taken every 2 minutes for 10 minutes. \binom{*}{} */<br>/* \binom{*}{} */
/* */ 
fiargs cmd_line:rest; /* ":rest" captures PRIMOS command line arguments */ 
como vc.como -ntty /*collect MONITOR_NET msgs; turn off terminal output*/ 
monitor_net -virtual %cmd_line% -out vc.rpt -period 120 -times 5 
como —e 
<u>&return</u>
```
HOURLY\_SYNC.CPL, below creates a new output file every hour for four hours and writes the Synchronous Line Monitor information to it once every 10 minutes. To run HOURLY\_SYNC.CPL type

PHANTOM HOURLY\_SYNC.CPL

H0URLY\_SYNC.CPL

*A 2009-27* 

```
/* H0URLY_SYNC.CPL runs the Synchronous Line Monitor as a phantom. M0NIT0R_NET*/ 
/* messages are collected in sync.como; there are 4 MONITOR_NET output files */ 
/* hourl.sync_rpt, ... hour4.sync_rpt. A sample is taken every 10 minutes; */ 
/* a new output file is started every hour for 4 hours. */* */ 
Sargs cmd_line:rest; /* 'crest' captures PRIMOS command line arguments */ 
como sync.como -ntty /* collect MONITOR_NET msgs; turn off terminal output */ 
monitor_net -sync %cmd_line% -out hourl.sync_rpt -period 600 -times 6 
monitor_net -sync %cmd_line% -out hour2.sync_rpt -period 600 -times 6 
monitor_net -sync %cmd_line% -out hour3.sync_rpt -period 600 -times 6 
monitor_net -sync %cmd_line% -out hour4.sync_rpt -period 600 -times 6 
como -e 
&return
```
 $7 - 17$ 

# **8 The Virtual Circuit Monitor**

The Virtual Circuit Monitor of MONITOR\_NET gathers and displays information about active virtual circuits. The first part of this chapter briefly describes virtual circuits in the PRIMENET environment. The second part of the chapter explains the Virtual Circuit Monitor of MONITOR\_NET, how to use it, and how to interpret its information.

## Virtual Circuits

 $\sqrt{m}$ 

If two processes need to exchange information over a PRIMENET network, one process makes an appropriate Interprocess Communications Facility (IPCF) subroutine call specifying the other process. PRIMENET then establishes a bidirectional link between the two processes through a **virtual circuit** (VC). A virtual circuit is a logical path from one process to another across the network.

Virtual circuits do not necessarily correspond exactly to physical communication lines. For example, one physical line may carry many virtual circuits, just as one telephone trunk line may carry many voices at the same time. Moreover, a virtual circuit between two given systems might use a different physical path each time it is established (if different physical paths exist).

Each virtual circuit has an identifying number to distinguish it from all others. PRIMENET currently allows a maximum of 255 virtual circuits at a time on each node. One VC across a PDN may traverse many physical links and nodes. PRIMENET applications may create virtual circuits on behalf of users. The Virtual Circuit Monitor of MONITOR\_NET permits you to track communications activity on any virtual circuits attached to your node.

## Using the Virtual Circuit Monitor

The MONITOR\_NET command permits you to invoke four monitors: the Ring Monitor, the Virtual Circuit Monitor, the Synchronous Line Monitor, and the LAN300 Monitor. This section explains how to invoke the Virtual Circuit Monitor and how to peform those MONITOR\_NET functions that are specific to the Virtual Circuit Monitor. Each Virtual Circuit Monitor screen type is described in this chapter, along with the meanings of each data field. Refer to Chapter 7, Using MONITOR\_NET, for general information on all the monitors.

The Virtual Circuit Monitor gathers statistics relating to virtual circuits from the PRIMENET database and displays them. The Virtual Circuit Monitor displays its information in two types of screens:

- Virtual Circuit Overview screen
- Virtual Circuit Detailed screen (one per active virtual circuit)

There are a maximum of 32 Virtual Circuit Overview screens; together they summarize the activity of all active virtual circuits. There is one Detailed screen for each active virtual circuit; the Detailed screen expands on the information presented in the Overview screen. The Overview and Detailed screens are dynamic; that is, they are updated by the Virtual Circuit Monitor while they are displayed.

The Virtual Circuit Monitor updates the Overview and Detailed screens by taking a sample from the PRIMENET database every 3 seconds; you can change this period using either the -PERIOD option of the MONTTOR\_NET command or the P command from any screen.

Once you have invoked MONITOR\_NET, you can move among the screens of a monitor or change to the Overview screen of another monitor. At any time, you can type H to get help, M to display the Main Menu, or Q to exit the monitor and return to PRIMOS command level.

#### **Invoking the Virtual Circuit Monitor**

The MONTTOR\_NET command invokes the Virtual Circuit Monitor. If you specify the command with no control arguments, as in

**^\*^£v** 

MONITOR\_NET

then the Main Menu appears. Type V (without a carriage return) to start up the Virtual Circuit Monitor and display the first Virtual Circuit Overview screen. Figure 8-1 shows an Overview screen.

The command

MONITOR\_NET -VIRTUAL

starts the Virtual Circuit Monitor and displays the first Overview screen without displaying the Main Menu. You can always return to the Main Menu by typing M (without a carriage return) at any screen. If you have already invoked MONITOR\_NET, typing V from any screen starts up the Virtual Circuit Monitor and displays the first Overview screen. You can terminate the Virtual Circuit Monitor by either moving to another monitor or by terminating MONITOR\_NET itself by typing Q.

For more information about invoking the monitors, refer to Chapter 7, Using MONITOR\_NET

### **Operating the Virtual Circuit Monitor Interactively**

To get a list of those commands that you can issue from the current screen, type H to display a help screen. There are two ways to move among the Virtual Circuit Overview screens:

• Cycling through all of the Overview screens by typing a carriage return after each screen is displayed

Moving directiy to the screen that contains overview information for a specific virtual circuit

To move directly to the screen containing overview information for a specific virtual circuit, type the VCID of the virtual circuit, followed by V.

Each active virtual circuit also has a Detailed screen. To display the Detailed screen for a virtual circuit, type the VCID of the virtual circuit followed by D. If you type D without a VCID, you get the detailed screen for the active VCID that you most recently specified; if you have not specified any VCIDs, you get the Detailed screen for  $VCID = 1$ .

If you are displaying the Detailed screen for a virtual circuit and the virtual circuit is disconnected, the display becomes static (that is, is no longer updated while you view the screen) and an appropriate message appears on line 24 of your terminal screen. (When you redisplay the screen, it becomes dynamic.)

Several errors can occur when you are specifying Overview screens or Detailed screens. Appendix C contains a list of MONITOR\_NET error messages and an explanation of each message.

Use the following commands to move to other monitors:

- R stops the Virtual Circuit Monitor, starts up the Ring Monitor, and displays its Overview screen
- S stops the Virtual Circuit Monitor, starts up the Synchronous Line Monitor, and displays its first Overview screen.
- L stops the Virtual Circuit Monitor, starts up the LAN300 Monitor, and displays its Overview screen.

Alternatively, you can type M to move to the Main Menu and select a monitor from the Main Menu. Moving to the Main Menu stops the Virtual Circuit Monitor and clears all values.

Output files can grow large rapidly. You create an output file using the -OUTPUT option of the MONITOR NET commands. A maximum of 45,530 bytes of data are written to the output file each period when you are collecting data for 255 active virtual circuits.

#### **Operating the Virtual Circuit Monitor as a Phantom**

If the network goes down while you are running MONITOR NET as a phantom, the phantom is stopped.

#### **Values Displayed in Virtual Circuit Monitor Screens**

**All of the values displayed in the Virtual Circuit Monitor screens are taken from the PRIMENET database. Since it is possible for PRIMENET counters to overflow (with values of over four**  billion) when MONITOR NET is not running, all values displayed on Virtual Circuit Monitor **screens must be assumed to be relative, not absolute, values.** 

**If any data item does not apply for a given screen (for example "Link ID" when the "Physical Link Type" is not synchronous), that field is marked NA (Not Applicable).** 

**Note** 

**The Virtual Circuit Monitor may temporarily fail to display information for active virtual circuits. The information will be displayed with appropriate updates when data is captured in a later sample.** 

**(** 

### **Virtual Circuit Monitor Overview Screens**

**There are 32 Virtual Circuit Overview screens, each of which contains overview information for eight active virtual circuits (except for the last screen). Figure 8-1 shows the screen format. The virtual circuits are arranged in order of increasing Virtual Circuit Identifier (VCID). The first**  screen contains information for the virtual circuits with VCIDs 1 through 8, the next for virtual **circuits with VCIDs 9 through 16, and so on. You can either examine the next eight VCIDs by \ ,>\*^v entering a carriage return, or you can move directly to the Overview screen that contains ) information for a particular VCID by typing** 

**vcidV** 

where *vcid* is the VCID of the virtual circuit that you are interested in. The Overview screens are **dynamic.** 

| VIRTUAL CIRCUIT - OVERVIEW<br>www, mmm dd yyyy PERIOD ppppp<br>FILE xxxxxxxxxx<br>FROZEN XXXXXXX SAMPLE hh:mm:ss SYSTEM XXXXXX<br>START hh:mm:ss<br>RESET on xxxx |                        |                                                                                      |                    |                           |  |  |  |  |
|----------------------------------------------------------------------------------------------------|------------------------|--------------------------------------------------------------------------------------|--------------------|---------------------------|--|--|--|--|
|                                                                                                    |                        | Max VCs: xxx Active: xxx High ID: xxx  Peak Active: XXX Period: hh:mm:ss             |                    |                           |  |  |  |  |
|                                                                                                    | User<br>User<br>Remote | P.<br>$\mathbf{a}$<br>$\mathbf{C}$                                                   | k<br>t.<br>е<br>s  | Connect Reset             |  |  |  |  |
| <b>TD</b><br>VCID Port                                                                                                    | Num<br>Name            | Period                                                                               | <b>Total Unack</b> | Duration Count            |  |  |  |  |
| <b>XXX</b><br>XXX                                                                                                    | XXXXXX XXX             | xxxxxxx Xmit xxxxxxxxxx xxxxxxxxxx                                                   |                    | x hhh:mm:ss<br><b>XXX</b> |  |  |  |  |
|                                                                                                    |                        | Recv xxxxxxxxxx xxxxxxxxxx                                                           |                    |                           |  |  |  |  |
| <b>XXX</b><br><b>XXX</b>                                                                                                    | XXXXXX XXX             | XXXXXXX Xmit XXXXXXXXXX XXXXXXXXXX                                                   |                    | x hhh:mm:ss<br>XXX        |  |  |  |  |
|                                                                                                    |                        | Recv xxxxxxxxxx xxxxxxxxxx                                                           |                    |                           |  |  |  |  |
| xxx<br>xxx                                                                                                    | xxxxxx xxx             | xxxxxxx Xmit xxxxxxxxxx xxxxxxxxxx                                                   |                    | x hhh:mm:ss<br><b>XXX</b> |  |  |  |  |
|                                                                                                    |                        | Recv xxxxxxxxxx xxxxxxxxxx                                                           |                    |                           |  |  |  |  |
| XXX<br>XXX                                                                                                    | XXXXXX XXX             | XXXXXXX Xmit XXXXXXXXXX XXXXXXXXXX                                                   |                    | x hhh:mm:ss<br>XXX        |  |  |  |  |
|                                                                                                    |                        | Recv xxxxxxxxxx xxxxxxxxxx                                                           |                    |                           |  |  |  |  |
| <b>XXX</b><br>XXX                                                                                                    | XXXXXX XXX             | xxxxxxx Xmit xxxxxxxxxx xxxxxxxxxx                                                   |                    | x hhh:mm:ss<br>XXX        |  |  |  |  |
|                                                                                                    |                        | Recv xxxxxxxxxx xxxxxxxxxx                                                           |                    |                           |  |  |  |  |
| xxx<br><b>XXX</b>                                                                                                    | XXXXXX XXX             | xxxxxxx Xmit xxxxxxxxxx xxxxxxxxxx                                                   |                    | x hhh:mm:ss<br>XXX        |  |  |  |  |
|                                                                                                    |                        | Recv xxxxxxxxxx xxxxxxxxxx                                                           |                    |                           |  |  |  |  |
| <b>XXX</b><br><b>XXX</b>                                                                                                    | XXXXXX XXX             | XXXXXXX Xmit XXXXXXXXXX XXXXXXXXXX                                                   |                    | x hhh:mm:ss<br>XXX        |  |  |  |  |
|                                                                                                    |                        | Recv xxxxxxxxxx xxxxxxxxxx                                                           |                    |                           |  |  |  |  |
| <b>XXX</b><br><b>XXX</b>                                                                                                    | XXXXXX XXX             | xxxxxxx Xmit xxxxxxxxxx xxxxxxxxxx                                                   |                    | x hhh:mm:ss<br><b>XXX</b> |  |  |  |  |
|                                                                                                    |                        | Recv xxxxxxxxxx xxxxxxxxxx                                                           |                    |                           |  |  |  |  |
| --MORE--                                                                                                    |                        | VC screens: <number>V=Overview. <number>D=Detailed. Q=Quit. H=Help</number></number> |                    |                           |  |  |  |  |
|                                                                                                    |                        |                                                                                      |                    |                           |  |  |  |  |

**Figure 8-1 Virtual Circuit Overview Screen** 

### **Overview Screen Header**

 $\overline{\mathbf{A}}$ 

The first two lines of the Overview screen form the standard header that all MONITOR\_NET screens contain. The header consists of the following fields:

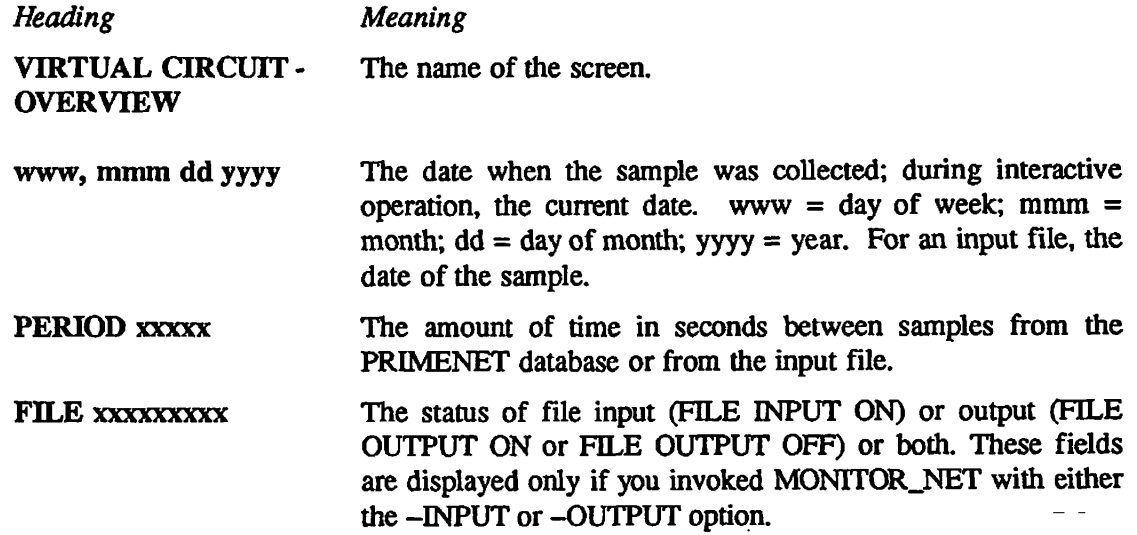

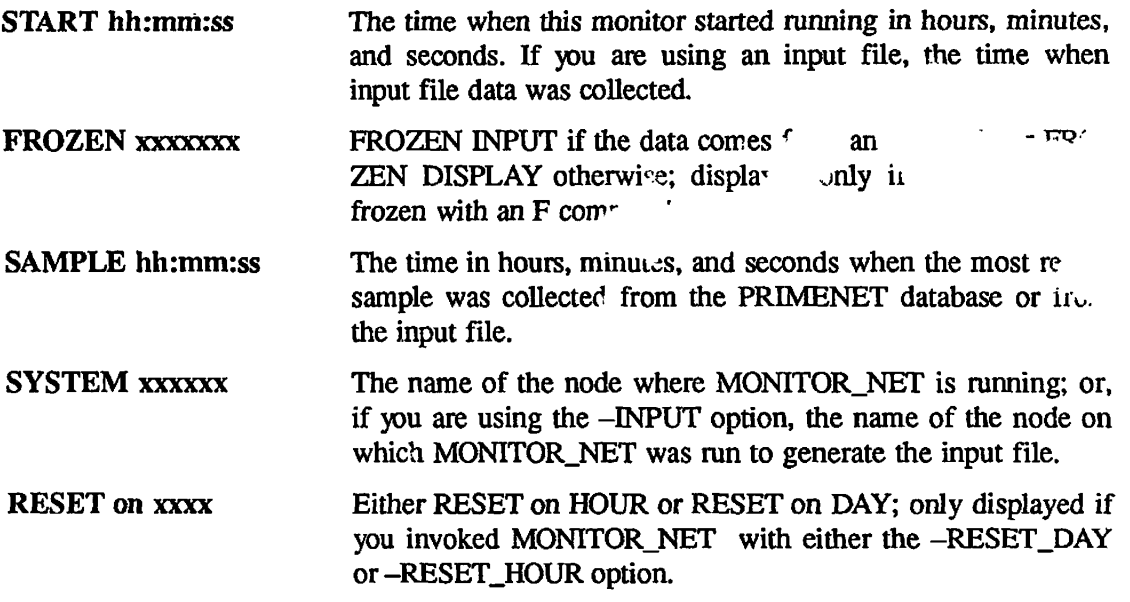

#### **Summary Information**

The third line of the Overview screen is blank; line four contains the following summary information.

**,\*^^ V** 

 $\overline{(\phantom{a})}$ 

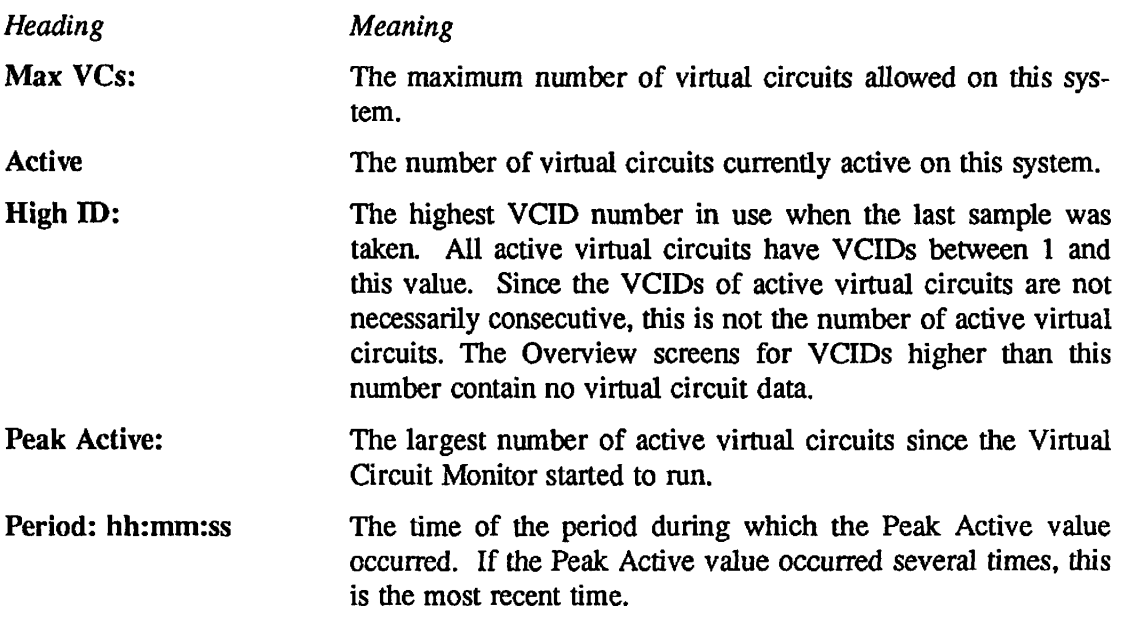

#### **Overview Screen Column Headings**

The fifth line of the screen is blank. The sixth and seventh lines contain column headings for the rest of the screen display. The headings are VCID, Port, User ID, User Num, Remote Name, Packets (Period, Total, and Unack values), Connect Duration, and Reset Count. The headings are described below.

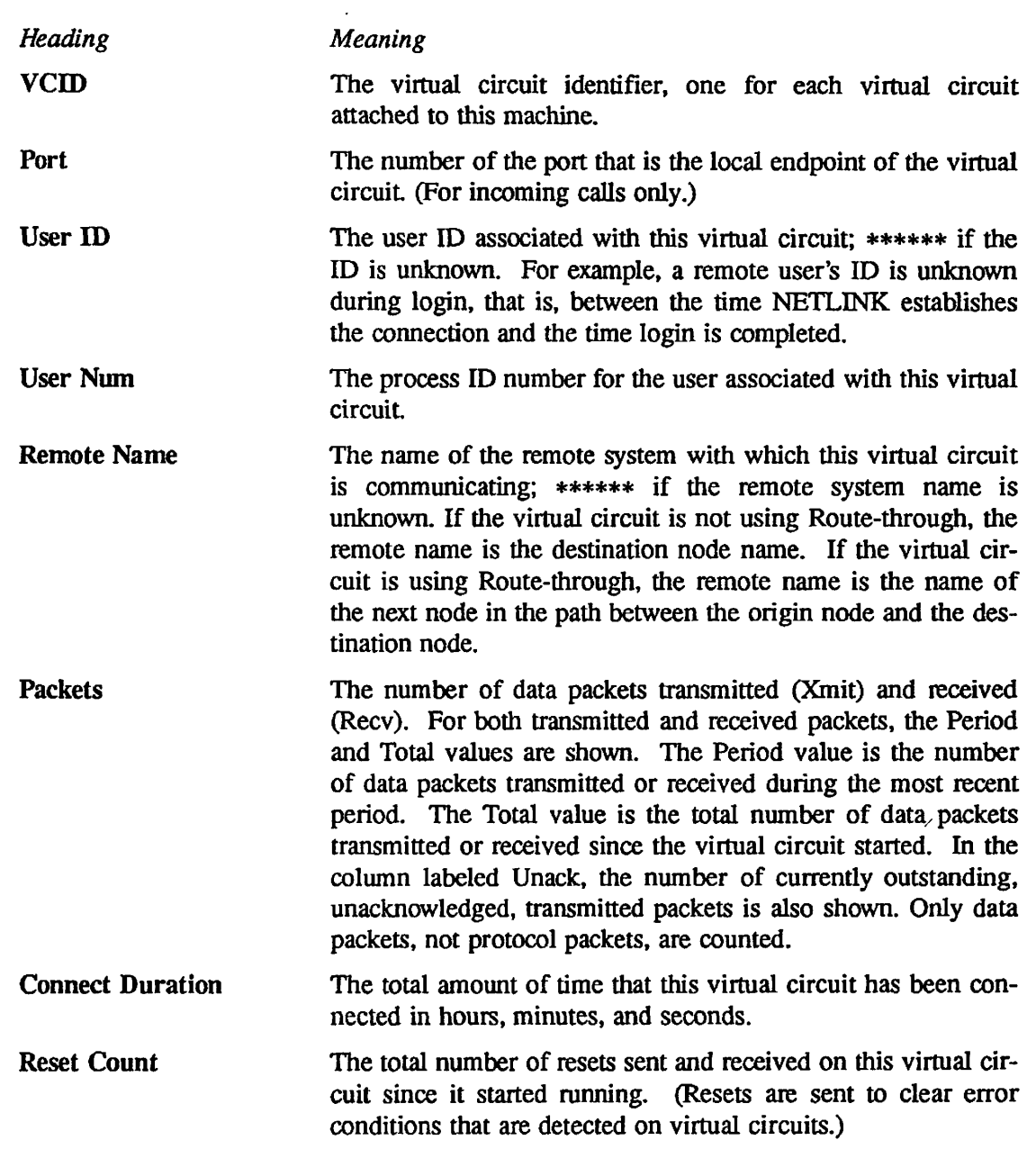

## **Virtual Circuit Monitor Detailed Screen**

Each active virtual circuit has a Detailed screen that gives more information about the connection. Figure 8-2 contains the Virtual Circuit Detailed screen. Line 24 of the screen display summarizes the commands to move to other Virtual Circuit Monitor screens. The Detailed screen is a dynamic screen.

If you are looking at the Detailed screen for a virtual circuit when the circuit goes down, the following message appears on line 24 of your terminal screen:

VC vcid IS DISCONNECTED - TYPE V FOR VC OVERVIEW

*vcid* is the VCID of the VC that just went down. The Detailed screen is still displayed with VC State changed to VC DISCONNECTED.

**VIRTUAL CIRCUIT - DETAILED www, nunm dd yyyy PERIOD ppppp FILE xxxxxxxxxx**  START hh:mm:ss FROZEN xxxxxxx SAMPLE hh:mm:ss SYSTEM xxxxxx RESET on xxxx **P a c VCID Port Period k e t s Total Unack xxx xxx Xmit xxxxxxxxxx xxxxxxxxxx x Recv xxxxxxxxxx xxxxxxxxxx User IDxxxxxxxxxxxxxxxxxxxxxxxxxxxxxxxx VC State User Number xxx User initiated this VC? Y/N Remote Node Name Remote Node Address xxxxxxxxxxxxxxxx Window Size Window Closed? Xmit Y/N Recv-not-ready? Xmit Y/N Recv Y/N Packet Size Connect Duration hhh:mm:ss Reset Count xxx xxxxxxxxxxxxxxx Xmit xxxx Recv xxxx Xmit xxxx Recv xxxx VCN (VC Number)** xxxx Rvrs Charge? Y/N RPOA? Y/N xxxx<br>
Physical Link Type xxxxxxxx Fast Select? Y/N Restricted R? Y/N<br>
Tino Number and CHC2 X/N ununu B CHC2 X/N ununu **Physical Link Type xxxxxxxx Fast Select? Y/N Restricted R? Y/N**  Line Number **XX** CUG? Y/N xxxxx B CUG? Y/N xxxxx **Link toxxxxxxxxxxxxxxxxxxxxxxxxxxxxxxxx Thruput bits/sec Xmit xxxxx Recv xxxxx VC screens: V=Overvlew, <number>V=Overview, <number>D=Detailed, Q=Quit, H=Help** 

#### **Figure 8-2 Virtual Circuit Detailed Screen**

#### **Detailed Screen Header**

The first two lines of the Detailed screen form the standard header that all MONITOR\_NET screens contain. The.header consists of the following fields:

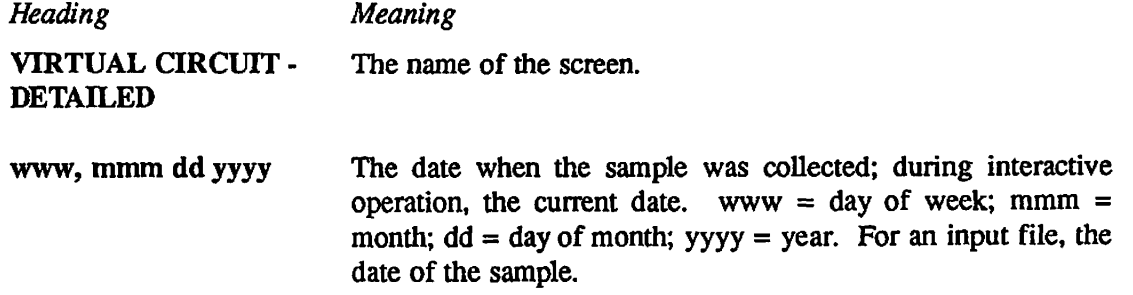

**/«\*s\** 

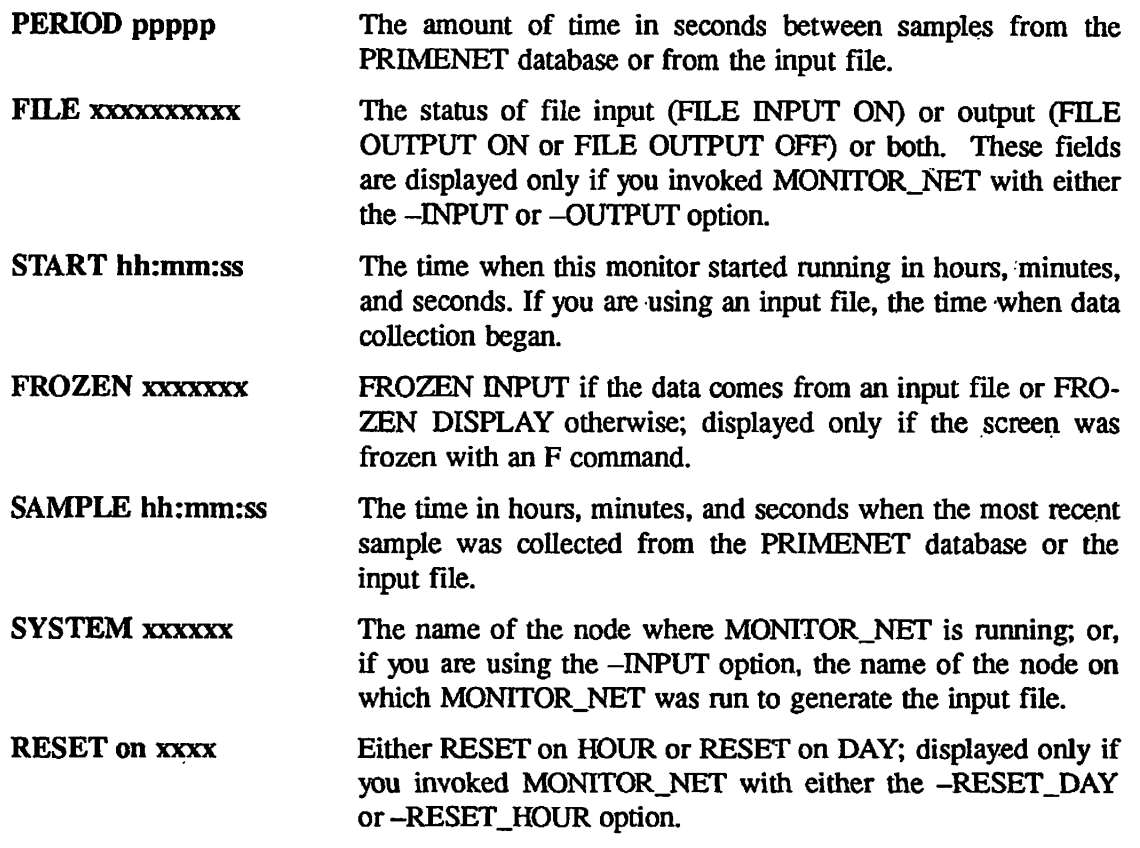

### **Detailed Screen Column Headings**

The third line of the Detailed screen is blank. The fourth and fifth lines describe the contents of the six columns in lines 6 and 7. The column headings are VCID, Port, Packets (Period, Total, and Unack values), Connect Duration, and Reset Count (Lines 6 and 7 contain information that is shown in the Overview screen.)

The headings in lines 4 and 5 are as follows:

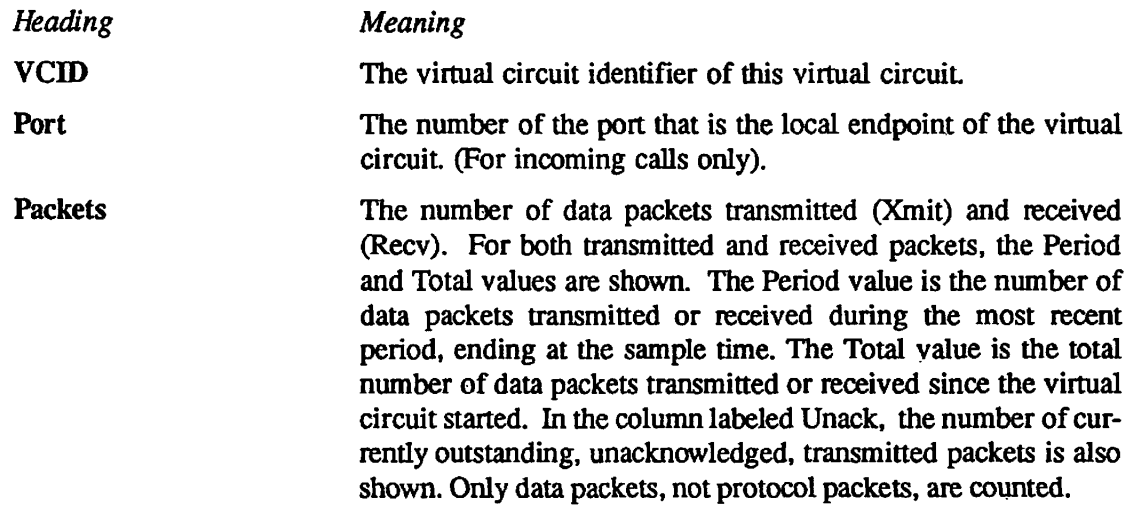

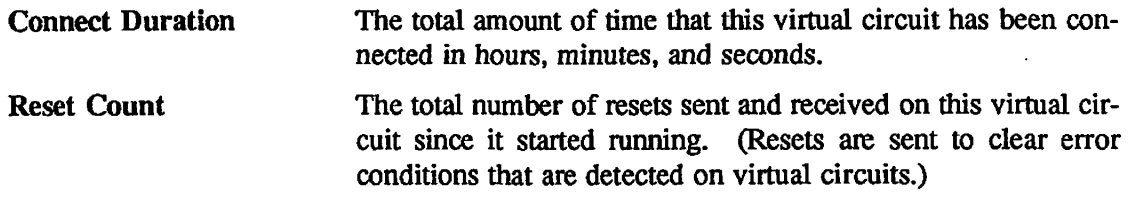

#### **Connection Information**

Line 8 of the Detailed screen is blank. Lines 9 through 19 of the left-hand side of the screen contain the following connection information:

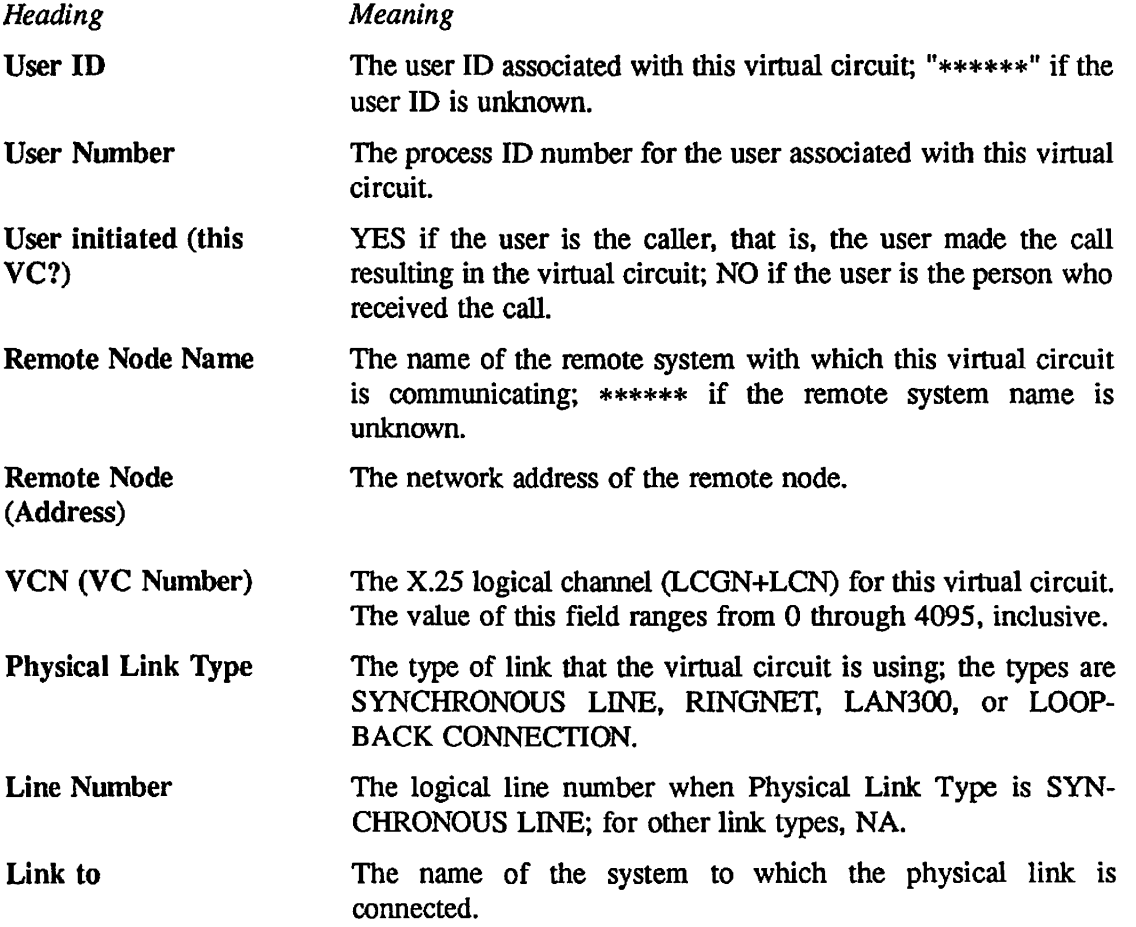

#### **Virtual Circuit State Information**

The fields in lines 9 through 11 of the right-hand side of the Detailed screen describe the state of this virtual circuit. These fields are VC State, Window Closed?, and Recv-not-ready?. The following paragraphs explain each field.

**VC State:** This field appears on line 9 in the right-hand side of the Detailed screen. Any state may be transient; some of these states occur infrequently. The possible states are as follows:

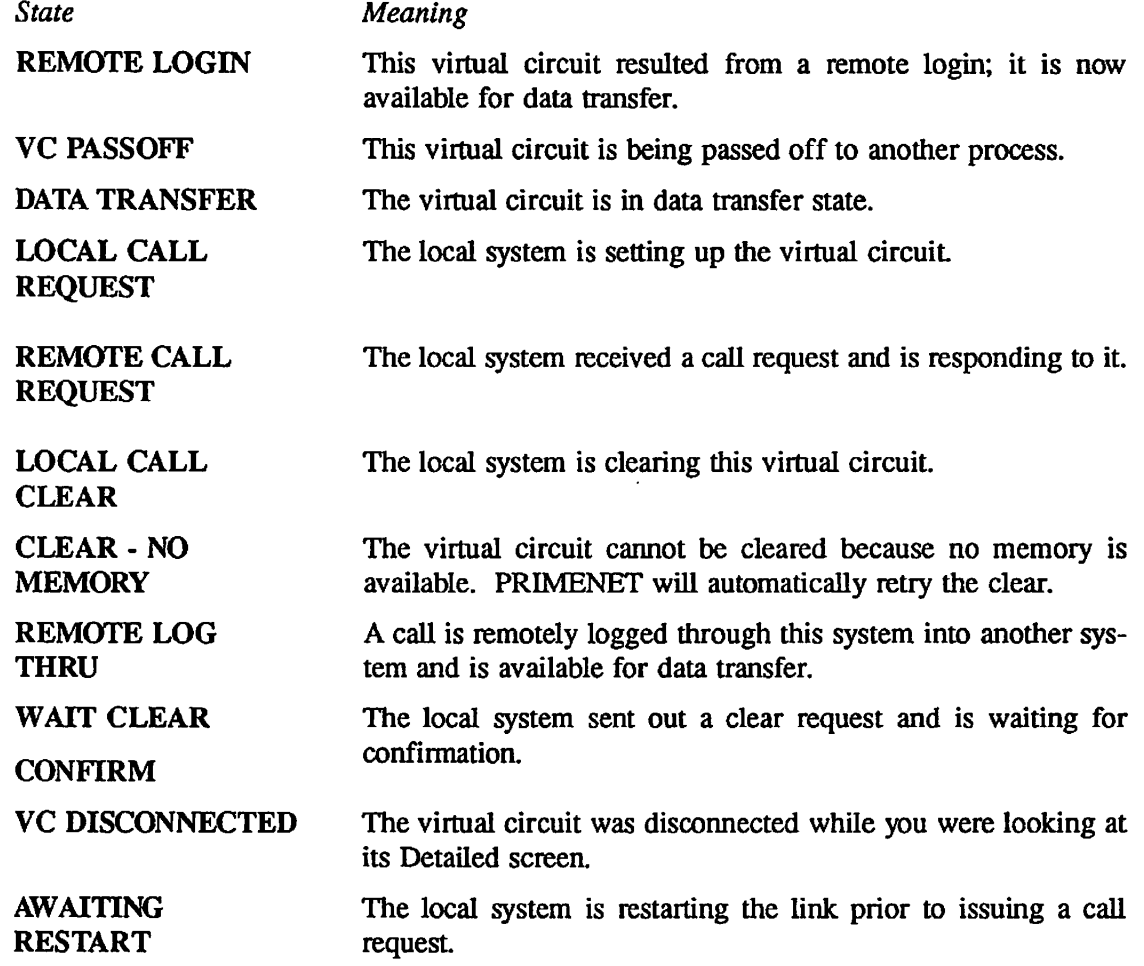

**Window Closed?:**  screen. This field is displayed on line 10 in the right-hand side of the Detailed

The value displayed is Xmit followed by either YES or NO; YES indicates that the user's Level 3 window closed. The Level 3 window closes when the number of packets that were transmitted but not acknowledged (shown in the column labeled Unack) is equal to the transmit window size. When the window is closed, no more packets can be transmitted until one of the outstanding packets is acknowledged.

**Recv-not-ready?:**  screen. This field is displayed on line 11 in the right-hand side of the Detailed

#### **Packet and Window Size**

Line 12 is blank. The fields on lines 13 and 14 in the right-hand side of the Detailed screen provide information about packet and window size.

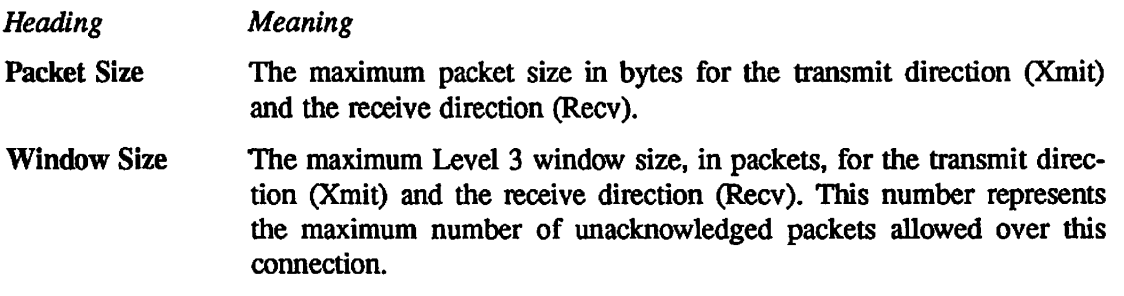

#### **X.25 Facility Information**

Line 15 is blank. The fields on lines 16 through 19 in the right-hand side of the Detailed screen describe the X.25 facilities that are in effect for this virtual circuit.

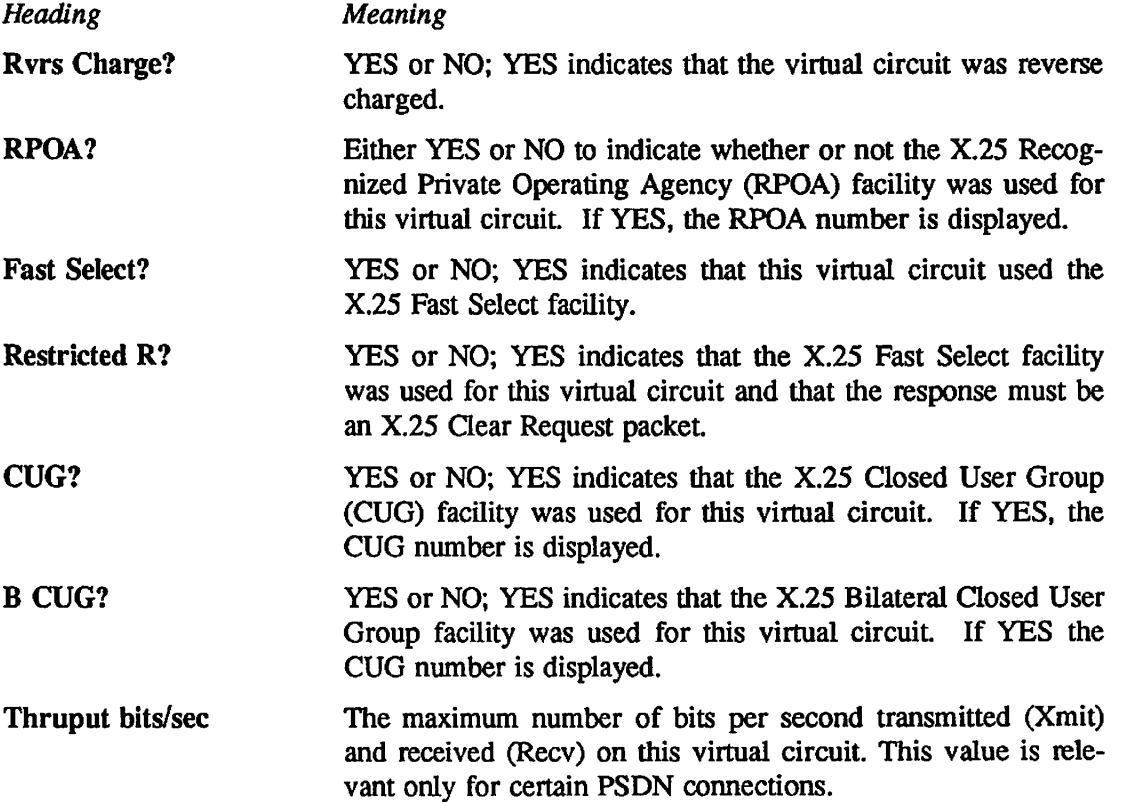

**y-\*^.** 

 $\frac{1}{2}$ 

# **9 The Ring Monitor**

The MONTTOR\_NET command permits you to invoke four monitors: the Ring Monitor, the Virtual Circuit Monitor, the Synchronous Line Monitor, and the LAN300 Monitor. This chapter explains how to invoke the Ring Monitor and how to perform those MONITOR\_NET functions that are specific to the Ring Monitor. Each Ring Monitor screen type is described in detail, along with the meanings of each data field. Refer to Chapter 7, Using MONITOR\_NET, for general information on all the monitors.

## **Overview of RINGNET**

RINGNET is one of Prime's Local Area Networks (LANs), consisting of nodes connected through a high-speed, one-way, serial-synchronous co-axial cable. Each node in a RINGNET network is a Prime computer equipped with the following hardware:

- A PRIMENET Node Controller (PNC or PNC II) board to control the ring protocol and the flow of data between ring nodes. In this chapter, references to the PNC apply equally to the PNC II unless otherwise indicated.
- A junction box to connect the twin-axial cable to the computer. The junction box has a passive relay that switches to "pass-through" if it detects a power failure on the PNC. This feature preserves a ring's integrity.

RINGNET nodes must be located within 750 feet of each other, unless they are connected using one or more data repeaters. A RINGNET node contains exactly one PNC and junction box. Thus there is one input cable and one output cable for each node. Each PNC acts as an active data repeater for frames being transmitted between other ring nodes. In other words, a PNC transceives all frames passing through it

#### **How RINGNET Works**

RINGNET uses a token ring protocol. A special bit pattern called the token circulates continuously around the ring. The token enters a node through the input cable of the junction box, and leaves the node through the output cable. Each node's output cable leads directly to one and only one next node.

Even though the nodes on the ring may not look as though they are arranged in a circle in the computer room, the input and output cables of the junction boxes define a unique order in which data and token travel around the ring from one node to the next and finally back to the transmitting node. Thus, the cables do define a circle.

You may want to make a sketch of the circle defined by the cables in your ring. The sketch will help you keep track of which node is connected to which, and thus may help you diagnose problems later on. If the output cable of node A leads directly to the input cable of node B, you would draw node B next to node A. The PRIMENET convention is to draw the circle formed by the nodes so that the order of data travel (from output of one node to input of the next) is counterclockwise.

A node cannot transmit data until it detects the token. When a node is ready to transmit data and detects the token, the PNC does the following:

- 1. Converts the token into a leading frame for the data packet
- 2. Issues a frame containing a 4-byte header and from 4 through 2044 bytes of data, inclusive
- 3. Immediately returns the token to the ring *behind* the frame

The frame travels around the ring to the destination node, at a data rate of eight megabits per second. As it passes through the PNCs of other nodes, each PNC performs a data integrity check to verify the integrity of the data. The PNC sets the CRC error bit in the ACK byte if an error has occurred.

When the frame arrives at the destination PNC, that PNC does the following:

- 1. Checks the header to find out if it is the destination node.
- 2. Performs a data integrity check.
- 3. Sets the ACK bit of the ACK byte to indicate whether the data frame is corrupt or not. (If the data frame is corrupt, the ACK byte is set to 0, and the frame is not accepted; it is returned to the transmitting node.)
- 4. Accepts the packet (if the data frame is not corrupt) into a receive buffer while allowing the frame to continue travelling on the ring.
- 5. Notifies upper level software that a frame has been received.

The frame travels around the rest of the ring back to the source PNC. The source PNC does the following:

- 1. Removes the frame from the ring
- 2. Checks the acknowledgement flag
- 3. Interrupts the source operating system to signal transmission completion

### **Using the Ring Monitor**

The Ring Monitor gathers statistics relating to communications on RINGNET from the PRIMENET database and displays them. The Ring Monitor does not monitor the signals on the ring itself; it monitors ring traffic on the node from which you run it. Using the Ring Monitor, you can determine if the ring is working properly, if a situation exists that requires further analysis, or if the ring is malfunctioning.

The Ring Monitor displays its information in five types of screens:

- Ring Monitor Overview screen
- Ring Monitor Detailed screen
- Ring Monitor Extended Data screen (if a PNC II is installed)
- Ring Monitor Error Totals screen
- Ring Monitor Trace Totals screen

The Overview screen summarizes RINGNET activity. The Detailed screen expands on the information presented in the Overview screen. The Extended Data screen displays additional statistics gathered by the PNC II, and is only available if your system has a PNC II installed. The Error Totals and Trace Totals screens show an itemized breakdown of totals displayed in the Detailed screen.

All screens are dynamic; that is, they are updated by the Ring Monitor while you view the screen. The screens are updated by taking a sample from the PRIMENET database every 3 seconds; you can change this period using either the -PERIOD option of the MONITOR\_NET command or using the P command from any screen. (Refer to Chapter 8 for more information on the P command.)

Once you are in MONITOR\_NET, you can move among the screens of that monitor and change to the Overview screen of another monitor. At any time, you can type H to get help, M to display the Main Menu, or Q to exit the monitor and return to PRIMOS command level.

#### **Invoking the Ring Monitor**

The MONITOR\_NET command invokes the Ring Monitor. If you specify the command with no control arguments, as in

MONITOR\_NET

then the Main Menu appears. Type R (without a carriage return) to start up the Ring Monitor and display the first screen of the Ring Monitor, the Overview screen. Figure 9-1 shows the Overview screen. The command

#### MONITOR\_NET -RING

starts the Ring Monitor and displays the Overview screen without displaying the Main Menu. You can always return to the Main Menu by typing M (without a carriage return) at any screen.

If you have already invoked MONITOR\_NET, typing R from any screen starts up the Ring Monitor and displays the Overview screen.

**(** 

**(** 

**(** 

**(** 

You can terminate the Ring Monitor by either moving to another monitor or by terminating MONITOR\_NET itself by typing Q. Terminating the Ring Monitor resets all peak and cumulative values.

#### **Operating the Ring Monitor Interactively**

To get a list of those commands that you can issue at the current screen, type H to display a help screen.

Use the following one-character commands to move among the screens of the Ring Monitor:

- R displays the Ring Monitor Overview screen.
- D displays the Ring Monitor Detailed screen.
- X displays the Ring Monitor Extended Data screen (if your system has a PNC II installed).
- E displays the Ring Monitor Error Totals screen.
- T displays the first Ring Monitor Trace Totals screen.

A list of the screens that you are allowed to move to is displayed at the bottom of every screen on line 24. See Figure 9-1 for an example. The Extended Data screen is listed only if your system has a PNC II installed.

Use the following commands to move to the other monitors:

- V stops the Ring Monitor, starts up the Virtual Circuit Monitor, and displays its first Overview screen.
- S stops the Ring Monitor, starts up the Synchronous Line Monitor, and displays its first Overview screen.
- L stops the Ring Monitor, starts up the LAN300 Monitor, and displays its first Overview screen.

Alternatively, you can type M to move to the Main Menu and select a monitor from the Main Menu. Moving to the Main Menu stops the Ring Monitor, if you return to the Ring Monitor, peak and cumulative values are reset to 0.

If file output is on and RINGNET goes down, sampling continues, but nothing is written to the output file.

If RINGNET is either disabled or PRIMENET cannot initialize the PNC on your node, or RINGNET is in cold-start state, then you are not permitted to move from the Overview screen, except to go to another monitor or exit from MONITOR\_NET. In each case, the Ring Monitor displays an appropriate message on line 24 of your terminal screen and continues file output, if you enabled file output.

**If you are collecting RINGNET trace data in an output file (using the -OUTPUT and -TRACE options), make sure that you have enough space to store the output file; such files may grow rapidly. If you are collecting trace data, a maximum of 4,039 bytes of data are written to the output file each period. If you are not collecting trace data, a maximum of 2,055 bytes are written to the output file each period.** 

#### **Operating the Ring Monitor as a Phantom**

**If the network goes down while you are running MONITOR\_NET as a phantom, the phantom is stopped. If you are monitoring RINGNET with a phantom and RINGNET either is disabled or is unable to initialize the PNC, or is in cold start state, or is not configured, MONTTOR\_NET continues file output. If you try to collect trace data and tracing was not enabled, the phantom continues to run. Appendix C contains a complete list of MONTTOR\_NET messages.** 

#### **Values Displayed in Ring Monitor Screens**

**All of the values displayed in the Ring Monitor screens are taken from the PRIMENET database. If the counter for either Total or Cumulative values in the PRIMENET database overflows its maximum value (with values of over four billion) while MONITOR\_NET is sampling it, MONITOR\_NET displays the value followed by an asterisk (\*). On the Extended Data screen, an asterisk indicates that the value has overflowed since START\_NET was last run.** 

**Since it is possible for PRIMENET counters to overflow when MONTTOR\_NET is not running, all values displayed on Ring Monitor screens must be assumed to be relative, not absolute, values.** 

**If any data item does not apply for a given screen (for example "Receive Error Status" when there are no Receive Errors), that field is marked NA (Not Applicable).** 

## **Ring Monitor Overview Screen**

**The Ring Monitor Overview screen, shown in Figure 9-1, contains overview information about your system's data flow on the ring. Line 24 of the screen display summarizes the commands to move to other Ring Monitor screens. The Overview screen is a dynamic screen.** 

RING MONITOR - OVERVIEW START hh:mm:ss FROZEN xxxxxxx SAMPLE hh:mm:ss SYSTEM xxxxxx RESET on xxxx Frames Xmit xxxxxxxxx xxxxxxxxxx hh:mm:ss xxxxxxxxxx xxxxxxxxx xxxxxxx Bytes Period Recv xxxxxxxxx xxxxxxxxx hh:mm:ss xxxxxxxxxx xxxxxxxxx xxxxxx Peak/Period Xmit xxxxxxxxx xxxxxxxxxx hh:mm:ss xxxxxxxxxx xxxxxxxxxx Recv xxxxxxxxx xxxxxxxxxx hh:mm:ss xxxxxxxxxx xxxxxxxxxx www, mmm dd yyyy PERIOD ppppp Cumulative WACKed Xmits xxxxxxxxxx xxxxxxxxxx hh:mm:ss xxxxxxxxxx xxxxxxxxxx Non-Rt'd Frs xxxxx xxxxx hh:mm:ss xxxxx xxxxxxxxxx FILE xxxxxxxxxx Total Errors Ring Screens:  $D = Detailed$ ,  $E = Error$ ,  $T = Trace$ ,  $H = Help$ 

**Figure 9-1 Ring Monitor Overview Screen** 

#### **Overview Screen Header**

The first two lines of the Overview screen form the standard header that all MONITOR\_NET screens contain. The header consists of the following fields:

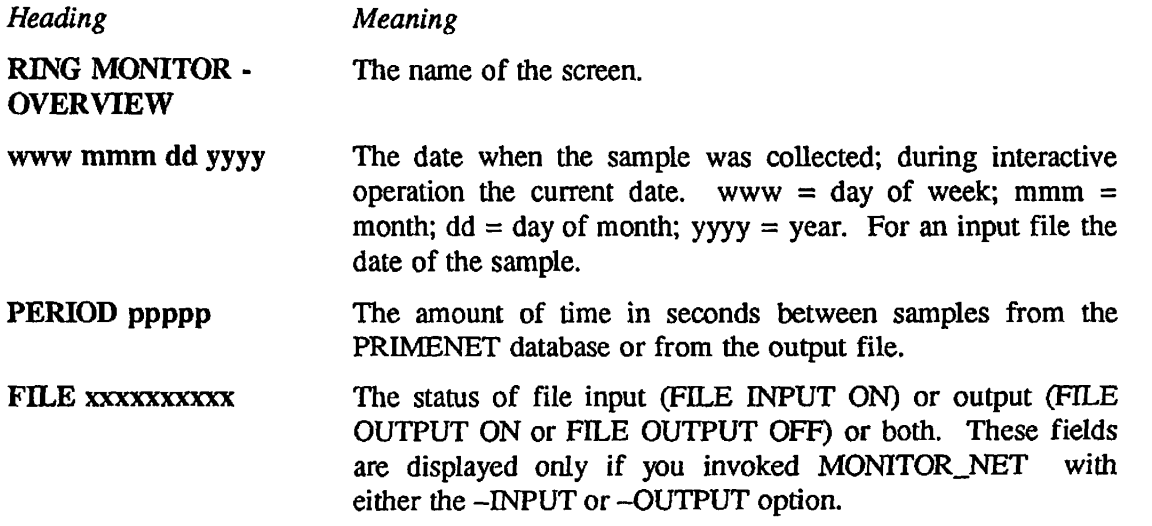

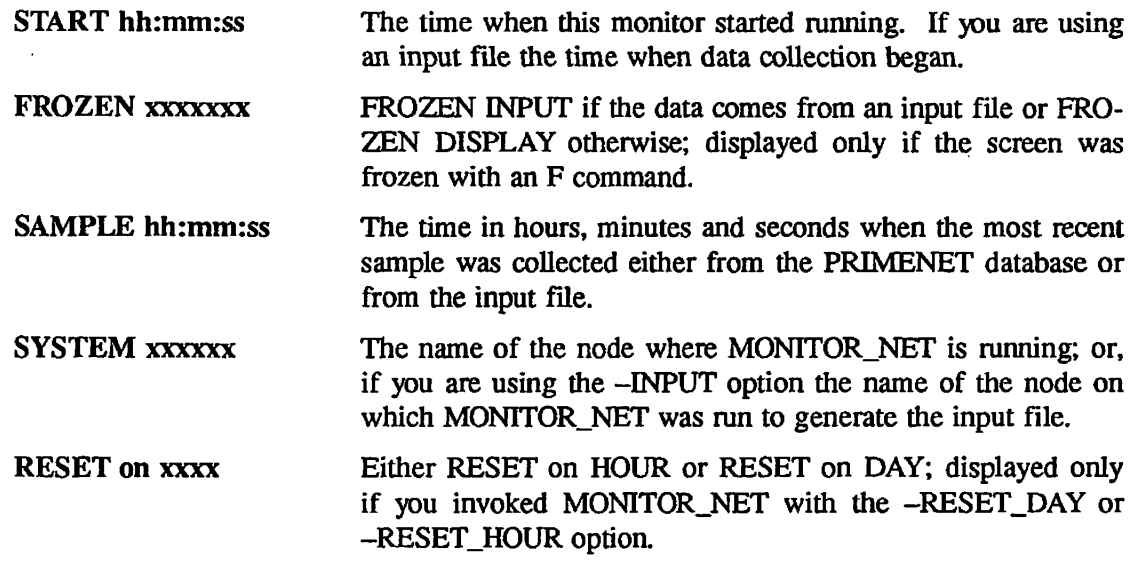

Note

All of the Ring Monitor screens display a message that describes the current status of the ring: either RING IS UP or RING IS DOWN is displayed in the left-hand side of the third line of the screen.

#### **Overview Screen Column Headings**

Line four contains column headings for the rest of the screen. The headings are Period, Peak/ Period, Cumulative, Total, and Errors. These headings are described below.

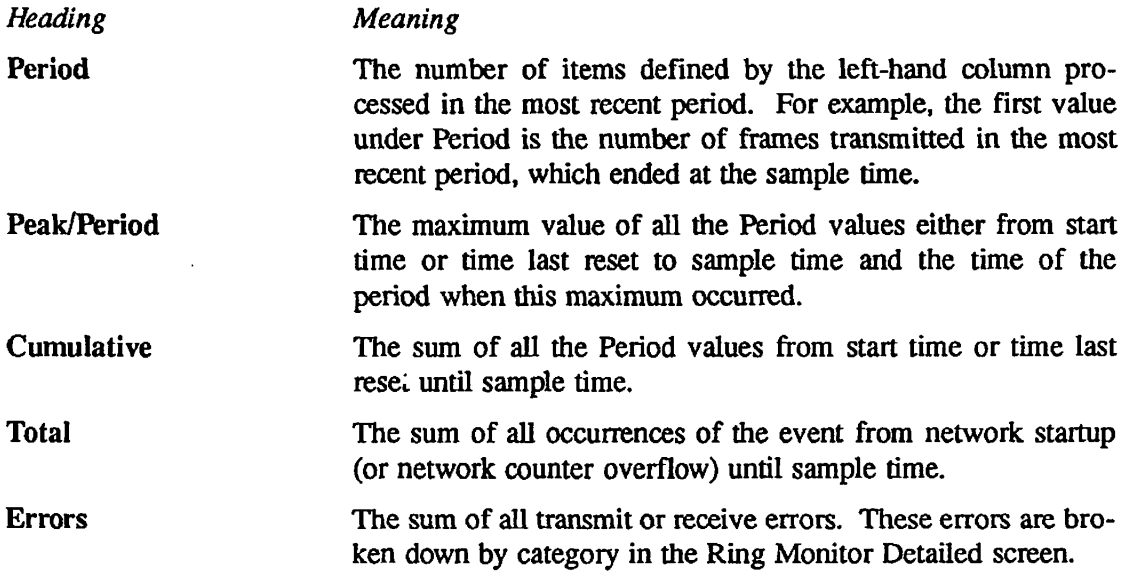

#### **Items Sampled in the Overview Screen (**

The leftmost column of the Overview screen tells what items are being sampled; they are Frames Xmit and Recv, Bytes Xmit and Recv, WACKed Xmits, Non-Rt'd Frs. The meaning of these items is explained below.

**Frames Xmit:** This field shows the total number of frames transmitted by RINGNET. Frames Xmit is the sum of the following fields displayed on the Ring Monitor Detailed screen: OK Frames Xmit, Xmit Errors, Mutiply Accepted, Multiple Tokens, WACKed Xmit, Non-R'td Frames, and Non Acknowledged.

**Frames Recv:** This field show the total number of frames received by this node. Frames Recv is the sum of the following fields displayed on the Ring Monitor Detailed screen: OK Frames Recv and Recv Errors.

**Bytes Xmit:** This field contains the count of the bytes contained in the Packets Transmitted. (

**Bytes Recv:** This field contains the count of the bytes contained in the Packets Received.

**WACKed Xmlts:** This field shows the number of times that a receiving node was unable to accept a frame sent by the local node because its receive buffer was already full. For more information, see the description below of WACKed Xmit for the Ring Monitor Detailed screen.

**Non-Rt'd Frs:** This field shows the number of times the node sent out a frame and saw neither it nor the token return within a time-out period. For more information, see the description below ( of Non-Rt'd Frames for the Ring Monitor Detailed screen.

## **Ring Monitor Detailed Screen**

The Detailed screen, shown in Figure 9-2, displays statistics for every data and control frame sent or received, shows the amount of activity on the node, and indicates the status of the ring and node. Line 24 of the screen display summarizes the commands to move to other Ring Monitor ( screens. The Detailed screen is a dynamic screen.

| RING MONITOR - DETAILED                                                 |                                | www, mmm dd yyyy    | PERIOD ppppp   |                    | FILE XXXXXX   |  |  |
|-------------------------------------------------------------------------|--------------------------------|---------------------|----------------|--------------------|---------------|--|--|
| START hh:mm:ss                                                          | FROZEN XXXXXXX SAMPLE hh:mm:ss |                     |                | SYSTEM XXXXXX      | RESET on xxxx |  |  |
|                                                                         | Period                         |                     | Peak/Period    | Cumulative         | Total         |  |  |
| OK Frames Xmit                                                          | XXXXXXXXXX                     | xxxxxxxxx hh:mm:ss  |                | <b>XXXXXXXXXX</b>  | XXXXXXXXXX    |  |  |
| OK Frames Recv                                                          | <b>XXXXXXXXXX</b>              | xxxxxxxxxx hh:mm:ss |                | XXXXXXXXXX         | XXXXXXXXXX    |  |  |
| <b>Bytes Xmit</b>                                                       | <b>XXXXXXXXXX</b>              | xxxxxxxxxx hh:mm:ss |                | xxxxxxxxxx         | xxxxxxxxxx    |  |  |
| <b>Bytes Recv</b>                                                       | XXXXXXXXXX                     | xxxxxxxxxx hh:mm:ss |                | <b>XXXXXXXXXX</b>  | XXXXXXXXXX    |  |  |
| Inserted Tokens                                                         | XXXXX                          |                     | xxxxx hh:mm:ss | <b>XXXXX</b>       | <b>XXXXX</b>  |  |  |
| <b>Recy Errors</b>                                                      | <b>XXXXX</b>                   |                     | xxxxx hh:mm:ss | <b>XXXXX</b>       | xxxxx         |  |  |
| Xmit Errors                                                             | XXXXX                          |                     | xxxxx hh:mm:ss | <b>XXXXX</b>       | <b>XXXXX</b>  |  |  |
| Multiply Accepted                                                       | <b>XXXXX</b>                   |                     | xxxxx hh:mm:ss | <b>XXXXX</b>       | xxxxx         |  |  |
| Multiple Tokens                                                         | <b>XXXXX</b>                   |                     | xxxxx hh:mm:ss | <b>XXXXX</b>       | <b>XXXXX</b>  |  |  |
| WACKed Xmit                                                             | xxxxxxxxxx                     | xxxxxxxxx hh:mm:ss  |                | <b>XXXXXXXXXX</b>  | xxxxxxxxxx    |  |  |
| Aborted Xmit                                                            | <b>XXXXX</b>                   |                     | xxxxx hh:mm:ss | XXXXX              | <b>XXXXX</b>  |  |  |
| Non-Rt'd Frames                                                         | <b>XXXXX</b>                   |                     | xxxxx hh:mm:ss | XXXXXXXXXX         | xxxxxxxxxx    |  |  |
| Non Acknowledged                                                        | <b>XXXXXXXXXX</b>              | xxxxxxxxx hh:mm:ss  |                | <b>xxxxxxxxxx</b>  | XXXXXXXXXX    |  |  |
| Broadcast Xmit                                                          | <b>XXXXX</b>                   |                     | xxxxx hh:mm:ss | <b>xxxxxxxxxxx</b> | XXXXXXXXXX    |  |  |
| <b>Broadcast Recv</b>                                                   | <b>XXXXX</b>                   |                     | xxxxx hh:mm:ss | XXXXXXXXXX         | XXXXXXXXXX    |  |  |
| Ring screens: $R =$ Ring Overview, $E =$ Error, $T =$ Trace, $H =$ Help |                                |                     |                |                    |               |  |  |

**Figure 9-2 Ring Monitor Detailed Screen** 

### **Detailed Screen Header**

The first two lines of the Detailed screen form the standard header that all MONITOR\_NET screens contain. The header consists of the following fields:

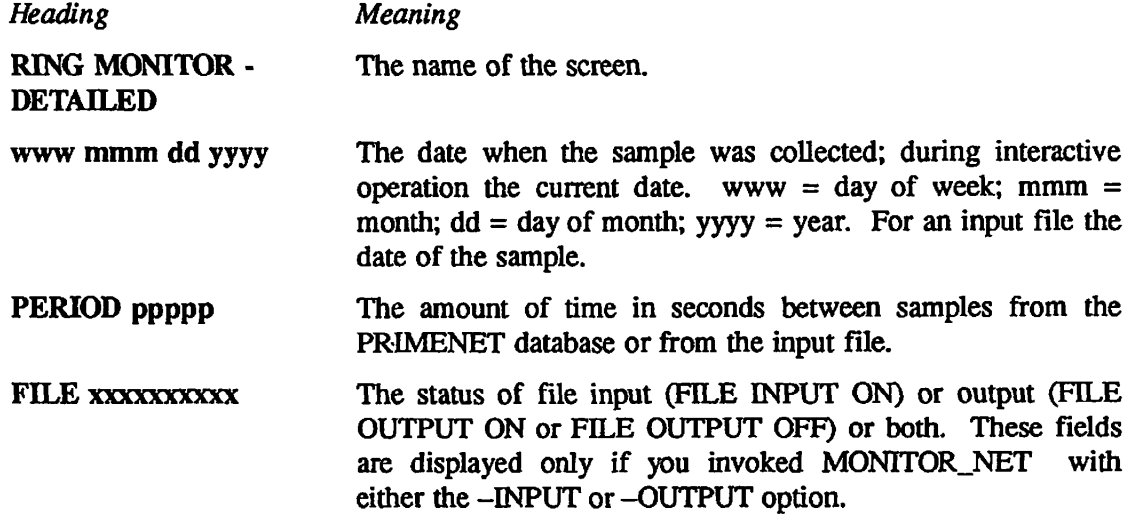

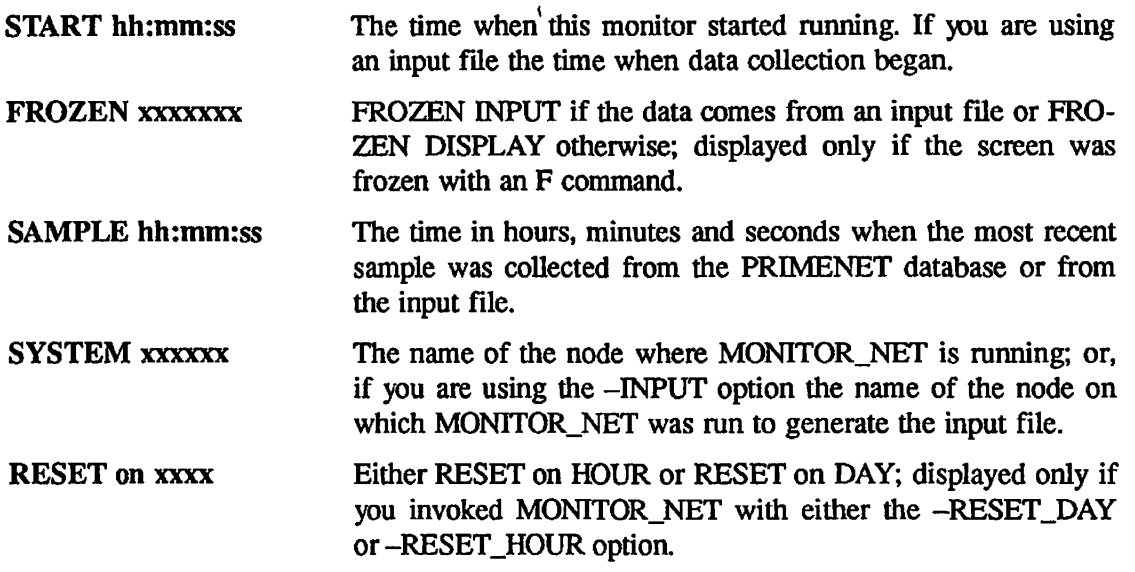

#### **Detailed Screen Column Headings**

The fourth line of the Detailed screen contains the column headings that describe the contents of the four vertical columns. The column headings are Period, Peak/Period, Cumulative, and Total. These headings are described below.

(

 $\begin{pmatrix} \end{pmatrix}$ 

"•^ v

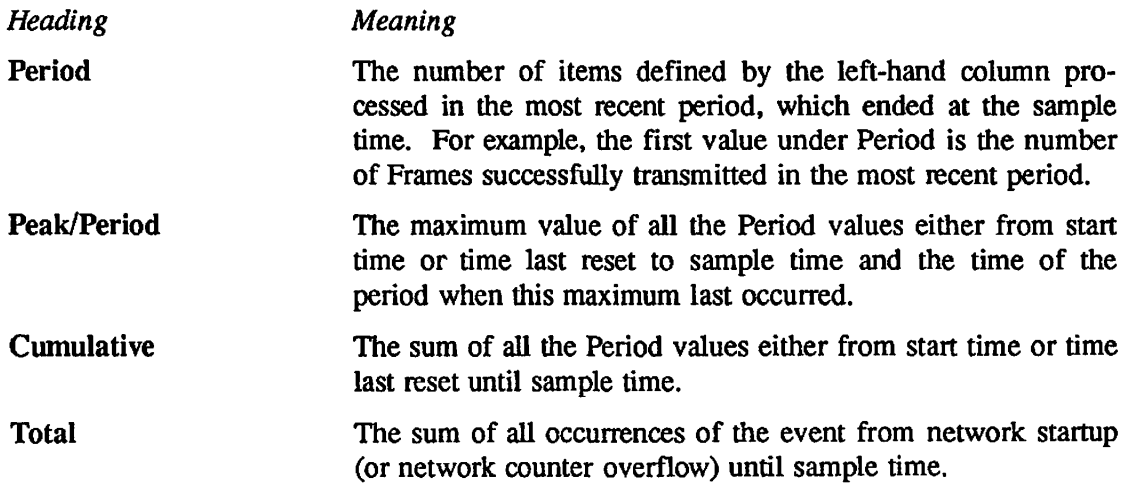

### **Items Sampled in the Detailed Screen**

The leftmost column of the Detailed screen tells what items are being sampled. The following list summarizes the meaning of each of these items. Listed items are then described in detail.

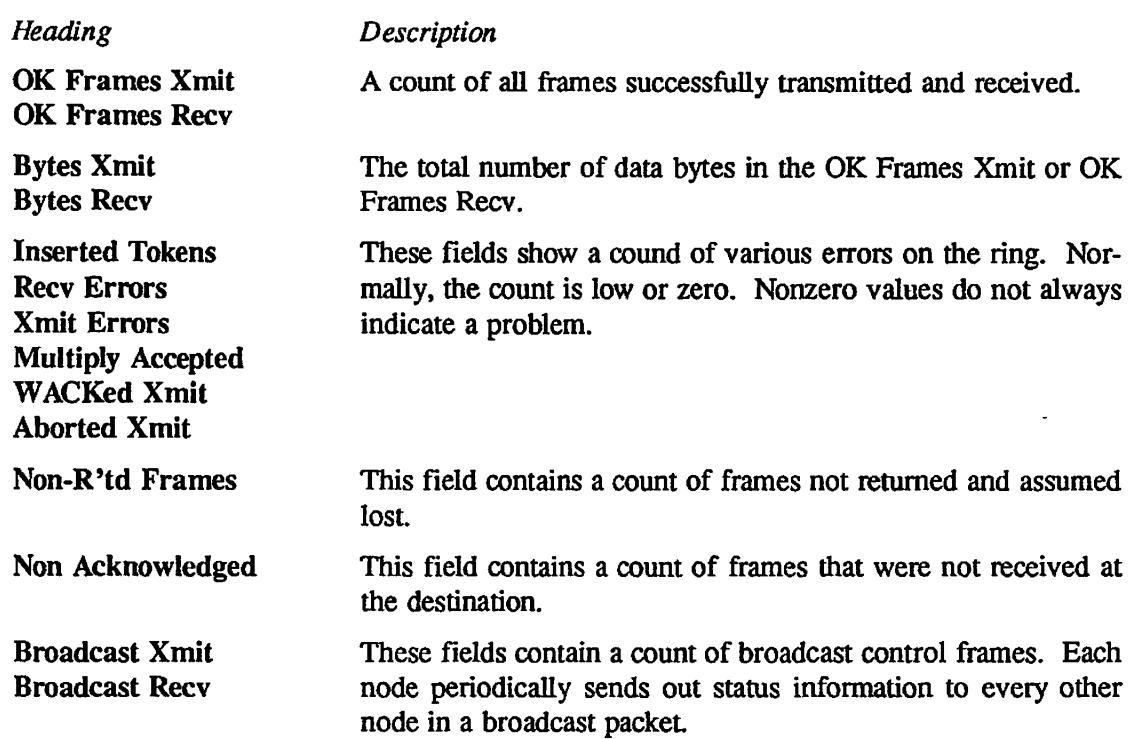

**OK Frames Xmit:** This field contains the number of frames successfully transmitted by the local node. This count does not include any transmitted frames that are being counted as errors, for example, transmit errors. This number does, however, include transmitted broadcast packets, since these are successful transmits.

All the traffic transmitted from the local node, regardless of errors, is the sum of the following counts:

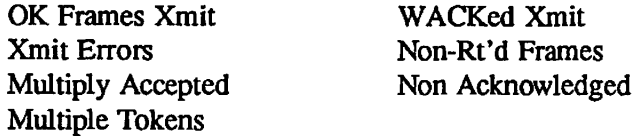

 $\mathbf{I}$ 

**OK Frames Recv:** This field contains the number of frames successfully received by the local node, including the count of received broadcast packets (since they were successfully received). As with OK Frames Xmit, the count does not include received errors.

The count of OK Frames Recv (and Broadcast Recv, discussed below) includes any broadcast message transmitted by the node itself. The PNC sees that the frame is a broadcast message and receives it The Broadcast Xmit packets are therefore counted as both transmitted and received.

**Bytes Xmlt:** This field contains the total number of data bytes contained in the OK Frames ( Xmit

**Bytes Recv:** This field contains the total number of data bytes contained in the Packets Received.

**Inserted Tokens:** This field contains the number of tokens inserted into the ring by the node. If the local node has a transmit pending and does not see a token within a reasonable amount of time, it assumes that the token is lost and inserts a new token into the ring.

If your system has a PNC II installed, the controller itself (as well as the host) may insert tokens into the ring. The Inserted Tokens field does not distinguish between tokens inserted by the host and tokens inserted by the PNC II. However, the PNC II Tokens Inserted field on the Ring Monitor Extended Data screen (described below) shows the number of tokens inserted by the PNC II.

Extra tokens are inserted when traffic cannot circle the ring. Extra tokens may indicate a break on \ the ring. Run FIND\_RING\_BREAK to determine if and where the ring is broken.

Occasionally, an extra token is inserted into a properly functioning ring. For example, the operation of the ring is disrupted for about 10 milliseconds when a node enters or leaves it This amount of time is long enough to cause the token to be stripped off the ring. The RINGNET hardware and software recognize that the token has been removed and act immediately to maintain uninterrupted operation. One of the nodes reinserts the token. In this case, an occasional inserted token is acceptable and indicates that the ring is functioning normally.

A high count for Inserted Tokens may indicate a problem with the PNC. The PNC either may not recognize a token or the PNC of another node may be malfunctioning and inappropriately removing the token from the ring. Run FIND\_RING\_BREAK and check to see if other nodes are having the same problem to determine if there is a problem with a PNC.

**Recv Errors:** This field contains the number of frames received in error by the node. Normally, the count is zero. Use the Receive Errors Status description in the Error Totals screen to determine the cause.

**Xmlt Errors:** This field indicates corrupt data. Transmit errors can be caused either by a CRC \ validation failure or by a frame that did not return before the next token was seen.

**Causes of Receive Errors and Transmit Errors:** These errors are caused by degradation of the data as it is sent along the ring. Because the ring is an extremely reliable medium, these errors are rare. The following four factors can cause receive and transmit errors:

- 1. A cable that is longer than 750 feet between active nodes
- 2. A loose connection on the ring
- 3. Noise generated by a node entering or leaving the ring corrupting the data portion of the packet and/or destroying the token

(

4. Faulty PNC hardware

Normally, a single count per incident indicates that a node is entering or leaving the ring. A low in proportion to the traffic on the ring.

low in proportion to the traffic on the ring. **Multiply Accepted:** This field indicates the number of times that the node transmitted a frame and had more than one node accept it Because node IDs are unique, this should not occur. A node automatically disconnects from the ring if at startup it finds that another node has the same ring ID.

#### **Note**

Broadcast packets are not part of the Multiply Accepted count. They are expected to be accepted by all nodes.

**Multiple Tokens:** This field indicates that there have been multiple tokens on the ring. There should be only one. If the count is not zero, then the following has happened.

A node that is preparing to transmit has seen the token and taken it off the ring. Before the node has completed transmitting, another token is received by the node. The node's PNC strips this extra token off the ring. Thus, the PNC removes the extra token before it can interfere with the node's transmit operation.

**WACKed Xmlt:** This field shows the number of times that a receiving node was unable to accept a frame sent by the local node because its receive buffer was already full. The PNC retransmits the frame a maximum of 32 times. If the frame still is not accepted, it is placed on the WACK list. The PNC then tries to deliver the frame a maximum of five more times. Each attempt occurs one second apart and consists of a maximum of 32 retransmissions. If all attempts fail, the frame is aborted and the receiving node is marked as down.

Usually, this is a transient failure. It may be, however, that the receiving node has halted without master clearing the PNC. Master clearing the PNC restores proper ring operation.

**Aborted Xmit:** This field shows the number of aborted frames. An aborted frame is one that could not be delivered successfully. Usually, the frame is aborted because the number of retries in the WACK procedure has been exhausted. However, it is possible for a frame to be negative acknowledged (NAKed) or multiply accepted a maximum of 20 times and then aborted.

**Non-Rt'd Frames:** This field shows the number of times the node sent out a frame and saw neither it nor the token return within a timeout period. The timeout period is long enough so that on an unbroken ring this behavior should not occur.

If the node sees neither the frame nor a token within the time-out period twice in a row, the frame is aborted and the receiving node is marked as down. If this happens to three frames in a row, the following message appears on the supervisor terminal:

\*\*\*\*\*\* RING MAY BE DOWN \*\*\*\*\*\*

r

The message is followed by a date and time stamp. Usually, this error occurs if a break has occurred in the ring. Use FIND RING BREAK to determine if a break has occurred and its location.

**Non Acknowledged:** This field contains the number of times the node has transmitted a *\*  frame and had it returned without any indication that the target node is on the ring. This situation results when configured nodes are not physically in the ring.

**Broadcast Xmlt:** This field shows the number of broadcast packets that were sent by the node. A broadcast packet has a special node ID and is accepted by all nodes ready to receive. A broadcast packet is used to send the node status message from one node to all other active nodes on the ring. This message identifies the node and indicates that it is on the ring and able to communicate. Multiplying the Total Broadcast Xmit field (in the right most column) by ten gives an approximation of the number of seconds since the network was started.

**Broadcast Recv:** This field shows the number of broadcast packets received, including any packets sent by the local node.

Note  $\sqrt{2}$ 

The OK Frames Xmit and OK Frames Recv fields include Broadcast Xmit and Recv counts.

### **Ring Monitor Extended Data Screen**

If your system has a PRIMENET Node Controller II (PNC II) board installed, you can display the Ring Monitor's Extended Data screen, shown in Figure 9-3. This screen displays statistics *f ^^*  gathered by the PNC II: ^

- The number of packets passing through the PNC II
- The number of times the token has passed through the PNC II
- The number of NAKs seen
- The number of NAKs and WACKs sent
- The number of local data packets sent to the host by the PNC II

The Extended Data screen is a dynamic screen.

#### **Note**

If your system has a PNC II installed, a prompt for the Extended Data screen is included in the summary of commands at the bottom of each Ring Monitor screen. On the Overview screen, the prompt is  $X =$ **Extended;** on the Detailed, Error Totals, and Trace Totals screens, the prompt is  $X = Ext' d$ .

```
RING MONITOR - EXTENDED www, mmm dd yyyy PERIOD ppppp 
FILE xxxxxxxxxx 
START hh:mm:ss FROZEN xxxxxxx SAMPLE hh:mm:ss SYSTEM xxxxxx 
RESET on xxxx 
Packets Seen 
Token Seen 
NAKs Seen 
                         Period Peak/Period 
                      xxxxxxxxxx xxxxxxxxxx hh:mm:ss 
xxxxxxxxxx 
xxxxxxxxxx 
                      xxxxxxxxxx xxxxxxxxxx hh:mm:ss 
xxxxxxxxxx 
xxxxxxxxxx 
                      xxxxxxxxxx xxxxxxxxxx hh:mm:ss 
xxxxxxxxxx 
xxxxxxxxxx 
NAKs Set xxxxxxxxxx 
xxxxxxxxxx hh:mm:ss 
xxxxxxxxxx 
xxxxxxxxxx 
WACKs Set xxxxxxxxxx 
xxxxxxxxxx hh:mm:ss 
xxxxxxxxxx 
xxxxxxxxxx 
PNC II Tokens Inserted xxxxxxxxxx xxxxxxxxxx hh:mm:ss xxxxxxxxxx xxxxxxxxxxx
                                                    Cumulative 
                                                                    Total 
Extended Data Recv xxxxxxxxxx xxxxxxxxxx hh:mm:ss xxxxxxxxxx xxxxxxxxxx 
Ring screens: R = Ring Overview, D = Detailed, E = Error, T = Trace, H = Help
```
**Figure 9-3 Ring Monitor Extended Data Screen** 

#### **Extended Data Screen Header**

 $\pmb{\mathfrak{t}}$ 

The first two lines of the Extended Data screen form the standard header that all MONITOR\_NET screens contain. The header consists of the following fields:

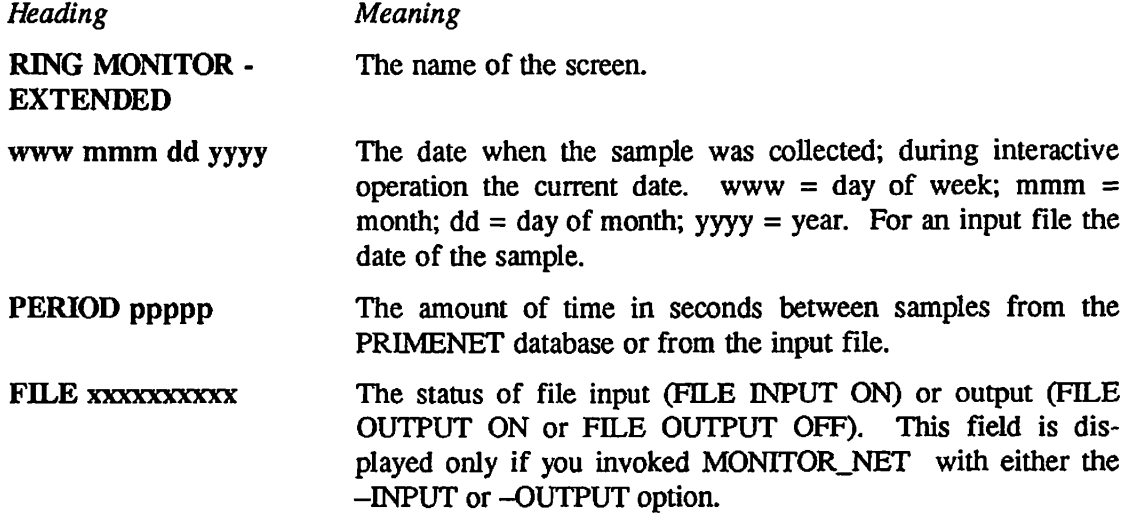

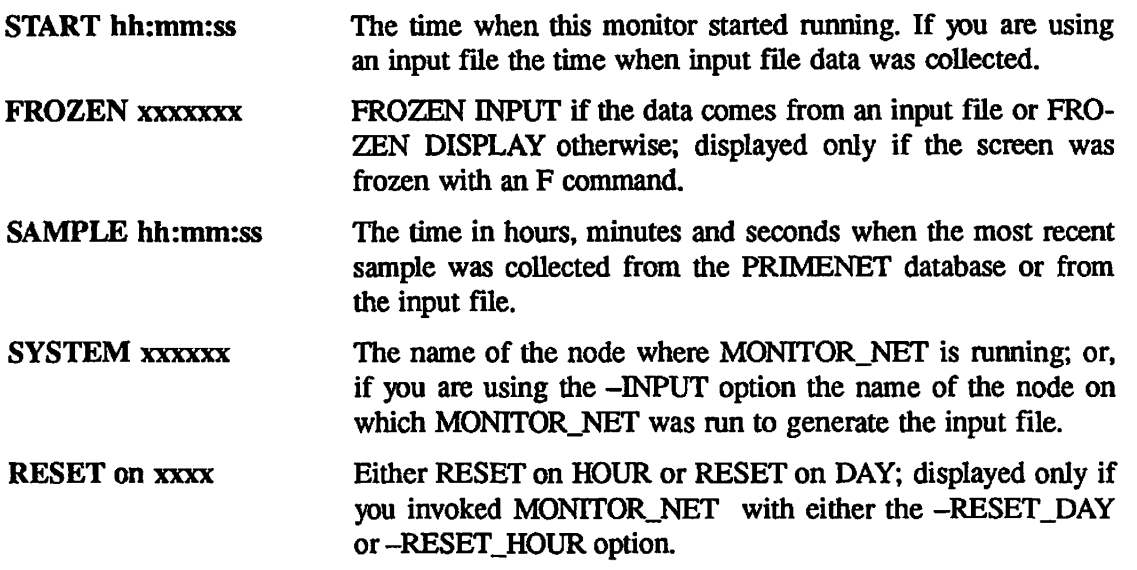

#### **Extended Data Screen Column Headings**

The fourth line of the Extended Data screen contains the column headings that describe the contents of the four vertical columns. As in the Detailed Screen, the column headings are Period, Peak/Period, Cumulative, and Total. These headings are described below.

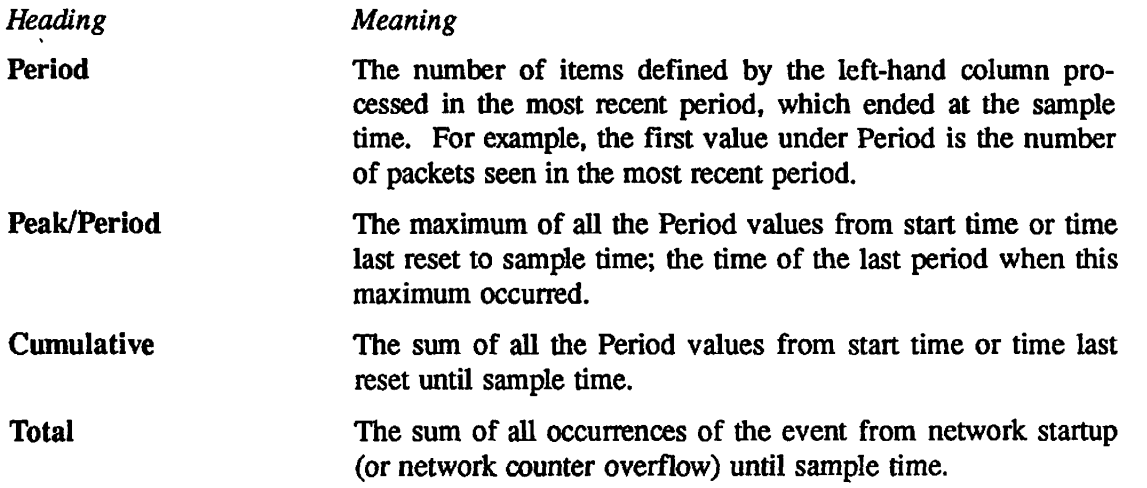

#### **Items Sampled In the Extended Data Screen**

The leftmost column of the Extended Data screen tells what items are being sampled. These items are described below.

**Packets Seen:** This field shows the number of packets that have passed through the PNC II (destined either for the local node or for another node on the ring) since PRIMENET was last started.

**Token Seen:** This field shows the number of times the token has passed through the PNC II.

**NAKs Seen:** This field shows the number of packets with NAK set that have passed through the PNC H.

**NAKs Set:** This field shows the number of packets set to NAK by the PNC II.

**WACKs Set:** This field shows the number of packets WACKed by the PNC II.

**PNC II Tokens Inserted:** This field shows the number of tokens inserted by the PNC II. Note that both the host and the PNC II may insert tokens into the ring. The total number of tokens inserted by the host and the PNC II is shown in the Inserted Tokens field on the Ring Monitor Detailed screen. The PNC II inserts tokens more quickly than the host does; thus, most tokens are inserted by the PNC II.

**Extended Data Recv:** This field shows the number of local data packets sent to the local host by its PNC EL The Total Extended Data Recv field (in the rightmost column) is incremented by one every one to three seconds (depending upon system activity).

#### Note

On the Extended Data screen, an asterisk (\*) after an item indicates that the item's counter has overflowed its maximum value since START NET was last run. (On all other Ring Monitor screens, an asterisk indicates that the counter overflowed between MONITOR\_NET samples.)

### **Ring Monitor Error Totals Screen**

**/^^** 

The Error Totals screen, shown in Figure 9-4, contains an itemized breakdown of error-related data in the Recv and Xmit fields of the Detailed screen. The values on the Error Totals Screen are the total values since RINGNET was started. The Error Totals screen indicates possible problems along the ring.

RING MONITOR – ERROR TOTALS www, mmm dd yyyy PERIOD ppppp FILE xxxxxx xxx START hh:mm:ss FROZEN xxxxxxx SAMPLE hh:mm:ss SYSTEM xxxxxx RESET on xxxx Receive Errors Receive Error Status Receive Error Node Receive Bad Protocol Transmit Errors Transmit Error Status Spurious Transmit Interrupt Transmit WACK Node Duplicate Node No Receive Buffer Receive Queue Full WACKed Frames Aborted Frames xxxxx Ring xxxxxxxxxxxxxxxxxxxxxxxxxx xxxxxxxxxxxxxxxxxxxxxxxxxxxx xxxxx xxxxxx xxxxx xxxxx xxxxxxxxxxxxxxxxxxxxxxxxxxxx xxxxx xxxxx xxxxxx xxxxx xxxxx xxxxx xxxxxxxxxx xxxxx Receive Queue Count XXXXX<br>Transmit Oueue Count XXXXX Transmit Queue Count WACK List Entry Count xxxxx<br>WACK List Max Entry xxxxx WACK List Max Entry Fatal Errors: PNC INA Failed PNC OTA Received Failed PNC OTA Transmit Failed PNC DMA Failed Spurious Receive Interrupt Ring Screens:  $R =$  Ring Overview,  $D =$  Detailed,  $T =$  Trace,  $H =$  Help xxxxx xxxxx xxxxx xxxxx xxxxx

> **Figure 9-4 Ring Monitor Error Totals Screen**

#### **Error Totals Screen Header**

The first two lines of the Error Totals screen form the standard header that all MONITOR\_NET screens contain. The header consists of the following fields:

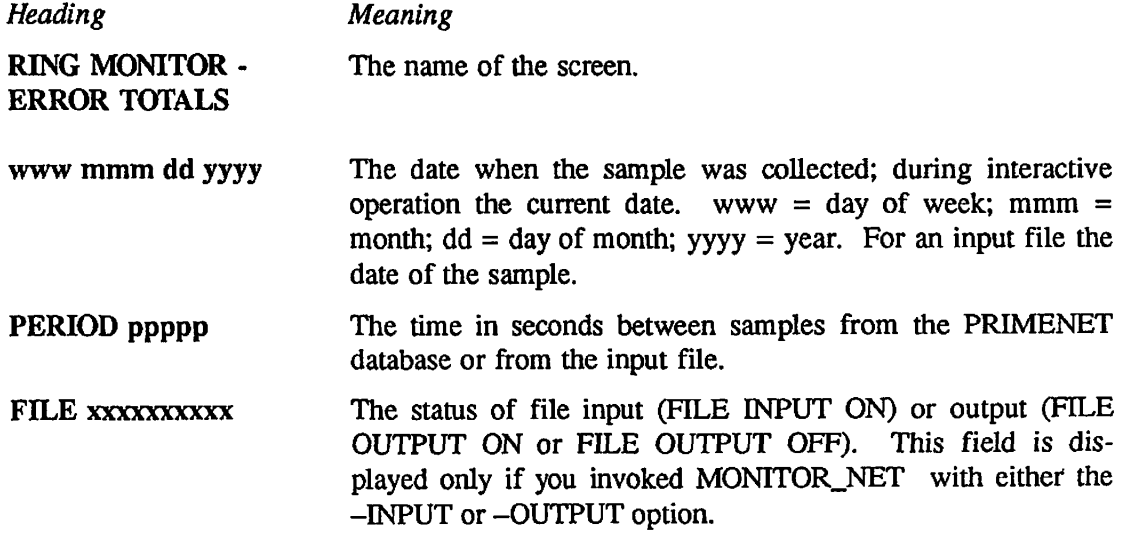

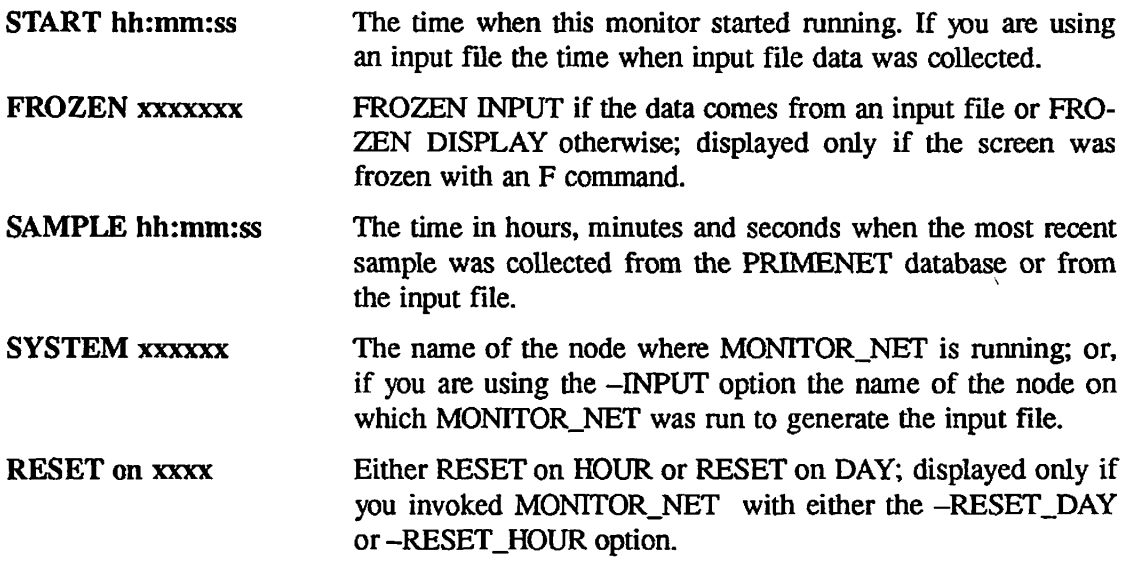

#### **Error Totals Screen Fields**

The fields in the Error Totals screen are explained in detail below.

**Receive Errors:** This is the same counter that is shown in the Detailed screen.

**Ring Status:** The second half of the fourth line of the Error Totals screen displays the status of the ring as seen from the local node. One of the following two messages is displayed:

• Ring is UP

 $\mathbf{I}$ 

RINGNET is running normally,

• Ring has NO TRACE DATA AVAILABLE

The START\_NET command that started up the network did not specify the -TRACING\_NODE option. The Ring Monitor cannot display any trace information.

**Receive Error Status:** This field is a brief description of the error status. One or more of the following values is displayed:

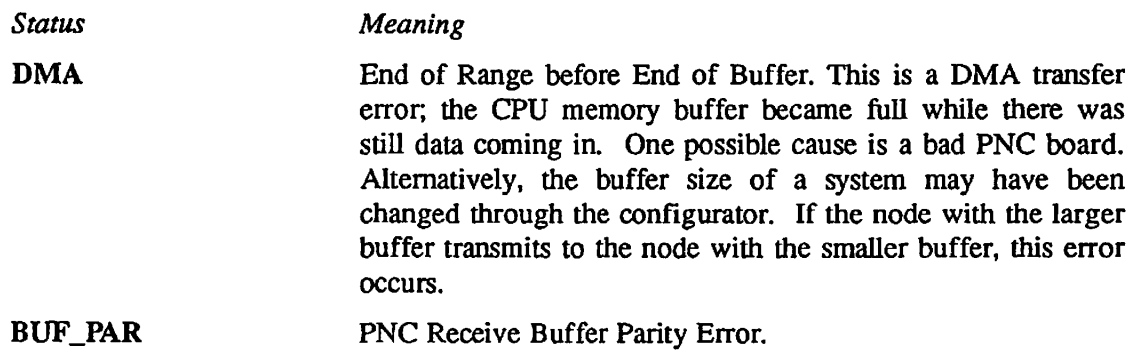

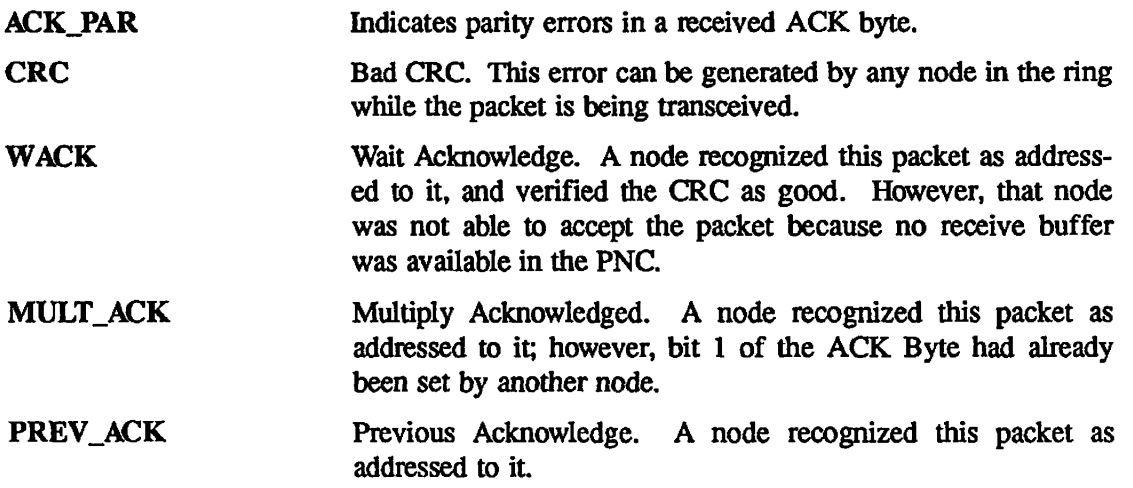

**Receive Error Node:** This field identifies which node transmitted the frame that was received in error. The node ID and node name are shown.

If the error status (in the Receive Error Status field) is MULT\_ACK or PREV\_ACK, then this node may be running obsolete hardware; for further information, call your Customer Support Center.

**Receive Bad Protocol:** This field contains the number of frames received that have unrecognizable protocol bytes. Two protocol bytes are allowed. The first is for the broadcast node ID frame, which has a protocol field of 0. The second is X.25 level 3, which has a protocol field of: 1000.

^

Any frame with a different protocol field is discarded.

**Transmit Errors:** This is the same counter that was shown on the Detailed screen.

**Transmit Error Status:** This field contains a brief description of the error status. One or more of the following values is displayed:

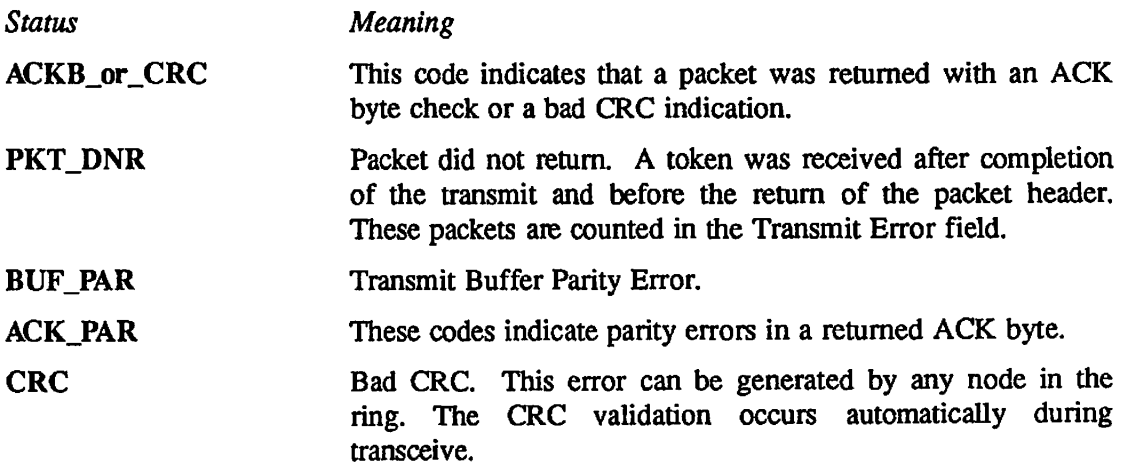

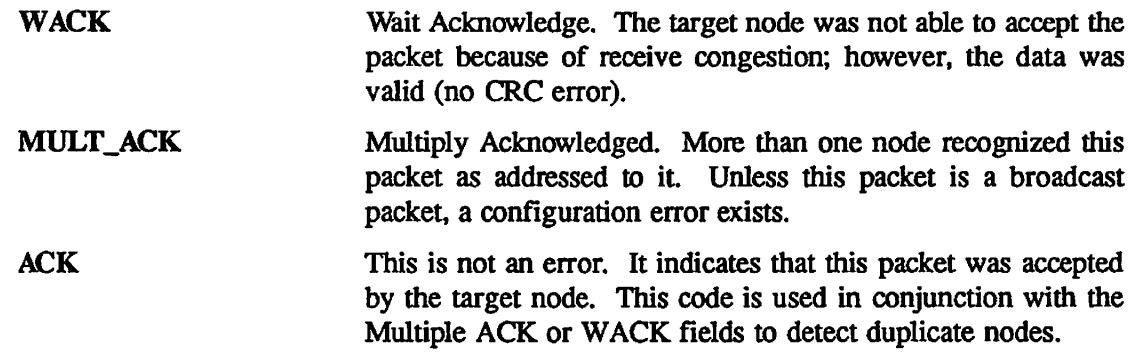

**Spurious Transmit Interrupt:** This field shows the number of times that the local node has received a transmit interrupt from the PNC without a previous transmit frame command. A spurious transmit interrupt can occur when the node tells the PNC to issue a token. Therefore, spurious transmit interrupts do not indicate a problem on the ring unless this count is significantly greater than the number of inserted tokens (displayed on the Ring Monitor Detailed screen).

**Transmit WACK Node:** This field identifies the node to which the most recent aborted frame was addressed. The node ID and node name are shown.

Often, the identified node may have halted without doing a Master Clear and is therefore WACKing all frames addressed to it. Once a Master Clear is performed, that node can successfully transmit and receive frames.

**Duplicate Node:** The node ID of the target node for a packet that was not a broadcast packet and mat was accepted by more than one node (Transmit Error Status of MULT\_ACK or ACK and WACK). This field indicates that two nodes in the ring have the same node ID.

**No Receive Buffer:** This field shows the number of times that the RINGNET software attempts to allocate a buffer for receive, but one is not available.

**Receive Queue Count:** The receive queue is the data queue from the PNCDIM (lowest level) software) to the PRIMENET Level 2 protocol module, RNGRCV. The receive queue holds buffers of data that have been received by the PNC (or transmit buffers that have been aborted by the PNCDIM). If the cumulative count in this counter indicates that most of the receive buffers are being held in this queue, then the higher level module is not able to process the frames as quickly as they are being received. The Receive Queue Count works in conjunction with the No Receive Buffer Count; it is increased only when an attempt to get a receive buffer fails.

**Receive Queue Full:** This queue is allocated to be large enough to hold all the buffers simultaneously. It is, therefore, an error for this queue to be full. If this situation does occur, the buffer being queued is discarded and an event is logged.

**Transmit Queue Count:** The transmit queue is the queue from the Level 2 module, RNGSND, to the PNCDIM. This queue holds buffers of data to be transmitted by the PNC. If this count indicates that most of the buffers are being held in this queue, then there is congestion on the ring and the buffers are not being transmitted quickly enough. This situation could happen when several nodes are issuing WACKs frequently.

**WACKed Frames:** This is the same counter that was shown on the Detailed screen.

**WACK List Entry Count:** If a frame is WACKed 32 times in a row, it is placed on the WACK List. If another frame for the same node is encountered, it is placed on this list behind the first frame. The list is held in sequence by node number. This count is a cumulative counter that shows the total number of frames that were placed on the WACK List since the node was cold started. The count does not indicate the current length of the list.

**Aborted Frames:** This field shows the number of aborted frames. An aborted frame is one that could not be delivered successfully. Usually, the frame is aborted because the number of retries in the WACK procedure has been exhausted. However, it is possible for a frame to be negative acknowledged (NAKed) or multiply accepted a maximum of 20 times and then aborted.

**WACK List Max Entry:** This value is the maximum number of frames on the WACK List since cold start.

The WACK List fields depict the pattern of issuing WACKs on the ring. If a single node is sending out WACKS frequently, usually only one or two frames are on the list at one time. If bursts of WACKS occur on the ring, then this count is much higher.

**Fatal Errors:** These errors concern hardware I/O operations and rarely occur If a fatal error occurs, RINGNET removes the node from the ring. The ring is marked as disa .ed, the PNC is told to disconnect (if possible), and all transmit frames are aborted. You should run PNC diagnostics before you attempt to restart the node on the ring. Fatal errors are logged to DSM. The Fatal Errors counters are not reset when PRIMENET is stopped and started; they represent the total number of such errors since the last cold start of the node.

## **Ring Monitor Trace Totals Screens**

Each Trace Totals screen shows details of the traffic between the local node and all other nodes on the ring. This information assists you in monitoring traffic flows and in investigating problems between nodes.

A node is displayed on a Trace Totals screen if data has been transmitted to it or received from it since network startup. The Trace Totals screens display information for a maximum of 248 nodes consisting of as many as 14 Trace Totals screens; each screen displays data for 18 nodes, except for the last screen, which displays data for 14 nodes.

A Trace Totals screen is shown in Figure 9-5. The following message is displayed on the last Trace Totals screen after the data for the last active node:

All nonzero entries displayed

A Trace Totals screen displays individual node activity on the ring; it tracks only data that is sent by or received by the node on which the Ring Monitor is running.
$\overline{a}$ 

To view the next Trace Totals screen (or the first one if you are viewing the last one), press the *^* RETURN key.

|               |            |                   |                   | START hh:mm:ss FROZEN XXXXXXX SAMPLE hh:mm:ss SYSTEM XXXXXX | RESET on xxxx  |
|---------------|------------|-------------------|-------------------|-------------------------------------------------------------|----------------|
| Node Name     | Node ID    | Xmit              | Recv              | WACKed                                                      | Max Frame Size |
| <b>XXXXXX</b> | <b>XXX</b> | <b>XXXXXXXXXX</b> | <b>XXXXXXXXXX</b> | <b>XXXXXXXXXX</b>                                           | <b>XXXXX</b>   |
| <b>XXXXXX</b> | <b>XXX</b> | XXXXXXXXXX        | <b>XXXXXXXXXX</b> | <b>XXXXXXXXXX</b>                                           | XXXXX          |
| <b>XXXXXX</b> | <b>XXX</b> | <b>XXXXXXXXXX</b> | XXXXXXXXXX        | <b>XXXXXXXXXX</b>                                           | <b>XXXXX</b>   |
| <b>XXXXXX</b> | xxx        | XXXXXXXXXX        | xxxxxxxxxx        | <b>XXXXXXXXXX</b>                                           | xxxxx          |
| <b>XXXXXX</b> | XXX        | XXXXXXXXXX        | XXXXXXXXXX        | <b>XXXXXXXXXX</b>                                           | <b>XXXXX</b>   |
| <b>XXXXXX</b> | xxx        | XXXXXXXXXX        | XXXXXXXXXX        | <b>XXXXXXXXXX</b>                                           | XXXXX          |
| XXXXXX        | <b>XXX</b> | <b>XXXXXXXXXX</b> | xxxxxxxxxx        | <b>XXXXXXXXXX</b>                                           | XXXXX          |
| <b>XXXXXX</b> | <b>XXX</b> | <b>XXXXXXXXXX</b> | xxxxxxxxxx        | <b>XXXXXXXXXX</b>                                           | <b>XXXXX</b>   |
| <b>XXXXXX</b> | XXX        | <b>XXXXXXXXXX</b> | xxxxxxxxxx        | <b>XXXXXXXXXX</b>                                           | <b>XXXXX</b>   |
| <b>XXXXXX</b> | <b>XXX</b> | XXXXXXXXXX        | xxxxxxxxxx        | <b>XXXXXXXXXX</b>                                           | XXXXX          |
| XXXXXX        | <b>XXX</b> | <b>XXXXXXXXXX</b> | XXXXXXXXXX        | <b>XXXXXXXXXX</b>                                           | <b>XXXXX</b>   |
| <b>XXXXXX</b> | xxx        | XXXXXXXXXX        | xxxxxxxxxx        | <b>XXXXXXXXXX</b>                                           | XXXXX          |
| <b>XXXXXX</b> | <b>XXX</b> | <b>XXXXXXXXXX</b> | <b>xxxxxxxxxx</b> | <b>XXXXXXXXXX</b>                                           | <b>XXXXX</b>   |
| XXXXXX        | <b>XXX</b> | XXXXXXXXXX        | xxxxxxxxxx        | <b>XXXXXXXXXX</b>                                           | XXXXX          |
| XXXXXX        | xxx        | <b>XXXXXXXXXX</b> | xxxxxxxxxx        | <b>XXXXXXXXXX</b>                                           | XXXXX          |
| XXXXXX        | <b>XXX</b> | XXXXXXXXXX        | xxxxxxxxxx        | <b>XXXXXXXXXX</b>                                           | XXXXX          |
| <b>XXXXXX</b> | XXX        | XXXXXXXXXX        | xxxxxxxxxx        | XXXXXXXXXX                                                  | XXXXX          |
| XXXXXX        | <b>XXX</b> | XXXXXXXXXX        | <b>xxxxxxxxxx</b> | <b>XXXXXXXXXX</b>                                           | <b>XXXXX</b>   |
| <b>XXXXXX</b> | XXX        | XXXXXXXXXX        | <b>xxxxxxxxxx</b> | <b>XXXXXXXXXX</b>                                           | <b>XXXXX</b>   |

**Figure 9-5 Ring Monitor Trace Totals Screen** 

### **Trace Totals Screen Header**

**\** 

The first two lines of **the** Trace Totals screen form the standard header that all MONTTOR\_NET screens contain. The header consists of the following fields:

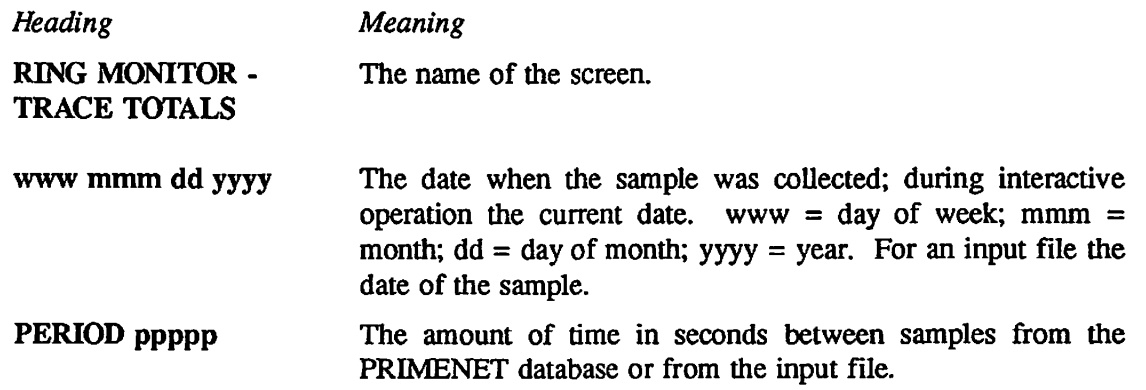

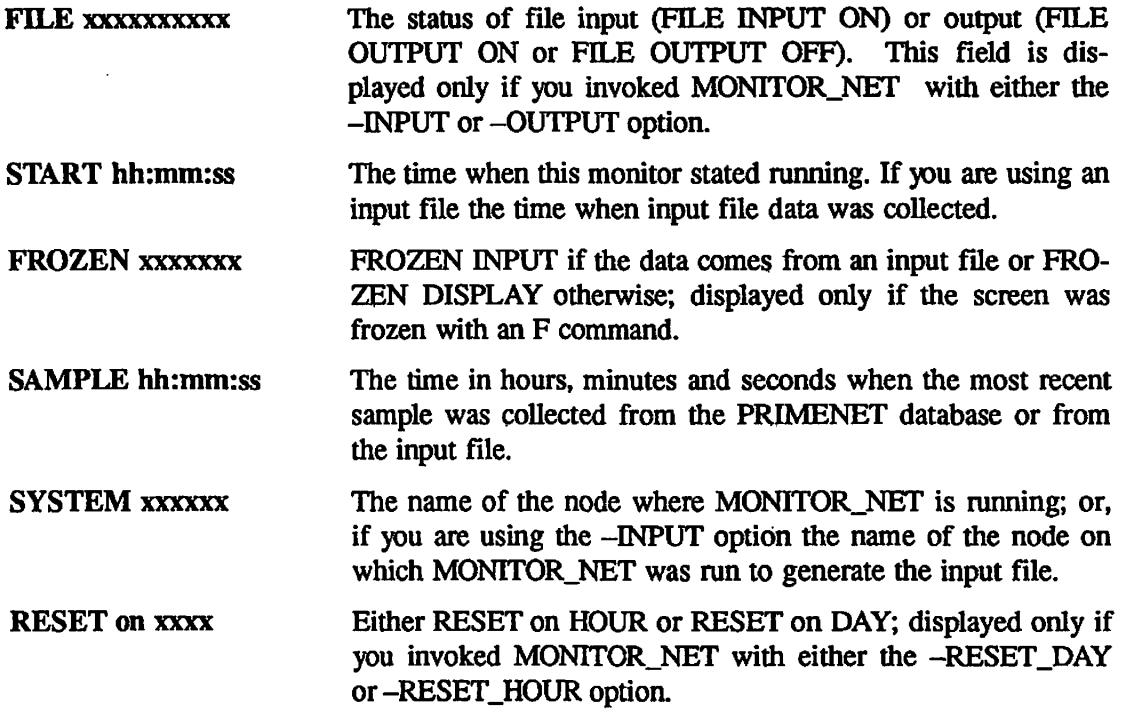

#### **Column Headings for the Trace Totals Screen**

Line four contains headings for the five columns that make up the Trace Totals screen. The headings are Node Name, Node ID, Xmit, Recv, WACKed, and Max Frame Size. The headings are described below.

**Node Name:** This column shows the name of the node with which the local node is communicating.

**Node ID:** This column shows the ring ID of the node with which the local node is communicating.

**Xmit:** This column shows the number of frames correctly transmitted to that node. This total does not include any broadcast frames.

**Recv:** This column shows the number of frames correctly received from that node, including any broadcast packets sent by that node,

**WACKed:** This column shows the number of times the local node attempted to send a frame that was Wait Acknowledged by the other node.

**Max Frame Size:** This column shows the maximum frame size in bytes supported by the node.

# **10 The LAN300 Monitor**

The MONITOR<sub>NET</sub> command permits you to invoke four monitors: the Ring Monitor, the **Virtual Circuit Monitor, the Synchronous Line Monitor, and the LAN300 Monitor. Refer to Chapter 7, Using MONITOR\_NET, for general information on features common to all four monitors.** 

**LAN300 is the term used to designate Prime's implementation of the industry standard IEEE 802.3 CSMA/CD Local Area Network. This chapter explains how to invoke the LAN300 Monitor and how to perform those MONITOR\_NET functions that are specific to the LAN300. The chapter also contains descriptions of each screen type and its associated data fields.** 

#### **Note**

**If the Network Terminal Service (NTS) shares the same LAN300 as PRIMENET, then the LAN300 Monitor will** *not* **accurately reflect the media usage. The reason is that NTS traffic is not measured by the LAN300 Monitor.** 

## **Using the LAN300 Monitor**

**The LAN300 Monitor displays information in three types of screens:** 

- **LAN300 Monitor Overview screen**
- **LAN300 Monitor Trace screen**
- **LAN300 Monitor Error screen**

**The Overview screen summarizes PRIMENET traffic information for all the configured LAN300s. Currently PRIMENET supports a maximum of two LAN300s per system. The Trace screen displays detailed traffic information for each node. Only nodes that have had activity arc displayed. The Error screen indicates possible problems on a specified LAN300.** 

**The Overview, Error, and Trace screens arc dynamic; that is, they arc updated by the LAN300 Monitor while they are displayed. The LAN300 Monitor updates the screens by taking a sample from the PRIMENET database every 3 seconds; you can change this period by using either the -PERIOD option of the MONTTOR\_NET command or by typing** *nurriP* **from any screen.** 

### **Invoking the LAN300 Monitor (**

The MONITOR\_NET command invokes the LAN300 Monitor. If you specify the command with no control arguments, as in

MONITOR\_NET

then the Main Menu appears. Type L (without a carriage return) to select the LAN300 Monitor and display the first Overview screen. You can move from any MONTTOR\_NET screen to the first LAN300 Monitor Overview screen by typing L.

The command

MONITOR NET-LAN300, -L3

starts the LAN300 Monitor and displays the first Overview screen without displaying the Main / Menu. Once you invoke the LAN300 Monitor, you can move to other monitors by typing any of \ the following:

- M for the Main Menu screen
- S for the Synchronous Line Monitor Overview screen
- V for the Virtual Circuit Monitor Overview screen
- R for the Ring Monitor Overview screen

You can exit from the LAN300 Monitor either by moving to another monitor or by typing Q to *\*  return to PRIMOS. In either case, all peak and cumulative values are reset. See Chapter 7, Using MONTTOR\_NET, for further information.

### **Operating the LAN300 Monitor Interactively**

The LAN300 Overview screen displays information for a maximum of two LAN300s. You can display the Overview screen for a particular LAN300 by typing the logical LAN300 ID number and then typing L. Do not use a carriage return in this sequence.

For each configured LAN300 shown in the Overview screen, there is a corresponding Trace Screen and an Error screen. To display the Trace screen for a LAN300, type

LAN300\_numberT

where LAN300\_number is the LAN300 number from the Overview screen for that system and T invokes the Trace screen. The LAN300 Monitor then displays the corresponding Trace screen. If you type T without a LAN300 number, you get Trace screen number one (1) supplied as the default. The message LAN300 CONTROLLER NOT CONFIGURED appears at the bottom of the screen if you select a LAN300 that is not currently configured. See Appendix C for a complete list of MONITOR\_NET messages.

You select Error screens in the same way as Trace screens, except that you use the E command instead of the T command.

#### **Operating the LAN300 Monitor as a Phantom**

 $\cdot$ 

If the network goes down while you are running MONTTOR\_NET as a phantom, the phantom is stopped. If you try to monitor LAN300s by running MONITOR\_NET as a phantom and no LAN300s are configured, MONITOR\_NET writes a message to the COMOUTPUT file and returns you to PRIMOS.

#### **Values Displayed in LAN300 Monitor Screens**

Unless you invoke MONITOR\_NET with an input file, all of the values displayed in the LAN300 Monitor screens are taken from the PRIMENET database. Since it is possible for PRIMENET counters to overflow when MONITOR\_NET is not running, all values displayed on LAN300 Monitor screens must be assumed to be relative, not absolute, values.

## **The LAN300 Monitor Overview Screen**

The LAN300 Monitor Overview screen, shown in Figure 10-1, is dynamic. The values displayed for each LAN300 are updated periodically. The bottom line of the display summarizes the commands you can use to move to other LAN300 Monitor screens. If no LAN300s are configured on your system, MONITOR\_NET displays an appropriate message.

```
r • •' 
 LAN300 MONITOR - OVERVIEW START 13:33:27
 START 13:33:27 SAMPLE 13:33:37 
SYSTEM 
S37 
    Configured LANs: 1. PRODUCTION 
                    2. MARKETING 
 1 Frames 
  Bytes 
 2 Frames 
Xmit 1 1 
  Bytes 
                  Period Peak/Period 
Cumulative 
                    Xmit 1 1 13:33:37 
         Recv 1 1 13:33:37 
         Xmit 1<br>Recv 1
         RecvRecv 1
         Xmit 1
         Recv 1
                              13:33:37 
                              13:33:37 
                              13:33:37 
                              13:33:37 
                              13:33:37 
                              13:33:37 
                                         PERIOD 
10 
                                               1 
                                                1 
                                                1 
                                                1 
                                                1 
                                                1 
                                                1 
                                                1 
                                                       Total 
Attempt 
                                                         2 
                                                          2 
                                                          2 
                                                          2 
                                                          2 
                                                          2 
                                                          2 
                                                          2 
                                                                  2 
                                                                  2 
 -MORE— LAN300 screens: <n>L=Overview, <n>E=Error, <n>T=Trace, H=Help
```
**Figure 10-1 LAN300 Monitor Overview Screen** 

#### **Overview Screen Header**

The first two lines of the Overview screen form the standard header that all MONTTOR\_NET screens contain. The header consists of the following fields:

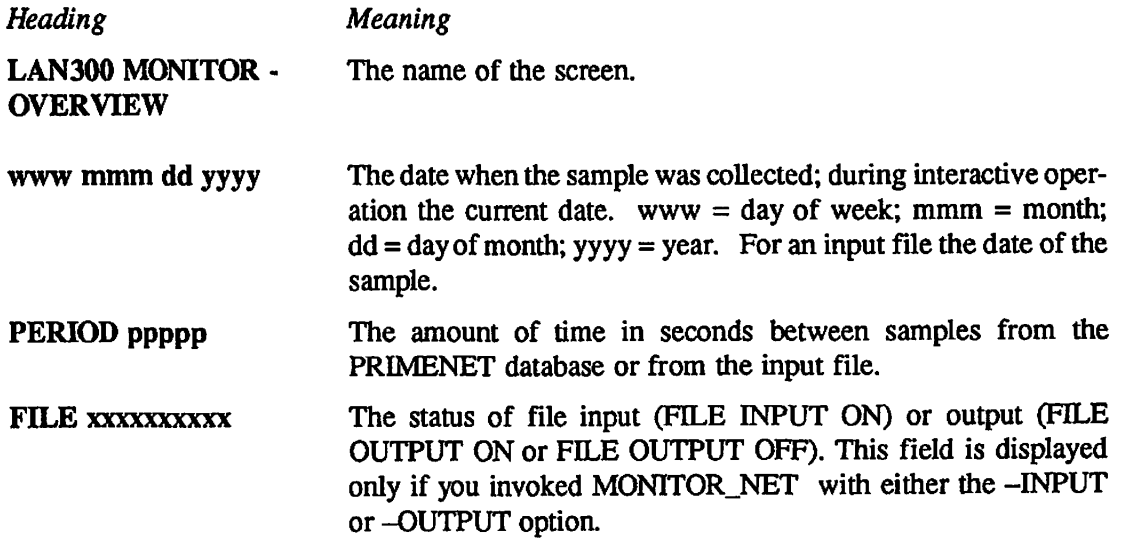

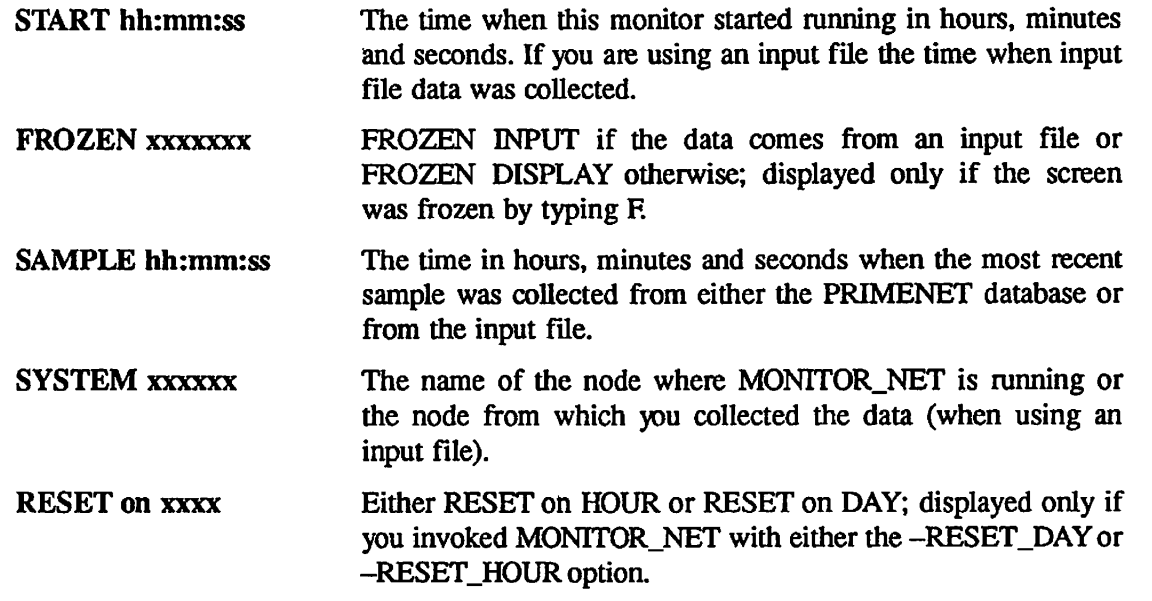

Line 3 of the screen is blank. Lines 4 through 7 list the logical numbers and names of the configured LAN300s.

#### **Overview Screen Column Headings**

Line 8 of the screen is blank; Line 9 contains column headings for the rest of the screen. The headings are Period, Peak-Period, Cumulative, Total, and Attempt. The meanings of the headings are as follows:

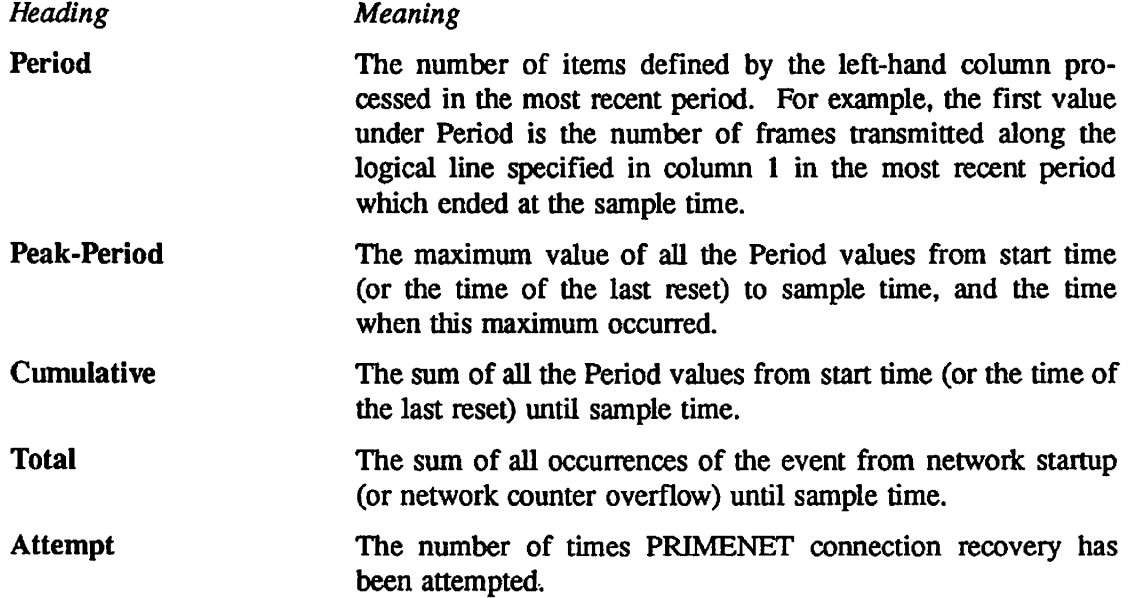

The rest of the screen displays this information for the LAN3G0s. Four lines of data are displayed for each LAN300: one line each for Frames transmitted (Xmit), Frames received (Recv), Bytes **transmitted (Xmit), and Bytes received (Recv). The LAN300 Monitor supports a maximum of two LAN300s per system.** 

## **The LAN300 Monitor Trace Screen**

**Each Trace screen shows the amount of traffic on the individual nodes associated with the specified LAN300. This information can be helpful in monitoring traffic flow and in addressing configuration problems for that LAN300. Information is displayed only for those nodes that have had communications activity since the network started. Figure 10-2 shows a sample LAN300 Monitor Trace screen.** 

| LAN300 MONITOR - TRACE        |      | FRI, MAR 07 1986 PERIOD 10                                                 |           |      |      |  |
|-------------------------------|------|----------------------------------------------------------------------------|-----------|------|------|--|
| START 13:33:27                |      | SAMPLE 13:34:49 SYSTEM S37                                                 |           |      |      |  |
| Configured LAN: 1. PRODUCTION |      |                                                                            |           |      |      |  |
| Node Name                     | Xmit | Recv                                                                       | Node Name | Xmit | Recv |  |
| <b>SYS100</b>                 | 9    | 9                                                                          |           |      |      |  |
| <b>SYS104</b>                 | 9    | 9                                                                          |           |      |      |  |
| <b>SYS112</b>                 | 9    | 9                                                                          |           |      |      |  |
| SYS116                        | 9    | 9                                                                          |           |      |      |  |
| <b>SYS124</b>                 | 9    | 9                                                                          |           |      |      |  |
| SYS136                        | 9    | 9                                                                          |           |      |      |  |
| <b>SYS204</b>                 | 9    | 9                                                                          |           |      |      |  |
| <b>SYS216</b>                 | 9    | 9                                                                          |           |      |      |  |
| <b>SYS240</b>                 | 9    | 9                                                                          |           |      |      |  |
| <b>SYS252</b>                 | 9    | $\boldsymbol{9}$                                                           |           |      |      |  |
|                               |      |                                                                            |           |      |      |  |
|                               |      |                                                                            |           |      |      |  |
|                               |      |                                                                            |           |      |      |  |
|                               |      |                                                                            |           |      |      |  |
|                               |      |                                                                            |           |      |      |  |
|                               |      |                                                                            |           |      |      |  |
|                               |      |                                                                            |           |      |      |  |
|                               |      | LAN300 screens: <n>L=Overview, <n>E=Error, <n>T=Trace, H=Help3</n></n></n> |           |      |      |  |
|                               |      |                                                                            |           |      |      |  |
|                               |      |                                                                            |           |      |      |  |

**Figure 10-2 LAN300 Monitor Trace Screen** 

### **Trace Screen Header**

 $\overline{\phantom{a}}$ 

The first two lines of the Trace screen form the standard header that aU MONITOR\_NET screens contain. The header consists of the following fields:

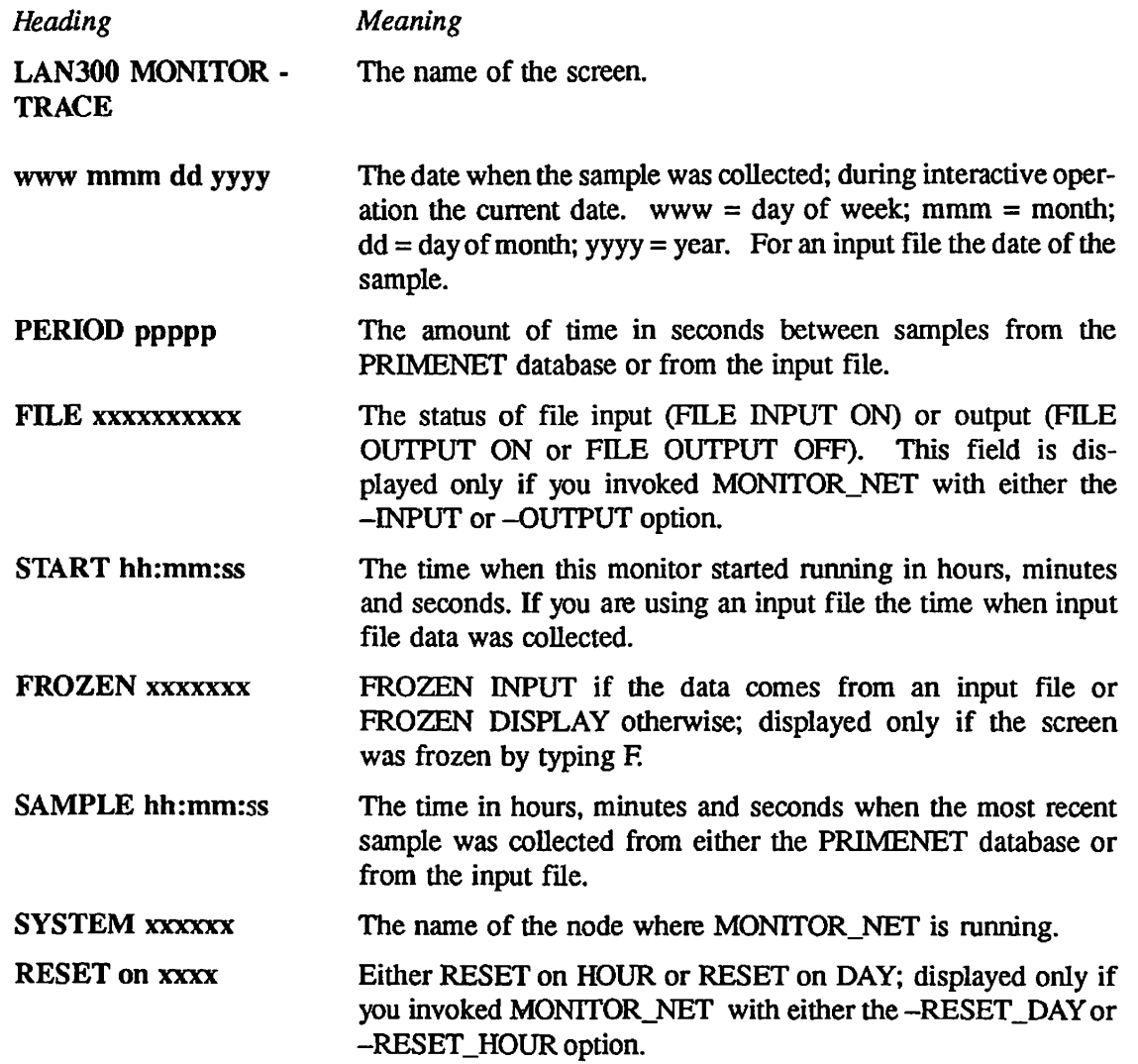

Line 3 is blank. Line 4 displays the name and logical number of the selected LAN300.

## **Trace Screen Column Headings**

Line 5 contains column headings for the rest of the screen display. The headings are Node Name, Transmit (Xmit), and Received (Recv). Their meanings are as follows:

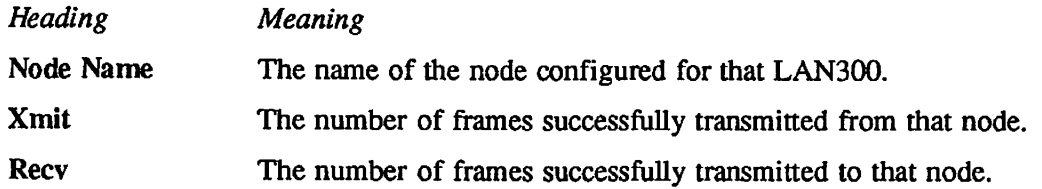

**Each column can display a maximum of 16 nodes. The column headings are repeated if there are more than sixteen nodes configured for that LAN300. One screen, (hen, displays a maximum of 32 nodes. A carriage return advances the display to show more nodes for that LAN300, if any exist.** 

## **The LAN300 Monitor Error Screen**

**The Error screen displays information that may be of use in determining the cause of failed transmissions for the selected LAN300. Figure 10-3 shows a sample Error screen.** 

**LAN300 MONITOR**  ERROR **START 13:33:2 7**  Configured LAN: Configured Nodes: FRI, MAR 07 1986 PERIOD 10 SAMPLE 13:34:07 SYSTEM S37 1. PRODUCTION 5 LHC300 Connection State: Unknown connection state Recovery Attempts: 5 No Primenet Recv Buffers: 5 LAN300 screens: <n>L=Overview, <n>E=Error, <n>T=Trace, H=Help

> **Figure 10-3 LAN300 Monitor Error Screen**

> > *, ^^k*

### **Error Screen Header**

 $\geq$ 

The first two lines of the Error screen form the standard header that all MONTTOR\_NET screens contain. The header consists of the following fields:

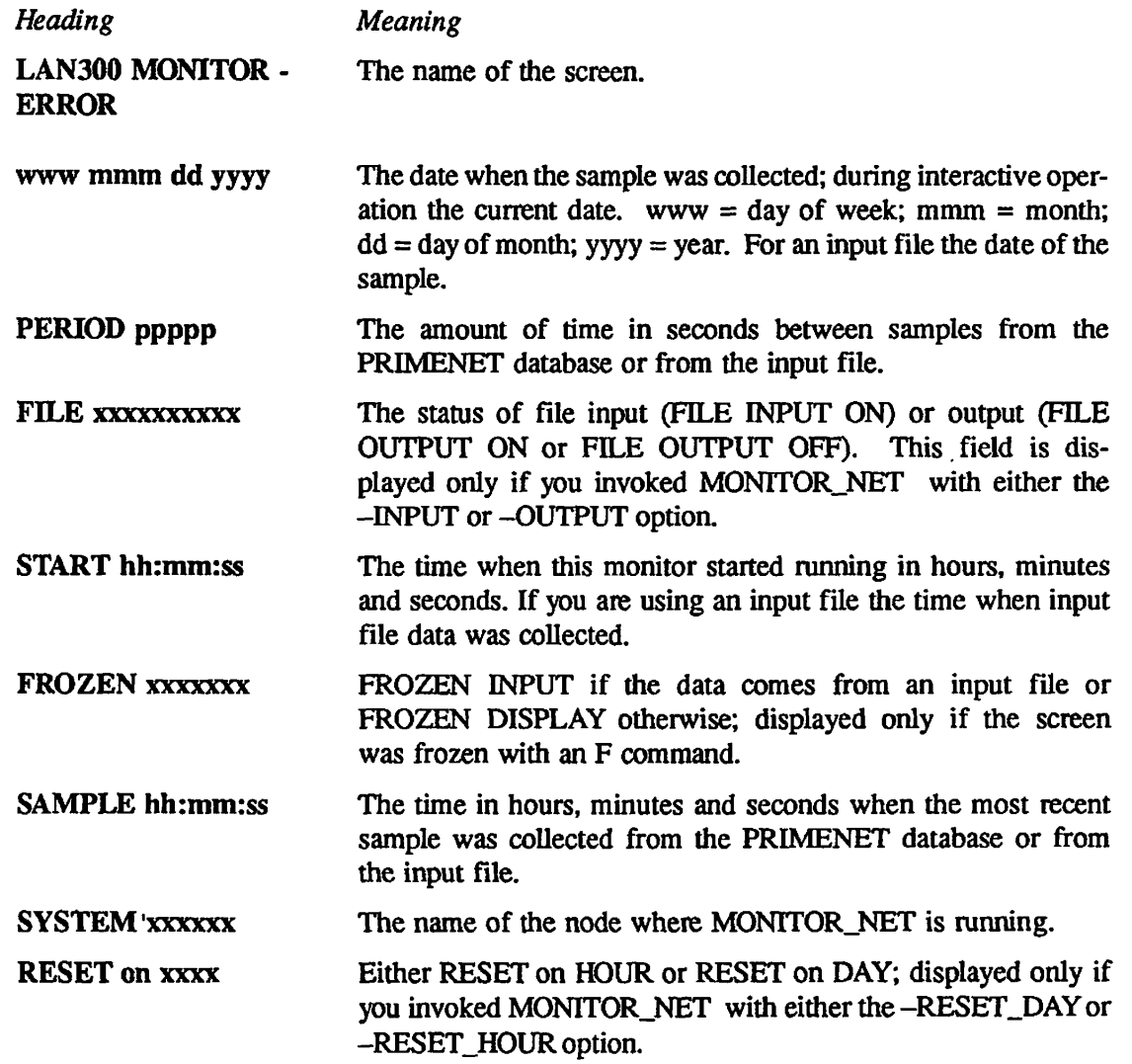

### **Error Screen Information**

The LAN300 Monitor Error screens display six data fields on each screen. Their meaning is as follows:

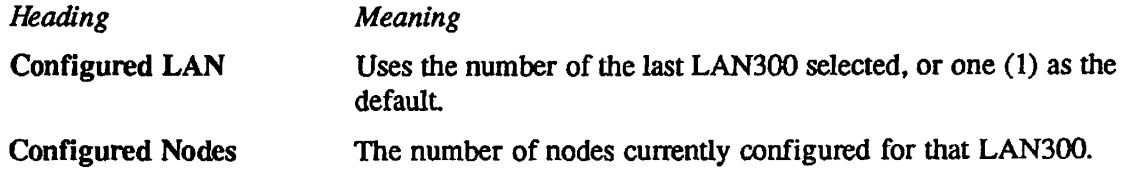

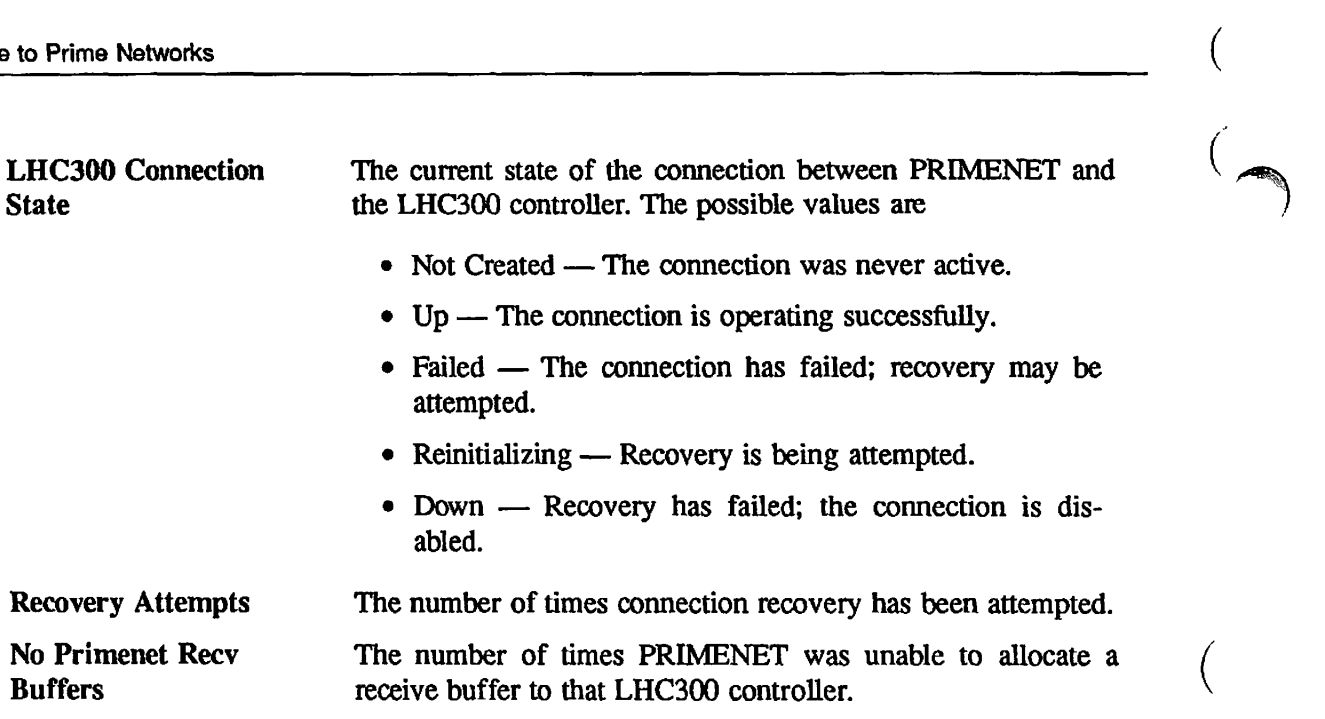

**V /^^s\** 

 $\big($ 

 $\Big($ 

(

(

# **11 The Synchronous Line Monitor**

The MONTTOR\_NET command permits you to invoke four monitors: the Ring Monitor, the Virtual Circuit Monitor, the Synchronous Line Monitor, and the LAN300 Monitor. This chapter explains how to invoke the Synchronous Line Monitor and how to perform those MONTTOR\_NET functions that are specific to the Synchronous Line Monitor. Each Synchronous Line Monitor screen type is described in this chapter, along with the meanings of each data field. Refer to Chapter 7, Using M0N1T0R\_NET, for general information on all four monitors.

## **PRIMENET Synchronous Lines**

In a PRIMENET environment, synchronous lines are either full-duplex synchronous lines or halfduplex synchronous lines. Both types of synchronous lines are described in this section.

#### **Full-duplex Synchronous Lines**

In a PRIMENET environment, a full-duplex synchronous line is a dedicated line between two Prime systems or between a Prime system and a PDN. Full-duplex lines are permanent links between the nodes they connect; they cannot be reallocated for purposes other than PRIMENET while PRIMENET is running.

PRIMENET's full-duplex synchronous lines use CCITT X.25 Level 2 protocol with either HDLC or BSC character framing (ASCII or EBCDIC encoding).

#### **Half-duplex Synchronous Lines**

PRIMENET's half-duplex synchronous lines are temporary dialup telephone connections between Prime systems. A half-duplex line is a connection over which data travels in only one direction at a time. This type of communication contrasts with the full-duplex mode, where both systems may send and receive signals at the same time.

A half-duplex PRIMENET connection between two nodes is made when the calling system dials out on one of its half-duplex lines and the receiving system accepts the call on one of its halfduplex lines. A modem is required at each end of the connection.

At each end of a half-duplex PRIMENET link, system operators enter commands to make and ( break the connection. Once a connection is made, it functions like any other PRIMENET link. However, the half-duplex connection exists only for the duration of the phone call between two systems.

PRIMENET's half-duplex communication uses BSC-ASCII framing. Half-duplex lines are supported by the MDLC, the ICS2, and the ICS3.

## **Using the Synchronous Line Monitor**

The Synchronous Line Monitor gathers statistics relating to synchronous lines from the PRIMENET database and displays them. Using the Synchronous Line Monitor, you can observe communications activity on the synchronous lines connected to your system. You can also see how the lines were configured.

The Synchronous Line Monitor displays its information in three types of screens:

- Synchronous Line Monitor Overview screen
- Synchronous Line Monitor Detailed screen
- Synchronous Line Monitor Configuration screen

The Overview screen summarizes synchronous line activity. For each configured synchronous line, a Detailed screen expands on the information presented in the Overview screen, and a ( Configuration screen describes how the line was configured.

The Overview and Detailed screens are dynamic; that is, they are updated by the Synchronous Line Monitor while they are displayed. The Configuration screen is static; that is, it is not updated until you redisplay it.

The Synchronous Line Monitor updates the Overview and Detailed screens by taking a sample from the PRIMENET database every 3 seconds; you can change this period by using either the -PERIOD option of the MONITOR\_NET command or the P command from any screen.

Once you have invoked MONITOR\_NET, you can move from any screen of one monitor to the  $\sqrt{ }$ Overview screen of another. After selecting a monitor, you can either move among the screens of that monitor or change to the Overview screen of another monitor. At any time, you can type H to get help, M to display the Main Menu, or Q to exit the monitor and return to PRIMOS command level.

### **Invoking the Synchronous Line Monitor**

**The MONTTOR\_NET command invokes the Synchronous Line Monitor. If you specify the command with no control arguments, as in** 

MONITOR\_NET

**then the Main Menu appears. Type S (without a carriage return) to start up the Synchronous Line Monitor and display the first Synchronous Line Overview screen.** 

**The command** 

M0NITOR\_NET -SYNC

**starts the Synchronous Line Monitor and displays the first Overview screen without displaying the Main Menu. You can always return to the Main Menu by typing M (without a carriage return) at any screea** 

**If you have already invoked MONITOR\_NET, typing S from any screen starts up the Synchronous Line Monitor and displays the Overview screen.** 

**You can terminate the Synchronous Line Monitor by either moving to another monitor or by typing Q to terminate MONTTOR\_NET itself. Terminating the Synchronous Line Monitor resets all peak and cumulative values.** 

#### **Operating the Synchronous Line Monitor Interactively**

**To get a list of those commands that you can issue at the current screen, type H to display a help screea** 

**Type S to diplay the first Synchronous Line Overview screen. If there is more than one Overview screen, type a carriage return to display the second screea** 

**Each configured synchronous line has a Detailed and a Configuration screen. To display the Detailed screen for a synchronous line, type** 

line\_numberD

**where** *line number* **is the logical line number of the synchronous line. The Synchronous Line Monitor then displays the Detailed screen for that synchronous line. If you type D without a synchronous line number, you get the Detailed screen for the synchronous line number that you most recently specified; if you did not specify any synchronous line numbers, you get the Detailed screen for synchronous line number = 0. You select the Configuration screen similarly.** 

**If no synchronous lines are configured for your node, you are not permitted to move from the Synchronous Line Monitor Overview screen. An appropriate message is displayed on line 24 of your terminal screen. If you enabled file output, only the record header is written to the output file. If all of the configured lines are disconnected or disabled, the Synchronous Line Monitor continues to update the display and to write to the output file if you enabled file output** 

Several errors can occur when you are specifying Detailed or Configuration screens. Appendix C **contains a list of MONlTOR\_NET messages and their meanings.** 

**Use the following commands to move to other monitors:** 

- **R stops the Synchronous Line Monitor, starts up the Ring Monitor, and displays its Overview screen.**
- **V stops the Synchronous Line Monitor, starts up the Virtual Circuit Monitor, and displays its first Overview screen.**
- **L stops the Synchronous Line Monitor, starts up the LAN300 Monitor, and displays its first Overview screen.**

**Alternatively, you can type M to move to the Main Menu and select a monitor from the Main Menu. Moving to the Main Menu stops the Synchronous Line Monitor, if you return to the Synchronous Line Monitor, peak and cumulative values are reset to 0.** 

**Output files can grow large rapidly. (You create an output file with the -OUTPUT option of the MONITOR\_NET command.) A maximum of 2,642 bytes of data are written to the output file each period if eight synchronous lines are in use.** 

### **Operating the Synchronous Line Monitor as a Phantom**

If the network goes down while you are running MONITOR NET as a phantom, the phantom is **stopped. If you try to monitor synchronous lines by running MONITOR\_NET as a phantom and no synchronous lines are configured, MONITOR\_NET writes a message to the COMOUTPUT**  file and returns to PRIMOS. If all of the synchronous lines that you are monitoring with a **phantom go down, MONTTOR\_NEr continues to write screen headers to the output file. When one or more lines start up again, data is written to the file. Appendix C contains a complete list of MONITOR\_NET messages.** 

### **Values Displayed in Synchronous Line Monitor Screens**

**All of the values displayed in the Synchronous Line Monitor screens are taken from the PRIMENET database. If the counter for either Total or Cumulative values in the PRIMENET database overflows its maximum value (with values of over four billion) while MONTTOR\_NET is sampling it, MONITOR\_NET displays the value with an asterisk (\*) after it.** 

**Since it is possible for PRIMENET counters to overflow when MONTTOR\_NET is not running, all values displayed on Synchronous Line Monitor screens must be assumed to be relative, not absolute, values.** 

**(** 

(

**If any data item does not apply for a given screen, that field is marked NA (Not Applicable).** 

## **Synchronous Line Monitor Overview Screens**

The Synchronous Line Monitor Overview screen, shown in Figure 11-1, contains information about each configured synchronous line attached to your system. If your system has 7 or 8 lines configured, there are two Overview screens. Enter a carriage return in response to the **--MORE**-prompt that appears on line 24 on your terminal screen to view the second screen.

Line 24 of the screen display summarizes the commands to move to other Synchronous Line Monitor screens.

If a line protcol for a given line is disabled, then **DISABLED** appears next to the logical line number, no other statistics are shown for this line. If the line protcol is not in data transfer state, then **DISCONNECTED** is displayed next to the logical line number. Traffic information is shown only for those lines that are not disabled or disconnected.

The Overview screen is a dynamic screea

If no synchronous lines are configured on your node, an appropriate message is displayed and no information is displayed.

|      | START hh:mm:ss | SYNCHRONOUS LINE - OVERVIEW<br>FROZEN XXXXXXX                                    |                     | www, mmm dd yyyy<br>SAMPLE hh:mm:ss | PERIOD<br>SYSTEM XXXXXX | ppppp             | FILE XXXXXXXXXX<br>RESET on xxxx |
|------|----------------|----------------------------------------------------------------------------------|---------------------|-------------------------------------|-------------------------|-------------------|----------------------------------|
| Sync |                |                                                                                  |                     | <b>FRAMES</b>                       |                         |                   |                                  |
| Line |                | Period                                                                           |                     | Peak/Period                         | Cumulative              | Total             | Errors                           |
| n    | Xmit           | <b>XXXXXXXXXX</b>                                                                | xxxxxxxxxx hh:mm:ss |                                     | <b>XXXXXXXXXX</b>       | <b>XXXXXXXXXX</b> | XXXXXXXXXX                       |
|      | Recv           | <b>XXXXXXXXXX</b>                                                                | xxxxxxxxxx hh:mm:ss |                                     | <b>XXXXXXXXXX</b>       | XXXXXXXXX         | XXXXXXXXXX                       |
| n    | Xmit           | <b>XXXXXXXXXX</b>                                                                | xxxxxxxxxx hh:mm:ss |                                     | <b>xxxxxxxxxx</b>       | <b>xxxxxxxxxx</b> | XXXXXXXXXX                       |
|      | Recy           | <b>XXXXXXXXXX</b>                                                                | xxxxxxxxxx hh:mm:ss |                                     | <b>XXXXXXXXXX</b>       | <b>XXXXXXXXXX</b> | <b>XXXXXXXXXX</b>                |
| n    | Xmit           | XXXXXXXXXX                                                                       | xxxxxxxxxx hh:mm:ss |                                     | <b>XXXXXXXXXX</b>       |                   | xxxxxxxxxxx xxxxxxxxxx           |
|      | Recv           | <b>XXXXXXXXXX</b>                                                                | xxxxxxxxx hh:mm:ss  |                                     | <b>xxxxxxxxxx</b>       |                   | xxxxxxxxxxx xxxxxxxxxx           |
| n    | Xmit           | <b>XXXXXXXXXX</b>                                                                | xxxxxxxxx hh:mm:ss  |                                     | <b>XXXXXXXXXX</b>       |                   | xxxxxxxxx xxxxxxxxxxx            |
|      | Recv           | <b>XXXXXXXXXX</b>                                                                | xxxxxxxxxx hh:mm:ss |                                     | <b>XXXXXXXXX</b>        |                   | xxxxxxxxxx xxxxxxxxxxx           |
| n    | Xmit           | <b>xxxxxxxxxx</b>                                                                | xxxxxxxxxx hh:mm:ss |                                     | <b>xxxxxxxxxx</b>       |                   | xxxxxxxxxx xxxxxxxxxxx           |
|      | Recv           | <b>XXXXXXXXXX</b>                                                                | xxxxxxxxxx hh:mm:ss |                                     | <b>XXXXXXXXXX</b>       |                   | xxxxxxxxxx xxxxxxxxxxx           |
| n    | Xmit           | <b>XXXXXXXXXX</b>                                                                | xxxxxxxxx hh:mm:ss  |                                     | <b>XXXXXXXXXX</b>       |                   | xxxxxxxxxx xxxxxxxxxxx           |
|      | Recv           | <b>XXXXXXXXXX</b>                                                                | xxxxxxxxx hh:mm:ss  |                                     | <b>XXXXXXXXXX</b>       |                   | xxxxxxxxxx xxxxxxxxxxx           |
|      | $--MORE--$     | Sync Screens: <line #="">D= Detailed, <line #="">C= Config, H=Help</line></line> |                     |                                     |                         |                   |                                  |

**Figure 11-1 Synchronous Line Monitor Overview Screen** 

#### **Overview Screen Header**

The first two lines of the Overview screen form the standard header that all MONITOR\_NET screens contain. The header consists of the following fields:

 $\overline{(\phantom{a})}$ 

 $\rightarrow$ 

 $\left($ 

(پغه )

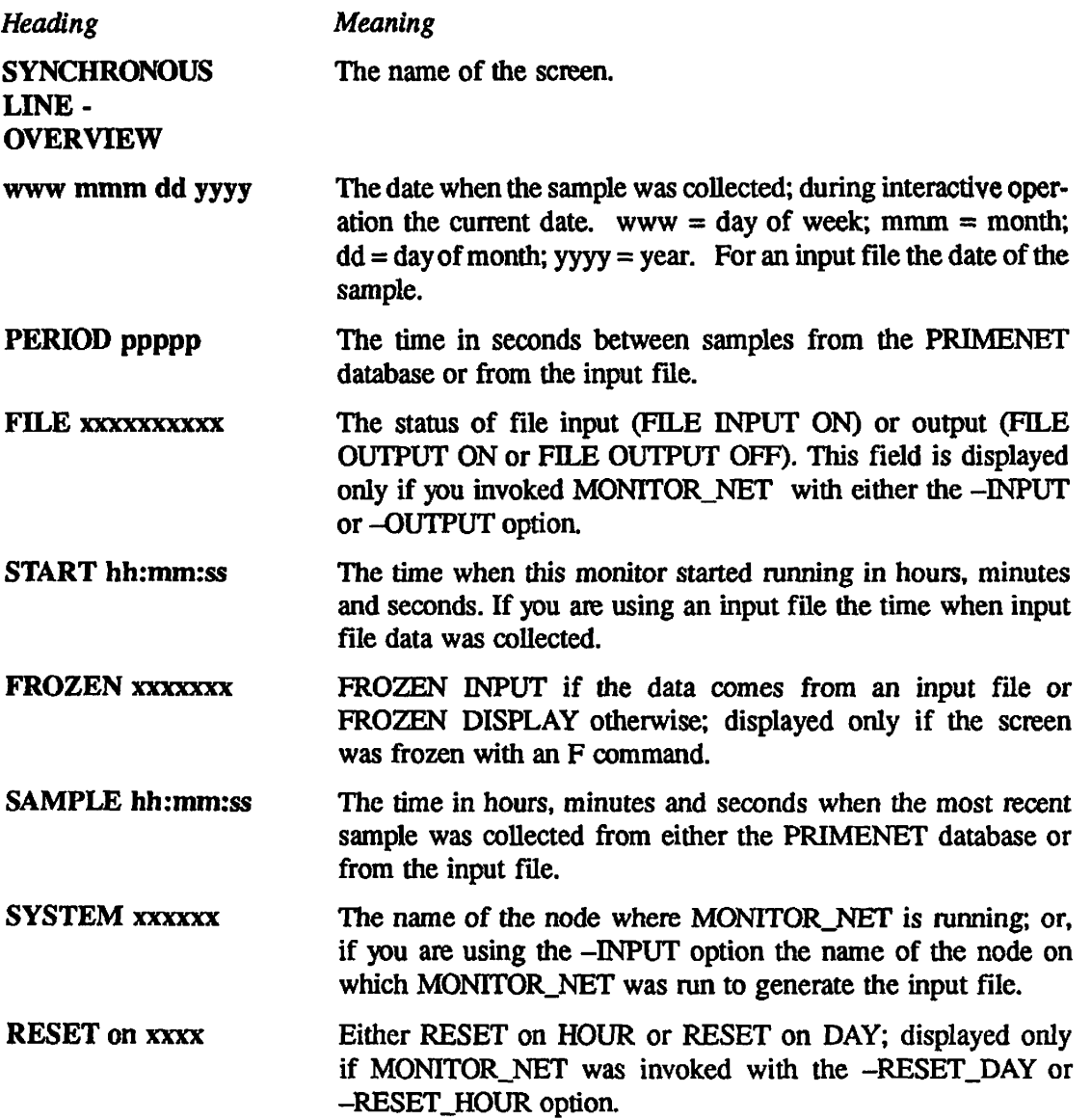

#### **Overview Screen Column Headings**

Line 3 of the screen is blank; Lines 4 and 5 contain column headings for the rest of the screen. The headings are Sync Line, and FRAMES (centered above the remaining columns) in line 4; and in line 5, Period, Peak/Period, Cumulative, Total, and Errors. FRAMES refers to all frames sent or received, regardless of type. The meaning of the headings is as follows:

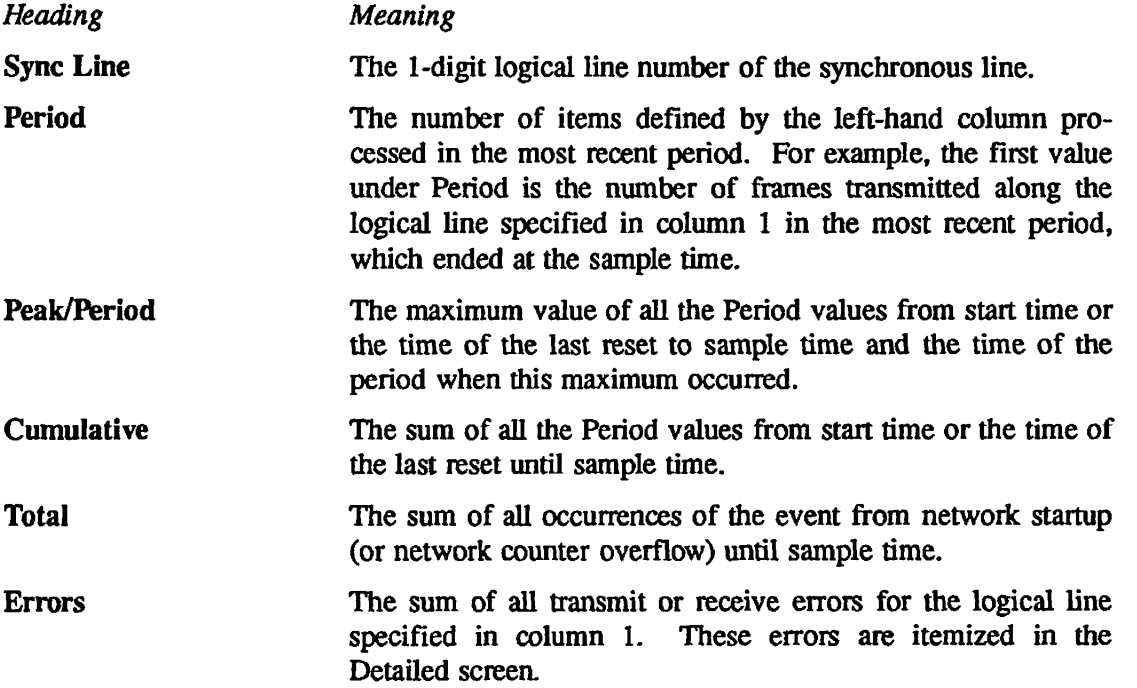

The rest of the screen displays this information for the first 6 synchronous lines (the lines with logical line numbers 0 through 5). Two lines of data are displayed for each synchronous line: one line for items transmitted (Xmit), and one line for items received (Recv). The second Overview screen contains the same information for the lines with logical line numbers 6 and 7.

## **Synchronous Line Monitor Detailed Screen**

There is a Detailed screen for each configured synchronous line. The Detailed screen shows statistics for every data and control frame sent or received, shows the amount of activity on the node, and indicates the status of the line. Figure 11-2 shows the Detailed screen format.

The Detailed screen is dynamic.

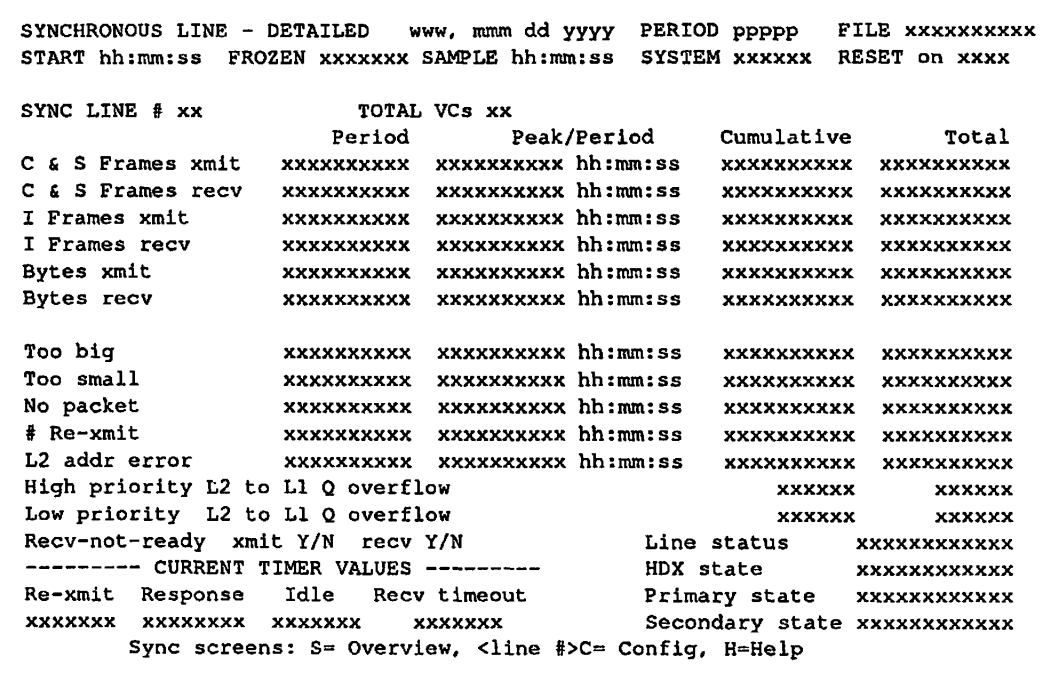

(

**Figure 11-2 Synchronous Line Monitor Detailed Screen** 

### **Detailed Screen Header**

The first two lines of the Detailed screen form the standard header that all MONITOR\_NET screens contain. The header consists of the following fields:

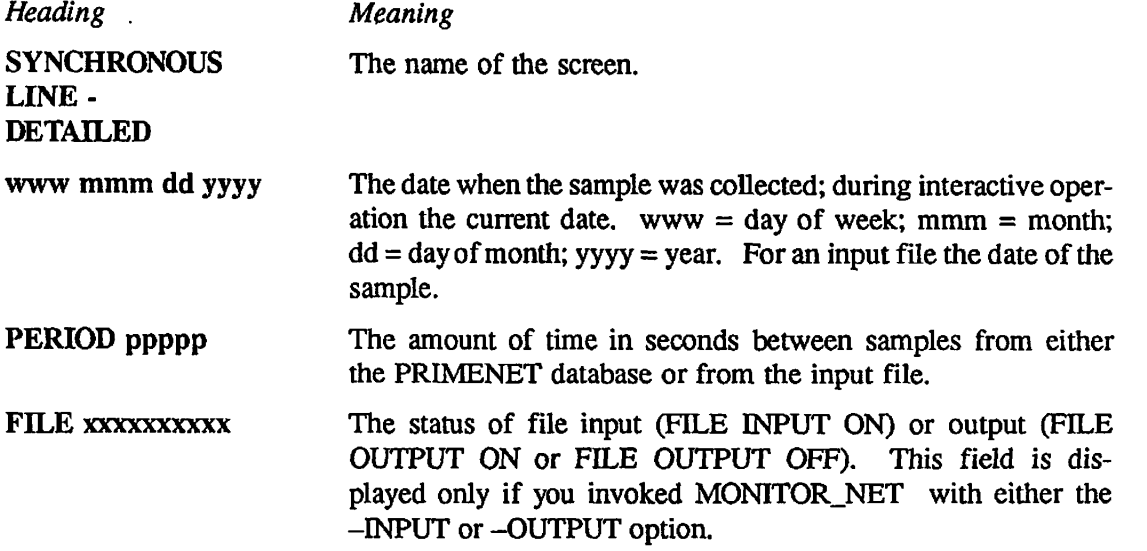

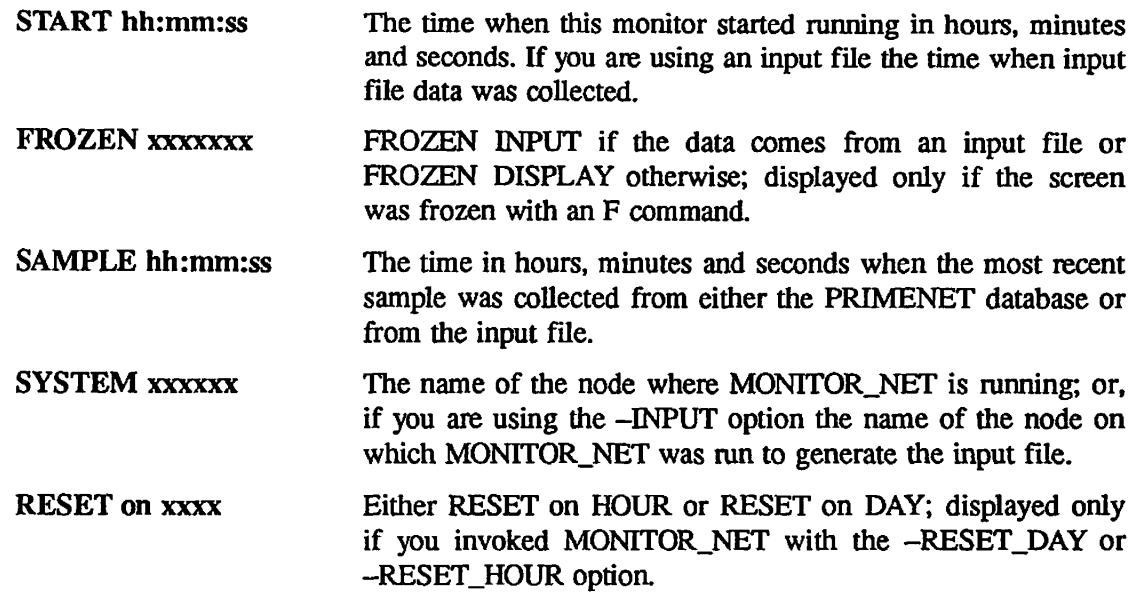

### **Synchronous Line Number**

 $\mathfrak{t}$ 

The heading SYNC LINE # is displayed on line 4 of the Detailed screen; it is followed by the logical line number of this synchronous line.

### **Total Number of Virtual Circuits**

The heading TOTAL VCs is displayed on line 4 of the Detailed screen; it is followed by the total number of virtual circuits that are currently active (that is, set up) on this line.

### **Detailed Screen Column Headings**

Line 5 contains column headings for the rest of the screen display. The headings are Period, Peak/Period, Cumulative, and Total; their meanings are as follows:

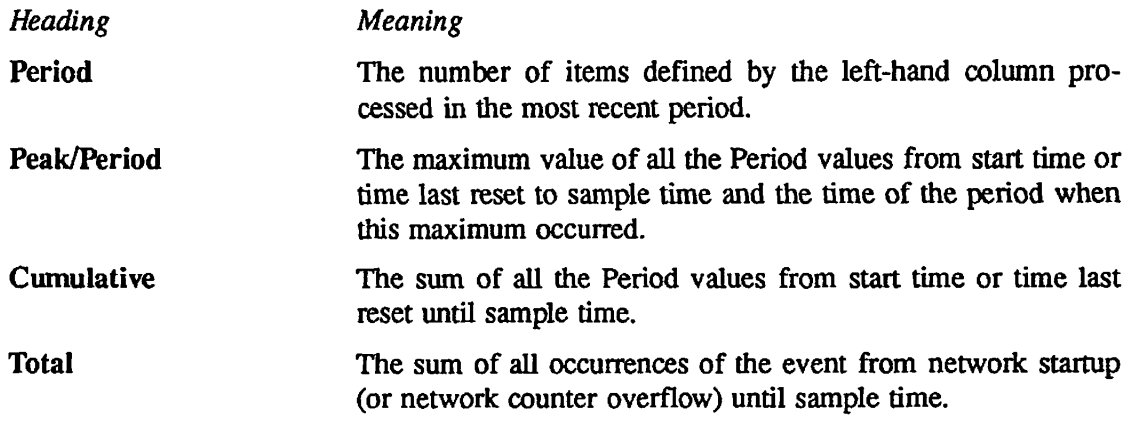

#### **Information About Frames**

The Detailed screen provides details about the information summarized on the Overview screen. The Frames Xmit information from the Overview screen is broken down into C & S Frames xmit, I Frames xmit, and Bytes xmit. The Frames Recv information from the Overview screen is broken down into C & S Frames recv, I Frames recv, and Bytes recv on this screen. The meanings of these fields are as follows:

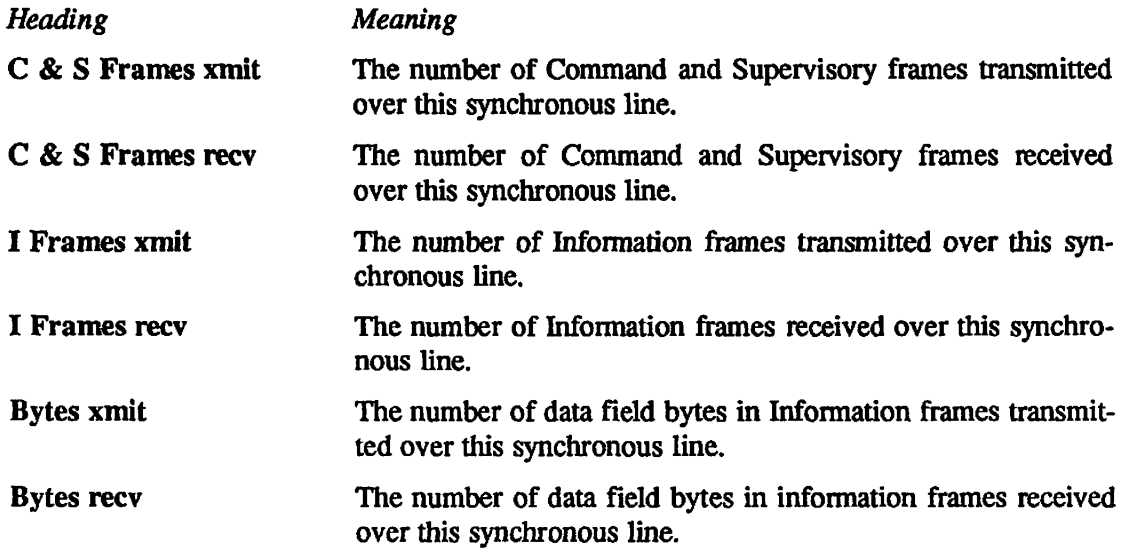

#### **Error Information**

The following fields break down the number displayed under the Errors column heading on the Overview screen. The total number of receive errors on this synchronous line is broken down into Too big, Too small, No packet, and L2 addr error. Transmit errors are broken down into # Re-xmit. The meanings of these fields are as follows:

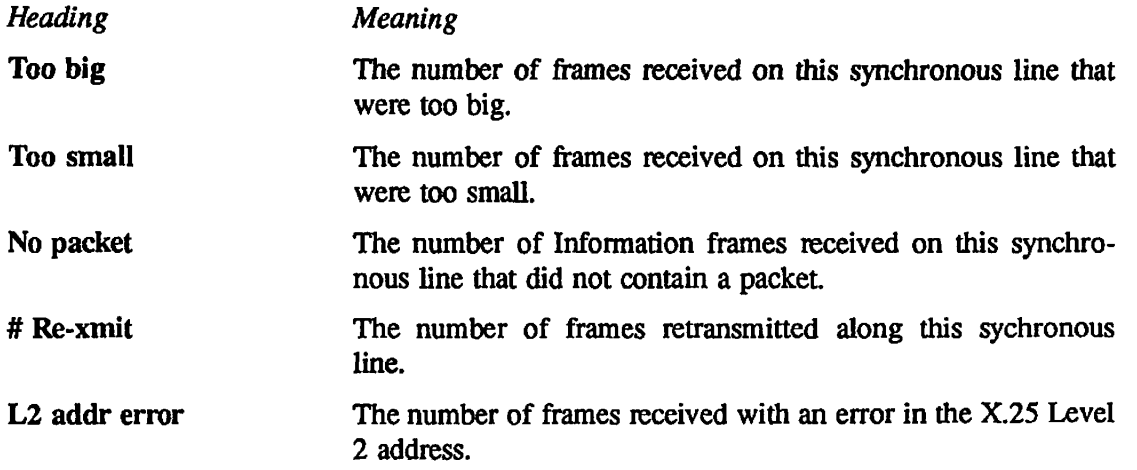

#### **Queue Overflow**

The two fields "High priority L2 to LI Q overflow" and "Low priority L2 to LI Q overflow" describe the number of times the two X.25 Level 2 to Level 1 queues overflowed. These two queues are used by the Level 2 software to pass frames down to the hardware controllers (that is, Level 1) for transmission. The high-priority queue contains Command and Supervisory frames; the low-priority queue contains Information frames.

Queue overflow occurs when the Level 2 software tries to place a frame on the queue, but the queue is full. When the high-priority queue overflows, Command and Supervisory frames are lost. When the low-priority queue overflows, the Information frame is retransmitted using the standard X.25 retransmit mechanism.

**Receive Not Ready Frames:** The Recv-not-ready field shows whether or not any Receive Not Ready (RNR) frames have been transmitted (xmit) or received (recv) on this synchronous line during the last period. RNR frames are used for flow control when a system is busy.

#### **Current Timer Values**

These fields display the current timer values for the four timers (Re-xmit, Response, Idle, Recv timeout) used with synchronous lines. Timer values are one of the following: a negative integer, EXPIRED, STOPPED, or NA. A negative value for a timer means that the timer is running; the value is the number of seconds before the time expires (for example, -4 means the timer will expire in 4 seconds). EXPIRED means that the timer went off and PRTMENET is taking some action. STOPPED means that the timer was turned off and is not in use. NA means that the timer is not applicable for this line.

The timers function as follows:

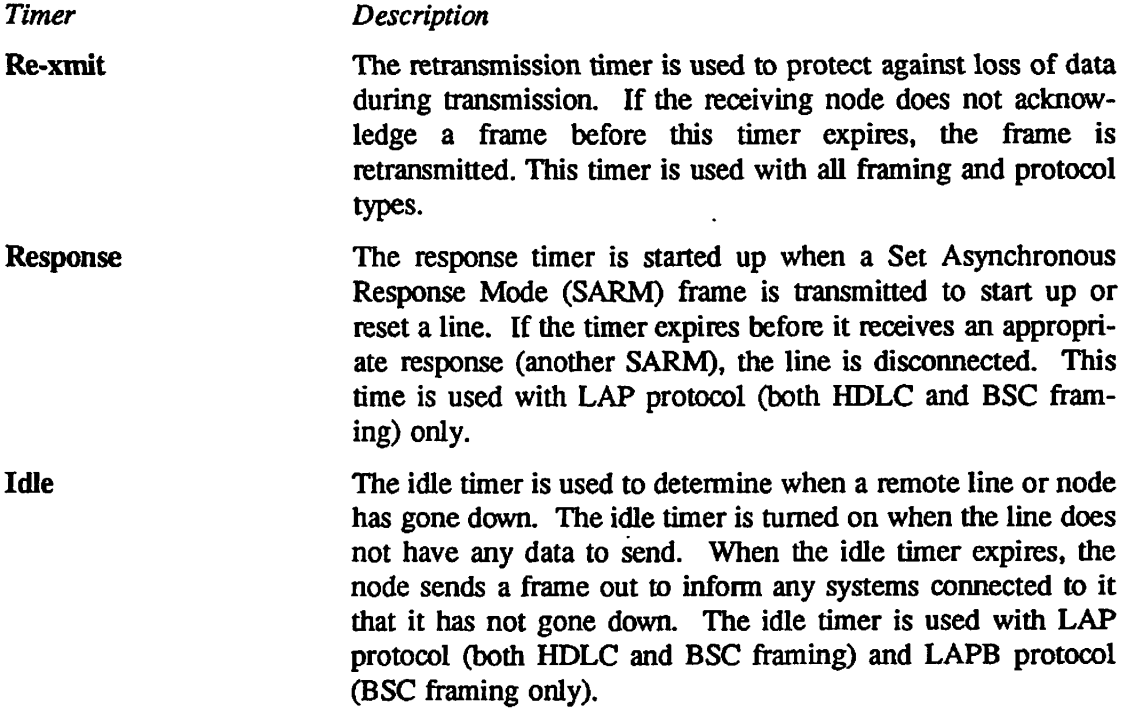

**Recv timeout** The receive timeout timer is used to determine when a line or remote node is down. If a system is receiving no data and the receive timeout timer expires, the system sends out a frame that requires a response from other systems to which it is connected. The timer is used with **LAPB** protocol (both BSC and HDLC framing) and LAP protocol (BSC framing only).

#### **Line Status**

This field contains the status of the line; it is one of the values DISCONNECTED, DISABLED, or CONNECTED. DISCONNECTED means that the line protocol is not in data transfer state. DISABLED means that the line controller board to which this line is connected was turned off. CONNECTED means that the line protocol is in data transfer state.

(

#### **HDX State**

This field is displayed for half-duplex lines only. It is one of the following values:

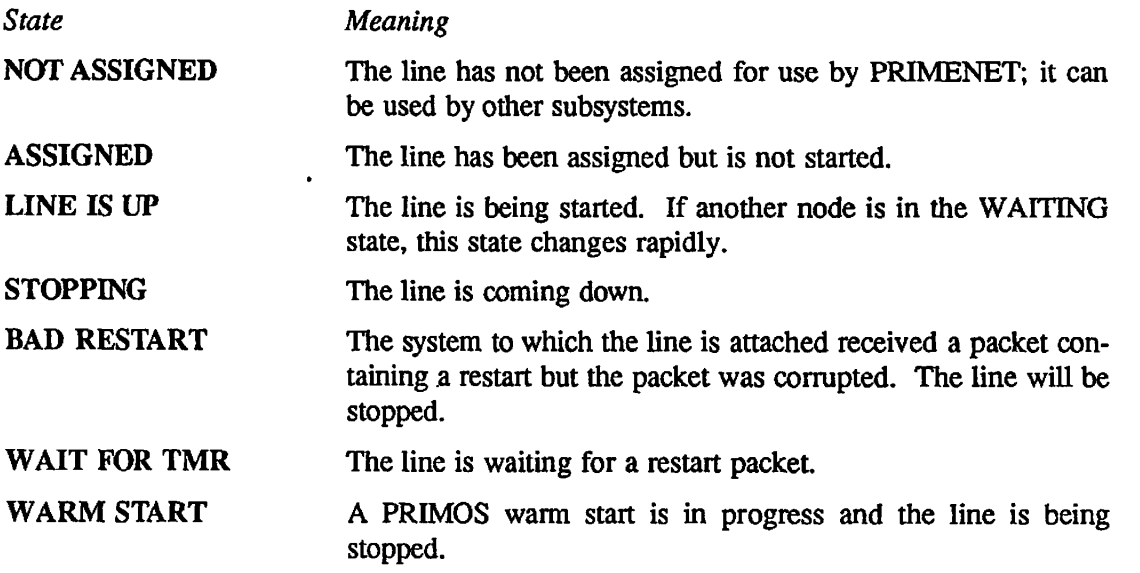

#### **Primary State**

This field describes the state of the primary station part of link level. The primary station sends commands and accepts their responses. The states are as follows:

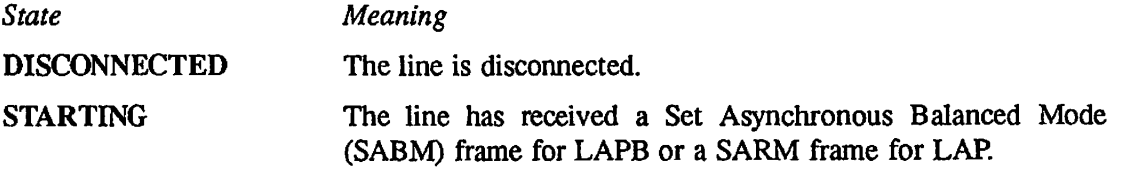

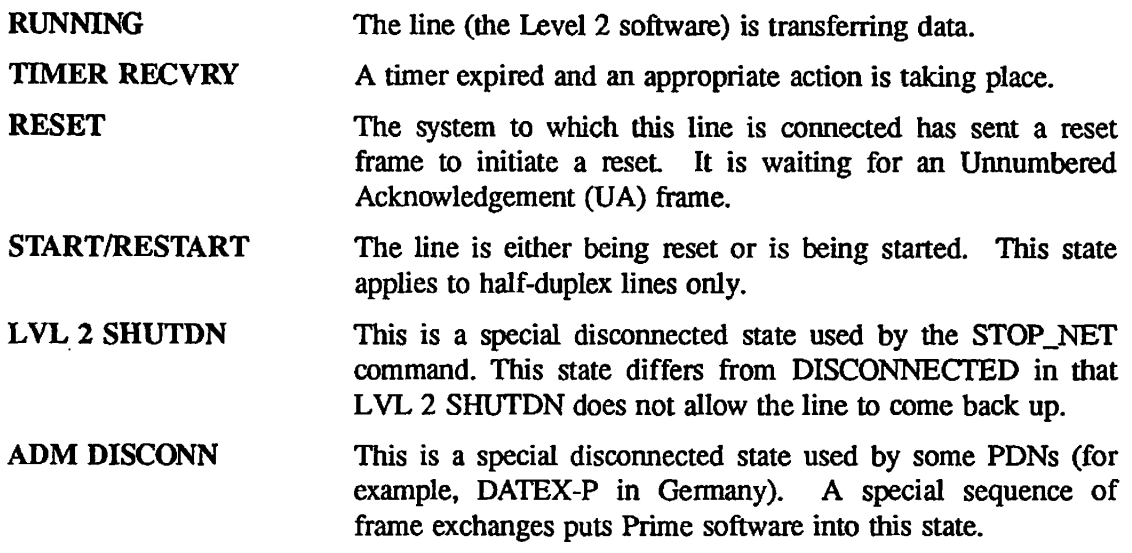

## **Secondary State**

 $\mathfrak{t}$ 

This field describes the state of the secondary station part of link level. The secondary station receives commands and sends their responses. The states are as follows:

 $\ddot{\phantom{0}}$ 

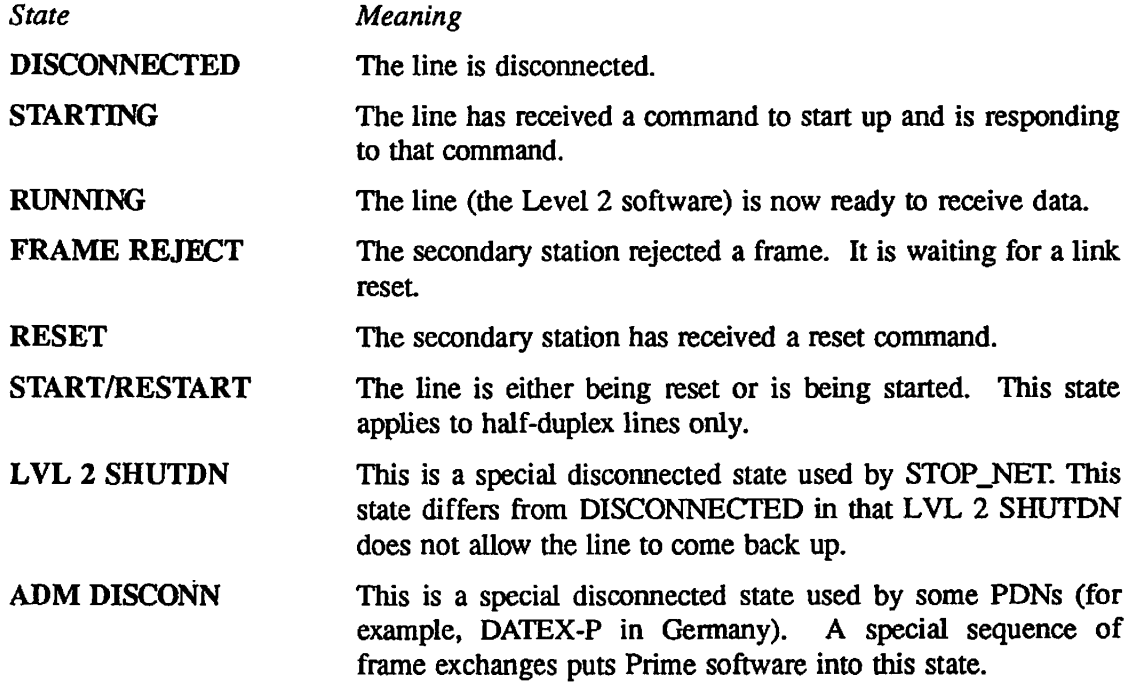

## **Synchronous Line Monitor Configuration Screen**

There is a Configuration screen for each synchronous line. The Configuration screen describes how the synchronous line was configured. Figure 11-3 shows the Configuration screen format.

The Configuration screen is static.

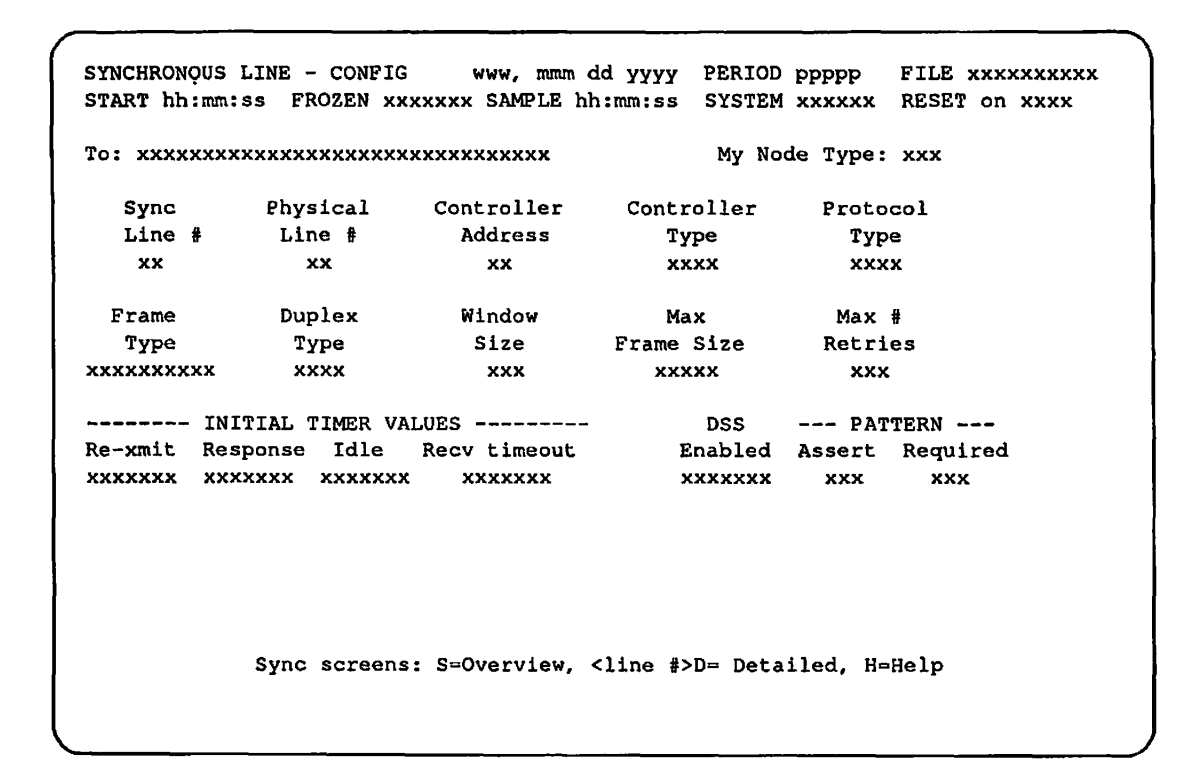

 $\mathcal{L}$ 

**Figure 11-3 Synchronous Line Monitor Configuration Screen** 

### **Configuration Screen Header**

The first two lines of the Configuration screen form the standard header that all MONITOR\_NET screens contain. The header consists of the following fields:

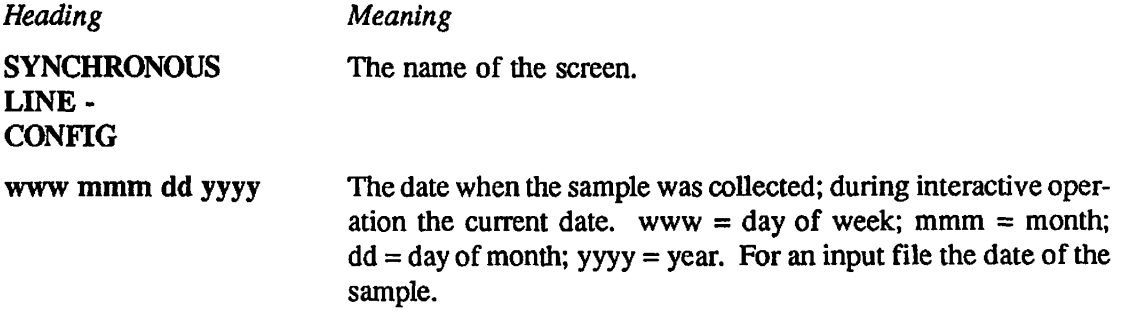

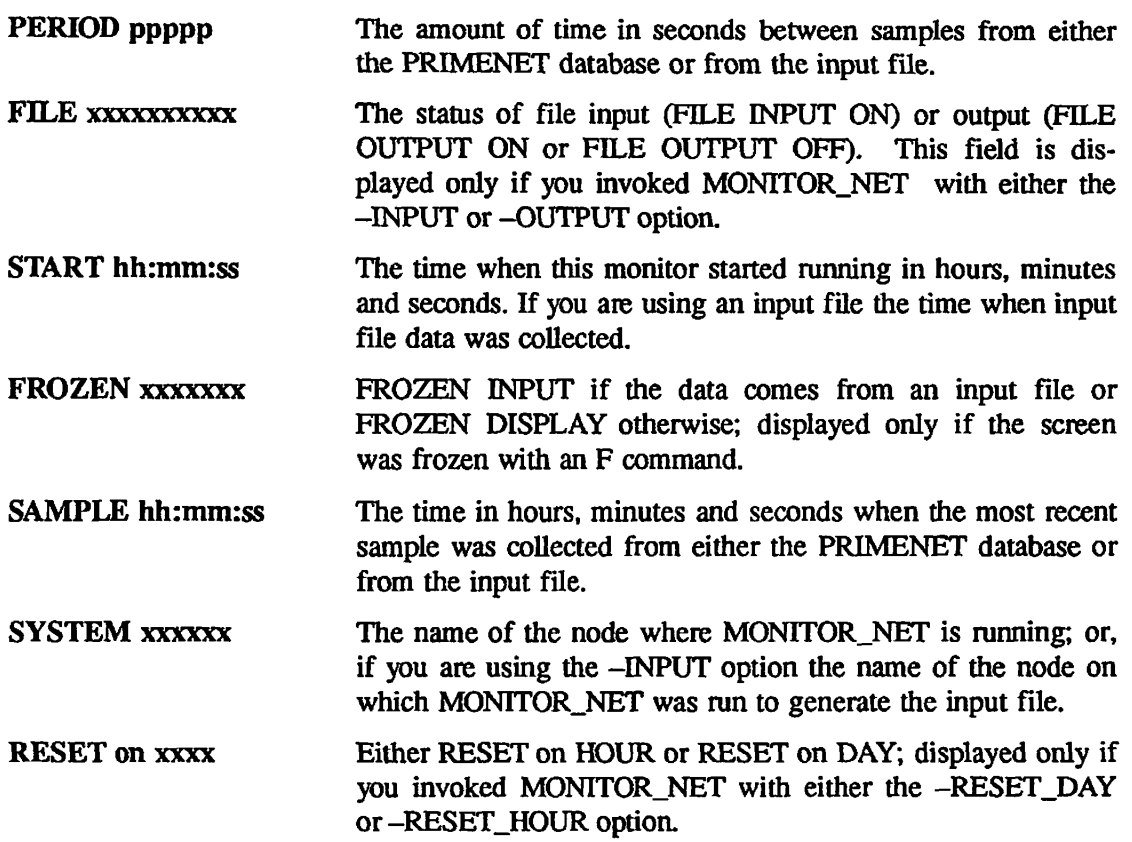

## **Configuration information**

 $\mathcal{A}$ 

The rest of the screen contains the following configuration information:

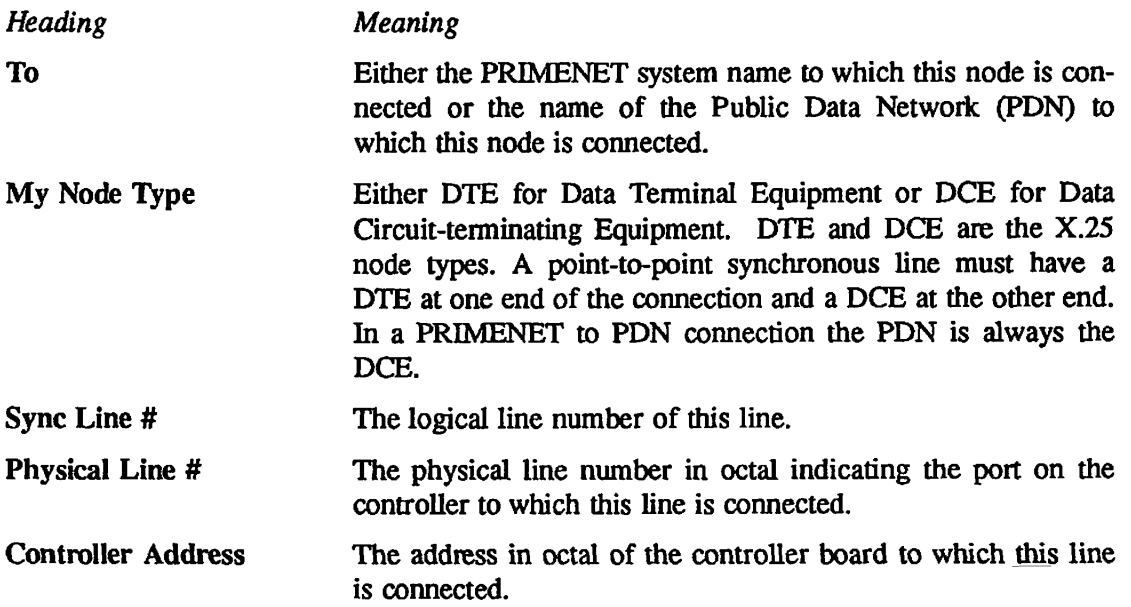

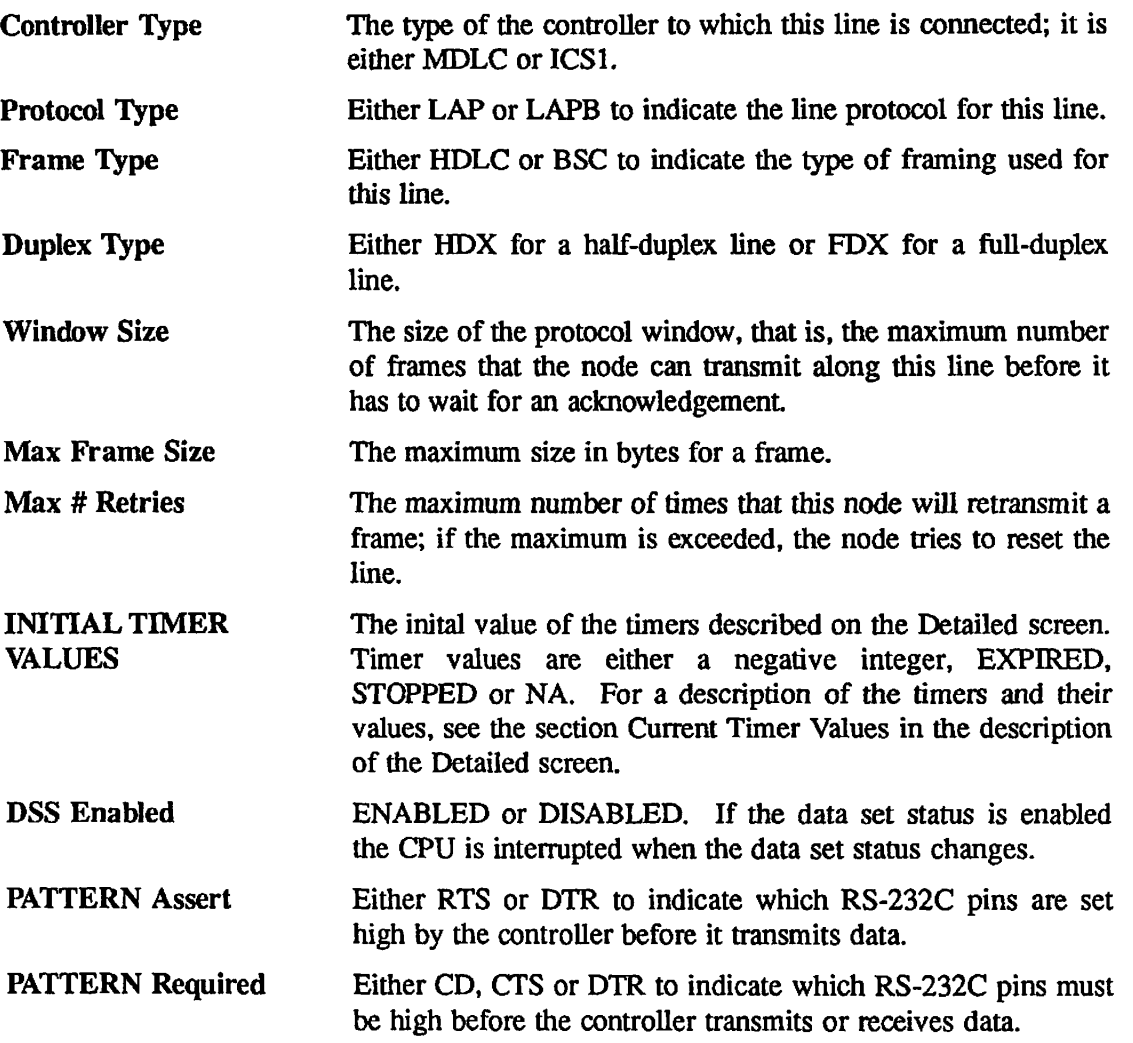

(

 $\big($ 

 $\left(\right)$ 

 $\left\{ \right.$ 

 $\overline{(\bullet)}$ 

# **12 Diagnosing Network Problems**

This chapter describes the tools that you, as an operator, have available to find and diagnose network problems. These tools include

- The MONITOR\_NET program
- The FIND\_RING\_BREAK program
- The LIST\_LHC\_STATUS program
- The LIST\_LTS\_STATUS program
- The LOOPBACK program
- The System Information and Metering (SIM) Commands

## **Using MONITOR\_NET to Detect RINGNET Errors**

A number of events can interfere with the normal operation of RINGNET. For example, the token may disappear from the ring or a node may not be able to accept messages. The following section briefly describes some common conditions that can occur during RINGNET operation. MONITOR\_NET can be used to detect such problems.

#### **inserted token**

If a token is lost, an active node inserts a token into the ring to allow communication between nodes to continue uninterrupted.

#### **lost token**

Infrequently, a token is lost because of interference or noise on the ring, usually from a node entering or leaving the ring.

#### **multiply accepted**

A node has transmitted a frame and has had more than one node accept it. Because node IDs are unique, this should not occur.

#### NAK

Negative Acknowledgement; indicates that a data frame failed CRC, or an ACK byte did not pass parity checking. When the node that sent the frame receives the NAK, it retransmits the data.

#### node ±8 down

When node A has never heard from or cannot transmit to node B, node B is considered down.

#### node is up

When node A can receive from node B, node B is up.

#### NON ACKNOWLEDGED

A frame sent by the transmitting node returns with the ACK byte unchanged. This message indicates that the target node is not physically in the ring. No attempt is made to retransmit.

#### NOT RETURNED

The transmitting node sees a token before it sees the frame it sent; this is an indication of corrupt data. The node retransmits the data when this condition occurs.

#### timeout

The transmitting node saw neither a token nor the frame within a certain time period. The ring may be broken or going through token recovery. The node waits for a token and retransmits the frame. If a second timeout occurs for the same frame, no further attempt to retransmit is made.

#### token recovery

The mechanism PRIMENET uses to replace a lost token.

#### **WACK**

Wait Acknowledge; the receiving node acknowledges the frame, but does not have a buffer free to receive it. The transmitting node retransmits the frame.

#### WACK linked list

A linked list of WACKed frames in node number sequence (in time sequence within a node number). The PNCDIM maintains this list and attempts to deliver these frames a set number of times before marking the receiving node as down and aborting the frames.

(

## **The FIND\_RING\_BREAK Program**

You use the FTND\_RING\_BREAK program to locate a break in the ring. This program works only for breaks that cause complete interruption of the signals on the ring. FIND\_RING\_BREAK does not detect malfunctioning RINGNET repeaters; it does, however, isolate the break in the ring to between two active nodes. Whenever a break occurs between two active nodes, check all RINGNET repeaters between them. You run the FIND\_RING\_BREAK when

- The Ring Monitor indicates a break.
- The RING MAY BE DOWN error message appears on the supervisor terminal.
- The START\_NET command indicates "down" nodes.

The following sections describe

- How FIND\_RING\_BREAK works
- How to invoke FIND\_RING\_BREAK
- What the input file is and how to create it
- How to locate a break in the ring
- FIND\_RING\_BREAK error messages

#### **How FIND\_RING\_BREAK Works**

\ To determine the location of a break in the ring, FIND\_RING\_BREAK analyzes the local node's ability to communicate with the other nodes in the ring. Specifically, the local node is able to hear from most active nodes that are both downstream of a break and upstream from the local node. An example is shown in Figure 12-1. Note that there are six nodes along a ring, configured to communicate with each other. Node A is the node on which FIND\_RING\_BREAK is being run. There is a break somewhere between Node D and Node E.

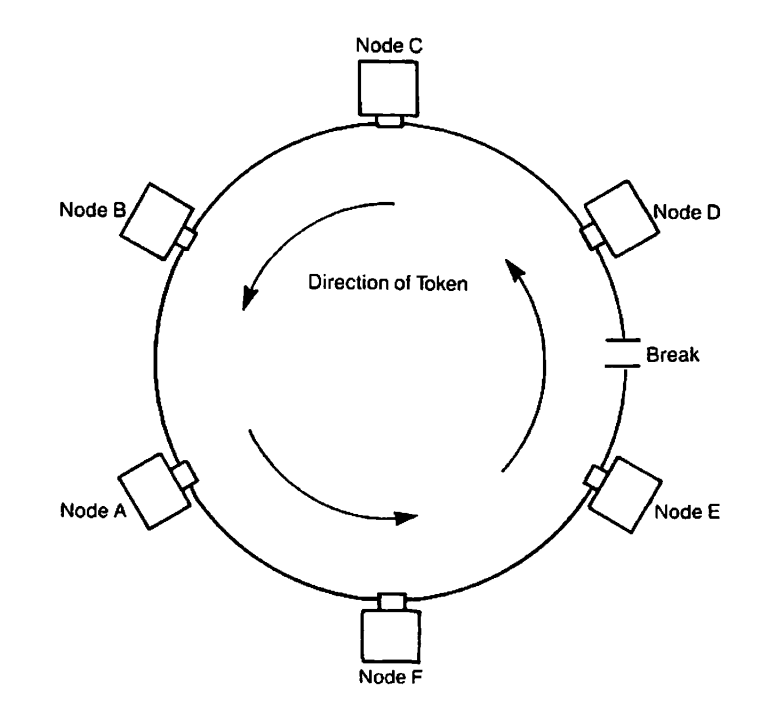

Figure 12-1 Locating a Break in a Ring

When FIND\_RING\_BREAK is run on Node A, the following sequence of events occurs. Node A recognizes that it is hearing from, but cannot send to, Nodes B and C. The reason that Node A can determine that Nodes B and C are active is that Node D is still transmitting a token. Node B and Node C are using this token to transmit. Node C, the first node downstream of the first active node after the break (Node D) can use that token to transmit data. Node D cannot transmit data because no node upstream of Node D is sending out a token; it can only issue a token onto the ring.

Once FIND\_RING\_BREAK determines the node farthest upstream from which it is receiving data (Node C), it then looks upstream for the next node that has been active (Node D). It knows that Node D must be active for Node C to transmit data. The program then identifies the break as being somewhere between Node D and the next active node. In this case, the break in the ring is at or after Node E.

#### Note

The node issuing a token may not be seen as active if it is running a version of the software earlier than Rev. 19.3 and is not configured to talk to the node on which FIND\_RING\_BREAK is being run. Therefore, the inactive nodes have to be taken into consideration.

Normally, a problem with a connector in the ring is the cause of the break. But occasionally, a defective PNC board or ring cable may be the cause.

#### **Invoking FIND\_RING\_BREAK**

*V* syntax of the FrND\_RING\_BREAK command and an explanation of the options are shown be  $v$ .

 $\begin{bmatrix} \text{FIND\_RING\_BREAK} \end{bmatrix}$   $\begin{bmatrix} -\text{HELP} \\ -\text{INPUT filename} \end{bmatrix}$ 

The -HELP option displays the syntax and describes the options of this command. -INPUT *filename* is the name of a file that contains the physical configuration of the ring. The default is no file.

Before invoking FIND\_RING\_BREAK, you may want to create an input file that describes the physical configuration of the ring.

#### **The FIND\_RING\_BREAK Input File**

Because ring nodes are not necessarily located either in sequence of node ID or in the sequence in which they are entered into the configurator, it is useful to tell FIND\_RING\_BREAK what the actual physical configuration of the ring is. You put this information into a file that FIND\_RING\_BREAK uses to specify the location of a bieak.

When you run FIND\_RING\_BREAK using an input file, FIND\_RING\_BREAK displays all the nodes specified in the file in the configuration sequence, beginning with the local node and going downstream. Down nodes, active nodes, and inactive nodes are listed. After this list, FTND\_RING\_BREAK prints the names of three nodes and an interpretation of where the break is. FIND\_RING\_BREAK assumes that the node names in the input file are correct; it does not check them.

When run without an input file, FIND\_RING\_BREAK does not attempt to interpret the location of the break. The program only prints the names of those nodes in the network configuration file that are active. The table below compares using FIND\_RING\_BREAK with and without an input file.

| Feature                      | <b>Input File</b>          | No Input File         |  |  |
|------------------------------|----------------------------|-----------------------|--|--|
| Shows actual configuration   | <b>Yes</b>                 | No                    |  |  |
| Shows all configured nodes   | <b>Yes</b><br>(if in file) | Yes                   |  |  |
| Lists inactive nodes         | Yes                        | <b>No</b>             |  |  |
| Displays node names          | Yes                        | Configured nodes only |  |  |
| Displays node IDS            | Yes                        | Yes                   |  |  |
| Interprets location of break | Yes                        | No                    |  |  |
| Lists active nodes           | Yes                        | <b>Yes</b>            |  |  |
| Lists down nodes             | Yes                        | <b>Yes</b>            |  |  |

**TABLE 12-1 RND\_RING\_BREAK Wtth and Without an Input File** 

## **Creating the FIND\_RING\_BREAK Input File**

**The FTND\_RING\_BREAK input file describes the physical arrangement of the nodes on the ring. You create this file with any editor. The file may begin with any node. From that point on, you list the remaining nodes in the order in which the token travels around the ring from that first node. Include only one entry or line per node. On each line put the node ID and the node name. For example, use the ring shown in Figure 12-2 to construct a sample file.** 

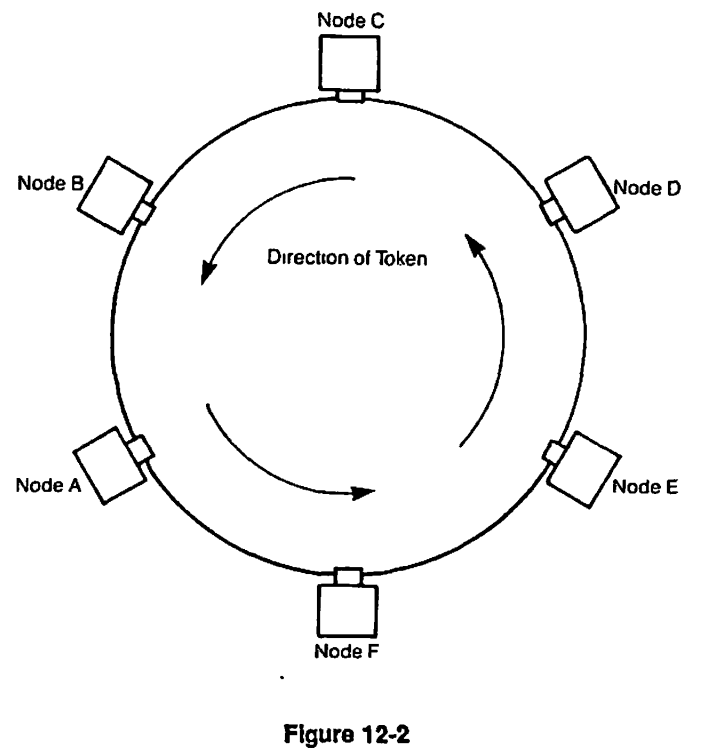

**Sample Ring** 

**Begin the file with the node ID and node name of Node A. Then enter the remaining nodes in the order in which data travel around the ring: Node F, Node E, Node D, Node C, and Node B. The example below shows how the file would look.** 

001 A 006 F 005 E 002 D 004 C 003 B

 $\mathbf{I}$ 

**Node IDs must contain three digits. Leading zeros are required. Node names can contain a maximum of six alphanumeric characters. You must leave a space between the node number and name.** 

### **Invoking FIND\_RING\_BREAK With an Input File**

If you invoke FIND\_RING\_BREAK with the -INPUT option, the program attempts to locate and read the specified input file.

If FIND\_RING\_BREAK is unable to read the specified input file,  $y_0u$  are asked

Shall we continue without a file?  $[YES/NO]$ 

If you answer NO, the program ends. If you answer YES, FIND\_RING\_BREAK uses the information in the network configuration and proceeds as if no file was specified. Refer to the next section, Invoking FIND\_RING\_BREAK Without an Input File.

If FIND\_RING\_BREAK can read the input file, you are asked

Do You Want To Reset the Information? [YES/NO]

Normally, you answer NO to this prompt. If you suspect a break exists and FIND\_RING\_BREAK does not indicate it, you should wait several minutes before you reinvoke the program. Reset the FIND\_RING\_BREAK database only if repeated ranning of FIND\_RING\_BREAK shows that the network is up when the Ring Monitor or ring operation indicates that the ring is down. If you answer YES, FIND\_RING\_BREAK displays the current information, and then resets the database.

If you answer NO or press the RETURN key, FIND\_RING\_BREAK accesses its database, which contains the data on the current condition of the ring.

Note

If FIND\_RING\_BREAK successfully locates your node ID, it then prints out the following display, (nnn) indicates a 3-digit node ID. XXXXXX represents a 6-digit node name.

**OK,** *FIND\_RING\_BREAK*  Do You Want To Reset the Information? [YES/NO] *NO*  LIST OF NODES IN CONFIGURATION SEQUENCE (nnn) XXXXXX - DOWN (nnn) XXXXXX - INACTIVE (nnn) XXXXXX - DOWN (nnn) XXXXXX - DOWN (nnn) XXXXXX - UP \*\*\*\*\*\*\*\*\*\*\*\*\*\* (nnn) XXXXXX (nnn) XXXXXX \*\*\*\*\*\* BREAK \*\*\*\*\*\* (nnn) XXXXXX \*\*\*\*\*\*\*\*\*\*\*\*\*\*\*\*\*\*\* Retry?  $[Y/N]$  N

(
Each time the program has printed 20 lines, it stops and prints the following message:

More  $-$  hit  $cr$ 

If you wish to continue, press RETURN.

## **Invoking FIND\_RING\_BREAK Without an input File**

If you do not specify an input file with the -INPUT option, FIND\_RING\_BREAK uses the information in the network configuration, as shown here:

#### **OK,** *FIND\_RING\_BREAK*

Do You Want to Reset the Information? [YES/NO] *YES*  List of Active Nodes in Node Id Sequence  $(nnn) - UP$  $(nnn) - UP$ (nnn) - DOWN  $(nn) - UP$ Retry? [Y/N] *N* 

When you do not use an input file, FIND\_RING\_BREAK cannot attempt to specify the location of the break. You must now apply the information about which nodes are up and which are down to your specific physical configuration. Remember that the node that *is* issuing the token and not receiving data is shown as down.

## **FIND\_RING\_BREAK Error Messages**

Two errors can occur when FIND\_RING\_BREAK attempts to read the database. Both of these errors cause FIND\_RING\_BREAK to discontinue the program and return to PRIMOS command level:

#### **Ring Not Configured**

The local node is not aware of the ring network.

#### **Node Not In Ring**

**/|P8\** 

The local node is disconnected from the ring.

# **The LIST\_LHC\_STATUS Command**

The LIST\_LHC\_STATUS command displays status information pertaining to a LAN Host Controller 300 (LHC300), a component of the Prime LAN300 network installation.

LIST\_LHC\_STATUS may be used to determine the integrity of an LHC that is attached to either *\*  the local host system or to a remote system on a LAN300 network to which the local host system is attached.

## The LIST\_LHC\_STATUS command

- Provides identification and performance data on the LHC controller
- Summarizes and lists current connection data from the LHC controller
- Reports operating system and network management status information from the LHC controller

The syntax of the LIST\_LHC\_STATUS command is

## LIST\_LHC\_STATUS [options]

The options to the LIST\_LHC\_STATUS command are described below.

## -DEST NODE NAME host name

## **-DNN**

Identifies the host on which the LHC resides, *host name* cannot be greater than 6 characters. You cannot use this option with the -DEST\_NODE\_ADDRESS option.

Use -DNN in combination with the -DEST\_LHC\_NUMBER option or with the -LAN\_NAME option to identify a specific LHC on the host. If you do not specifically *,*  identify an LHC, the default LHC on the destination host is used.

 $\blacktriangleleft$ 

## -DEST\_NODE\_ADDRESS\_lhc\_address

## **-DNA**

Identifies the destination Local Area Network LAN300 address for the LHC. Specify *lhc address* in either the short format, nn-nn-nn, or the long format, nn-nn-nn-nn-nn-nn, in hexadecimal, with or without leading zeros. When you use the short format, the standard Prime LAN300 address extension is added before the given address.

You cannot use this option with the  $-DEST\_NODE\_NAME$ ,  $-DEST\_LHC\_NUMBER$ , or -LAN\_NAME options.

## **-DEST\_LHC\_NUMBER lhcjwmber**

## **-DLHC**

Identifies the LHC on a particular node. When used with the -DEST\_NODE\_NAME option, -DEST\_LHC\_NUMBER identifies the target LHC on the network. *Ihc number* is an octal number and must be in the range 0 through 7, inclusive. You cannot use this option with the -LAN\_NAME or -DEST\_NODE\_ADDRESS options. If you specify this option without the -DEST\_NODE\_NAME option, the LHC is assumed to be on the local host.

## -LAN NAME lan name

## -LN

Identifies the name of the Local Area Network (LAN300) to which the LHC is attached. *lan name* identifies the LHC when the node address or the LHC number is not known. You cannot use this option with the -DEST\_NODE\_ADDRESS or the -DEST\_LHC\_NUMBER options. The maximum size of *Ian name* is 32 characters.

## -PERFORMANCE

Selects the Performance screen, which displays information about the operational state of the host controller. Specifically, this screen identifies the controller, displays a comprehensive review of MAC and LLC statistics, and displays several operating system and error statistics. You cannot use this option with either the -CONNECTION or -MANAGEMENT options.

## -CONNECTION connection type

Selects the Connection screen. *connection type* may be either PRIMENET or NTS. PRIMENET selects PRIMENET connection information. NTS selects NTS connection information. If you do not specify a *connection type*, both types are selected.

The Connection screen presents a comprehensive review of all connections currently active on the controller and provides a higher layer view of controller activity than that given by the Performance screen.

## Note

The amount of data displayed in the individual connection listing section for an LHC can be quite substantial, because of the maximum number of connections allowed. An LHC running both PRIMENET and NTS can have a maximum of 288 active connections at any one time (255 PRIMENET and 32 NTS). An LHC running PRIMENET exclusively can have a maximum of 255 active connections. An LHC running NTS exclusively can have a maximum active connection count of 128.

You cannot use this option with either the -PERFORMANCE or -MANAGEMENT options.

## -MANAGEMENT

## -MGMT

*s^^s* 

Selects the Management screen, which displays operating system and network management statistics pertinent to the current operation of the controller. The operating system statistics report current CPU utilization and I/O bus traffic rates as well as error conditions detected. The network management values report local management functions supported and alarms generated by individual applications.

You cannot use this option with either the -CONNECTION or the -PERFORMANCE options.

## **-ALL**

**Displays all the information provided by the -PERFORMANCE and -MANAGEMENT options and an overview of the information provided by the -CONNECTION option. The -ALL option is the default if you specify no screen option.** 

## **-HELP**

**Displays online information about the usage of this command and its options.** 

**The LIST\_LHC\_COMMAND uses three screen formats: Performance, Connection, and Management. A sample of each screen type is shown below, along with explanations of the fields used in each screen.** 

## **The LIST\_LHC\_STATUS Performance Screen**

**The command line shown in Figure 12-3 after the prompt generates this Performance screen:** 

| OK, LIST LHC STATUS -DEST NODE NAME HOST1 -DEST LHC NUMBER 2 -PERFORMANCE<br>[LIST LHC STATUS Rev. 21.0 Copyright (c) 1987, Prime Computer, Inc.]<br>Host Name: HOST1 LHC Number: 02 Address: 08-00-2F-00-01-02<br>Hw/Fw Rev: 08.00/02.14 Slot Number: 13 Device Address: 32 |    |              |
|----------------------------------------------------------------------------------------------------|----|--------------|
| State : OPERATIONAL Active Protocols: PRIMENET/NTS<br>LAN Name: LAN1<br>Load File: <lnmpak>DOWN LINE LOAD*&gt;LHC.DL<br/>Load File Rev: 01.01</lnmpak>                                                                                                    |    |              |
| Performance Statistics                                                                                                    |    | Count        |
| Active connections                                                                                                    |    | 5.           |
| Frames transmitted                                                                                                    |    | 8014         |
| Frames transmitted with error                                                                                                    |    | 6            |
| Frames retransmitted                                                                                                    |    | 6            |
| Frames received                                                                                                    |    | 11118        |
| Frames received with network (CRC/Alignment) error :                                                                                                    |    | 0            |
| Frames lost due to internal (resource) error                                                                                                    |    | $\mathbf{1}$ |
| Percent CPU idle time                                                                                                    |    | 89.3%        |
|                                                                                                    |    | 96.4%        |
| Lowest percent data buffer availability : 95.8%                                                                                                    |    |              |
| Alarms reported                                                                                                    | ÷. | o            |
| OK.                                                                                                    |    |              |
|                                                                                                    |    |              |

**Figure 12-3 LIST LHC STATUS Performance Screen** 

The fields in the Performance screen have the following meanings:

*/^^* 

 $\curvearrowleft$ 

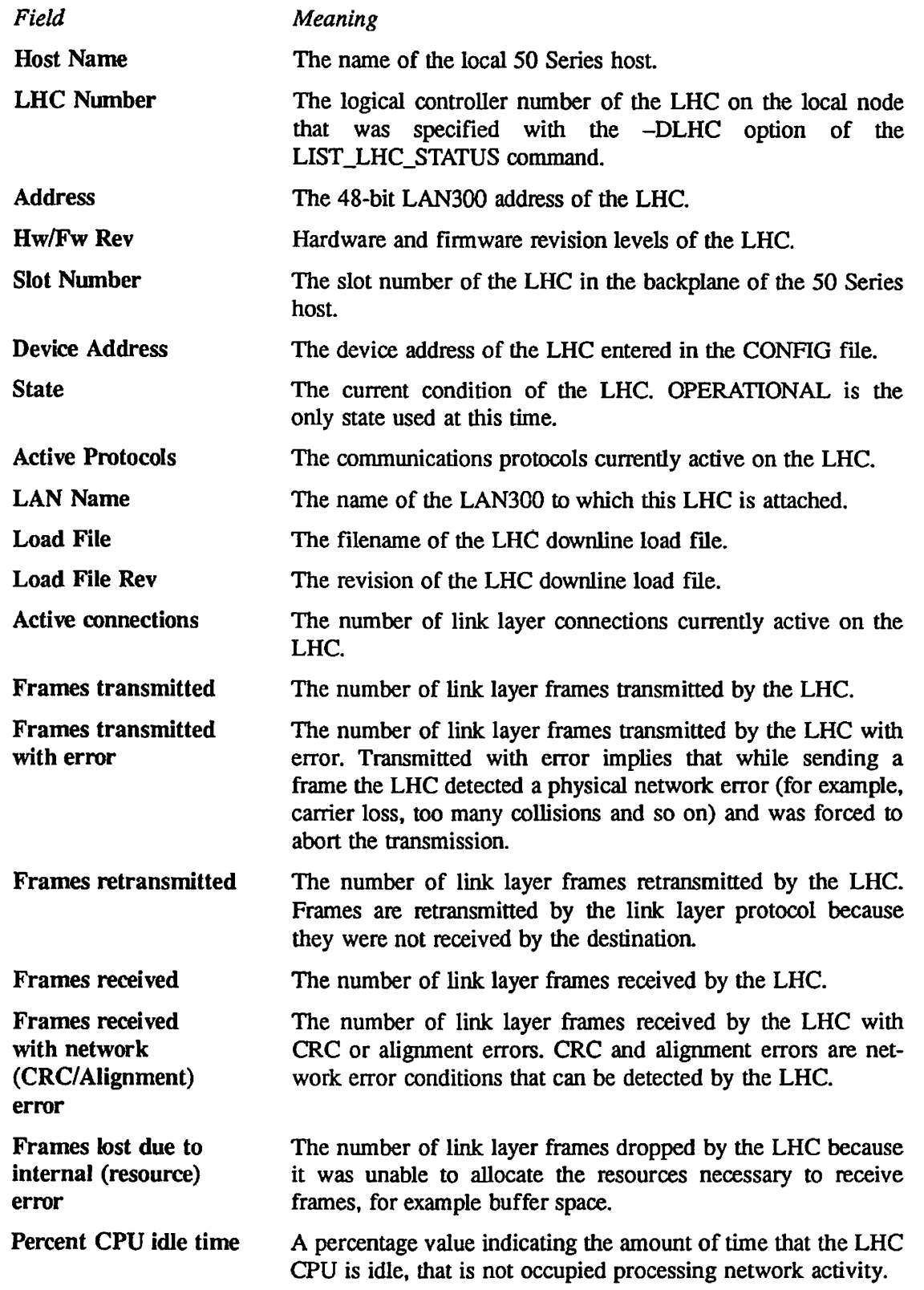

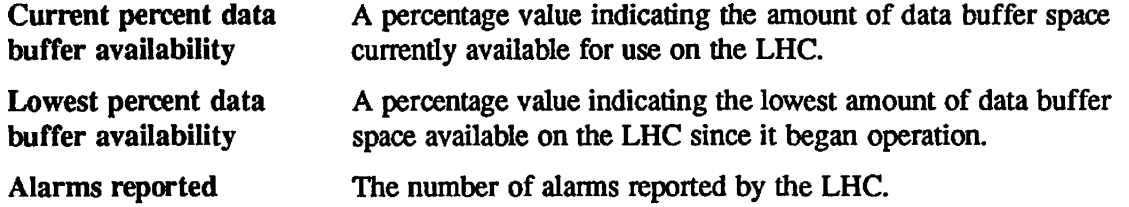

**^\*^\** 

 $\left($ 

## **The LIST\_LHC\_STATUS Connection Screen**

The command line shown in Figure 12-4 after the prompt generates this Connection screen:

```
OK, LIST_LHC_STATUS -DEST_NODE_ADDRESS 00-01-02 -CONNECTION 
[LIST LHC STATUS Rev. 21.0 Copyright (c) 1987, Prime Computer, Inc.]
Host Name: HOST1 LHC Number: 02 Address: 08-00-2F-00-01-02 
Current active connections : 5 
Total connection count : 25 
Current active multicast addr: 3 
Greatest connection count : 7 
Primenet active connections : 2 
NTS active connections : 3 
Primenet inactive connections: 4 
NTS transitional connections: 0 
ACTIVE CONNECTIONS 
Type State Line no Remote Station Data Characters Tx/Rx 
PRIMENET Active — HOST2/LHC00 
PRIMENET Active — HOST3/LHC07 
NTS Active 1024 LTSl/PORTl 
NTS Active 1025 LTS1/PORT5 
NTS Connect 1026 LTS1/PORT6 
                                                 82674/109363 
                                                  871/1982 
                                                  197/276 
                                                   87/285 
                                                   15/34
```
**Figure 12-4 LIST LHC STATUS Connection Screen** 

The fields in the Connection screen have the following meanings:

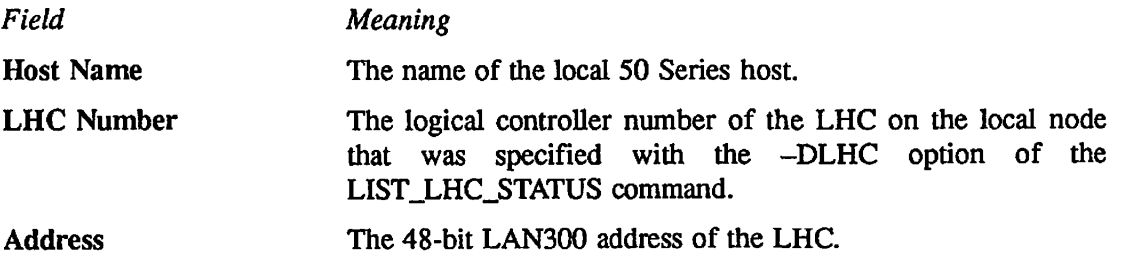

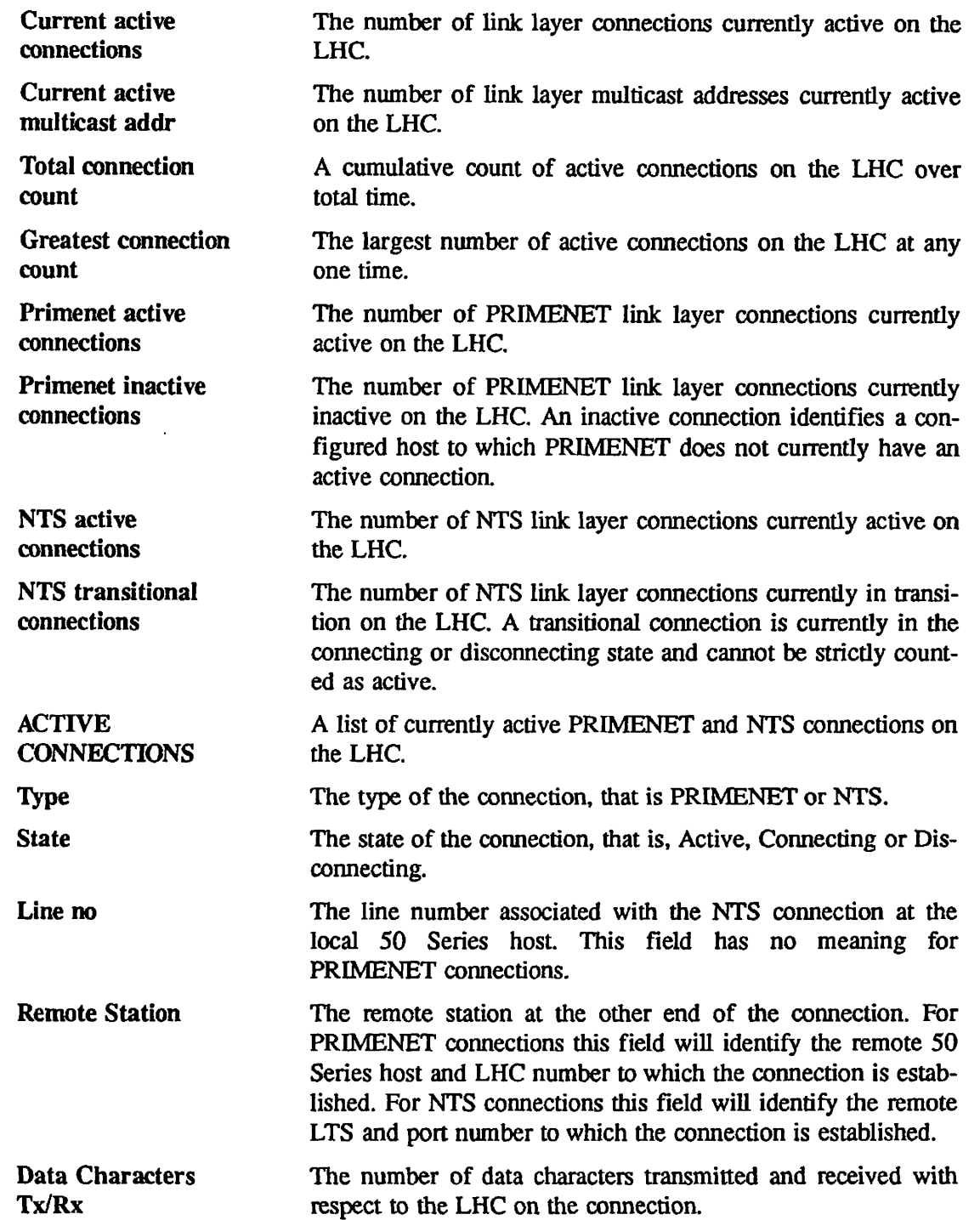

 $($ 

 $\langle \cdot \rangle$ 

## **The LIST\_\_LHC\_STATUS Management Screen**

The command line shown in Figure 12-5 after the prompt generates this Management screen:

 $\overline{a}$ 

```
OK, LIST_LHC STATUS -DNN HOST1 -LAN_NAME LAN1 -MANAGEMENT
[LIST_LHC_STATUS Rev. 21.0 Copyright (c) 1987, Prime Computer, Inc.] 
Host Name: HOST1 LHC Number: 02 Address: 08-00-2F-00-01-02 
OPERATING SYSTEM STATISTICS 
 Running Time: 00:05:41:16 
 Percent CPU Usage -- Idle: 89.3%
   LLC: 06.2% Primenet: 01.6% 
 Error Counts — Total: 0 
   Correctable memory errors: 0 
                                                  Net Mgmt: 00.5%
                                     Watchdog timer expired: 0 
  Active I/O Bus connections: 7
    I/O Bus buffers Tx/Rx 
5866/5824 
    I/O Bus commands Tx/Rx 
324/12 
    I/O Bus bytes Tx/Rx 
1205441/179696 
NETWORK MANAGEMENT STATISTICS 
  Alarms reported -- Total: 0
   Logged: 0 Suppressed: 0 Dropped: 0 
   OS: 0 LLC: 0 Primenet: 0 NTS: 0 
  Primary management support: MANAGEMENT 
  Primary NTS support : LOG 
OK, 
                                            Net Mgmt: 0 
                                           NTS 
                                           DUMP 
                                                          PRIMENET 
                                                          BOOT
```
**Figure 12-5 LIST\_LHC\_STATUS Management Screen** 

The fields in the Management screen have the following meanings:

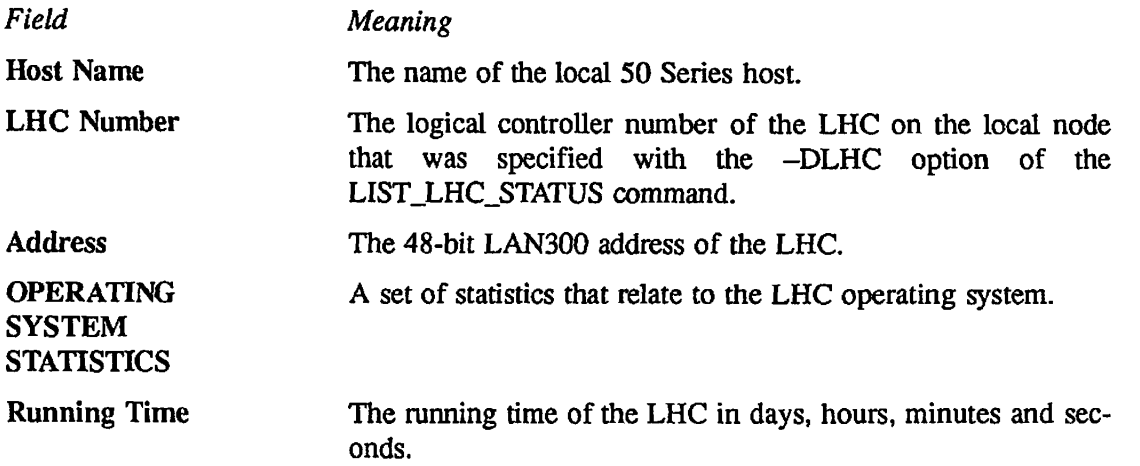

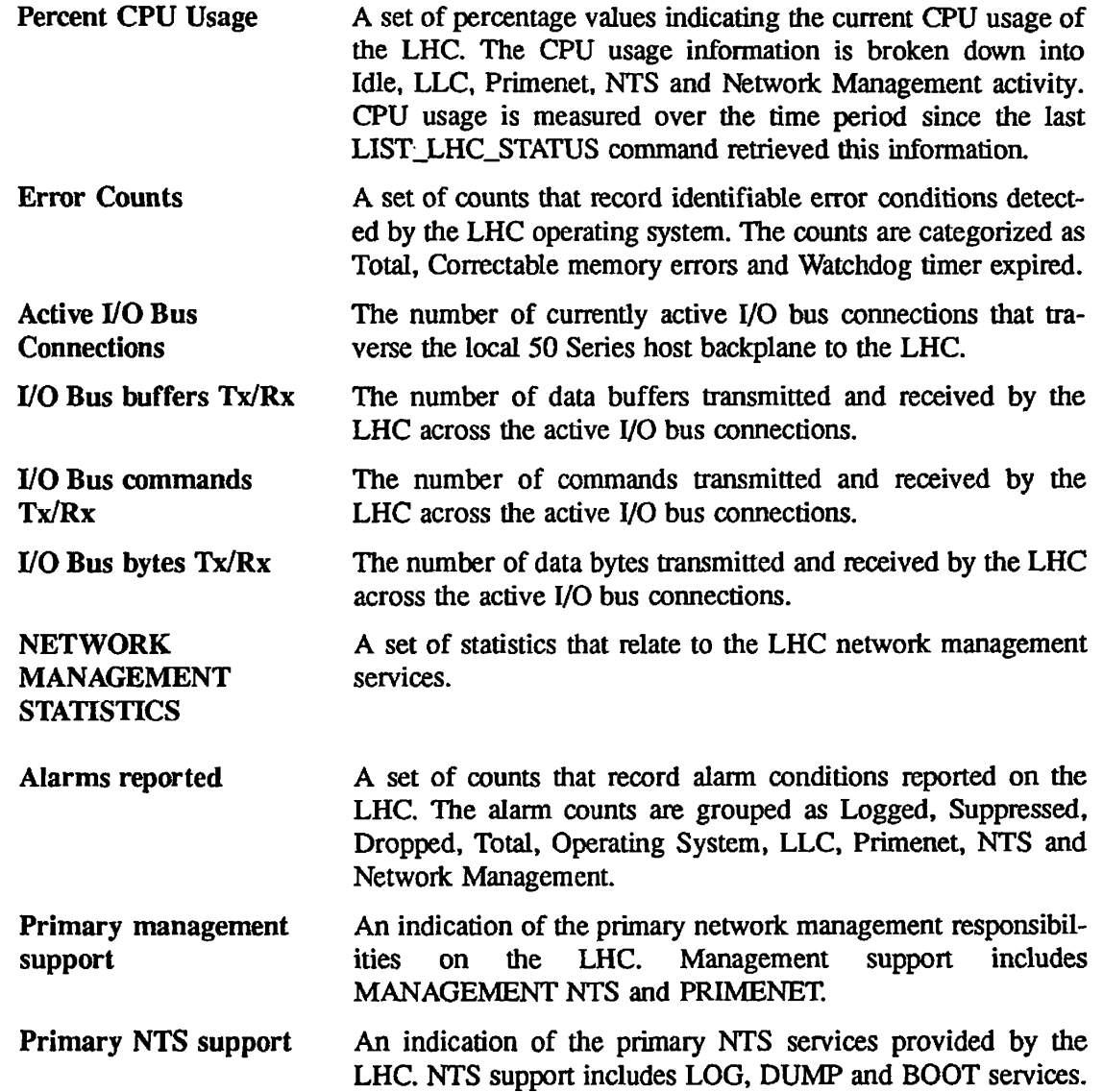

# **The LIST\_LTS\_STATUS Command**

The LIST\_LTS\_STATUS command displays status information pertaining to a LAN Terminal Server (LTS), a component of the Prime LAN300 network installation. LIST\_LTS\_STATUS may be used to determine the integrity of an LTS attached to the network.

The LIST\_LTS\_STATUS command

 $\mathbf{t}$ 

- Provides identification and performance data from the LTS terminal server
- Summarizes and lists current connection data from the LTS terminal server
- Reports operating system and network management status information from the LTS terminal server

The format of the LIST\_LTS\_STATUS command is

## **LIST\_LTS\_STATUS [options]**

The options to ihe LIST\_LTS\_STATUS command described below.

## **-DEST\_NODE\_NAME ltsjiame**

#### **-DNN**

Identifies the LTS by its name in the configuration file, *lts name* cannot be greater than 16 characters. You cannot use this option with the DEST\_NODE\_ADDRESS option.

## **-DEST\_NODE\_ADDRESS lts\_address**

## **-DNA**

Identifies the destination Local Area Network (LAN300) address for the LTS. Specify *lts\_address* in either the short format, nn-nn-nn, or the long format, nn-nn-nn-nn-nn-nn, in hexadecimal, with or without leading zeros. When you use the short format, the standard Prime LAN300 address extension is added before the given address. You cannot use this option with the DEST\_NODE\_NAME option.

## **-PERFORMANCE**

Selects the Performance screen, which displays information about the operational state of the terminal server. Specifically, this screen identifies the terminal server, displays a comprehensive review of MAC and LLC statistics, and displays several operating system and error statistics. You cannot use this option with either the -CONNECTION or -MANAGEMENT options.

## **-CONNECTION connection type**

Selects the Connection screen. The Connection screen presents a comprehensive review of all connections currently active on the terminal server. This screen provides a higher layer view of server activity than that given by the Performance screen. You cannot use this option with either the -PERFORMANCE or -MANAGEMENT options.

## -MANAGEMENT

Selects the Management screen, which reports operating system and network management statistics pertinent to the current operation of the terminal server. The operating system statistics report current CPU utilization and error conditions detected. The network management values report local management functions supported and alarms generated by individual applications. You cannot use this option with either the -PERFORMANCE or -CONNECTION options.

#### **-ALL**

Displays all the information provided by the -PERFORMANCE and -MANAGEMENT options and an overview of the information provided by the -CONNECTION option. The -ALL option is the default if you do not specify a screen option.

## -HELP

Displays only information about the usage of this command and its options.

The LIST\_LTS\_STATUS command uses three screen formats. Eash of these formats is shown below, as well as descriptions of the fields for each screen.

## **The LIST\_LTS\_\_STATUS Performance Screen**

The command line listed in Figure 12-6 after the prompt generates this Perfomance screen:

OK, LIST LTS STATUS -DEST NODE NAME LTS1 -PERFORMANCE [LIST\_LTS\_STATUS Rev. 21.0 Copyright (c) 1986, Prime Computer, Inc.]<br>LTS Name: LTS1 <br>Address: 08-00-2F-F8-00-11 Address: 08-00-2F-F8-00-11 Active Ports: 3 Hw/Diag/Dll Rev: 01.00/01.00/01.00 State : OPERATIONAL Active Protocols: NTS<br>Booting Host: HOST1 LAN Name : LAN1 Booting Host: HOST1 Load File : <LNMPAK>DOWN\_LINE\_LOAD\*>LTS.DL Load File Rev: 01.00 Performance Statistics Count 3 Active connections  $: 7372$ Frames transmitted Frames transmitted with error  $\cdot$  : 0  $\sim 30\,$  km  $^{-1}$  $\overline{\mathbf{0}}$ Frames retransmitted Frames received with network (CRC/Alignment) error Frames received 32464  $\mathbf{0}$ Frames received with necessary (resource) error :<br>Frames lost due to internal (resource) error 0  $\begin{array}{r} 1.66.5\ & 2.66.5\ \end{array}$ Percent CPU idle time Current percent data buffer availability 94.4% Lowest percent data buffer availability 89.6% Alarms reported  $\cdot$  0 OK,

**Figure 12-6 LIST LTS STATUS Performance Screen** 

The fields in the Performance screen have the following meanings:

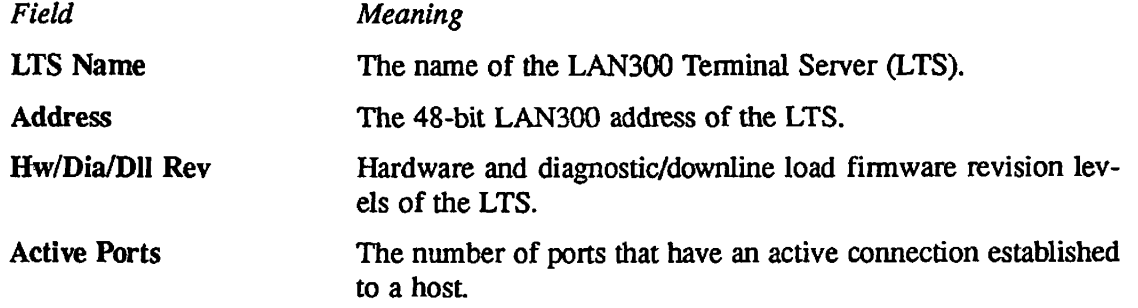

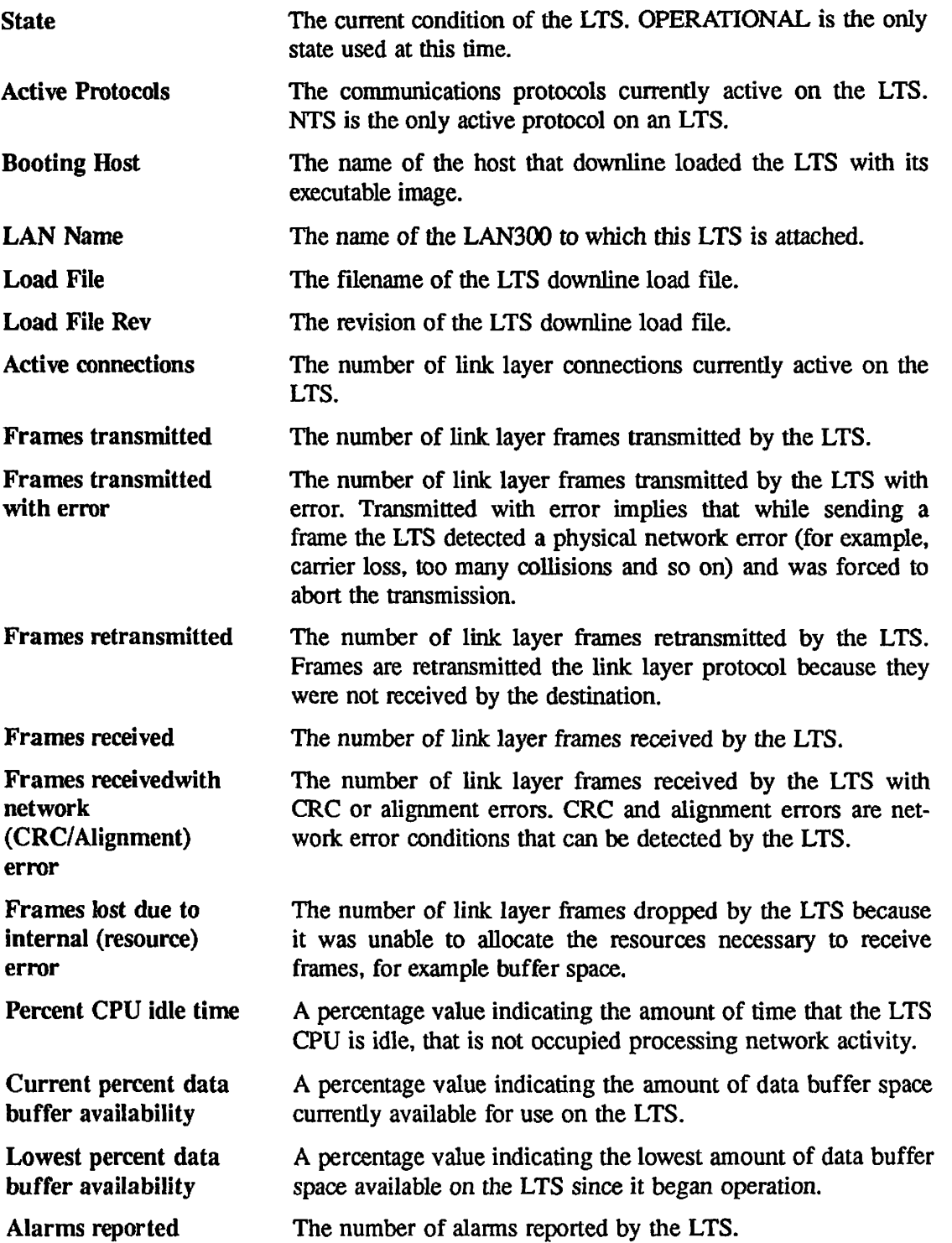

 $\overline{(\bullet)}$ 

(

 $\left($ 

 $\hat{\mathbf{r}}$ 

## **The LIST\_LTS\_STATUS Connection Screen**

÷

The command line listed in Figure 12-7 after the prompt generates this Connection screen:

```
OK, LIST LTS STATUS -DEST NODE ADDRESS F8-00-11 -CONNECTION
[LIST_LTS_STATUS Rev. 21.0 Copyright (c) 1986, Prime Computer, Inc.] 
                                  Address: 08-00-2F-F8-00-11
Current 
Current 
ACTIVE 
CONNECTIONS 
State 
Port 
Remote Station 
Data Characters Tx/Rx Duration 
Active 
Active 
Active 
OK, 
        active 
        active 
               connections : 
              multicast addr: 
          01 
          05 
          06 
                HOST1/LHC02 
               HOST1/LHC02 
               HOST1/LHC02 
                                    Total connection count : 8
                                    Greatest connection count: 3
                                        357/204 00:02:06:45 
                                        314/94 00:00:56:12 
                                        85/58 00:00:00:34
```
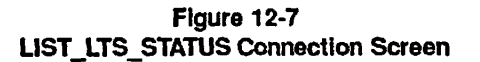

The fields in the Connection screen have the following meanings:

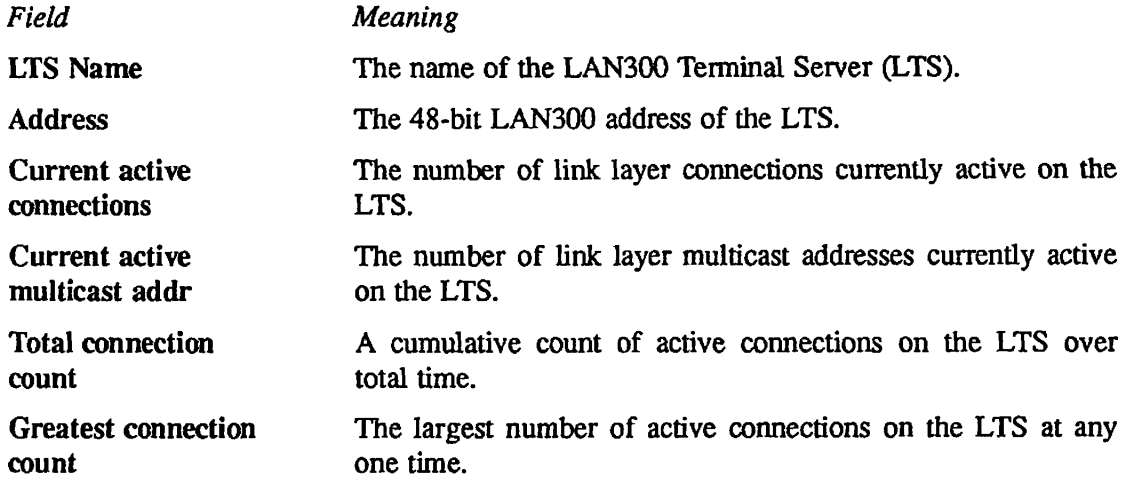

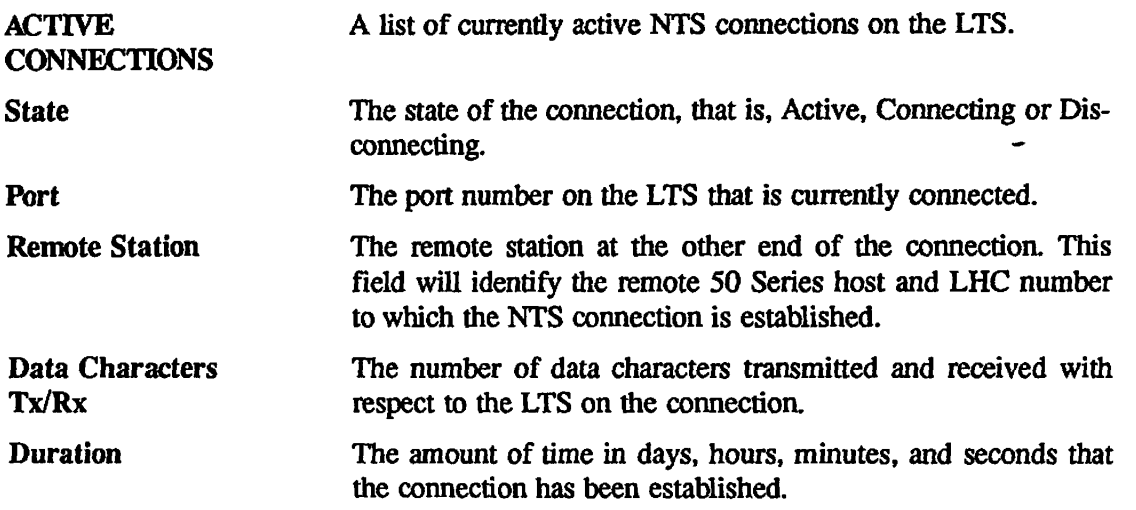

 $\overline{a}$ 

## **The LIST\_LTS\_STATUS Management Screen**

The command line listed in Figure 12-8 after the prompt generates this Management screen:

```
OK, LIST_LTS_STATUS -DEST_NODE_NAME LTS1 -MANAGEMENT 
[LIST_LTS_STATUS Rev. 21.0 Copyright (c) 1986, Prime Computer, Inc.]<br>LTS Name: LTS1                                 Address: 08-00-2F-F8-00-11
                                       Address: 08-00-2F-F8-00-11
OPERATING SYSTEM STATISTICS 
  Running Time: 01:23:51:49 
  Percent CPU Usage — Idle: 86.5% 
     LLC: 02.7% NTS: 10.0% Net Mgmt: 00.8% 
  Error Counts -- Total: 0<br>Correctable memory errors: 0
                                             Watchdog timer expired: 0
NETWORK MANAGEMENT STATISTICS 
  Alarms reported -- Total: 0
  Logged: 0 Suppressed: 0 Dropped: 0 
  OS: 0 LLC: 0 NTS: 0 Net Mgmt: 0 
OK,
```
**Figure 12-8 LIST\_LTS\_STATUS Management Screen** 

The fields in the Management screen have the following meanings:

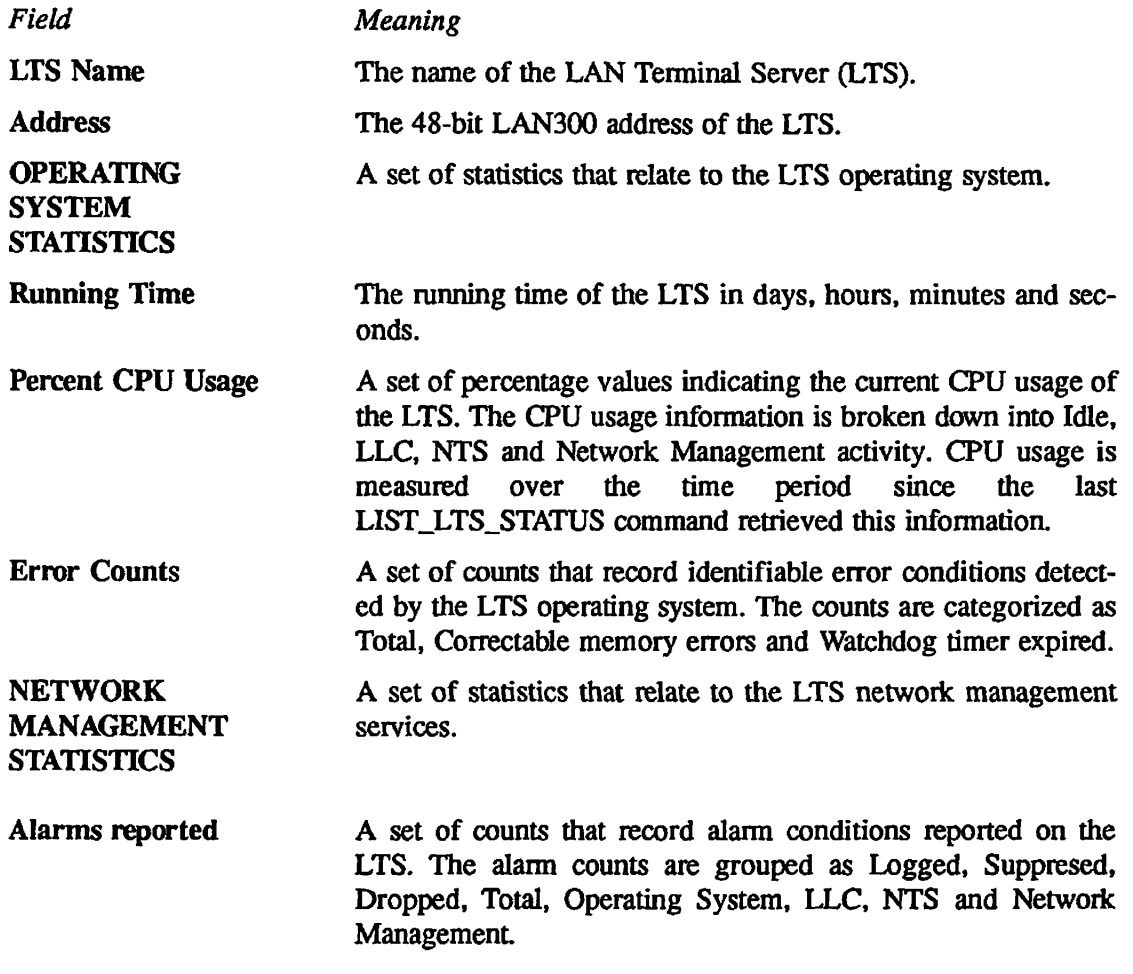

# **The LOOPBACK Command**

The LOOPBACK command sends test data packets between target components on the network and reports the network operation back to the network user. This loopback is accomplished while the network is online and is used to verify the integrity of the network software operation and the network path between target components.

The syntax of the LOOPBACK command is

## **LOOPBACK [options]**

The loopback test is an echo operation: a source point sends a test message to a destination point which, in turn, echoes the packet back to the source. The two messages are then compared at the source and the results are reported to the user. You can add a third point to the loopback test so that the results are sent to a point that is different from the source point. This third point might be a network operator station from which validation is wanted on a communications path between two other end points.

The options to **the** LOOPBACK command are described below.

## **-DEST LBK LAYER loopback layer**

## **-DLL**

Identifies the loopback layer at which the test packet will loop back, *loopback layer* must have a value of either NMSR or NME. If you do not specify -DEST\_LBK\_LAYER, the default destination loopback layer depends on the destination node. If the destination node is an LTS, then the default destination loopback layer is the NME. If the destination node is a host, then the default destination loopback layer is the NMSR.

(

 $\overline{\mathcal{L}}$ 

(

(

## -DEST LHC NUMBER lhc number

## **-DLHC**

Identifies the LHC on a particular node. This option, used with the -DEST\_NODE\_NAME option, identifies the target LHC to which the test packet is sent. *Ihc number* is an octal number and must be in the range 0 through 7, inclusive. You cannot use this option with the -LAN.NAME and -DEST\_NODE\_ADDRESS options. If you do not use this option with the -DEST\_NODE\_NAME option, the specified LHC is assumed to be on the local host.

## **-DEST\_NODE\_ADDRESS node\_address**

## **-DNA**

Specifies the destination network address for the LHC or LTS to which the test packet is sent. You may specify *node address* in either the short format, nn-nn-nn, or the long format, nn-nn-nn-nn-nn-nn, in hexadecimal, with or without leading zeros. When you use the short format, the standard Prime LAN300 address extension is added before the given address.

You cannot use the -DEST\_NODE\_ADDRESS option with other options that define addresses in the network, for example, -DEST\_NODE\_NAME, -DEST\_LHC\_NUMBER, or-LAN\_NAME.

## -DEST\_NODE\_NAME\_node\_name

## -DNN

Identifies the node (either a host or an LTS) on which the test packet will loopback. *node name* cannot be greater than 16 characters.

## **-LAN\_NAME lanname**

## **-LN**

Identifies the name of the Local Area Network (LAN300) to which the LHC and/or LTS is attached. Use the -LAN\_NAME option to identify the LHC and/or LTS when no other information (for example, the node address, the LHC number, or the node name for an LTS) is known. You cannot use the -LAN.NAME option with the -DEST\_NODE\_ADDRESS, -DEST\_LHC\_NUMBER, -SRC\_NODE\_ADDRESS, or -SRC\_LHC\_NUMBER options.

## -SRC LBK LAYER loopback layer

## **-SIX**

Identifies the loopback layer from which the test packet is sent. *loopback layer* must have a value of either NMSR or NME. If you do not specify the -SRC\_LBK\_LAYER, the default source loopback layer depends upon the source node. If the source node is an LTS, then the default source loopback layer is the NME. If the source node is a host, then the default source loopback layer is the NMSR.

## **-SRC\_LHC\_NUMBER lhcjiumber -SLHC**

Identifies the LHC on a particular node. When you use this option with the -SRC\_NODE\_NAME option, the target LHC to which the test packet is sent is identified. *lhc* number is an octal number and must be in the range 0 through 7, inclusive. You cannot use this option with the -SRC\_NODE\_ADDRESS or the -LAN\_NAME options. If you use this option without specifying -SRC\_NODE\_NAME, it is assumed that the specified LHC is on the local host.

## -SRC\_NODE\_ADDRESS node\_address

-SNA

**Contract Contract Contract Contract Contract Contract Contract Contract Contract Contract Contract Contract Contract Contract Contract Contract Contract Contract Contract Contract Contract Contract Contract Contract Contr** 

Specifies the network address for an LHC or LTS on the network from which the test packet is sent. Specify *node* address in either the short format, nn-nn-nn, or the long format, nn-nn-nnnn-nn-nn, in hexadecimal, with or without leading zeros. When you use the short form, the standard Prime LAN300 address extension is added before the given address.

You cannot use the -SRC\_NODE\_ADDRESS option with other options that define an address on the network, for example, -SRC\_NODE\_NAME, -SRC\_LHC\_NUMBER, or -LAN\_NAME.

## -SRC\_NODE\_NAME node\_name

## -SNN

Identifies the node (either an LHC or an LTS) from which the test packet is sent. *node\_name* cannot be greater than 16 characters.

The -SRC\_NODE\_NAME option should be used with either the -SRC\_LHC\_NUMBER option or the -LAN\_NAME option to specify an LHC or LTS. If you do not specify an LHC or LTS, then the default LHC or LTS will be determined by the local LAN300 Network Management database.

## **-HELP**

Displays online information about the usage of this command and its options. You cannot use this option with any of the other options.

Figure 12-9 shows how to use the LOOPBACK command. Notice how the destination and source points are identified in the example.

```
OK,. LOOPBACK -DEST_NODE_NAME LTS1 
[LOOPBACK Rev. 21.0.T3 Copyright (c) 1986, Prime Computer, Inc.] 
Source Node Name: 
Source LHC: 
Source Address: 
Source Loopback Layer: 
                            H0ST1 
                            03 
                            08-00-2F-00-01-02 
                            NMSR 
Destination Node Name: LTS1<br>Destination Address: 08-00-2F-F8-00-14
Destination Address:
Destination Loopback Layer: NME 
Lan Name: LANl 
Test Results: COMPARISON ERROR! Bytes Sent: 72 Bytes Received: 72 
S: AAAA5555AAAA555501010202040408081010202040408080FEFEFDFDFBFBF7F7EFEF 
R: AAAA5555AAAA555501010202040400001010202040408080FEFEFDFDFBFBF7F7EFEF
```
"^^

**^** 

**• ^ \** 

**Figure 12-9 Use of the LOOPBACK Command** 

The fields in the LOOPBACK command have the following meanings:

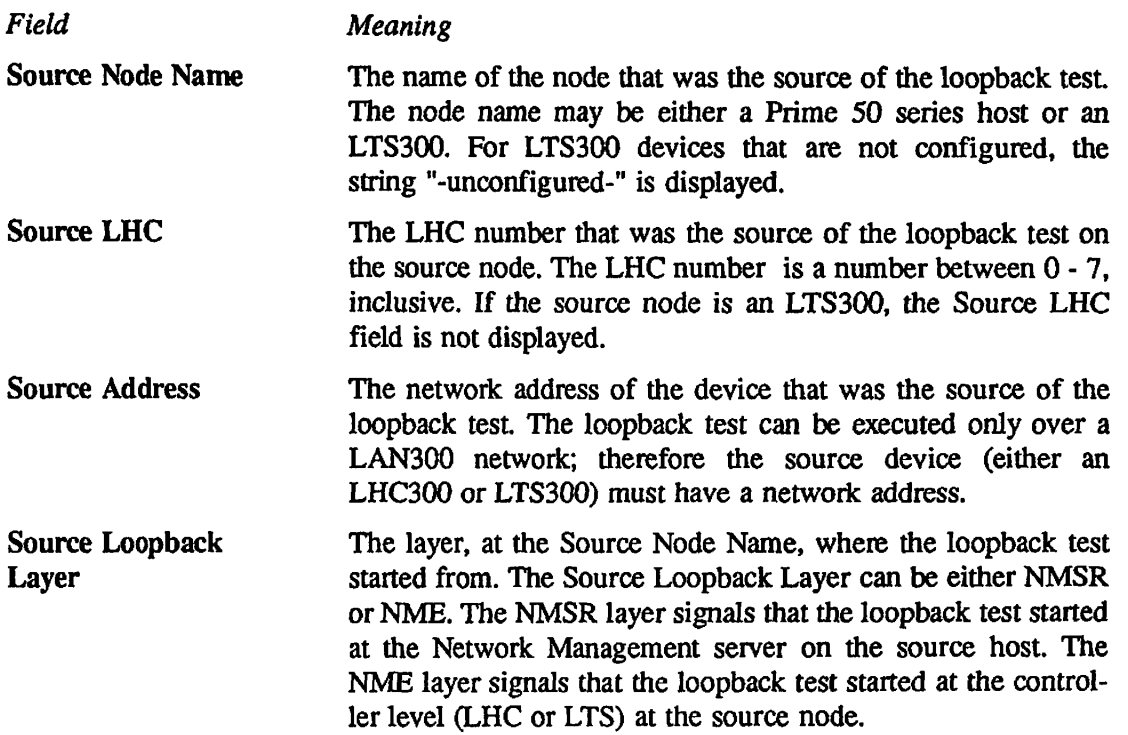

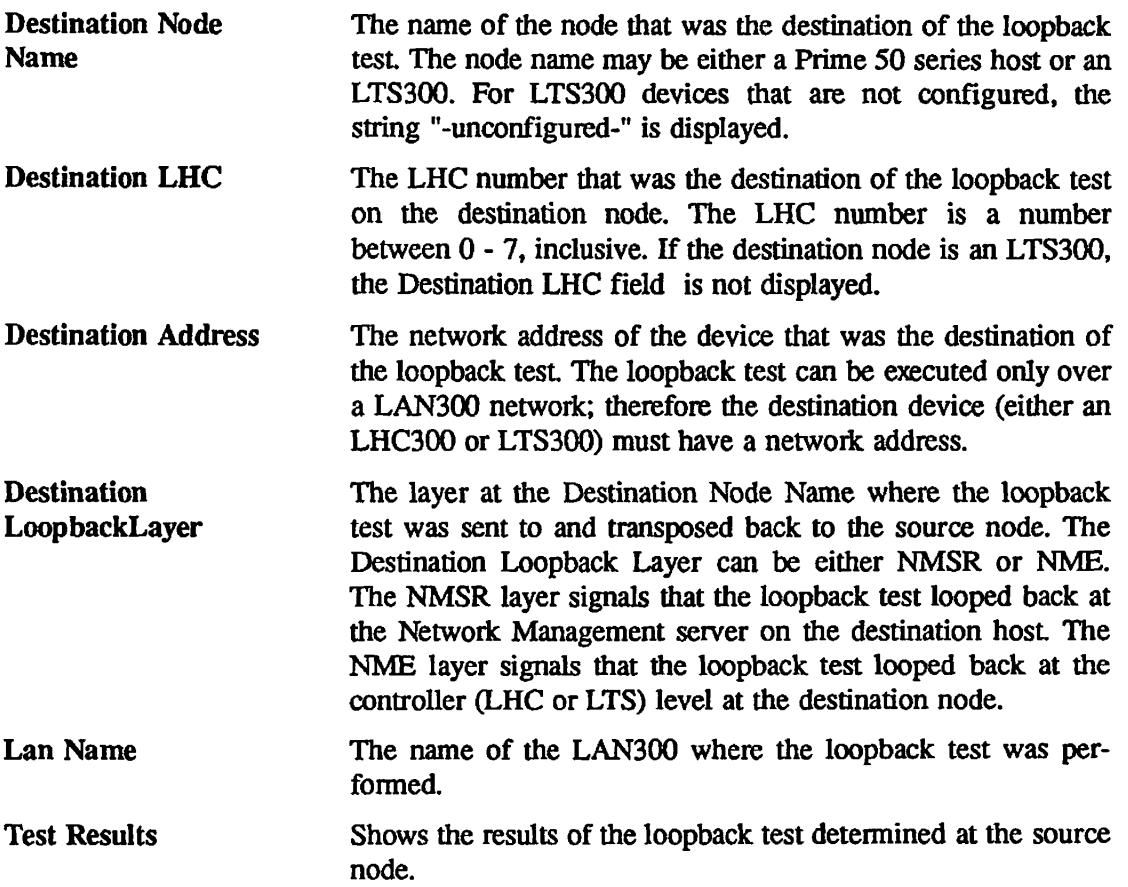

The results of the loopback test may be any of the following:

## **PASS**

The test pattern sent was the same that was received.

## **COMPARISON ERROR**

Any number of discrepancies between the sent and received test patterns were encountered. Check the caret  $(^\wedge)$  indicators for the mismatches.

## LENGTH ERROR

The length of the sent and received test patterns were not the same. Check the Bytes Sent and Bytes Received fields for the actual number of test pattern characters sent and received.

## Bytes Sent

The number of test pattern bytes that were sent from the source node to the destination node.

## Bytes Received

The number of test pattern bytes that were received at the source node from the destination node.

## **S: andR:**

The actual Sent and Received test patterns are displayed. Any discrepancies within the sent and received patterns are marked with a caret ( $\land$ ) indicator. If any of the test patterns exceed a certain limit, the end of the test pattern is appended with an ellipsis (...).

# **System Information and Metering Commands**

The System Information and Metering (SIM) commands provide information about the state and performance of both standalone and networked systems. Many of the SIM commands provide information about the network as a whole. These are summarized below. Refer to the *DSM User's Guide* for a complete description of the SIM commands.

## LIST\_COMM\_CONTROLLERS

This command displays information on each controller on the system, including name, type, device address, the number of synchronous lines attached, and the number of asynchronous lines attached.

## LIST LAN NODES

This command displays information about LAN300 networks.

## LIST\_PRIMENET\_LINKS

This command displays the status of PRIMENET links, including the node or PSDN to which the link is connected, the number of active virtual circuits, and the link's availability for traffic routing.

 $\overline{\phantom{a}}$ 

## LIST\_PRIMENET\_NODES

This command displays all remote nodes configured by PRIMENET, the paths to those nodes, and the access rights to those paths.

## LIST PRIMENET PORTS

This command displays a system's port assignments.

## LIST SYNC

This command displays the configuration of all enabled synchronous lines.

## LIST\_VCS

This command displays the state of all virtual circuits.

You can use the -USAGE or -HELP options of these commands to see how to use them.

**Appendices** 

**l^\** 

# **A**  START\_NET and STOP\_NET **Error Messages**

This appendix contains the error messages that may occur while you are using the START\_NET command and the STOP\_NET command.

# **START\_NET Error Messages**

The START\_NET error messages are listed below.

## **[nnnn Errors (Net\_\_Init) ]**

If START\_NET encounters errors, this message indicates how many errors are found. The network is not initiated.

## **Already exists. The network was already started. (START\_NET)**

You must use STOP\_NET before restarting the network. The network is already in operation. You must stop the network with the STOP NET command before restarting it on the local node.

## **Bad cache file block type!**

## **Bad cache file status after read!**

## **Bad cache file check sum!**

These messages indicate that part of the cache file was unreadable. This may be due to a system crash or other interruption while [START.NET w](http://START.NET)as writing out the cache file. START\_NET disregards the cache file and starts the network from the configuration source file.

## **Bad error** code (NET\_MSG)

START\_NET has encountered an unfamiliar error code while reading configuration data into memory. The network is not initialized. The START\_NET command you used may be from an earlier revision than the PRIMOS revision currently running on your system.

## **Cache is invalid. Proceeding from configuration master.**

## **Do you wish to overwrite the cache file**

#### **(N0f YES) ?**

This message indicates that the cache file you specified either explicitly or implicitly in the START NET command line may not have the expected format. You also may have specified the wrong file.

START\_NET reads the global configuration file and starts the network, and will overwrite the cache file if you have so requested.

START\_NET has set the PRIMOS severity code to indicate a WARNING.

### **Cache is obsolete . Proceeding from configuration master.**

#### **Cache will be updated!**

The cache file, *cache,* that was specified (either explicitly or implicitly) in the START\_NET command line is obsolete. This message usually means that someone has used CONFIG\_NET to modify (or at least resave) the global configuration that generated this cache file. This modification occurred since the last time START\_NET was run using the existing cache file.

START\_NET reads the global configuration file and starts the network, overwriting the obsolete cache file. You need not take any action.

#### **Cache not found, creating anew from configuration master.**

The cache file, *cache,* that was specified (either explicitly or implicitly) in the START\_NET command line does not exist. This condition is not considered an error. (If you expected the cache file to be found, check to be sure you entered the correct pathname.) START\_NET reads the global configuration file and creates the cache file you specified, writing node-specific configuration data into it.

## **Cache update terminated, cache purged.**

## **Cache update terminated, cache purged!**

Either of these messages indicates that START\_NET could not finish creating or overwriting the cache file *cache.* This condition may arise because of a file system error, in which case the message may be embedded in a PRIMOS file system error message.

START\_NET closes the cache file. If START\_NET was in the process of creating the cache file, START\_NET attempts to delete the cache file that was being created. START\_NET continues with network initialization but does not attempt to write data to a cache file.

## **Error: LHC number must be between 0-7.**

The LHC number in the network configuration file was out of range.

#### Error: LHC line spec has an invalid name.

The LHC name in the network configuration file is invalid.

#### **Error: No phantoms available to run the NMSr.**

No phantoms were available when jou invoked the START\_NET command. Ensure that sufficient phantoms are configured before reinvoking START\_NET.

#### **Error: NMSr initialization failed. See the DSM log file.**

The NMSr failed to intialize itself. If the DSM server is running, invoke the DISPLAY\_LOG command and access the NMSr log file to determine the reason for the NMSr initialization failure.

#### Error: DSM is not up for the NMSr.

The NMSr could not establish a path to the DSM server. Ensure that the START\_DSM command is invoked prior to the START\_NET command.

#### Error: The NMSr COMI file is not found.

START\_NET could not find the file NMSR.COMI in the NETWORK\_MGT\* top-level directory.

#### Error: Insufficient access rights to access the NMSr COMI file.

The ACLs for the user that invoked [START.NET a](http://START.NET)re incorrectly set Only User 1 or ACL group .NETWORK\_MGT\$ can access this file.

#### Error: Timeout while waiting to establish a path to the NMSr.

START\_NET timed out while waiting to establish a path to the NMSr.

#### Error: Timeout while waiting for the NMSr initialization results.

START\_NET waited 60 seconds for the NMSr initialization results. If the DSM server is running, invoke the DISPLAY<sub>LOG</sub> command and access the NMSr log file to determine the reason for the NMSr initialization failure.

#### Error: Failed to create a path to the NMSr. Reason: xxx.

[START.NET](http://START.NET) failed to create a path to the NMSr.

#### Error: A PRIMOS "type" operation failed. Reason: xxx.

Identifies the PRIMOS operation that failed and the reason for the failure.

#### **Error: Event synchronizer operation failed. Reason: xxx.**

Identifies the synchronizer operation that failed and the reason for the failure.

#### Error: Failed to create config message for the NMSR. PRIMOS code: xxx.

START\_NET failed to access the node status database.

#### Error: Unknown user called to start the NMSr.

Only START\_NET or START\_NTS can start the NMSr.

**Error: Ko path to node <name> in <nn> steps. Either recompile the**  INDIRECT CONNECT subroutine with a larger MAX STEPS parameter, or **change the data file. Connection ignored (Net\_Init) .** 

^%.

**•^^\** 

According to the network configuration, the local node and the node named in the error message are connected by a route-through connection. However, START\_NET has determined that either the nodes are not physically connected, or they are *directly* connected rather than connected by Route-through, or the route-through path between them is too long (has too many nodes).

## Error: PDN's not available with this version.

The PRINET product does not support PDNs.

## Error: PNC line spec has an invalid name <net> -> <Node>/<Line>

Ring configuration was not completely specified.

## Error: SMLC line spec has an invalid name "name"

The SMLC line number was either not configured or was configured as unknown.

## **The following error occurs occured while processing the cache file**

This message is displayed when an error occurs during the processing of a cache file. A standard PRMOS error message appears after this message. You can decide whether or not to overwrite the existing cache file based on the PRIMOS message. Sometimes these errors do *(*  not reflect the validity of the cache file. In these cases you need not overwrite the cache file. i

#### **Generated cache treename too long. Cache read aborted.**

## **Proceeding from configuration master. Cache will NOT be updated!**

The cache pathname that was generated form the global configuration file is too long (more than 32 characters). If you do not provide an explicit cache pathname, START\_NET generates the pathname according to rules explained in Chapter 3, Starting and Stopping Network Programs. The generated cache pathname can be up to 14 characters longer than the configuration pathname specified in the START\_NET command line. (For example, the default configuration pathname, PRIMENET\*>PRIMENET.CONFIG, results in a cache pathname of PRIMENET\*>PRIMENET.MYNODE.NCACHE if the node name is MYNODE.)

START\_NET proceeds with network initialization as though you had not specified the -CACHE option.

#### Insufficient Access Rights. Only System User May Invoke This Command.

The START\_NET command was issued from a terminal other than the supervisor terminal.

## Insufficient Access Rights. Can't Attach to PRIMENET\*

The ACLs for PRIMENET\* are incorrectly set

## Insufficient Access Rights. PRIMENET\*>NETWORK SERVER. COMI

The ACLs for the server file are incorrectly set.

## LAN/Host/LTS naming conflict .

4

This message indicates that NTS is already running on this system and mere is a system or LAN300 naming conflict between the PRIMENET configuration file and the NTS configuration file. Either an LHC in the PRIMENET configuration file is associated with a different LAN300 name than the NTS configuration file, or a network name conflicts with a host name between the two configuration files.

## **LAN300 buffer init error, BBA "address" (EHFMAP) LAN300 buffer init error, BBA "address" (EBFPOST)**

Internal data structures are not consistent

## LAN300 was not started, Network Mgmt not operating (EHFMAP)

You issued a START\_NET command and the LAN300 could not be started.

## LHC not configured in Primos CONFIG file.

The configuration file being used to start up the network indicates that this system is connected to a LAN300 via an LHC for which no PRTMOS configuration directive was given during cold start. The result is that START\_NET does not start up that LAN300, but continues to bring up the rest of the network. The user must cold start the system with the CONFIG directive, downline load the LHC, then start up the network again to successfully start up the LAN300.

#### **LHC not downline loaded.**

The LHC specified in the configuration file to connect this system to a LAN300 has not been downline loaded successfully. START\_NET does not configure that LAN300, but continues to bring up the rest of the network. The user must downline load the LHC, then start up the network again to successfully start up the LAN300.

#### **LHC/LTS MAC address conflict.**

There is a MAC address conflict between the PRIMENET and the NTS configuration files for this system.

#### LHC is down.

The LHC specified as being connected to this system is not operational.

#### Max addrs exceeded

Internal table space has been exceeded. Change the network configuration so that the local node has fewer connections to remote nodes (or has access to fewer remote nodes).

#### Max HCB's exceeded  $\mathcal{V}$  values of  $\mathcal{V}$  and  $\mathcal{V}$  and  $\mathcal{V}$

Internal table space has been exceeded. Change the network configuration so that the local node has fewer connections to remote nodes (or has access to fewer remote nodes).

#### Max names exceeded

Internal table space has been exceeded. Change the network configuration so that the local node has fewer connections to remote nodes (or has access to fewer remote nodes).

#### No right to N\$INIT (Net Init) !

You attempted to start up the network from a terminal other than the supervisor terminal.

#### No room in alloc database

The network configuration is too big to fit into available memory. Try making the configuration smaller and contact your Customer Support Center. You may get several of these \ messages.

#### Node not in database!

The local system's name has not been defined in the network global configuration file.

## Not Found. Can't Attach to PRIMENET\*

START\_NET could not find the PRIMENET\* directory.

## No Phantoms Available . Can't Start Network server.

No phantoms were available when the START\_NET command was given. Ensure that sufficient phantoms are configured before reinvoking START\_NET.

#### No Phantoms Available. Can't Start R-T server

No phantoms were available when the START\_NET command was given. The Route-through server could not be started. Refer to the chapter on START\_NET for a description of how to manually start RT\_SERVER.

#### Not Found. PRIMENET\*>RT.COMI

START\_NET could not find the file RT.COMI.

#### Not Found. PRIMENET\*>NETWORK\_SERVER.COMI

START\_NET could not find the file NETWORK\_SERVER.COMI.

## Object "pathname" is not a valid treename.

You explicitly specified a *config pathname* or *cache pathname* that was too long or contained illegal filename characters.

**(** 

#### Operation Illegal on Directory. PRIMENET\*>NETWORK SERVER.COMI

NETWORK\_SERVER.COMI was created as a directory instead of a file.

## Operation Illegal on Directory. PRIMENET\*>RT.COMI

RT.COMI was created as a directory instead of a file.

## Specified nodename does not match the system name (START NET) System name is <system\_name>.

The node you specified with the -NODE option conflicts with the name that is specified with the SYSNAM directive in the configuration source file.

#### Too many paths specified

The maximum number of paths in the path table exceeded Ring 0 limits.

#### Unknown state: <state number>, (STARTNET.VALIDATE\_CACHE)

If this message occurs, contact your Customer Support Center. Supply a complete description of the events leading up to the error and of your operating environment. Include the state number displayed in the message and copies of the cache and network configuration files. When this message occurs, START\_NET terminates without initializing the environment. Until a solution can be found, use START\_NET without the-CACHE option.

## **Unrecognized Internal Error Code: <error number> (START\_NET. VALIDATE\_CACHE)**

If this message occurs, contact your Customer Support Center. Supply a complete description of the events leading up to the error and of your operating environment Include the error number displayed in the message and copies of the cache and network configuration files. When this message occurs, START\_NET terminates without initializing the environment. Until a solution can be found, use START\_NET without the -CACHE option.

#### Warning: HDX not supported at this rev.

Half-duplex is not supported at PRIMOS Revision 19.3.

#### Warning: LHC failed to return node pkt in <count> attempts (EHFMAP)

The LAN Host Controller (LHC300) has failed with either a hardware or software error. The LAN300 network will not operate.

## **Warning - node "<name" has an unspecified incoming HDX password. It will become a default value. >**

Since node *name's* incoming HDX password was not specified in the configuration file, a default value is supplied.

**Warning: Node <name does not have a specified<type>password. It will become a default value. >** 

The specified type is NPX or HDX. Since passwords were not specified in the configuration file, default values are supplied.

# **STOP\_NET Error Messages**

STOP\_NET error messages are listed below.

### **Error: Insufficient access rights to access network management gates.**

The ACLs for the user that invoked STOP\_NET arc incorrectly set. Only User 1 or ACL group .NETWORK\_MGT\$ can access these gates.

#### **Error: Unknown user called to stop the NMSr.**

Only STOP\_NET or STOP.NTS can stop the NMSr.

## **The Network Is Not Started Up**

The STOP\_NET command was given on a node that was not running on the network.

#### **No Right To Shutdown The Network**

The STOP\_NET command was given from a terminal other than the supervisor terminal.

# **B START\_NTS and STOP\_NTS Error Messages**

This appendix contains the error messages that can occur while you arc using the START\_NTS command and the STOP\_NTS command.

# **START\_NTS Error Messages**

The START\_NTS error messages are listed below.

## **Insufficient access rights. (S7ART\_NTS)**

You attempted to start the Network Terminal Service from a terminal other than the supervisor terminal.

## LAN/Host/LTS naming conflict. (START NTS)

You attempted to start the Network Terminal Service with a terminal configuration file that created a naming conflict. Check terminal and PRIMENET configurations for inconsistent naming.

#### LHCnn is not booted. (START NTS)

You attempted to start the Network Terminal Service on an LHC that had not been previously booted. No action is taken on the command. You should boot the LHC with the COMM\_CONTROLLER -BOOT command and then issue START\_NTS.

#### LHCnn is not configured in Primos CONFIG file. (START\_NTS)

You attempted to start the Network Terminal Service on a LHC that had not been previously configured. No action is taken on the command. You should configure the LHC with LHC directives and then cold start the system. Or, change the NTS configuration file to agree with the LHC directives and then issue START\_NTS.

## **Network Terminal Service initialization failed (Network management failed to initialize) . (START\_NTS)**

If ENM fails to initialize, START\_NTS will not bring up the Network Terminal Service function. No action is taken on the command.

## **Network Terminal Service is currently running. (START\_NTS)**

You attempted to start the Network Terminal Service while NTS was running. No action is taken on the command.

#### **Network Terminal Service is not configured. (START\_\_NTS)**

You attempted to start the Network Terminal Service with a valid terminal configuration file, but configuration directives NTSUSR and NTSASL are not specified or are both set to 0.

## **Network Terminal Service is not configured for this node. (START\_NTS)**

You attempted to start the Network Terminal Service with a terminal configuration file that does not have NTS configured for this node.

## **Network Terminal Service requires a terminal configuration file. (START\_NTS)** *(*

You attempted to start the Network Terminal Service with a configuration file that was not created using the NTS terminal configurator (CONHG\_NTS).

#### **NMSr has started up network management for NTS service.**

NMSr is performing network management for NTS. This message indicates successful completion of START\_NTS.

#### **No room. (START NTS)**

You attempted to start the Network Terminal Service with a terminal configuration file that is too large to fit into the NSS database. This could occur either because the terminal configuration file is too large or because PRIMENET configuration takes up a lot of room.

(

#### **Not found. <filename> (START\_NTS)**

You attempted to start the Network Terminal Service with an NTS terminal configuration file, but the file with the name *filename* was not found.

### **Top level directory not found or inaccessible. (START\_NTS)**

You attempted to start the Network Terminal Service with a configuration file from a directory that NTS could not find.

# **STOP\_NTS Error Messages**

STOP\_NET error messages are listed below.

#### Command aborted. (STOP\_NTS)

You attempted to stop the Network Terminal Service and your response to **REALLY?** was other than **yes** or **YES.** 

#### **Error: Insufficien t access rights t o access network management gates.**

The ACLs for the user that invoked STOP\_NTS arc incorrectly set. Only User 1 or ACL group .NETWORK\_MGT\$ can access these gates.

#### Error: Unknown user called to stop the NMSr.

Only STOP\_NTS can stop the NMSr.

 $\ddot{\phantom{a}}$ 

## Insufficient access rights. (STOP\_NTS)

You attempted to stop the Network Terminal Service from a terminal other than the supervisor terminal.

#### **Network Terminal Service is not currently running. (STOP\_NTS)**

You attempted to stop the Network Terminal Service when it was not currently running.

### Network Terminal Service is not configured. (STOP\_NTS)

You attempted to stop the Network Terminal Service when the NTS database was not initialized. This message occurs when you stop NTS with NTSUSR and NTSASL directives both set to 0.

## **NMSr is shutting down NTS service support.**

 $\bullet$ 

NMSr stopped performing network management for NTS. This message indicates successful completion of STOP\_NTS.

# **c MONITOR\_NET Error Messages**

This appendix contains an alphabetical listing of the messages generated by MONTTOR\_NET. Messages that are specific to the Ring, Virtual Circuit, LAN300, or Synchronous Line Monitors arc noted as such. Other messages may appear when you issue the MONTTOR\_NET command, when you specify numeric values (for example, when you change the period while MONlTOR\_NET is running), or at other times while MONTTOR\_NET is running. While MONTTOR\_NET is running, file system messages may also appear. Such messages are in the following format:

message (MONITOR\_NET)

where *message* is the standard file system message.

All MONTTOR\_NET messages are displayed on line 24 of your terminal screen when MONITOR\_NET is running. If MONTTOR\_NET has not yet started, the message appears on your teminal screen after the command that generated it For example, a message such as

Error: Primos version must be 21.0 or greater (MONITOR\_NET)

will not be displayed on line 24 because no monitor was running when it occurred.

Note

Messages listed below exclusively in uppercase occur only when you are running a monitor. The other messages occur when you initiate MONITOR\_NET from PRIMOS either interactively or as a phantom.

## **MONITOR\_NET Messages**

#### -HELP is not allowed for Phantom process. (MONITOR\_NET)

You specified the -HELP option while running MONITOR\_NET as a phantom.

## ERROR: > 5 digits

You typed a value that is more than 5 digits long. This message appears before you type a terminator for the numeric input.

#### **Error: -INPUT filename missing. (MONITOR\_NET)**

You specified the  $-NPUT$  option and did not specify the name of the input file.

## **Error: -OUTPUT file specified is a segment directory or ufd. (MONITOR\_NET)**

**(** 

**(** 

 $\sqrt{\phantom{a}}$ 

**(** 

You specified a segment directory or lower-level directory as the name of an output file.

#### Error: - OUTPUT filename missing. (MONITOR NET)

You specified the -OUTPUT option and did not specify a name for the output file.

### Error: -PAGE LENGTH only allowed with -REPORT option. (MONITOR NET)

You specified -PAGE\_LENGTH without specifying the -REPORT option.

#### Error:-PAGE LENGTH must be at least 10. (MONITOR NET)

You specified a page length of less than 10 lines.

#### Error: -REPORT filename missing. (MONITOR\_NET)

You specified the -REPORT option and did not specify a name for the output file.

#### **Error: -RESET\_\_DAY not allowed with -INPUT (MONITOR\_NET)**

MONTTOR\_NET does not reset counts every 24 hours when reading data from an input file.

#### Error: -RESET HOUR not allowed with -INPUT (MONITOR NET)

MONITOR\_NET does not reset counts on the hour when reading data from an input file.

#### Error: -SELECT VC only allowed with the -REPORT option. (MONITOR NET)

You specified -SELECT\_VC without specifying the -REPORT option.

## Error:  $-T$  is not a valid option. See  $-TIMES$ ,  $-TTP$  or  $-TR$  options. (MONITOR\_NET)

You specified  $-T$  as an option.

## **Error: .TERMINAL\_TYPE\$ global variable <type> is invalid. Specify** *\*  **<type> with command option -TERMINAL\_TYPE. (MONITORJHET)**

The global variable .TERMINAL\_TYPE\$ is set to the invalid terminal type *type.* Type MONITOR\_NET -HELP for a list of valid terminal types. Either use the -TERMINAL\_TYPE option to override the .TERMINAL\_TYPE\$ value, or correct the .TERMINAL\_TYPE\$ value with the SET\_VAR command.

**Error: File - file name> exists. Delete it or specify a new filename before resta ;ing. (MONITOR\_NET)** 

You specified u visting file file name in the -OUTPUT option while running MONITOR\_NET as a phantom.

#### Error: Invalid disk record (toe large). <file\_name> (MONITOR\_NET)

This message is displayed when the monitor is unable to read in a record from the file ( *file name* (specified with the -INPUT option) because the record is too large.

```
Error: Invalid entry for LAN300 screen type. (MONITOR NET)
```
You specified -LAN300 with a screen option that is not allowed.

## Error: Invalid entry for RING screen type. (MONITOR\_NET)

You specified -RING with a screen option that is not allowed.

### Error: Invalid entry for SYNC screen type. (MONITOR NET)

You specified -SYNC with a screen option that is not allowed.

#### Error: Invalid PERIOD. period value exceeds 86400. (MONITOR NET)

You specified the -PERIOD option with a *period value* that is greater than 86,400 (24 hours).

#### Error: Invalid PERIOD. period value less than 1. (MONITOR\_NET)

You specified the -PERIOD option with a *period value* that is less than or equal to zero or with a missing *period\_value.* 

#### **Error: Invalid time entry. (MONITOR\_NET)**

You specified an invalid time with the -SELECT\_VC option.

### **Error: Invalid TIMES. times\_value less than 1. (MONITOR\_\_NET)**

You specified the -TIMES option with a *times value* that is less than 1 or with a missing *times\_yalue.* 

## Error: LAN300 controller not configured. (MONITOR NET)

You specified an unconfigured LAN300 while running MONITOR\_NET as a phantom.

## **Error: Monitor name is not allowed when -INPUT is specified. (MONITOR\_NET)**

You specified a monitor name while running MONITOR\_NET from an input file.

#### ERROR: NETWORK IS NOT RUNNING (MONITQR\_NET)

The PRIMENET network is not configured. MONITOR\_NET returns you to PRIMOS command level. (Ring, Virtual Circuit, LAN300, or Synchronous Line Monitor message.)

#### Error: Old revision of text file found. <file name> (MONITOR\_NET)

MONITOR\_NET read in an old version of the text file during initialization.

#### Error: Only one monitor name may be specified . (MONITOR\_NET)

You specified more than one monitor (that is, more than one of the options -RING, -SYNC, LAN300, or-VIRTUAL).

## **ERROR: PERIOD >86400**

You specified a period value that is greater than 24 hours (that is, 86,400 seconds) and is five or fewer digits long.

## ERROR: Period< 1

You specified a period less than 1 (0 or negative).

## ERROR: PERIOD REQUIRES NUMERIC INPUT, TYPE H FOR HELP

You typed P to change the period without specifying a number for the new period.

## Error: PERIOD too high (exceeds 3600) for hourly reset. (MONITOR NET)

You specified -RESET\_HOUR and a period value greater than 3,600 seconds.

## Error: Phantom process must specify -OUTPUT or -REPORT. (MONITOR NET)

You did not specify the --OUTPUT option when running MONITOR\_NET as a phantom.

## Error: Phantom process must specify-TIMES. (MONITOR NET)

You did not specify the -TIMES option when running MONITOR\_NET as a phantom.

#### **Error: Phantom process must specify monitor name. (MONITOR NET)**

You did not specify a monitor name (that is, one of the options -RING, -SYNC, or -VIRTUAL) when running MONITOR\_NET as a phantom.

#### **Error: Primos version must be 21. 0 or greater (MONITOR\_NET)**

MONITOR\_NET requires PRIMOS Revision 21.0 or greater. You are returned to PRIMOS command level.

#### **Error: Record unrecognizable. <file\_name> (MONITOR\_NET)**

MONITOR\_NET is unable to read in a record from the file *file\_name* (that you specified with the -INPUT option) because the record is not recognizable. For example, if you type

**MONITOR\_NET -INPUT MY\_FILE** 

and the file MY\_FILE was not created by MONITOR\_NET, then this message appears.

## **Error: Terminal type "type" is invalid. (MONITOR\_NET)**

You specified an invalid terminal type in a -TERMINAL TYPE or -TTP option to the MONITOR\_NET command. Type MONITOR\_NET -HELP for a list of valid terminal types.

#### Error: Terminal type "type" only valid for phantoms. (MONITOR NET)

You specified NO or NONE as the terminal type but are not running MONITOR\_NET as a phantom.
Error: Text file <file name> could not be opened (MONITOR\_NET) **Error: Text file <f ile name> could not be read (M0NIT0R\_NET) Error: Too many text strings in the text file <f ile name> (MONITOR\_NET) Error: Unable to load text file <f ile name> (MONITOR\_NET)** 

The above messages indicate that there is a problem with the MONITOR\_NET text file. Contact a representative from your Customer Support Center.

#### **ERROR: UNABLE TO INITIALIZE PNC**

If PRIMENET is unable to initialize the PNC, MONITOR\_NET displays this message on line 24 of your terminal screen. A common reason for this error is that the PNC board is not fully plugged into the backplane of the machine so that the Ring 0 software is not able to communicate with the PNC board. Another reason (usually rare) is that there are no Ring 0 resources for the PNC (for example, there are no Direct Memory Access channels or no segment 0 windows). (Ring Monitor message.)

#### Error: Unable to read response. (MONITOR NET)

If MONITOR\_NET is unable to read the response to the question Warning: File file\_name exists. Do you want to write over it? Y/N?, it displays this message and returns you to PRIMOS.

## Error: VC screen types are not allowed on command line. (MONITOR NET)

You specified a Virtual Circuit screen option from the PRIMOS command line. VC screen options are specified from within MONITOR\_NET.

#### **FILE DOES NOT CONTAIN TRACE DATA**

The input file that you are displaying does not contain RINGNET trace data. (Ring Monitor or LAN300 Monitor message.)

#### INVALID COMMAND

*\* 

-l

You entered an invalid command from MONITOR\_NET's main menu.

#### INVALID COMMAND: FILE INPUT NOT ENABLED

You typed I but had not enabled file input when you invoked MONTTOR\_NET.

#### INVALID COMMAND: FILE OUTPUT NOT ENABLED

You typed O but had not enabled file output when you invoked MONITOR\_NET.

#### **INVALID COMMAND DURING FILE INPUT**

You tried to change monitors during file input; you are not allowed to move to other monitors during file input

#### INVALID COMMAND DURING FILE OUTPUT

You entered a command that is not valid when using the -OUTPUT option.

## **INVALID COMMAND: type H for Help**

You typed a command that is not included on the help screen for the current screen.

## **INVALID** PERIOD

You entered an invalid period.

## **INVALID** TERMINATOR

You typed a terminator other than those shown as valid on line 24.

## **INVALID** TIME **ENTRY**

You entered an invalid time.

## LAN300 CONTROLLER NOT CONFIGURED

You selected a LAN300 with a number for which there is no LAN300 configured.

## LINE <x> NOT CONFIGURED

You selected the synchronous line with logical line number *x* and that logical line is not configured. This message appears if you specify the line number *x* as a parameter to the -SYNC option of the MONTTOR\_NET command or if you type D or C from inside the Synchronous Line Monitor to invoke the Detail or Configuration screens for the synchronous line *x.* (Synchronous Line Monitor message.)

#### NO SYNCHRONOUS LINES CONFIGURED ^

You invoked the Synchronous Line Monitor on a node that has no synchronous lines configured. (Synchronous Line Monitor message.)

#### ONLY 1 RING PNC

You typed numberD while in the Ring Monitor. You cannot specify a number with  $D$  in the Ring Monitor because MONITOR\_NET supports only one Ring Monitor Detailed screen.

## PNC II BOARD SCREEN NA"

The screen you selected is not available.

## SOFTWARE ERROR: <additional message>

These messages indicates a MONITOR\_NET software problem. Consult a representative from your Customer Support Center.

#### SPECIFY # FIRST

You specified a terminator without the required numeric input.

#### SPECIFY VCID FIRST

You did not specify any numeric input with a V or D terminator.

## SYNC# <line\_number>TOO HIGH

You specified a synchronous line number *line number* that is greater than 7.

## RING # OUT OF RANGE

You selected a ring number greater than 1.

## **TERMINATED BY COMPLETION OF #### TIMES (MONITOR\_NET)**

MONTTOR\_NET terminated because it executed the number of times that you specified in the command line with the -TIMES option.

## Type MONITOR NET -HELP for help (MONITOR NET)

You can use this option from PRIMOS to display help text about MONTTOR\_NET.

## VC <vcid> IS DISCONNECTED - TYPE V FOR VC OVERVIEW

This message is displayed if the virtual circuit with ID *vcid* is disconnected while you are viewing its Detailed screen. (Virtual Circuit Monitor message.)

## VC# <vcid> NOT ACTIVE

You tried to view the Detailed screen for the virtual circuit with ID *vcid* and that virtual circuit is not active.

## VC# <vcid> TOO HIGH

You specified a virtual circuit ID *vcid* that is greater than 63 with a V or D terminator.

#### VC# <vcid> TOO LOW

You specified a virtual circuit ID *vcid* that is less than 1 with a V or D terminator.

## Warning: File <file\_name> exists. Do you want to write over it? Y/N?

You specified the -OUTPUT option and the output file *file name* already exists. If you answer Y, MONTTOR\_NET overwrites the file and continues; if you answer N (or Q), MONITOR\_NET returns to PRIMOS. (This message appears only when MONITOR\_NET is not running as a phantom.)

## **When -HELP option is specified, other options are ignored. (MONITOR\_NET)**

You specified the -HELP option along with other options. MONITOR\_NET ignores the other options, displays this message, and displays the HELP file.

## -HELP is not allowed for Phantom process. (MONITOR\_NET)

You specified the -HELP option while using MONTTOR\_NET as a phantom.

# **D FTS Error Messages**

This appendix lists and explains the error messages produced by FTS. The messages are divided into sections as follows:

- General error messages that any FTS utility may produce.
- Messages produced by the FTOP utility. FTOP is the operator utility for starting and stopping FTS servers and the FTS manager (YTSMAN).
- Messages sent to the server, site, queue, and request log files. The server, site, and queue log files are configured optionally by the System Administrator through the **FTGEN utility, as described in the** *PRIMENET Planning and Configuration Guide.*  These logs normally reside in the  $FTSQ*$  directory. A request log file is associated with a particular file transfer request The user who submits the request creates the request log file by including the -LOG option on the FTR commmand line. The messages in this section generally indicate the progress of FTR requests and the nature of any errors encountered while requests are processed.
- Messages sent to the command output file FTSQ\*>YTSMAN.COMO, which is generated by the FTS manager phantom. These messages usually pertain to the FTS network or the files used by the manager phantom.
- Messages produced when FTS is initialized.

Some messages appear in more than one section.

# **General Error Messages**

The following errors can occur in any of the FTS utilities.

#### **Argument too long. (F\$ARTL)**

You specified an argument that was longer than the maximum allowed argument length.

#### Argument **to o short**. (F\$ARTS)

You specified an argument that was shorter than the minimum allowed argument length.

#### **FTS not ready for** use . (Q\$QNRD)

The FTS database has not been initialized with the FTGEN INITIALIZE\_FTS command.

## **No help Is available on the subject xxxxxx**

You have requested help regarding a topic for which online documentation is unavailable.

## **The FTS database is invalid. (Q\$NVDB)**

The FTS database has been corrupted, or an FTGEN INITIALIZE\_FTS command has not been performed after FTS installation.

# **FTOP Error Messages**

The following messages may occur when you are using the FTOP utility.

#### **Bad chap command**. **(F \$BCHP**)

The most likely cause of this error is that FTOP attempted to CHAP the server phantom after the phantom had already failed.

(

#### **Command must be invoked from system console. (F\$SUSC)**

You tried to start the manager from a terminal other than the supervisor terminal.

## Failed to phantom manager.

FTOP was unable to start the manager as a phantom. This message should be accompanied by one or more PRIMOS file system messages indicating the cause of the problem. Check the ( manager COMOUTPUT file, FTSQ\*>YTSMAN.COMO, which may contain additional useful messages.

#### **Failed to phantom server.**

FTOP was unable to start the server as a phantom. This message should be accompanied by one or more PRIMOS file system messages that indicate the cause of the problem. Check the server log file in the FTSQ\* directory for additional useful messages. (The server log file is configured and named by the System Administrator through the FTGEN utility.) /

#### **FTS manager already notified to close down. (F\$MNAC)**

You tried to stop the FTS manager (YTSMAN) with the -STOP\_MNGR command, but it has already been notified to stop with a previous FTOP -STOP\_MNGR command.

#### **Manager NOT notified to stop.**

This message should be accompanied by one or more PRIMOS file system messages indicating the cause of the problem.

#### **No server s configured.**

No FTS servers are configured.

#### **Not found <xxx>**.

t.

Server *xxx* (where *xxx* is the server name) has not been configured. Use the FTGEN ADD\_SERVER command to configure the server.

#### **Problem opening named semaphore.**

This message should be accompanied by one or more PRIMOS file system messages indicating the cause of the problem. If the problem recurs and the accompanying messages do not provide enough explanation, contact your Prime Customer Support representative. The semaphore mentioned is the file semaphore used for communication with the manager process. Semaphores are described in the *Subroutines Reference Guide, Volume III.* 

#### **Problem reading value of named semaphore.**

This message should be accompanied by one or more PRIMOS file system messages indicating the cause of the problem. If the problem recurs and the accompanying messages do not provide enough explanation, contact your Prime Customer Support representative. The semaphore mentioned is the file semaphore used for communication with the manager process. Semaphores are described in the *Subroutines Reference Guide, Volume III.* 

#### **Problem when zeroising value of named semaphore.**

This message should be accompanied by one or more PRIMOS file system messages indicating the cause of the problem. If the problem recurs and the accompanying messages do not provide enough explanation, contact your Prime Customer Support representative. The semaphore mentioned is the file semaphore used for communication with the manager process. Semaphores are described in the *Subroutines Reference Guide, Volume III.* 

#### **Problem with status file.**

This message should be accompanied by one or more PRIMOS file system messages indicating the cause of the problem. Check to be sure the correct FTS-related access rights are assigned. Also check to be sure that the disk containing FTSQ\* is not full, and that the quotas on FTSQ\* and its disk are set to appropriate values.

#### **Server already running. (F\$SRDL)**

You tried to start a server that has already been started.

#### **Server link is not active. (F\$SLNA)**

You tried to abort a server link that is not active. Use the FTOP -LIST\_SRVR\_STS command to see which links are active.

#### **Text follows** last **argument**. (F\$TFLA)

The argument to a particular command contains extra text. For example, if you invoke the following command

FTOP -STOP MNGR FRED

the FTOP -STOP\_MNGR command is acceptable, but FRED should not be there, as -STOP\_MNGR does not require an argument.

## **The FTS manager is not running. (F\$MNOR)**

You tried to stop the manager, but it is already inactive. To start the manager, use the FTOP -START\_MNGR command.

The manager has not been started up from the system console and thus is *not* running under its proper user name. Stop the manager using the FTOP -STOP\_MNGR command. Then start the manager again using the FTOP -START\_MNGR command from the supervisor terminal.

## **The server is not running**. (F\$SNOR)

You tried an FTOP -STOP\_SRVR, -ABND\_SRVR, or -ABRT\_SRVR\_LINK command when the server was not running.

This server has not been started up from the system console and thus is NOT running under its proper user name. It has also not had its configured priority or timeslice set. Stop the server using the FTOP -STOP\_SRVR command. Then start the server again using the FTOP -START\_SRVR command from the supervisor terminal.

#### **Unexpected named semaphore value**. (F\$UNSV)

This error, although extremely unlikely, may appear after an FTOP -STOP\_MNGR command. If it does appear, the FTS manager (YTSMAN) fails to stop. Inform your System Administrator, who can stop the manager by logging out the YTSMAN phantom. The semaphore mentioned is the file semaphore used for communication with the manager process. **Semaphores are described in the** *Subroutines Reference Guide, Volume IV.* 

#### **Unknown option. (F\$UNOP)**

You specified an unknown option in the command line. For example, the following is an invalid FTOP option;

FTOP UNICORN

#### **You do not have operator privileges**. **(F\$KOPP)**

You attempted to invoke the FTOP command while not logged in as SYSTEM. You must log in as SYSTEM to use the FTOP command.

# **Messages Sent to the Server, Site, Queue, and Request Log Files**

The following messages arc sent to the server log file and also to the relevant queue, site, and request logs if they exist Many of these messages indicate the progress of FTR requests and the nature of any errors encountered while requests are processed. Requests arc often retried after these messages appear.

Except where otherwise noted, each of these messages can be caused by a variety of file system problems. Each message is usually accompanied by one or more PRIMOS messages indicating the specific file system problem. If the problem recurs and the accompanying messages do not provide enough explanation, contact your Customer Support Center.

## **Can't create subsystem from remote node.**

Refer to the general comments at the beginning of this section.

#### **Can't submit to queue.**

Refer to the general comments at the beginning of this section.

#### **Database locking mechanism error.**

Refer to the general comments at the beginning of this section.

#### **Dynamic memory allocation error.**

Refer to the general comments at the beginning of this section.

## **Error modifying server entry**

Refer to the general comments at the beginning of this section.

#### **Error reading server entry**

Refer to the general comments at the beginning of this section.

## **Error reading server queue**

Refer to the general comments at the beginning of this section.

#### **Error when positioning to end of queue log file**

Check to be sure the correct FTS-related access rights are assigned. Also check to be sure that the disk containing  $FTSQ*$  is not full, and that the quotas on  $FTSQ*$  and its disk are set to appropriate values.

## **Failed to initialise the lock/status file**

## **Failed to open the queue log file**

Check to be sure the correct FTS-related access rights are assigned. Also check to be sure that the disk containing FTSQ $*$  is not full, and that the quotas on FTSQ $*$  and its disk are set to appropriate values.

## **Failed to open the server lock file**

Check to be sure the correct FTS-related access rights are assigned. Also check to be sure that the disk containing FTSQ $*$  is not full, and that the quotas on FTSQ $*$  and its disk are set to appropriate values.

## **Failed to open the server log file**

Check to be sure the correct FTS-related access rights are assigned. Also check to be sure that the disk containing  $FTSQ*$  is not full, and that the quotas on  $FTSQ*$  and its disk are set to appropriate values.

## **FTS not ready for use** .

The FTS database has not been initialized with the FTGEN INITIALIZE FTS command.

## **Home ufd required.**

Refer to the general comments at the beginning of this section.

## **Illegal** address.

Refer to the general comments at the beginning of this section.

## **Item already modified by another user** .

Refer to the general comments at the beginning of this section.

## **Item not found.**

Refer to the general comments at the beginning of this section.

## **Item not modified.**

Refer to the general comments at the beginning of this section.

## **Item not queued.**

Refer to the general comments at the beginning of this section.

## **Item status not changed.**

Refer to the general comments at the beginning of this section.

## **Local procedure error** .

#### Message deleted, please rescan.

Refer to the general comments at the beginning of this section.

#### NETMAN server is not running (locally or remotely).

Check the STATUS USERS list to see if NETMAN is running on the local system. If NETMAN is not running locally, issue the STOP\_NET command and then restart the network using the START\_NET command, as described in Chapter 3. If NETMAN is running on the local system, then the problem is probably on the remote system. FTS should retry the request until the remote system is available.

#### Network error - <error code>

A network error has occurred. The error code is returned by one of the IPCF subroutines.

#### No more messages.

re de la commercial de la commercial de la commercial de la commercial de la commercial de la commercial de la<br>Commercial de la commercial de la commercial de la commercial de la commercial de la commercial de la commerci<br>

Refer to the general comments at the beginning of this section.

#### No queue available for item.

Refer to the general comments at the beginning of this section.

#### No queues configured .

You attempted to list all the queues, but none were configured. Ask your System Administrator about your system's current FTS configuration.

#### Parameter out of range .

Refer to the general comments at the beginning of this section.

#### Parameter required.

Refer to the general comments at the beginning of this section.

#### Parameter restricted .

Refer to the general comments at the beginning of this section.

#### Problem assigning server port

Refer to the general comments at the beginning of this section.

#### Problem modifying server configuration.

Refer to the general comments at the beginning of this section.

#### Problem reading server configuration.

#### **Problem with Route-through call request.**

Refer to the general comments at the beginning of this section.

## **Queue blocked.**

You tried to submit a request to a queue that has been blocked with the FTGEN BLOCK\_QUEUE command. The queue must be unblocked with the FTGEN UNBLOCK\_QUEUE command so that requests can be accepted.

## **Queue does not exist**.

The specified queue has not been configured with FTGEN.

#### **Queue full** .

The request queue is full.

#### **Queue recently compressed.**

Refer to the general comments at the beginning of this section.

#### **Queue status not changed.**

Refer to the general comments at the beginning of this section.

#### **Remote Service is not running.**

FTS should retry the request until remote service is available.

#### **Remote system has no free users.**

FTS should retry the request until remote service is available.

#### **Remote system is busy**.

FTS should retry the request until remote service is available.

#### **Remote system i s down**.

FTS should retry the request until the remote system is available.

## **Remote system i s not full y up.**

FTS should retry the request until the remote system is available.

#### **Request not applicable** .

Refer to the general comments at the beginning of this section.

#### **Route-through circuit timeout.**

## Route-through node has insufficient system memory.

Refer to the general comments at the beginning of this section.

## **Route-through protocol error .**

Refer to the general comments at the beginning of this section.

## Route-through server is not running.

The Route-through server, RT\_SERVER, is not running.

## **Server queue not configured**

The specified server queue is not configured. Use the FTGEN ADD\_QUEUE command to add the queue to the configuration.

## **Shared memory i s full** .

Refer to the *System Administrator's Guide, Volume I* for information on managing shared memory.

## **The FTS database is invalid.**

The FTS database has been corrupted, or an FTGEN INITIALIZE\_FTS command has not been performed after FTS installation.

## Timeout on call request to remote system.

This message indicates a network error. FTS may retry the request successfully.

## **Timeout on clear request to remote system.**

This message indicates a network error. FTS may retry the request successfully.

#### **Timeout on reset request to remote system.**

This message indicates a network error. FTS may retry the request successfully.

## **Unable to create temporary file.**

The number of temporary files in the  $FTSQ*$  directory may have reached the maximum number as a result of queued requests. The operator should investigate the possibility of any old requests being canceled. In addition, check to be sure the correct FTS-related access rights are assigned. Also check to be sure that the disk containing  $FTSQ*$  is not full, and that the quotas on FTSQ\* and its disk are set to appropriate values.

# **Messages Sent to the Manager Command Output File**

The following messages are sent to the command output file FTSQ\*>YTSMAN.COMO, which is generated by the FTS manager phantom. Except where otherwise noted, each of these messages can be caused by a variety of file system problems. A message caused by a file system problem is accompanied by one or more PRIMOS messages indicating the problem. The various FTS log files may contain additional useful information. If the problem recurs and the accompanying messages do not provide enough explanation, contact your Prime Customer Support representative. Note that, especially in the case of network errors, FTR usually retries the request.

## **Can't create subsystem from remote node.**

Refer to the general comments at the beginning of this section.

#### Can't submit to queue.

Refer to the general comments at the beginning of this section.

## **Circuit cleared by network**

Refer to the general comments at the beginning of this section.

## **Circuit reset by network**

The virtual circuit has been reset. Refer to the general comments at the beginning of this *(*  section.

#### **Database locking mechanism error.**

Refer to the general comments at the beginning of this section.

#### **Dynamic memory allocation error .**

Refer to the general comments at the beginning of this section.

#### **FTS not ready for use** .

The FTS database has not been initialized with the FTGEN INITIALIZE\_FTS command.

## **Home ufd required.**

Refer to the general comments at the beginning of this section.

#### **Illega l address**.

Refer to the general comments at the beginning of this section.

#### **Item already modified by another user** .

## Item **not found.**

 $\sqrt{ }$ 

Refer to the general comments at the beginning of this section.

## **Item not modified.**

Refer to the general comments at the beginning of this section.

#### Item **not queued.**

Refer to the general comments at the beginning of this section.

#### **Item status not changed.**

Refer to the general comments at the beginning of this section.

## **Local procedure error** .

Refer to the general comments at the beginning of this section.

## **Message deleted, please rescan.**

Refer to the general comments at the beginning of this section.

## **NETMAN server Is not running (locally or remotely) .**

Check the STATUS USERS list to see if NETMAN is running on the local system. If NETMAN is not running locally, issue the STOP\_NET command and then restart the network using the START\_NET command, as described in Chapter 3. If NETMAN is running on the local system, then the problem is probably on the remote system. FTS should retry the request until the remote system is available.

#### Network error - <error code>

A network error has occurred. The error code is returned by one of the IPCF subroutines.

#### No **more messages**.

Refer to the general comments at the beginning of this section.

## **No queue available for item.**

Refer to the general comments at the beginning of this section.

#### No queues configured .

You attempted to list all the queues, but none were configured. Ask your System Administrator about your system's current FTS configuratioa

#### Parameter out of range .

## **Parameter required.**

Refer to the general comments at the beginning of this section.

## **Parameter restricted .**

Refer to the general comments at the beginning of this section.

## **Problem reading value of named semaphore.**

The semaphore mentioned is the file semaphore used for communication with the manager process. Semaphores are described in the *Subroutines Reference Guide, Volume HI,* 

## Problem with Route-through call request.

Refer to the general comments at the beginning of this section.

#### **Protocol error** - **bad Transport System message**

This message may not indicate a problem, unless it occurs during the processing of a request. If a request is affected, a serious internal error has been detected. Contact your Customer Support Center.

## **Protocol error - unexpected Transport System message**

This message may not indicate a problem, unless it occurs during the processing of a request. If a request is affected, a serious internal error has been detected. Contact your Customer Support Center.

## **Queue blocked.**

You tried to submit a request to a queue that has been blocked with the FTGEN BLOCK\_QUEUE command. The queue must be unblocked with the FTGEN UNBLOCK\_QUEUE command so that requests can be accepted.

## **Queue does not exist** .

The specified queue has not been configured with FTGEN.

## **Queue full .**

The request queue is full.

## **Queue recently compressed.**

Refer to the general comments at the beginning of this section.

#### **Queue status not changed.**

Refer to the general comments at the beginning of this section.

#### **Remote Service is not running.**

FTS should retry the request until remote service is available.

## Remote system **has** no free users.

**FTS should retry the request until remote service is available.** 

#### **Remote system Is busy.**

**FTS should retry the request until remote service is available.** 

#### **Remote system i s down.**

**FTS should retry the request until the remote system is available.** 

#### **Remote system is not fully up.**

**FTS should retry the request until the remote system is available.** 

#### **Request not applicable .**

**Refer to the general comments at the beginning of this section.** 

#### **Route-through circuit timeout.**

**Refer to the general comments at the beginning of this section.** 

#### Route-through node has insufficient system memory.

**Refer to the general comments at the beginning of this section.** 

#### **Route-through protocol error .**

**Refer to the general comments at the beginning of this section.** 

#### **Route-through server i s not running.**

**The Route-through server, RT\_SERVER, is not running.** 

#### **Shared memory i s full .**

**Refer to the** *System Administrator's Guide, Volume I* **for information on managing shared memory.** 

## The FTS database is invalid.

**The FTS database has been corrupted, or an FTGEN 1MTIALIZE\_FTS command has not been performed after FTS installation.** 

#### Timeout on call request to remote system.

**This message indicates a network error. FTS may retry the request successfully.** 

#### Timeout on clear request to remote system.

**This message indicates a network error. FTS may retry the request successjfiilly.** 

Timeout on reset request to remote system.

This message indicates a network error. FTS may retry the request successfully.

## Unable to create temporary file.

The number of temporary files in the FTSQ\* directory may have reached the maximum number as a result of queued requests. The operator should investigate the possibility of any old requests being canceled. In addition, check to be sure the correct FTS-related access rights are assigned. Also check to be sure that the disk containing FTSQ\* is not full, and that the quotas on FTSQ\* and its disk are set to appropriate values.

# **Messages Produced When FTS Is Initialized**

The following messages may appear when the System Administrator initializes FTS. Each message should be accompanied by one or more PRIMOS file system messages indicating the cause of the problem. For example, it might be that a disk is full, or that quotas or access rights are not assigned correctly. If file system messages do not appear, it is possible that FTS was installed or shared incorrectly; the System Administrator may need to perform these tasks again. The FTS log files may contain additional useful information. If the accompanying messages do not provide enough explanation, and resharing and reinstalling FTS do not solve the problem, contact your Prime Customer Support representative.

 $\left($ 

## **Failed to attach to home directory**

Check to be sure the correct FTS-related access rights are assigned. Also check to be sure that the disk containing  $FTSQ*$  is not full, and that the quotas on  $FTSQ*$  and its disk are set to appropriate values.

## **Failed to initialis e histogram portion of shared memory**

Refer to the general comments at the beginning of this section.

## **Failed to initialize the FTS database**

Refer to the general comments at the beginning of this section.

## **Failed to close lock file**

Check to be sure the correct FTS-related access rights are assigned. Also check to be sure that the disk containing FTSQ\* is not full, and that the quotas on FTSQ\* and its disk are set to appropriate values.

## Failed to close server ufd

Check to be sure the correct FTS-related access rights are assigned. Also check to be sure that the disk containing  $FTSQ*$  is not full, and that the quotas on  $FTSQ*$  and its disk are set to appropriate values.

## **Failed to open lock file**

Check to be sure the correct FTS-related access rights are assigned. Also check to be sure that the disk containing  $FTSQ*$  is not full, and that the quotas on  $FTSQ*$  and its disk are set to appropriate values.

#### Failed to open server ufd

Check to be sure the correct FTS-related access rights are assigned. Also check to be sure that the disk containing FTSQ $*$  is not full, and that the quotas on FTSQ $*$  and its disk are set to appropriate values.

#### **Failed to read histogram**

Refer to the general comments at the beginning of this section.

#### **Failed to set read/write locks**

Check to be sure the correct FTS-related access rights are assigned. Also check to be sure that the disk containing  $FTSQ*$  is not full, and that the quotas on  $FTSQ*$  and its disk are set to appropriate values.

## Failed to update histogram portion of shared memory

Refer to the general comments at the beginning of this section.

#### **Problem opening lock file**

Check to be sure the correct FTS-related access rights are assigned. Also check to be sure that the disk containing  $FTSQ*$  is not full, and that the quotas on  $FTSQ*$  and its disk are set to appropriate values.

# **E LAN300 Network Management Error Messages**

This appendix provides a list and description of error messages that may occur when you use LAN300 Network Management commands.

#### **Insufficient access rights to invoke this command.**

The command was invoked by an unauthorized user. Only User 1 or users that are configured for .NETWORK\_MGT\$ ACL group are authorized to invoke this command.

## **The Network Management Server is not running.**

The command is unable to continue processing because the local Network Management server (NM\_SERVER) is not running. Make sure that PRIMENET (configured for LAN300) or NTS is currently executing before invoking a Network Management command.

#### **No response from the local Network Management Server.**

A timeout occurred while waiting for a response from the local Network Management server (NM\_SERVER).

## Synchronizer operation failed, reason code: <number>.

A failure occurred during execution of a PRIMOS synchronizer routine.

#### **Inte r Server Communications operation failed , reason code**: **<number>**.

A failure occurred during execution of a PRIMOS Inter Server Communications routine.

#### **Node status database operation failed , reason code: <number>.**

A failure occurred during execution of PRIMOS node status database routine. To use a Network Management command, make sure that PRIMENET (configured for LAN300) or NTS is started.

#### **Internal system error** .

yfilP^H.

A failure occurred during the execution of a PRIMOS routine.

## Internal failure <number>.

An internal PRIMOS error. Retry the command.

## No help available . \ *^^*

The command's help file is missing.

## Option (s) <br />bad option> not recognized by this command.

Invalid options were encountered by a particular Network Management command.

## **Cannot use source node name and address options together.**

A source node name and source node address cannot be specified together. Enter either a source node name or source node address option, but not both.

**(** 

**^ \** 

#### Cannot use destination node name and address options together.

A destination node name and destination node address cannot be specified together. Enter either a destination node name or destination node address option, but not both.

## **Cannot specify LHC number and node address options together.**

A source LHC number and source node address or destination LHC number and destination node address cannot be specified together. Enter either an LHC number option or a node address option for the same node.

## **Cannot specify LAN name and LHC number options together.**

Entering a LAN name along with a source or destination LHC number is invalid. Issue either one or the other. *(* 

#### **Cannot specify LAN name and node address options together.**

Entering a LAN name along with a source or destination node address is invalid. Issue either one or the other.

#### Either a destination name or address must be entered.

Either the destination node name or destination node address option must be specified.

#### **Cannot use screen options together. ^**

When the LIST\_LHC\_STATUS or LIST\_LTS\_STATUS is invoked, either the performance (-PERF), connection (-CONN), or configuration (-CNFG) must be specified.

#### **Node name must be entered when a node name option is used.**

A valid node name must be entered whenever the source or destination node name options are used. LTS source and destination node names must begin with an alphabetic character and consist of a set of 1-16 legal characters. Host source and destination node names must begin with an alphabetic character and consist of a set of 1-6 legal characters. The set of legal characters are the letters A-Z, the digits 0-9, the period, underscore, and the characters  $-$  #  $\frac{1}{2}$  \* /  $\&$ .

## **Node name length Is invalid.**

The specified source or destination node name must be 16 characters or less. LTS source and destination node names must begin with an alphabetic character and consist of a set of 1-16 legal characters. Host source and destination node names must begin with an alphabetic character and consist of a set of 1-6 legal characters. The set of legal characters are the letters A-Z, the digits 0-9, the period, underscore, and the characters -  $\#\$ \$  $\ast$  / &.

## **Invalid node name, the first character must be alphabetic.**

The specified source or destination node name contains an illegal first character. LTS source and destination node names must begin with an alphabetic character and consist of a set of 1-16 legal characters. Host source and destination node names must begin with an alphabetic character and consist of a set of 1-6 legal characters. The set of legal characters are the letters A-Z, the digits 0-9, the period, underscore, and the characters -  $# $*/\&$ .

#### **Invalid node name, it contains illegal characters.**

The specified source or destination node name contains any number of illegal characters. LTS source and destination node names must begin with an alphabetic character and consist of a set of 1-16 legal characters. Host source and destination node names must begin with an alphabetic character and consist of a set of 1-6 legal characters. The set of legal characters are the letters A-Z, the digits 0-9, the period, underscore, and the characters -  $\#\$   $\ast$  /  $\&$ .

#### Host name is invalid .

The specified source or destination host name only is invalid. Host source and destination node names must begin with an alphabetic character and consist of a set of 1-6 legal characters. The set of legal characters are the letters A-Z, the digits 0-9, the period, underscore, and the characters - #  $\frac{1}{2}$  \* / &.

#### **LHC number must be entered when an LHC number option is used.**

A valid LHC number must be entered whenever the source or destination LHC options are used. LHC numbers must be in the range 0-7, inclusive.

#### **LHC number must be in the range 0 - 7.**

The specified source or destination LHC number did not fall within the valid range of LHC numbers. LHC numbers must be in the range 0-7, inclusive.

#### LHC number not configured .

The specified LHC number is not configured for any service.

#### LHC number not configured for the specified LAN.

The LHC number is not configured for the specified LAN. Find another LHC that is configured for the desired LAN.

## **Node address must be entered when a node address option is used.**

A valid node address must be entered whenever the source or destination node address options are used. Source and destination node addresses can be entered in either of the following formats:

**short form:** xx-xx-xx long form: xx-xx-xx-xx-xx-xx

Each x is a hexadecimal number in the range 0-F. For the pair *xx,* leading zeroes are not necessary. When the short form is used, the standard Prime LAN300 prefix 08-00-2F is automatically added before the given address.

## **Node address must be in hexadecimal digits.**

The specified source or destination node address must consist of hexadecimal digits. Source and destination node addresses can be entered in either of the following formats:

short **form:** xx-xx-xx **long form:** xx-xx-xx-xx-xx-xx

Each *x* is a hexadecimal number in the range 0-F. For the pair *xx,* leading zeroes are not necessary. When the short form is used, the standard Prime LAN300 prefix 08-00-2F is automatically added before the given address.

## **Bad node address format.**

The specified source or destination node address does not conform to a valid format Source and destination node addresses can be entered in either of the following formats:

short form: xx-xx-xx long form: xx-xx-xx-xx-xx-xx

Each *x* is a hexadecimal number in the range 0-F. For the pair *xx,* leading zeroes are not necessary. When the short form is used, the standard Prime LAN300 prefix 08-00-2F is automatically added before the given address.

#### **Bad node address, the first 6 hex digits must be 08-00-2F.**

When using the long form, the specified source or destination node address must begin with the standard Prime LAN300 address 08-00-2F. Source and destination node addresses can be entered in either of the following formats:

short form: xx-xx-xx long form: xx-xx-xx-xx-xx-xx

Each *x* is a hexadecimal number in the range 0-F. For the pair *xx,* leading zeroes are not necessary. When the short form is used, the standard Prime LAN300 prefix 08-00-2F is automatically added before the given address.

**(** 

**(** 

## **LAN name must be entered when the LAN name option is used.**

A valid LAN name must be entered whenever the LAN name (-LAN\_NAME) option is used. A LAN name must begin with an alphabetic character and consist of a set of 1-16 legal characters. The set of legal characters are the letters A-Z, the digits 0-9, the period, underscore, and the characters  $-#$ \$ \* / & .

#### **LAN name length is invalid.**

The specified LAN name must be 16 characters or less. A LAN name must begin with an alphabetic character and consist of a set of 1-16 legal characters. The set of legal characters are the letters A-Z, the digits 0-9, the period, underscore, and the characters  $-$  #  $\frac{1}{2}$  \* /  $\&$ .

#### **Invalid LAN name, the first character must be alphabetic.**

The specified LAN name contains an illegal first character. A LAN name must begin with an alphabetic character and consist of a set of 1-16 legal characters. The set of legal characters are the letters A-Z, the digits 0-9, the period, underscore, and the characters  $-$  #  $\frac{1}{2}$  \* /  $\&$ .

#### **Invalid LAN name, it contains illegal characters.**

The specified LAN name contains any number of illegal characters. A LAN name must begin with an alphabetic character and consist of a set of 1-16 legal characters. The set of legal characters are the letters A-Z, the digits 0-9, the period, underscore, and the characters -  $\#\$ \$  $*/\&$ .

#### LAN not configured for specified node.

Unable to reach specified node on the given LAN.

#### **LAN not configured**.

The specified LAN name is not configured for any service.

## **The node status database not initialized.**

The local node status database is not initialized. Therefore, no Network Management commands will execute properly.

#### **The node status database is corrupted.**

The local node status database is corrupt and as a result will prevent any Network Management commands from executing properly.

#### **Node not found.**

The specified source or destination node was not found in the local node status database.

#### **LTS not configured.**

The specified destination LTS is not found in the local node status database.

## **Local host not configured.**

The local host is not found in the node status database.

#### **Remote host not configured.**

The specified destination host is not configured in the node status database.

#### Local host not configured to reach the remote site.

The local host is not connected to the same LAN as the destination node.

## Path to local LHC not initialized.

No logical connection from the Network Management server (NM\_SERVER) to the specified LHC exists.

**(** 

## Invalid information received from LHC.

The packet received from the specified LHC contains information that is invalid.

#### Invalid connection type, PRIMENET or NTS are valid.

When specifying the -CONNECTION option, the only option objects that are valid are PRIMENET or NTS.

#### **Specified node address not an LHC.**

Certain Network Management commands assume that a request is going to be sent to an LHC only. Therefore, when specifying a node address, you must specify a node address of an LHC.

#### **Specified node address not an LTS.**

Certain Network Management commands assume that a request is going to be sent to an LTS only. Therefore, when specifying a node address, you must specify a node address of an LTS.

#### **Specified node name not a host.**

Certain Network Management commands assume that a request is going to be sent to a host only. Therefore, when specifying a destination node name, make sure it is a host, not an LTS.

#### **Specified node name not an LTS.**

Certain Network Management commands assume that a request is going to be sent to an LTS only. Therefore, when specifying a destination node name, make sure it is an LTS, not a host.

#### No response from LHC.

The specified LHC did not respond within the allowed period of time.

#### Invalid information received from LTS.

The data received from the specified LTS is invalid.

## No response from LTS.

The specified LTS did not respond within the allowed period of time.

# Loopback layer must be entered when a loopback layer option is used.

Enter either NMSR or NME when entering a source and/or destination loopback layer.

## No response from source node.

The source node did not respond within the allowed period of time.

## No response from destination node.

The destination node did not respond within the allowed period of time.

## Invalid source loopback layer.

. You cannot specify a source loopback layer of NMSR for a source node that is an LTS.

## Invalid destination loopback layer.

You cannot specify a destination loopback layer of NMSR for a destination node that is an LTS.

## **Cannot specified the same source and destination points.**

A source or destination point is either the source or destination entity of a Network Management command. A "point" is made-up of the combination of a node name, LHC number (when applicable), network address (in place of the above two), and loopback layer (when applicable).

## Invalid information received from NME, bad packet length.

The NME received a packet that was of the wrong length.

#### Cannot specify a LHC number for an LTS device.

**/#^<sup>N</sup> -**

Ť

An LHC number option cannot be entered when the node type is that of an LTS.

#### **Source and destination nodes cannot be on different LAN's.**

It is invalid to issue a command that attempts to cross LANs. Both the source and destination nodes must be connected to the same LAN.

# **Prime Network Glossary**

This chapter contains a glossary of terms that refer to Prime networks or data communications in general. Terms that are in italics in definitions are defined elsewhere in the glossary.

## Access Control List (ACL)

 $\overline{1}$ 

A list of access pairs used to specify the *access rights* of users. An access pair is a pair of the form

identifier:access

where *identifier* is an individual user ID, an access group (beginning with a period), or the identifier \$REST, and *access* is one or more of the following rights:

- O Sets all access rights (except P and ALL)<br>P Protects a directory
- P Protects a directory<br>D Deletes entries from
- Deletes entries from a directory
- A Adds entries to a directory
- L Reads contents of a directory<br>U Attaches to a directory
- U Attaches to a directory<br>R Reads contents of a file
- R Reads contents of a file<br>W Changes contents of a f
- W Changes contents of a file<br>X Executes an Executable Pre
- X Executes an Executable Program Format (EPF)<br>ALL Allows all rights described above (OPDALUR)
- Allows all rights described above (OPDALURWX)
- NONE Allows no access rights whatsoever

An Access Control List (ACL) protects a file system object by allowing access only to the users listed in the ACL and by allowing those users only the access rights specified in the ACL. You associate an ACL with a file system object using the PRIMOS SET\_ACCESS (SAC) command or the PRIMOS EDIT\_ACCESS (EDAC) command. See the *Prime User's Guide* for more information on access control lists.

#### access right

Generally, the degree of access to information that a user or process has on a system or *network.* For example, the Read (R) access right allows someone to view a file.

When used in reference to *PRJMENET configuration,* access right describes the type of service enabled between systems. With *CONFIG\_NET* (the network configuration utility), the Network Administrator sets up access rights between pairs of systems in the network. For example, CONFIG\_NET permits granting of *remote login* privileges between systems. Thus, remote login is an access right. You can configure the following access rights for a network: NONE, *f^* IPCF, RLOG, RFA, and ALL.

# **ACK**

The acknowledge character.

# **ACL**

*See* Access Control List.

# **asynchronous communication**

A method of transmitting data in which each character is preceded by a start *bit* and followed by a stop bit. The time interval between the characters may vary;

# **asynchronous line**

A line that carries *asynchronous communication.* 

# **bit**

An acronym for binary digit. Eight bits constitute a *byte.* 

## **boot server**

**A** *server* that is responsible for either initiating or receiving a request to *downline bad*  executable code to a *LAN Terminal Server* (LTS300).

## **broadcast packet**

*See* packet, broadcast.

# **byte**

Eight *bits* of data. A character, for example, is one byte.

# **cache file**

In the context of START<sub>NET</sub>, an optionally created file containing the latest network *configuration* information relevant to the local *node.* A cache file speeds up network initialization when restarting the network with the same configuration.

# **Carrier Sense Multiple Access with Collision Detection** (CSMA/CD) access **method**

The access method used to decide which *station* on a *LAN300* takes control of the communication medium and transmits the next message.

# **CCITT**

*See* Consultative Committee for International Telephony and Telegraphy.

# **communication line**

*See* communication link.

## **communication link**

 $\mathbf{I}$ 

The connecting medium between two systems that allows them to transmit and/or receive data. At Rev. 21.0, types of communication links include *LAN300, RINGNET, synchronous lines (full-duplex* and *half-duplex),* and *Packet Switched Data Network* (PSDNs). Two systems can also be linked by one or more intervening *gateway nodes.* 

# **CONFTG\_NET**

*PRIMENET's* global *network configuration* utility (or configurator). Also, the command used to invoke the configurator.

# **CONFIG\_NTS**

A menu-driven and prompt-driven program for configuring *Network Terminal Service* (NTS) networks.

# **Consultative Committee for International Telephony and Telegraphy (CCITT)**

An advisory committee established under the auspices of the United Nations to recommend worldwide standards.

## **CSMA/CD**

*See* Carrier Sense Multiple Access with Collision Detection access method.

## **cyclic redundancy check (CRC)**

A check performed by a *PRIMENET Node Controller* (PNC) on every *data packet* that it *transceives.* If a packet fails this test, the PRIMENET Node Controller (PNC) sets the *ACK byte* accordingly.

# **Distributed System Management (DSM)**

A set of software products and services that support the administration and day-to-day management of single and networked Prime computer systems. DSM enables systems to be administered and controlled collectively from any convenient point on the *network* and simplifies administrative tasks such as resource monitoring and *event* logging.

## **downline load**

The process of reading software and load parameters into a controller that cannot self-boot.

## DSM

**z^<sup>3</sup> ^**  *See* Distributed System Management.

## **dump server**

A *server* that is responsible for either initiating or receiving an upline dump (memory image) from a *LAN300 Terminal Server* (LTS300).

## **event**

A significant system or *network* occurrence such as a cold start, machine check, disk error, or network link problem.

## **FDX**

*See* full-duplex.

## **File Transfer Generation (FTGEN)**

**The** *File Transfer Service* **(FTS) utility that a** *System Administrator* **or** *Network Administrator*  uses to configure the FTS data base. FTGEN is described in the *PRIMENET Planning and Configuration Guide.* 

## **File Transfer Manager**

*See* YTSMAN. (

## **File Transfer Operator (FTOP)**

The *File Transfer Service* (FTS) utility that an operator uses to manage the FTS system. FTOP **is described in the** *Operator's Guide to Prime Networks.* 

## **File Transfer Request (FTR)**

The *File Transfer Service* (FTS) utility for submitting transfer requests.

## **File Transfer Service (FTS)**

A queued file transfer program that enables files to be transferred between Prime systems in a *network.* FTS comprises the following utilities: *File Transfer Request* (FTR), *File Transfer Generation* **(FTGEN), and** *File Transfer Operator* **(FTOP).** 

## **FTOP**

*See* File Transfer Operator.

## **FTR**  $\qquad \qquad \qquad$

*See* File Transfer Request.

## **FTS**

*See* File Transfer Service.

## **full-duplex**

A communication mode in which both systems can send and receive signals at the same time. In a *PRIMENET* environment, full-duplex communication occurs over a permanently configured, dedicated connection (cables or leased telephone lines). Full-duplex lines can link a Prime system to a PSDN or to another Prime system.

## gateway

 $\mathbf{I}$ 

*See* gateway node.

## gateway access

The *access rights* between two systems that communicate flirough a *gateway node.* For example, consider the configuration shown in Figure GL-1. Systems A and C communicate through gateway node B. The gateway access from node A to node  $C$  is IPCF; the gateway access from node C to node A is RLOG. Gateway access is defined during *network*  configuration.

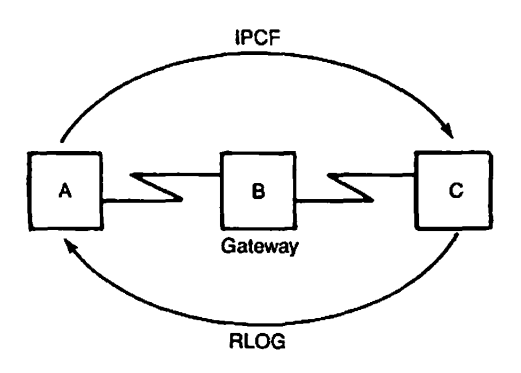

*<sup>s</sup>* **N FIGURE 1 Gateway Access** 

## gateway node

A system on which the *Route-through Server* is configured. A gateway node can route messages between two other systems. Two systems may communicate via a gateway node even if they are not directly connected.

## half-duplex

A communication mode in which data transmission occurs in only one direction at a time. Each system alternates between sending and receiving signals. In a *PRIMENET* environment, halfduplex communication occurs over temporary connections (generally, dialup telephone lines). Half-duplex PRIMENET lines may link two Prime systems, but may not link a Prime system to a non-Prime system or to a *Packet Switched Data Network* (PSDN).

## HDX

*See* half-duplex.

## HDX node

A node that has a *half-duplex* line attached to it.

# **ICS1, ICS2, ICS3**

See Intelligent Communications Subsystem, Model 1, 2 or 3.

# **Intelligent Communications Subsystem, Model 1, 2 or 3**

Microprocessor-based communications controllers that manage *asynchronous lines* or *synchronous lines* or both. The ICS1 and ICS2 support asynchronous serial communication lines. The ICS3 can support synchronous and asynchronous serial *communication lines*  concurrently. These lines can be configured to support a variety of *protocols* and electrical interfaces for communication with various terminal devices and controllers, other Prime computers, and the computers of other manufacturers.

# **Interprocess Communications Facility (IPCF)**

A set of subroutines that permit applications to send and receive messages within a Prime *network,* or to transfer messages between processes on the same system. Also, an *access right*  (selected through *CONFIG\_NET)* that enables systems to communicate using IPCF subroutines only. IPCF access is the minimum access that you can configure between systems.

# **International Organization for Standardization (ISO)**

Organization responsible for developing Open Systems Interconnection (OSI) model, a 7-layered network architecture.

 $\Delta$ 

# **IPCF**

*See* Interprocess Communications Facility.

# **LAN**

*See* Local Area Network.

# **LAN300**

Prime's IEEE 802.3 compliant *Local Area Network* that uses a bus topology. A standard LAN300 is composed of bus segments, each of which can be a maximum of 500 meters in length. Devices are connected to a LAN300 at a *station,* where a controller, *transceiver,* and tap are attached to the bus segment. A station supports a host or a cluster of terminal or serial printers or both. The LAN300 uses the *Carrier Sense Multiple Access with Collision Detection (CSMAICD) access method.* 

# **LAN Host Controller 300 (LHC300)**

An intelligent controller that is plugged into the backplane of a 50 Series host and provides the interface between PRIMOS and a LAN300. The code on the LHC300 is a combination of Prime written software and the microprocessor. This controller transmits and receives data on a LAN300.

# **LAN300 Network Management Facility**

LAN300 network management software. This facility supports services such as *LAN Host Controller* **(LHC300) and** *LAN Terminal Server* **(LTS300)** *downline loading,* **LHC300 and**  LTS300 upline dumping, LHC300 and LTS300 name and address translation, and network event reporting and monitoring. The LAN300 Network Management Facility also provides a user interface that consists of loopback and status commands.

# **LAN Terminal Server 300 (LTS300)**

A remote microprocessor-based asynchronous communications server that provides the *LAN300* interface for a maximum of eight asynchronous devices.

## **Level 1**

 $\ddot{\phantom{a}}$ 

*PRIMENET's* hardware interface. This level (or layer) acts as an intermediary between the physical transmission medium (twin-axial cable or transmission line) and *Level 2.* 

## Level 2

*PRIMENET's* link level. It describes a *protocol* for transferring data between two directly connected systems.

# **Level 3**

*PRIMENET's* packet level. It creates and controls connections across the *network,* handles error recovery, and controls the flow of data between processes on a pair of communicating systems.

# **LHC300**

*See* LAN300 Host Controller.

# **Local Area Network (LAN)**

A *network* in which independent computer systems are physically connected and communicate at a high speed over a short distance, such as within a building or building complex. *RINGNET*  is Prime's Local Area Network that uses a ring configuration. *LAN300* is Prime's IEEE 802.3 compliant LAN that uses a bus configuration.

# **local system**

A system on a *network* from which a user issues commands to communicate with another *remote* system.

# **LTS300**

*See* LAN300 Terminal Server.

# **MDLC**

*See* Multiple Data Link Controller.

# **Multiple Data Link Controller** (MDLC)

A communications controller that handles *full-duplex* and *half-duplex synchronous lines.* 

# **NAK**

Negative acknowledgment. A NAK indicates that either a *RINGNET data packet* failed a *cyclical redundancy check* (CRC), or an *ACK byte* did not pass *parity checking.* When the *node*  that sent the packet receives the NAK, it retransmits the data.

# **NETLINK**

A *PRIMENET* utility that enables a user to gain access to another networked Prime system or a non-Prime system across a *Packet Switched Data Network* (PSDN) if that non-Prime system adheres to the *CCITT PAD protocols (X.3/X.28/X.29)*.

# NETMAN

*See* Network Manager Process.

## **network**

A group of independent computer systems that are connected by communication media such as PSDNs, LANs, and *synchronous lines* and that communicate and share resources. A network can consist of systems that are all physically connected and communicate over short distances, as in a LAN, or of systems that use different communication media to communicate over long distances.

The term network is sometimes used synonymously with *subnetwork;* for example, *ring network* or *HDX network* can refer to subsets of a larger network.

## **Network Administrator**

The person responsible for maintaining the proper and continuous operation of a *network.*  Tasks include using *CONFIG\_NET* to configure the network, ensuring that appropriate security measures are taken, and maintaining the daily network operation. Sometimes, the same person serves as Network Administrator and *System Administrator. See also* System Administrator.

## **network configuration**

A description of the systems, services, and communication media that make up a *network.* 

# **network configuration file**

The file that contains the network configuration in binary format. The *Network Administrator*  creates this file through *CONFIG\_NET.* At network startup time, this file is loaded into *PRIMENET* by the *START NET* command (unless a *cache file* is used).

# **Network Manager Process (NETMAN)**

A process that handles network activity. NETMAN is X.25 Level 2 and Level 3 PRIMENET. NETMAN appears on the STATUS USERS list as nsp (network server process).

## **Network Process Extension (NPX) facility**

An internal PRIMOS facility that provides a remote procedure call mechanism between any two *PRIMENET* systems. *Remote File Access* (RFA) uses NPX.

## **network protocol**

*See* protocol.

## **node**

An independent computer system that is part of a *PRIMENET network.* 

## **Network Terminal Service (NTS)**

A collection of software designed to support communications between terminals and hosts over a *LAN300 network.* 

## **NPX**

*See* Network Process Extension Facility.

## NTS

*See* Network Terminal Service.

#### **packet**

A sequence of data and control characters that are arranged in a specific format and transmitted as a unit

#### **Packet Switched Data Network (PSDN)**

A *network* in which the *X.25* protocol defines communication between X.25-compatible equipment called Data Terminal Equipment (DTE) and processors called Data Circuit Termination Equipment (DCE). To transmit data, PSDNs divide long messages into shorter units with a fixed maximum length *(packets).* Examples of PSDNs include TELENET, UN1NET, TYMNET, PSS or an equivalent private network.

## **path**

The sequence of intervening systems between two given systems in a *network.* 

## PNC

*See PRIMENET* Node Controller.

## PNC  $\Pi$

*See PRIMENET* Node Controller II.

#### **port**

An address within a *node* to which an incoming *network* request can be routed. Each node in a *PRIMENET* network has a pool of available ports that a program running under PRIMOS can assign.

## **PRIMENET**

Prime's distributed networking software that offers local and wide-area networking facilities.

 $($ 

## **PRIMENET** address

A numeric address that *PRIMENET uses* internally to identify a *node. CONFIG NET* generates this address based on the name of the node.

## **PRIMENET Node Controller (PNC)**

*PRIMENET* hardware that controls ring *protocol* and the flow of data between *nodes* on a ring.

## **PRIMENET Node Controller II (PNC II)**

*PRIMENET* hardware that controls ring *protocol* and the flow of data between *nodes* on a ring.

#### **protocol**

A set of rules governing communication between two systems in a *network.* 

# **PSDN**

*See* Packet Switched Data Network.

## **PSDN gateway**

A *communication link* between two different PSDNs. Can be referred to as an *X.25 gateway.* 

## **Remote File Access**

*See* **RFA.** 

## **remote login**

*See* **RLOG.** 

## **remote system**

A system that can communicate with the *local system* through a *network.* 

## **remote user**

A user on a *remote system.* 

## **RFA**

Remote File Access. A *PRIMENET* intersystem service or *access right* (selected through *CONFIG\_NET)* that enables a user to access files on a *remote system* as though the files were on the *local system.* 

#### **ring**

*See* ring network.

## **ring network**

A type of *Local Area Network* (LAN). Prime's ring LAN, *RINGNET,* is a token-passing ring network.

## **RINGNET**

One of Prime's LANs for Prime-to-Prime communications. A RINGNET *network* is composed of Prime systems that are connected by cable in a ring configuration. Each system is logically connected to all other systems on the ring. RINGNET uses a token-passing *protocol* to control communication around the ring.

## **ring node ID**

A number from 1 through 247 that identifies, and is unique to, a particular *node* on a *RINGNET network.* 

## **RLOG**

Remote login. A *PRIMENET* service that enables users to log in to a *remote system* from a local terminal without logging in to the *local system* first. The local and remote systems must be connected directly or connected through one or more gateway *nodes.* The *Network Administrator* must assign remote login access rights (selected through *CONFIG\_NET)* during network configuration. These access rights are checked only on the remote system.

## **Route-through**

The message-routing operation performed on a *gateway node* that connects two systems or *networks.* 

## **Route-through server (RT SERVER)**

The *server* that performs *Route-through* and enables a system to act as a *gateway node* for communication between *nodes* not directly connected through a ring, PDSN, or *synchronous line.* 

## **server**

**reduced** 

 $\overline{\mathfrak{c}}$ 

A cooperating set of processes available to perform one or more functions. FTS servers service local request queues and incoming requests from *remote systems.* 

## slave **process**

A process on a *local system* that handles a request that a user on another system makes to access files or to attach to a directory on the local system. A slave acts for a single *remote user*  until the remote user releases the slave process. The number of slave processes available (configured by the *System Administrator)* depends on whether the local system is using the *Route-through Server* or the *File Transfer Service* (FTS) or both.

# **SMLCnn**

The logical line number of a *synchronous communication* line on a Prime system.
#### **START DSM**

Command that brings up *Distributed System Management* (DSM) on the system.

#### **START\_NET**

Command that starts up *PRIMENET* on a *local system.* This command works without interrupting local PRIMOS operation.

#### **START\_NTS**

Command that starts up the *Network Terminal Service* (NTS).

#### **STOP\_DSM**

Command that shuts down *Distributed System Management* (DSM) by logging out all DSM server processes.

#### **STOP\_\_NET**

Command that shuts down *PRIMENET* on a *local system.* This command works without interrupting local PRIMOS operation.

#### **synchronous communication**

Transmission in which data, characters, and *bits* are transmitted at a fixed rate. The transmitting and receiving systems are synchronized, thus eliminating the need for start and stop bits.

Generally, synchronous communication offers more efficient line usage, better error checking, i and higher speeds of transmission than *asynchronous communication.* 

#### **synchronous line**

**A line that carries** *synchronous communication.* 

#### **System Administrator**

The person responsible for maintaining the proper and continuous operation of a system. The System Administrator's duties can include network-related tasks such as setting *PRIMENET-* ( related ACL rights, and setting up the *File Transfer Service* (FTS). At times, the same person serves as System Administrator and *Network Administrator. See also* Network Administrator.

#### **timeout**

The condition that occurs when a transmitting *RINGNET node* sees neither a token nor the *packet* within a certain time period. A break in the ring or *token recovery* can cause a timeout. The node waits for a token and retransmits the packet. If a second timeout occurs for the same packet, no further attempt to retransmit is made.

#### **token ring protocol**

The communications protocol used by *RINGNET.* The token, a special *bit* pattern, circulates continuously around the ring. A *node* cannot transmit data until it detects the token.

#### **user validation**

 $\mathbf{I}$ 

The process of checking a *remote user's* ID before allowing that user to access information on a system. The user must have established the remote ID with the ADD\_REMOTE\_ID (ARID) command.

#### **virtual circuit**

A logical *network* connection that enables transmission of data between two processes. IPCF subroutines are used to establish virtual circuits in *PRIMENET.* PRIMENET supports 255 virtual circuits.

### **WACK**

Wait acknowledge. A receiving *RINGNET node* acknowledges the *packet,* but does not have a buffer free to receive it The transmitting node retransmits the packet

#### window **size**

The maximum number of *frames* or *packets* that can be sent before an acknowledgment must be received. Window size is configurable only for *Packet Switched Data Network* (PSDN) links.

Index

 $\left\{ \begin{array}{c} 1 \\ 1 \end{array} \right.$ 

 $\overline{\phantom{0}}$ 

 $\mathcal{L}$ 

## **Index**

## A

**-ABNELSRVR option (FTOP), 6-2**  -ABRT\_SRVR option (FTOP), 6-2 **-ABRT\_SRVR\_LINK option (FTOP), 6-2 ACL rights FTS, 6-10 PRIMENET\* directory, 5-2** 

#### **B**

**Booting network devices, 1-3** 

### C

**-CACHE option (START\_NET), 3-6 guidelines for, 3-7 Caution**  MONITOR\_NET output files, 7-5, 7-12. 7-14 **stopping network activity before downline load, 2-1 COMM\_CONTROLLER command (PRIMOS), 1-3 examples, 2-6 options of, 2-4 subcommands, 2-3 syntax of, 2-3 Communications controllers, 1-1,2-1 booting, 1-3 types of, 1-2 Communications media, associated controllers, 1-1** 

## D

**Distributed System Management (DSM), 1-5 servers for, 5-2 Downline load, 1-3,2-1 file, default pathname of, 2-2 procedure for LHC, 2-1 procedure for LTS, 2-3 procedure, warning on, 2-1 stopping network activity before, 2-1 DSM commands START\_DSM. 1-5,3-1 STOPJDSM, 1-5,3-2 Dumping network devices, 1-3** 

## E

**Error messages File Transfer Service (FTS), D-l LAN300 Network Management, E-l**  MONITOR\_NET<sub>, C-1</sub> START\_NET, A-1  $\bar{\psi}$ START\_NTS, B-1 **STOP\_NET, A-8 STOP\_NTS, B-2** 

## F

**FDX**  *see:* **Full-duplex connections File transfer requests potential problems, 6-8 rush, 6-8 File transfer servers monitoring, 6-6 starting and stopping, 6-6 File Transfer Service (FTS), 1-5 ACL rights, 6-10 error messages, D-l FTOP command, 6-1 monitoring log files, 6-9 monitoring the FTSQ\* directory, 6-9 monitoring user requests, 6-7 remote revision recognition, 6-7 rush requests, 6-8 stopping, 6-10 FIND\_RING\_BREAK program, 1-6,12-3 creating an input file, 12-6 error messages, 12-9 how it works, 12-3 invoking with an input file, 12-8 invoking without an input file, 12-9 sequence of events when running, 12-4 using an input file, 12-5 FTOP command (FTS), 1-5, 6-1 summary of options, 6-2 syntax of, 6-1 FTSQ\* directory, monitoring, 6-9 Full-duplex connections, 4-1** 

## **G**

**Gateway, 5-1** 

### **H**

**Half-duplex connections, 11-1 active mode/passive mode. 4-2 assigning, 4-5 broken, 4-7 comparison to full-duplex, 4-1 configuration of, 4-3 monitoring using HDXSTAT. 4-8 operator tasks for, 4-4 starting, 4-5 state information, 4-4 stopping, 4-6 unassigning, 4-6 HDX**  *see:* **Half-duplex connections HDXSTAT command (PRIMOS). 4-8 sample output, 4-8** 

## **I**

**ICS controller. 2-3 Initializing networks, PRIMOS.COMI file. 1-3 -INPUT option (MONITOR\_NET). 7-4** 

## L

**LAN Host Controller downline load of, 2-1 finding the status of, 12-9 LAN Host Controller (LHC), upline dump of. 2-2 LAN Terminal Server (LTS), downline load of, 2-3 LAN300 Monitor (MONITOR\_NET) Error screen, example of, 10-8 general usage, 10-1 interactive operation, 10-2 invoking, 10-2 moving to other monitors, 10-2 Overview screen, 10-3 Overview screen, example of, 10-3 phantom operation, 10-3 relative values displayed, 10-3 Trace screen, example of, 10-6 LAN300 Network Management error messages, E-l LAN300 Network Management server (NM\_SERVER), 5-3 -LANGUAGE option (MONITOR.NET), 7-3** 

#### **lndex-1**

LIST\_COMM\_CONTROLLERS command (SIM), 12-28 LIST\_LAN\_NODES command (SIM), 12-28 UST\_LHC\_STATUS command (PRIMOS), 1-6,12-9 Connection screen, 12-14 Management screen, 12-16 options, 12-10 Performance screen, 12-12 LIST\_LTS\_STATUS command (PRIMOS), 1-6,12-17 Connection screen, 12-21 Management screen, 12-22 options, 12-18 Performance screen, 12-19 LIST\_PRIMENET\_LINKS command (SIM), 12-28 LIST\_PRIMENET\_NODES command (SIM), 12-28 LIST\_PRIMENET\_PORTS command (SIM), 12-28 -UST\_SRVR\_STS option (FTOP), 6-3 LIST\_SYNC command (SIM), 12-28 LIST\_VCS command (SIM), 12-28 Log files (FTS), example of, 6-9 LOOPBACK command (PRIMOS), 1-6, 12-23 example, 12-25 options, 12-24

## **M**

Monitoring network activity, utilities for, 1-5 MONTTOR\_NET command (PRIMOS), 1-5 changing the PERIOD value, 7-12 enhancements to, 7-2 error messages, C-l format of, 7-2 freezing screen display, 7-12 general usage, 7-8 generating reports, 7-14 -INPUT option, 7-4 invoking the Virtual Circuit Monitor, 8-2 LAN300 Monitor, 10-1 -LANGUAGE option. 7-3 main menu, 7-7 monitors, invoking, 7-2 monitors, overview of, 7-1 moving among the monitors, 7-11 moving among the screens, 7-10 options for screen selection, 7-3 -OUTPUT option, 7-5

-PERIOD option, 7-4 phantom operation, 7-15 phantom operation examples of, 7-16 relative value of data, 7-10 -REPORT option, 7-5 requesting help, 7-11 -RESET\_DAYoption, 7-4 -RESET\_HOUR option, 7-4 Ring Monitor, 9-1 screen formats, 7-8 specifying numeric input, 7-10 Synchronous Line Monitor, 11-1 syntax of, 7-2 -TERMINAL\_TYPE option, 7-6 -TIMES option, 7-4 -TRACE option, 7-5 using file input and output, 7-13 using to detect RINGNET errors, 12-1 Virtual Circuit Monitor, 8-1

## **N**

NET command (PRIMOS) options, 4-4 syntax of, 4-4 NET -ASSIGN command (PRIMOS), syntax of, 4-5 NET -START command (PRIMOS) starting in active mode, 4-6 starting in passsive mode, 4-5 syntax of, 4-5 NET -STOP command (PRIMOS), syntax of, 4-6 NET -UNASSIGN command (PRIMOS), syntax of, 4-6 NETMAN, 5-1 Network architectures, 1-2 Network configuration file, 1-2 Network devices, 1-1 Network Management server, 2-1 Network operator, responsiblities of, 1-2 Network Terminal Service server (NTS\_SERVER), 5-3 Networks definition of, 1-1 monitoring activity of, 1-5 problems, utilities for diagnosing, 1-6, 12-1 starting and stopping, 1-3

## O

-OUTPUT option (MONTTOR\_NET), 7-5

## P

Packet Switched Data Networks (PSDNs), 1-1 Packets, 1-1 -PERIOD option (MONTTOR\_NET), 7-4 Phantom process examples of monitors run as, 7-16 nunning MONITOR\_NET as, 7-15 PRIMENET, 1-2 half-duplex connection, 4-2 maximum number of synchronous lines, 4-3 NETMAN server, 5-1 starting with START\_NET, 3-3 synchronous lines, 11-1 PRIMENET\* directory, access to, 5-2 PRIMENET Node Controller (PNC), 9-1 PRIMOS commands COMM\_CONTROLLER, 1-3.2-3 HDXSTAT, 4-8 LIST\_LHC\_STATUS, 1-6.12-9 LIST\_LTS\_STATUS, 1-6.12-17 LOOPBACK, 1-6.12-23 MONlTOR\_NET, 1-5,7-1 NET, 4-4 START.DSM, 1-5, 3-1 START\_NET, 3-3 START.NTS, 3-2 STATUS, 1-5 STATUS NETWORK, 5-4 STATUS USERS, 5-4 STOP\_DSM, 1-5,3-2 STOP\_NET, 3-9 STOP\_NTS, 3-3 PRIMOS.COMI file, 3-1,3-3, 3-7 example of, 1-4 Protocol definition of, 1-1 token ring, 9-1

## $\mathbf R$

Remote revision recognition (FTS), 6-7 -REPORT option (MONITOR\_NET), 7-5 -RESET\_DAYoption (MONTrOR\_NET), *14*  -RESET\_HOUR option (MONITOR\_NET), 7-4 Ring Monitor (MONITOR.NET) Detailed screen, 9-8 Detailed screen, example of, 9-9 Error Totals screen, 9-17 Error Totals screen, example of, 9-18 Extended Data screen, 9-14 Extended Data screen, example of, 9-15

**Ring Monitor (MONITOR\_NET) (continued) general usage, 9-3 interactive operation, 9-4 invoking, 9-3 moving to other monitors, 9-4 moving to other screens, 9-4 Overview screen, example of, 9-5 phantom operation, 9-5 relative values displayed, 9-5 Trace Totals screens, 9-22 types of screens, 9-3 RINGNET detecting errors with MONITOR\_NET, 12-1 overview of, 9-1 Route-through server (RT\_SERVER), 5-1** 

## S

**Screen formats (MONITOR\_NET), 7-8 Screen selection (MONTTOR.NET), 7-3 Servers forDSM,5-2 for FTS. 6-1, 6-6 NETMAN, 5-1 NM.SERVER, 5-3 NTS.SERVER, 5-3 RT.SERVER, 5-1 SIM commands LIST\_LAN\_NODES, 12-28 LIST\_PRIMENET\_LINKS, 12-28 UST\_PRIMENET\_NODES, 12-28 UST\_PRIMENET\_PORTS, 12-28 UST.SYNC, 12-28 LIST\_VCS, 12-28 START.DSM command (PRIMOS), 1-5 options, 3-2 syntax of, 3-1 -START.MNGRoption(FTOP),** *64*  **[START.NET c](http://START.NET)ommand (PRIMOS) -CACHE option, 3-6 error messages, A-l example of, 3-5 example using -CACHE option, 3-7 functions of, 3-3 syntax of, 3-4 START\_NTS command (PRIMOS) error messages, B-l syntax of, 3-2 -START\_SRVR option (FTOP), 6-5 STATUS command (PRIMOS), 1-6 STATUS NETWORK command (PRIMOS), 5-4 STATUS USERS command (PRIMOS), 5-4** 

**STOP\_DSM command (PRIMOS), 1-5 syntax of, 3-2 -STOP\_MNGR option (FTOP), 6-5 STOP.NET command (PRIMOS), 3-9 error messages, A-8 functions of, 3-9 syntax of, 3-10 STOP\_NTS command (PRIMOS) error messages, B-2 syntax of, 3-3 -STOP\_SRVR option (FTOP), 6-5 Synchronous line Monitor (MONITOR\_NET) Configuration screen, example of, 11-14 Detailed screen, 11-7 Detailed screen, example of, 11-7 error information, 11-10 general usage, 11-2 HDX state, 11-12 information about frames, 11-10 interactive operation, 11-3 invoking, 11-3 line status, 11-12 moving to other monitors, 11-4 Overview screen, example of, 11-5 phantom operation, 11-4 primary and secondary state information, 11-12 queue overflow, 11-11 relative value displayed, 11-4 timer values, 11-11 types of screens, 11-2 Synchronous lines, 11-1 maximum number, 4-3 System Information and Metering (SIM), 1-6.12-28 Systems Network Architecture (PRIME/SNA), 1-2** 

## T

**-TERMINALTYPE option (MONITORNET), 7-6 -TIMES option (MONTTOR\_NET), 7-4 Token ring protocol, 9-1 -TRACE option (MONTTOR\_NET), 7-5** 

## **u**

**Upline dump, 1-3, 2-1 file, default pathname of, 2-2 procedure for LHC, 2-2** 

#### $\mathbf v$

**Virtual Circuit Monitor (MONlTOR\_NET) connection information, 8-10 Detailed screen, 8-7 Detailed screen, example of, 8-8 general usage, 8-2 interactive operation, 8-3 invoking, 8-2 moving to other monitors, 8-3 Overview screens, 8-4 Overview screens, example of, 8-5 packet and window size information, 8-12 phantom operation, 8-3 relative values displayed, 8-4 virtual circuit state information, 8-10 X.25 facility information, 8-12 Virtual circuits defined, 8-1 maximum allowed by PRIMENET, 8-1** 

## Ý

**YTSMAN, 6-1 monitoring, 6-6 starting and stopping, 6-6**   $\overline{\mathbb{C}}$ **Surveys** 

#### **READER RESPONSE FORM**

 $\mathbf{I}$ 

 $\sim$ 

 $\binom{2}{1}$ 

 $\ddot{\psi}$ 

## **Operator's Guide to Prime Networks DOC10114-1LA**

Your feedback will help us continue to improve the quality, accuracy, and organization of our user publications.

 $\ddot{\phantom{a}}$ 

 $\epsilon$  .

1. How do you rate this document for overall usefulness?

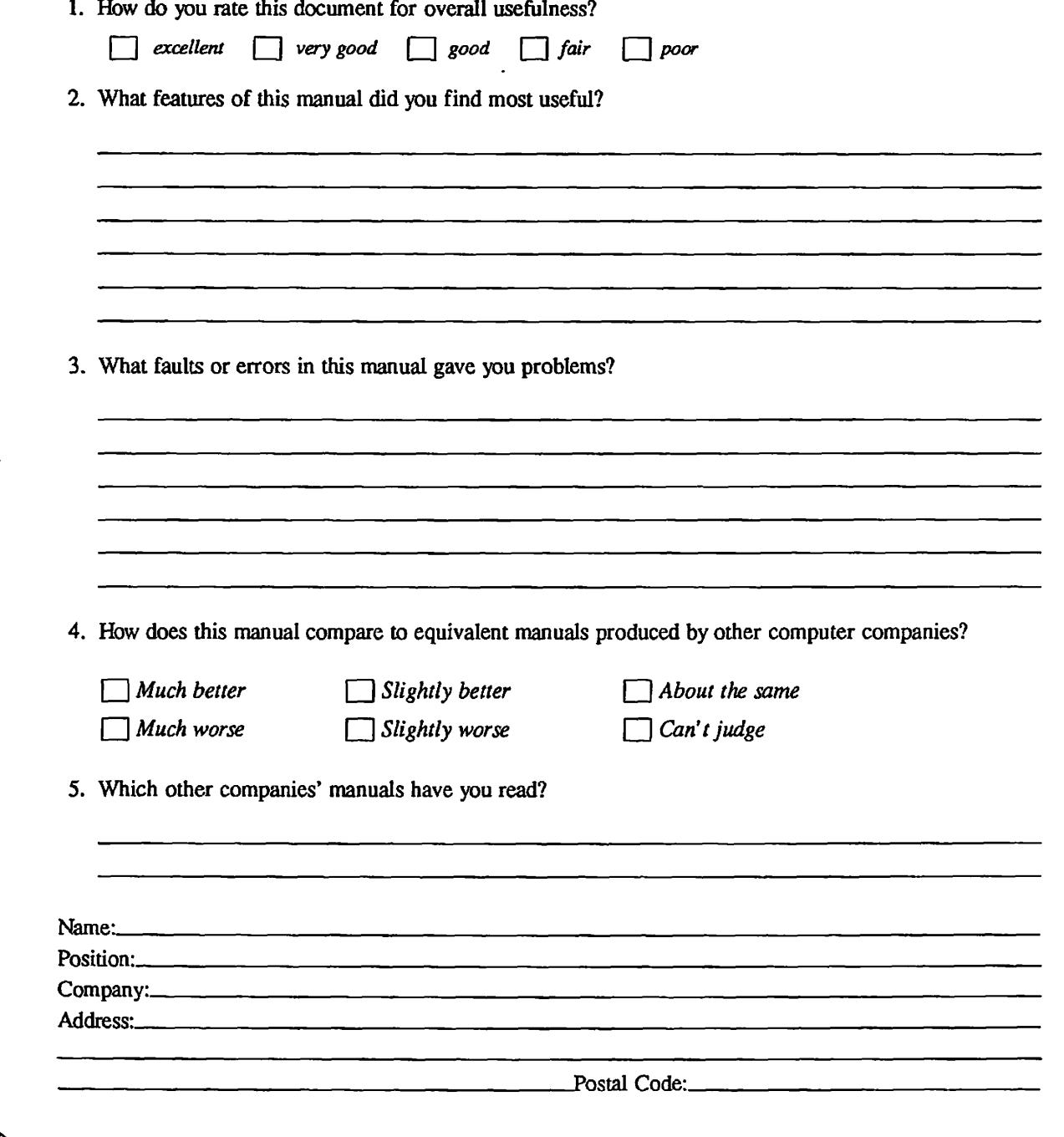

 $\ddot{\phantom{1}}$ 

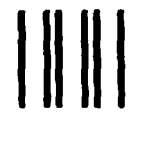

**First Class Permit #531 Natick, Massachusetts 01760** 

## BUSINESS REPLY MAIL

Postage will be paid by:

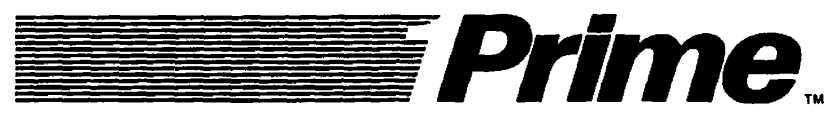

**Attention: Technical Publications Bldg 10 Prime Park, Natick, Ma. 01760** 

IN THE UNITED STATES

NO POSTAGE NECESSARY IF MAILED

**^\*"^W** 

**•~%** 

## **READER RESPONSE FORM**

 $\mathfrak{t}$ 

## **Operator's Guide to Prime Networks DOC10114-1LA**

Your feedback will help us continue to improve the quality, accuracy, and organization of our user publications.

1. How do you rate this document for overall usefulness?

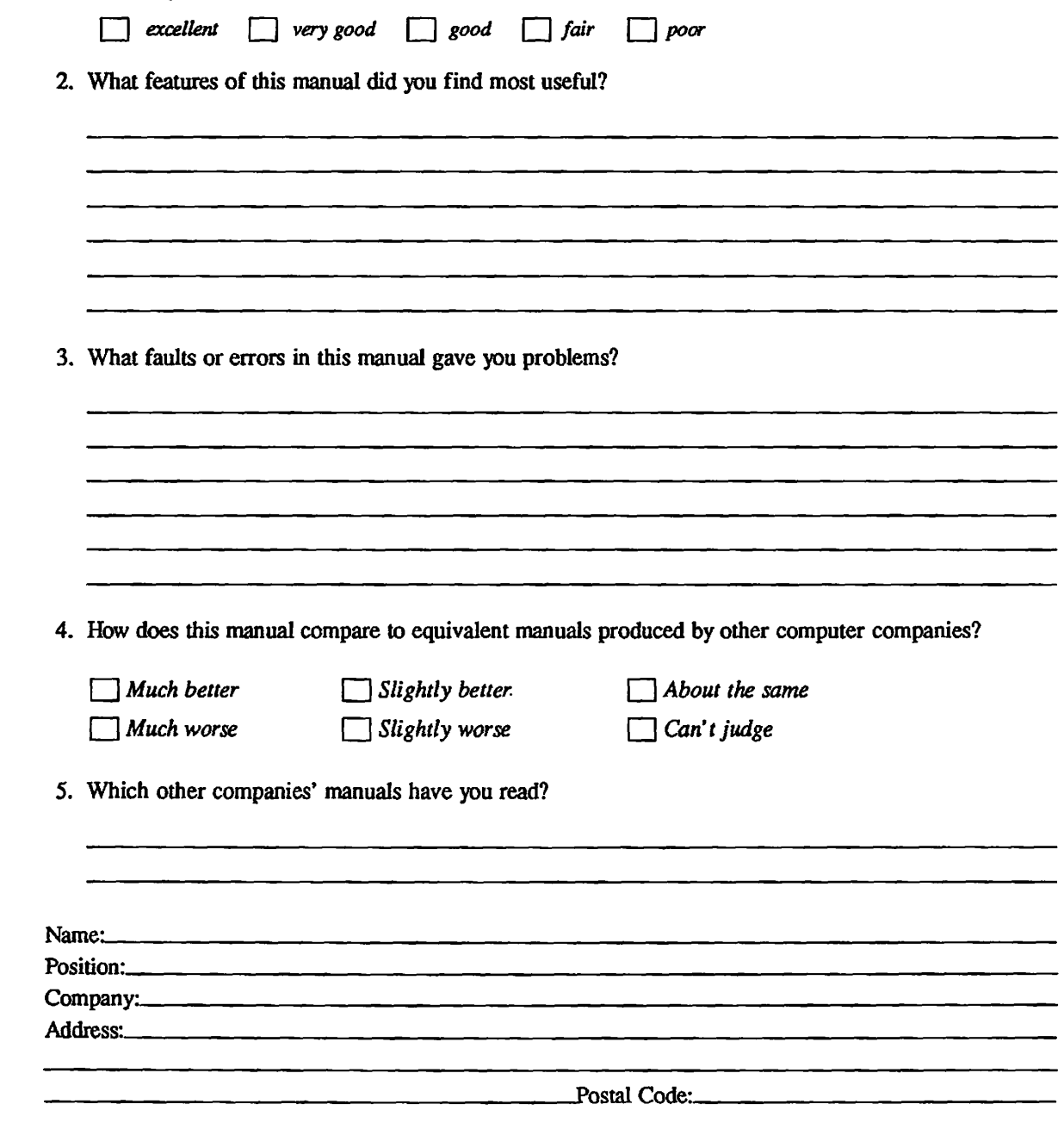

 $\overline{a}$ 

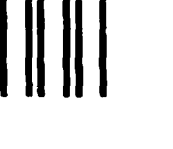

**First Class Permit #531 Natick, Massachusetts 01760** 

BUSINESS REPLY MAIL

Postage will be paid by:

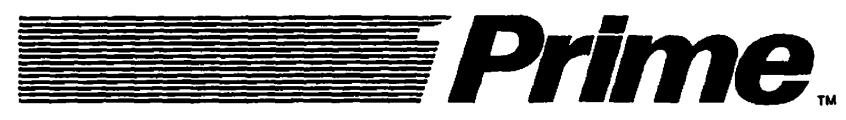

**Attention: Technical Publications Bldg 10 Prime Park, Natick, Ma. 01760** 

NO POSTAGE **NECESSARY** IF MAILED IN THE UNITED STATES

#### **READER RESPONSE FORM**

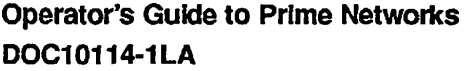

Your feedback will help us continue to improve the quality, accuracy, and organization of our user publications.

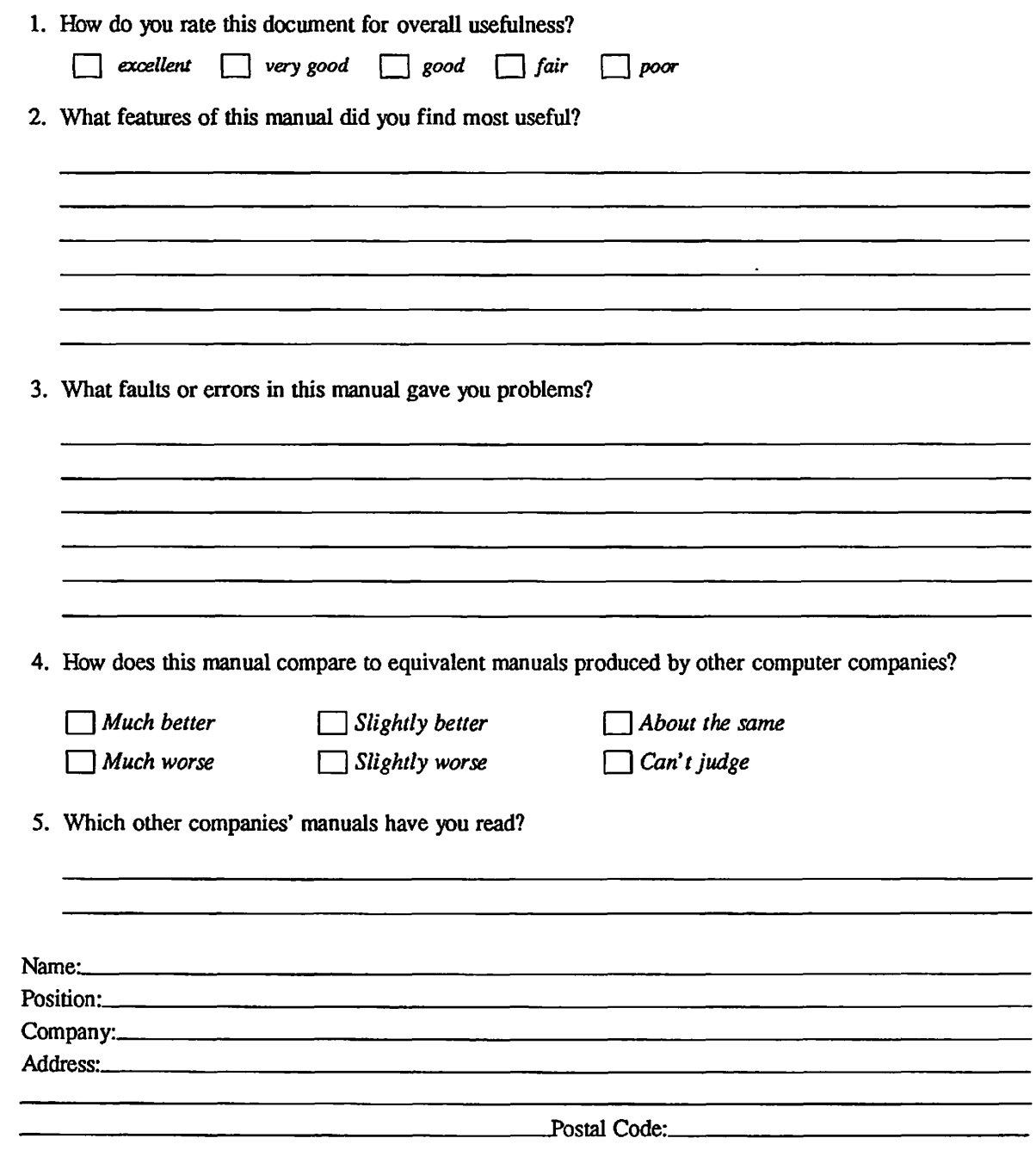

 $\ddot{\phantom{a}}$ 

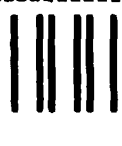

NO POSTAGE NECESSARY IF MAILED IN THE UNITED STATES

7

**First Class Permit #531 Natick. Massachusetts 01760** 

# BUSINESS REPLY MAIL

Postage will be paid by:

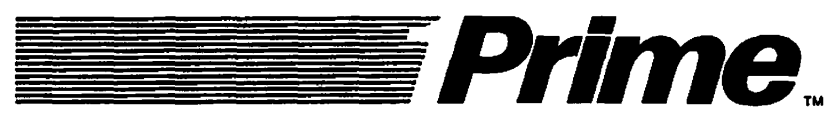

**Attention: Technical Publications Bldg 10 Prime Park, Natick, Ma. 01760**